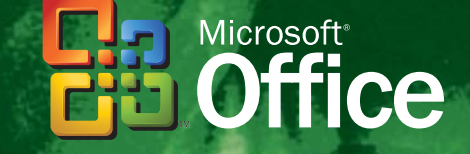

Michael J. Young Michael Halvorson

## Microsoft Office

Součást knihy Mistrovství v Microsoft Office System 2003

**Příklady ke knize popsané v částech "Na webu" naleznete na adrese:** *http://www.knihy.cpress.cz/K0973*

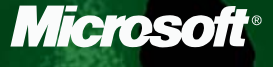

compation **press** 

## Microsoft Office Excel 2003

Michael J. Young, Michael Halvorson

**Překlad:** David Krásenský **Jazyková korektura:** Eva Bublová **Vnitřní úprava:** Petr Klíma **Sazba:** Petr Klíma **Rejstřík:** René Kašík **Titulní strana:** IMIDEA

**Technická spolupráce:** Jiří Matoušek, Pavlína Bauerová **Odpovědný redaktor:** Libor Pácl **Technický redaktor:** Petr Klíma **Produkce:** Petr Baláš

Copyright 2004 by Microsoft Corporation. Original English language edition Copyright (c) 2004 by Michael J. Young and Michael Halvorson. All rights published by arrangement with the original publisher, Microsoft Press, a division of Microsoft Corporation, Redmond, Washington, U.S.A.

Copyright © Computer Press® 2004. Vydání první. Všechna práva vyhrazena. Vydavatelství a nakladatelství Computer Press®, nám. 28. dubna 48, 635 00 Brno, http://www.cpress.cz

**České vydání vyrobil Computer Press a.s. pro společnost Microsoft s.r.o. pro užití, šíření a rozmnožování v elektronické podobě. Žádná část této publikace nesmí být jiným subjektem v žádné podobě dále šířena, publikována nebo rozmnožována bez výslovného svolení vydavatele.**

**Computer Press, a.s.**, nám. 28. dubna 48, 635 00 Brno tel.: 546 122 111, fax: 546 122 112 Objednávejte na: **www.knihy.cpress.cz distribuce@cpress.cz**

Bezplatná telefonní linka: **800 555 513**

Dotazy k vydavatelské činnosti směřujte na: **knihy@cpress.cz** Objednávat můžete na adresách vydavatelství nebo přímo na: **www.knihy.cpress.cz**

Máte-li zájem o pravidelné zasílání informací o knižních novinkách do Vaší e-mailové schránky, zašlete nám jakoukoli, i prázdnou zprávu na adresu **novinky@cpress.cz.**

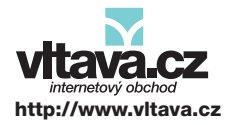

Nejširší nabídka literatury, hudby, MP3, multimediálního softwaru a videa za bezkonkurenční ceny.

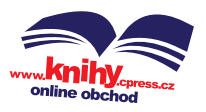

Novinky k dispozici ve dni vydání, slevy, recenze, zajímavé programy pro firmy i koncové zákazníky.

# Obsah

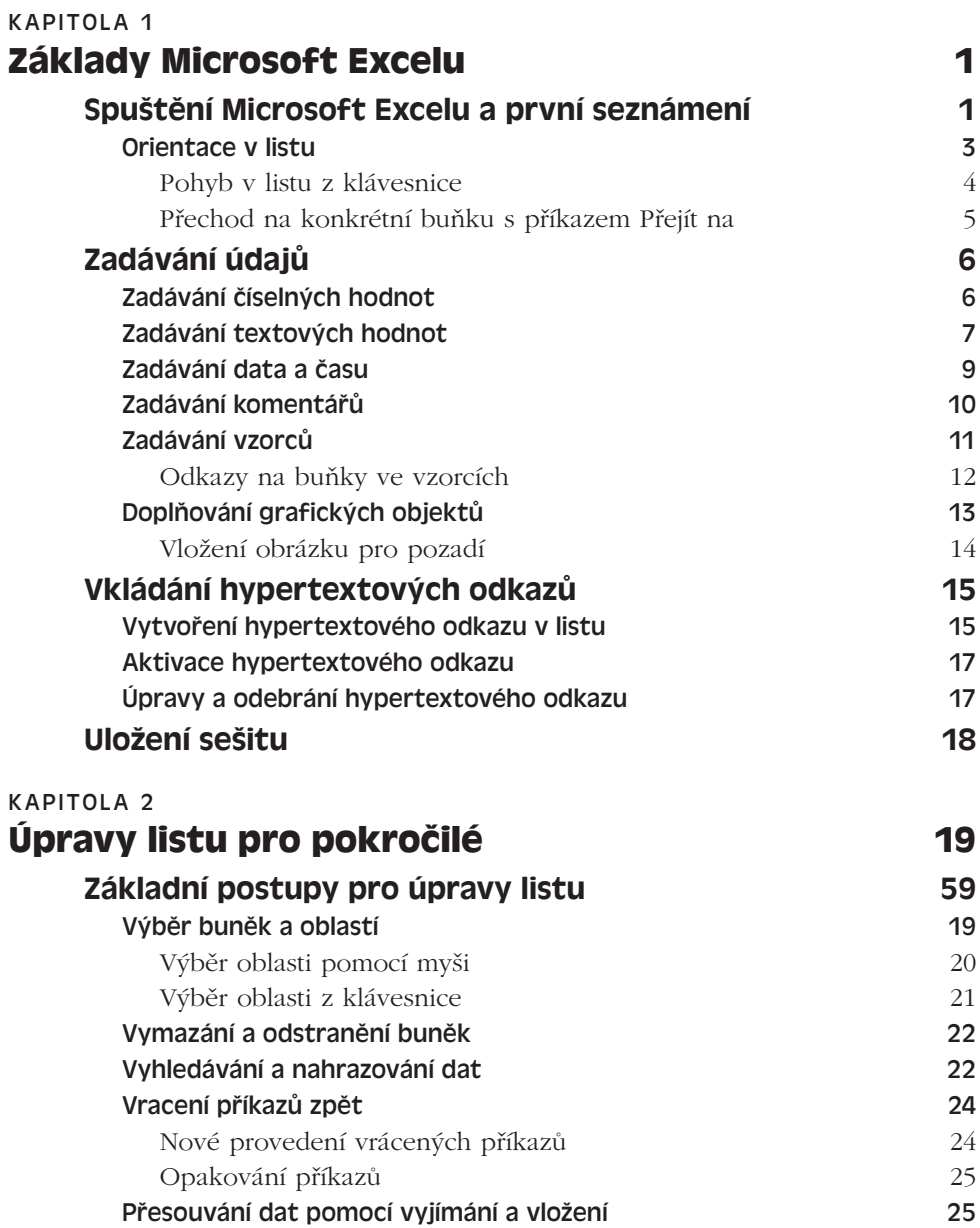

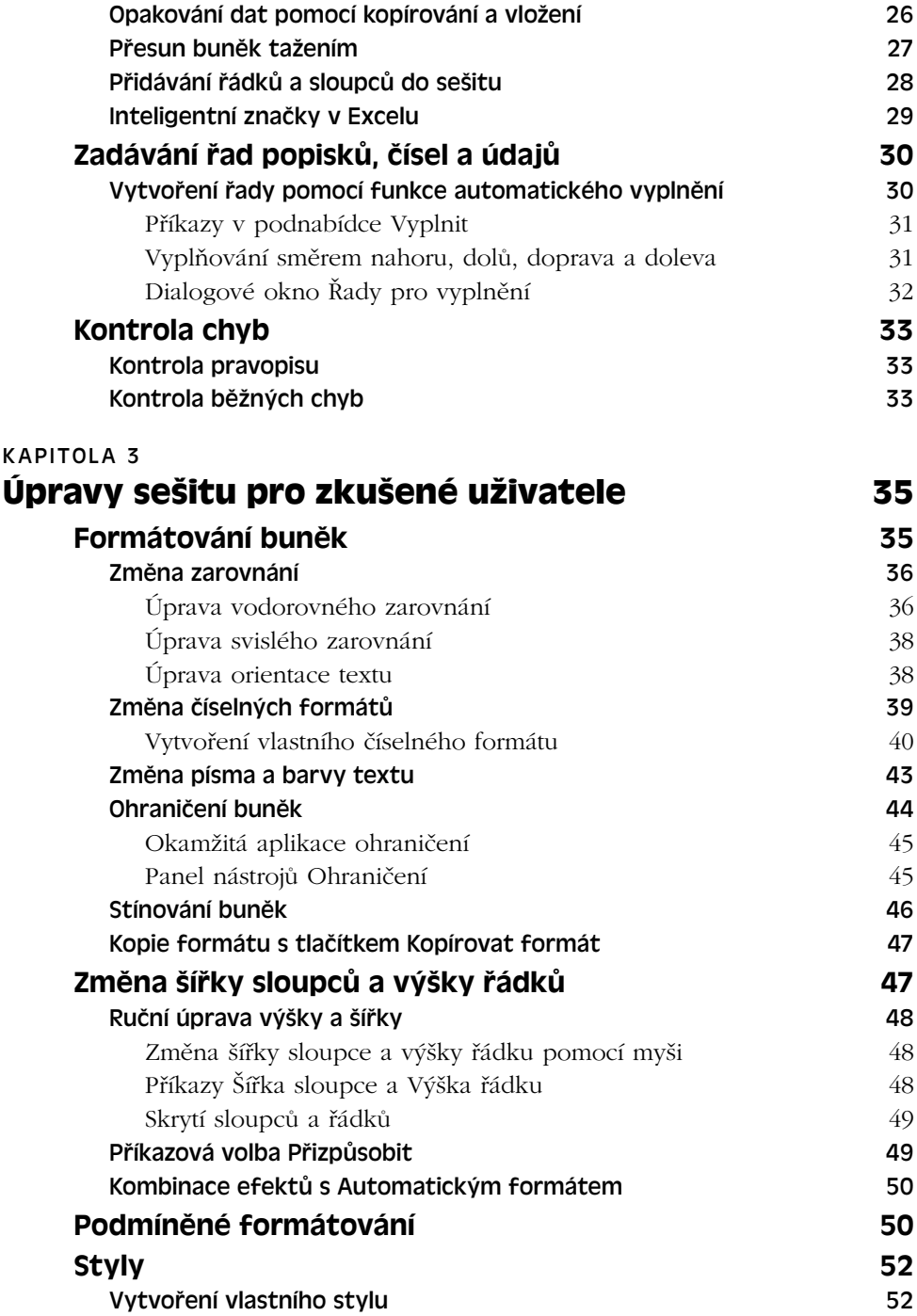

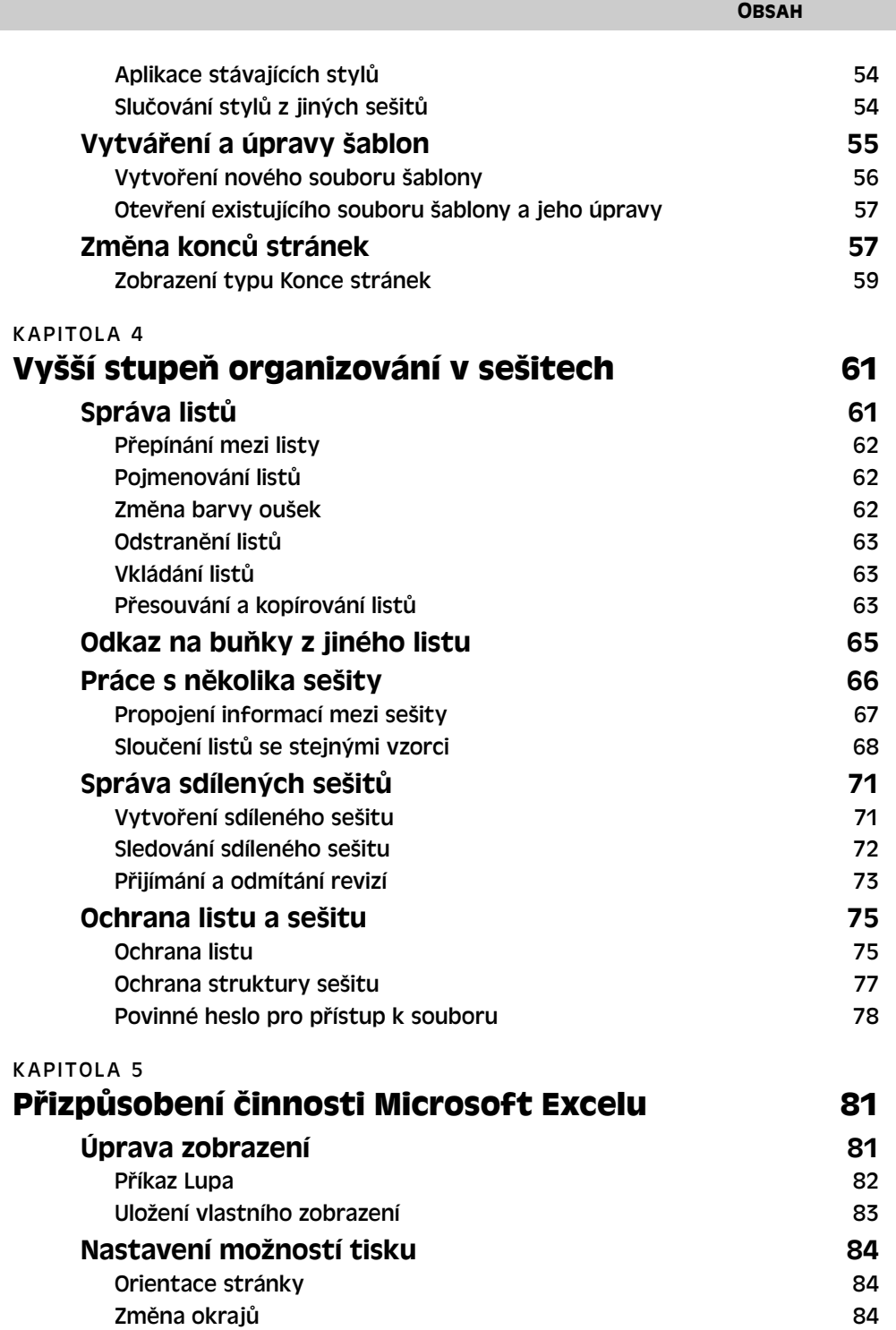

 $\mathbf v$ 

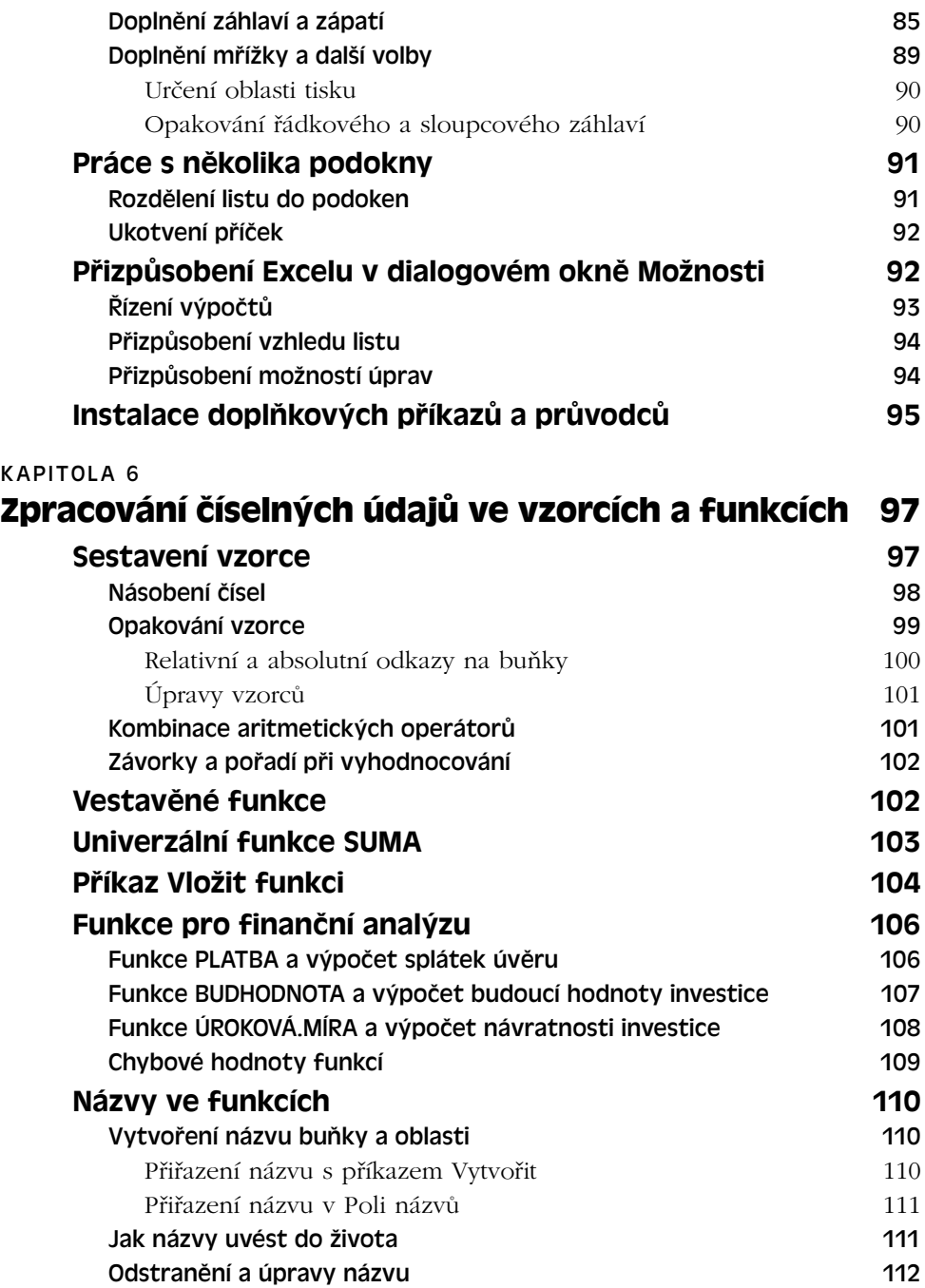

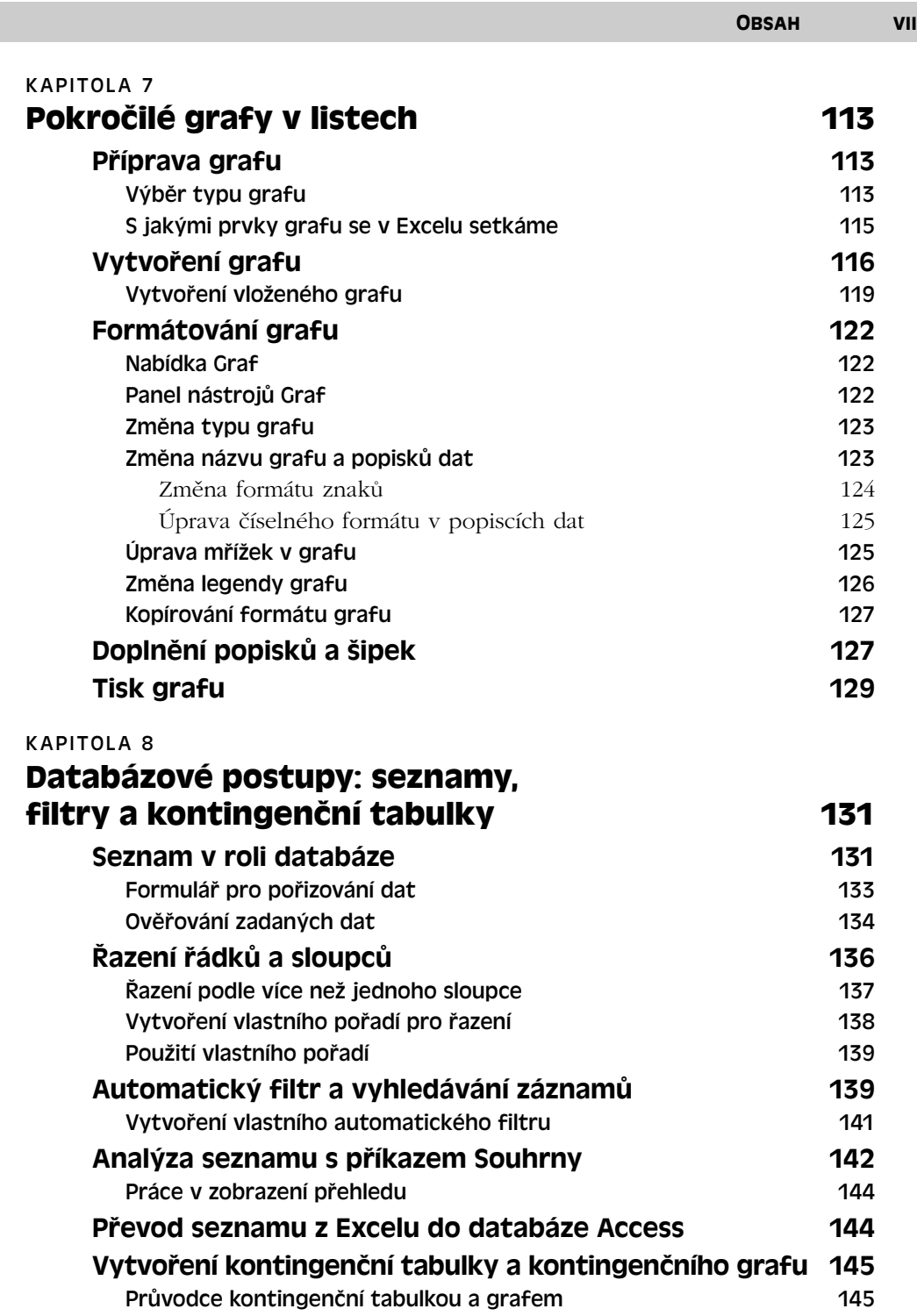

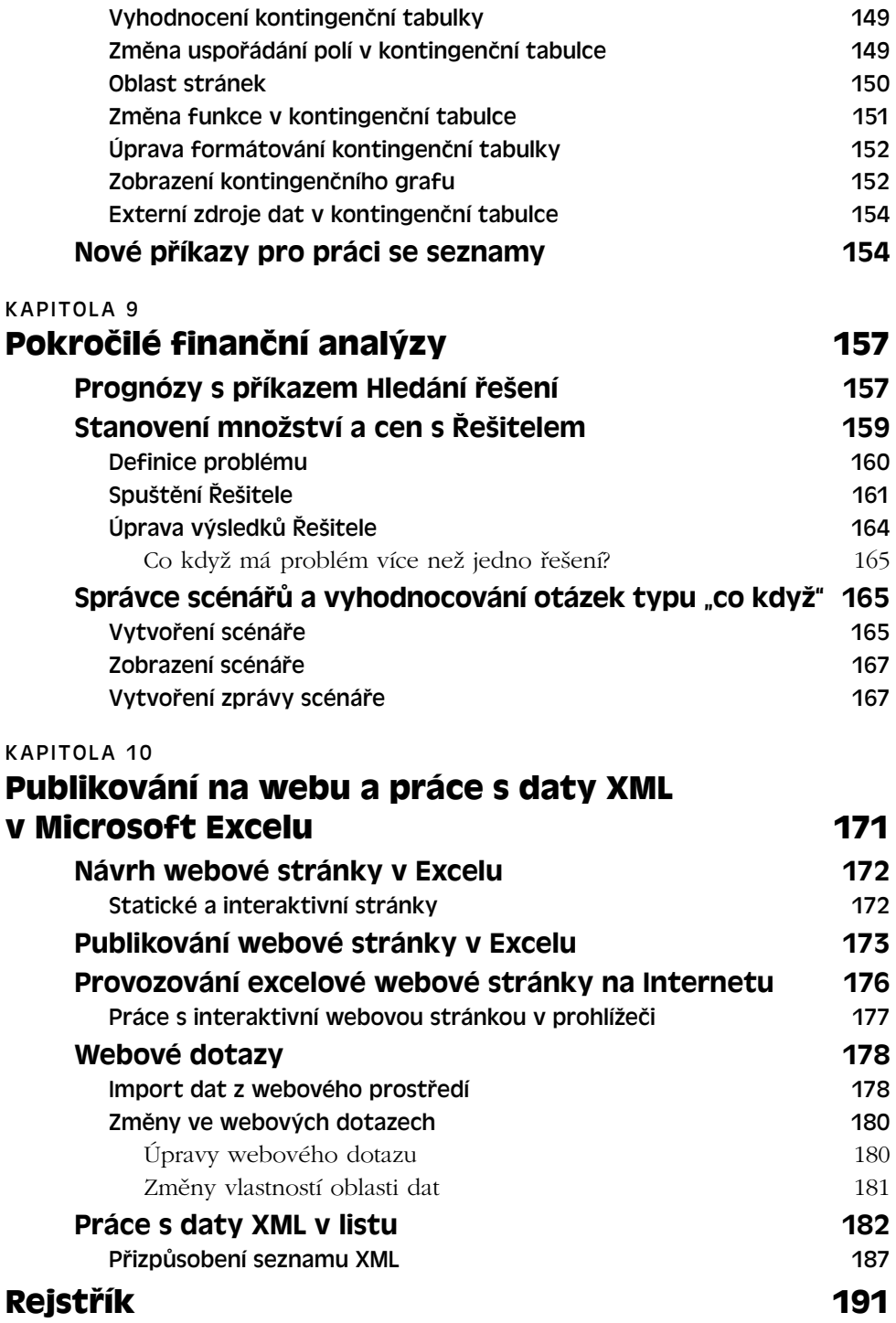

Copyright © Computer Press a Microsoft Corporation, 2004. Všechna práva vyhrazena.

# Základy Microsoft Excelu

Microsoft Office Excel 2003 je obecný, univerzální tabulkový kalkulátor, který slouží k organizaci dat, výpočtům nad nimi a jejich analýze. V Excelu můžeme provádět nejrůznější úkony – třeba od přípravy jednoduchých faktur, přes plánování rozpočtu na rodinnou dovolenou, až po složité trojrozměrné grafy a složité účetnictví velké firmy. Kapitoly této knihy nás proto seznámí se základy nejnovější verze a naučí nás prakticky všechno – od sestavování jednoduchých sešitů až po různé plánování a prognózy výdajů, publikování na webu a import a export XML. Poznáme také nově zavedené funkce Excelu a možnosti jeho přizpůsobení a uvedeme množství tipů, z nichž některé pochází přímo od vývojového týmu.

Tato kapitola je úvodem do Microsoft Excelu a ukazuje celý proces vytvoření jednoduché tabulky, tedy zejména zápis informací a vzorců. Hlavní součástí dokumentu Excel jsou takzvané *listy*, které se skládají do *sešitu*. Každý list pak obsahuje řádky a sloupce informací, které můžeme různě formátovat, třídit, analyzovat a převádět do grafů. Do listů můžeme vkládat také hypertextové odkazy na jiné soubory nebo do Internetu.

Popis nejdůležitějších novinek Excelu 2003 byl uveden v kapitole 1 publikace Úvod do Microsoft Office 2003. v části "Nové funkce Microsoft Excelu".

## **Spuštění Microsoft Excelu a první seznámení**

Microsoft Excel spouštíme v podstatě stejně jako většinu ostatních programů v sadě Microsoft Office System: klepneme na tlačítko Start v hlavním panelu Windows, vybereme nabídku Všechny programy (případně Programy), Microsoft Office, a nakonec klepneme na ikonu Microsoft Office Excel 2003.

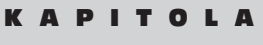

1

Témata kapitoly:

- Spuštění Microsoft Excelu a první seznámení
- Zadávání údajů
- Vkládání hypertextových odkazů
- Uložení sešitu

#### 2 Microsoft Office Excel 2003

Při svém prvním spuštění zobrazí Excel ve svém aplikačním okně nový, prázdný, sešit. Výchozí podobu úvodní obrazovky Excelu vidíme na obrázku 1-1; je zde standardní panel nabídek, panely nástrojů, podokno úloh, řádek vzorců a stavový řádek. Aplikační okno je na obrázku maximalizované.

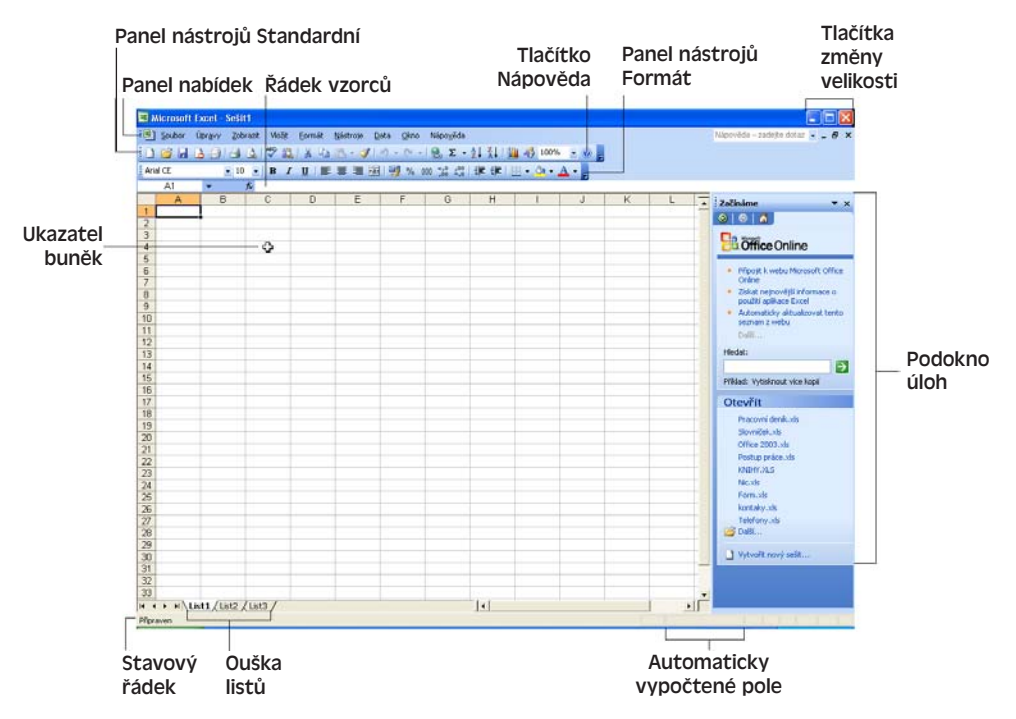

**Obrázek 1-1:** Nejdůležitější prvky uživatelského rozhraní Microsoft Excelu

#### TIP

#### **Zobrazení dalších panelů nástrojů**

V Excelu můžeme zobrazit (nebo skrýt) i další panely nástrojů – stejně jako v ostatních aplikacích stačí nad libovolným panelem klepnout pravým tlačítkem myši a v místní nabídce zaškrtnout požadovaný panel nástrojů.

Podobně jako většina ostatních aplikací Office obsahuje i Excel *tlačítka pro změnu velikosti* (minimalizace, maximalizace, obnovení a uzavření okna) a *stavový řádek*, do něhož se mimo jiné vypisuje stav různých kláves, jako je Num Lock. Stavový řádek v Excelu obsahuje dále jeden speciální prvek, kterým je *automaticky vypočtené pole* a do něhož se vypisuje výsledek určité operace nad vybranými buňkami aktivního listu (implicitně je to součet hodnot, přičemž klepnutím pravého tlačítka myši na toto pole můžeme vybrat i jiné funkce, například průměr). Bližší informace k libovolnému tématu z Microsoft Excelu získáme klepnutím na tlačítko Nápověda pro Microsoft Excel (na pravém konci panelu nástrojů Standardní), které vyvolá nové podokno úloh Nápověda k aplikaci Excel.

## ODSTRAŇOVÁNÍ POTÍŽÍ

## **Opětovné spuštění instalace**

*Při spuštění Excelu se objeví chyby, které poukazují na chybějící programové součásti.*

V této kapitole předpokládáme, že je Excel na počítači správně nainstalován. Pokud se přesto po spuštění vypíše chybová zpráva nebo se projeví jiný problém, je vhodné se pokusit o posouzení a vyřešení problému s příkazem Rozpoznat a opravit v nabídce Nápověda. Další informace jsme uváděli v kapitole 2 publikace Úvod do Microsoft Office 2003, v části "Opakované spuštění instalace Office".

Podrobnější informace o práci s nabídkami, dialogovými okny, panely nástrojů a aplikačními okny najdete v kapitole 4 publikace Úvod do Microsoft Office 2003; spuštění Pomocníka Office a jeho konfigurace je popsána v kapitole 3 téže knihy.

Při prvním spuštění Microsoft Excelu se na obrazovce objeví výchozí sešit (Sešit1), z něhož se zobrazí první list (List1). Každý list je rozdělen do matice či mřížky řádků a sloupců, jak jsme viděli již na obrázku 1-1. (List může v Excelu obsahovat až 65 536 řádků a 256 sloupců.) V průsečíku každého řádku a sloupce se nachází *buňka*, kterou identifikuje takzvaný *odkaz na buňku*; sloupec A a řádek 1 definuje tak například pozici buňky A1.

## Správu různých listů v sešitu a možnosti otevření dalších sešitů popisuje kapitola 4.

*Sešit* je vlastní dokument aplikace Excel a obsahuje množinu jednoho nebo více listů, plus případně listů s grafy, které vyjadřují data v grafické podobě. Do sešitu mohou spadat také moduly zvláštních maker v jazyce Visual Basic; ty se ale mezi listy neobjevují.

O práci s makry jsme hovořili v kapitole 8 publikace Úvod do Microsoft Office 2003, v části "Záznam a spouštění maker"; vytvoření zcela nového makra zápisem z klávesnice v programovacím jazyku VBA (Visual Basic for Applications).

Ve spodní části okna sešitu se nacházejí karty, které nabízejí okamžitý přístup ke zbývajícím listům sešitu; nazýváme je *ouška listů*. V Excelu můžeme jednotlivé listy přejmenovat, odstranit, nebo naopak přidat nové. Každé okno sešitu obsahuje posuvníky, pomocí nichž se můžeme posouvat uvnitř jednoho listu i mezi nimi.

## **Orientace v listu**

Typický sešit aplikace Excel se skládá z desítek nebo i stovek buněk. Údaje zadáváme přitom vždy do takzvané *aktivní buňky*; musíme se proto seznámit s několika metodami pohybu neboli *orientace* (navigace) v listu.

Zvolenou buňku aktivujeme stiskem odpovídajících kurzorových kláves (šipek), nebo přímým klepnutím myši. Hovoříme o *výběru* neboli *zvýraznění* buňky. Odkaz na buňku se vypíše do Pole názvů, jak vidíme na obrázku 1-2. Dále si všimněme, že při pohybu nad sešitem se ukazatel myši změní na takzvaný *ukazatel buněk*, kterým můžeme vybírat jednotlivé buňky i větší oblasti.

1

Základy<br>Microsoft Excelu Microsoft Excelu

Buňce či oblasti buněk můžeme přiřadit také smysluplný *název*, například CelkovýSoučet nebo PřehledCen. O názvech hovoříme na konci kapitoly 6 v části "Názvy ve funkcích".

Jestliže požadovaná část listu není v okně sešitu viditelná, dostaneme se na ni pomocí svislého nebo vodorovného posuvníku. Každé klepnutí na šipku znamená posun o jeden řádek či sloupec v příslušném směru. Posuvníky mění ale pouze zobrazení listu – aktivní buňka zůstává stále stejná. Relativní pozici vůči celému listu vyjadřuje jezdec posuvníku, který se mění s celkovou velikostí listu.

#### TIP

Dostaneme-li se pomocí posuvníku tak daleko, že již aktivní buňka není vidět, vrátíme se na ni stiskem klávesy Ctrl+Backspace, jak si řekneme v tabulce 1-1.

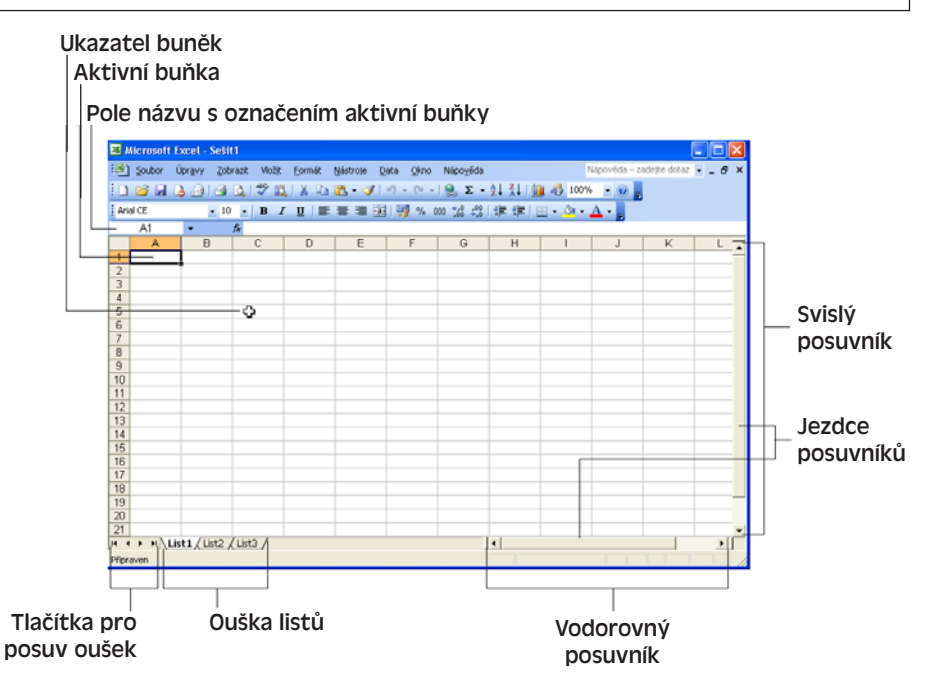

**Obrázek 1-2:** Další důležité prvky uživatelského rozhraní Excelu

Mezi jednotlivými listy sešitu se pohybujeme klepnutím na příslušné ouško; není-li požadované ouško vidět, dostaneme se na ně pomocí tlačítek pro posuv oušek. Neplete si je ale s vodorovným posuvníkem.

## **Pohyb v listu z klávesnice**

V listu tabulkového sešitu se můžeme rychle pohybovat pomocí několika klávesových zkratek; na rozdíl od posuvníku znamenají tyto klávesy zároveň i změnu aktivní buňky. Nejdůležitější z nich uvádí tabulka 1-1.

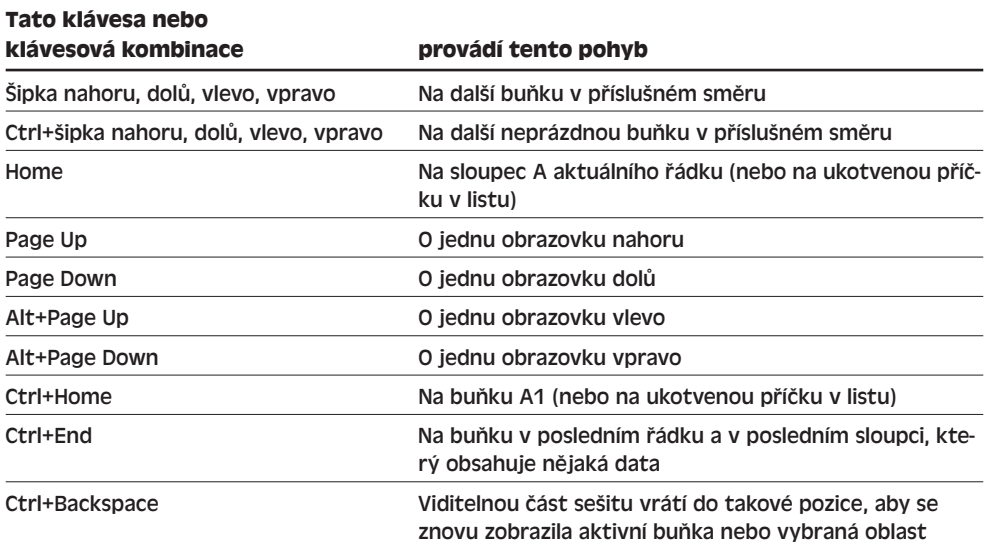

**Tabulka 1-1:** Užitečné klávesy pro pohyb v listu

## **Přechod na konkrétní buňku s příkazem Přejít na**

Vybrat neboli zvýraznit můžeme v listu také konkrétní buňku, zadanou jejím odkazem. V takovém případě zadáme příkaz Úpravy, Přejít na, nebo stiskneme Ctrl+G či F5; zobrazí se dialogové okno Přejít na (podle obrázku 1-3). Nyní můžeme zapsat označení buňky do pole Odkaz a klepnout na tlačítko OK, nebo poklepat na označení buňky v seznamu Přejít na. (Má-li buňka přiřazený název, můžeme jej zadávat nebo vybírat poklepáním namísto označení odkazu buňky; přiřazování názvů jednotlivým buňkám a oblastem se věnujeme na konci kapitoly 6, v části "Názvy ve funkcích".)

Zvýraznit je možné i oblast buněk, odpovídajících určitému kritériu, například buňky se vzorci nebo komentáři; v takovém případě klepneme na tlačítko Jinak a určíme požadovaný obsah buněk.

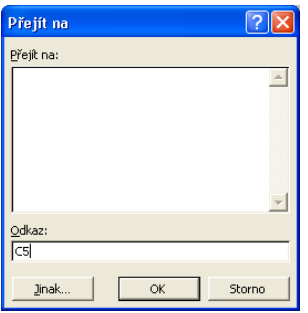

## **Obrázek 1-3:**

Dialogové okno Přejít na umožňuje okamžitý přechod do jiné buňky

1

#### TIP

Všimněte si, že odkaz na aktivní buňku je uveden také v poli názvu, které se nachází vlevo od řádku vzorců. Na určitou buňku můžeme přejít také klepnutím do pole názvu, kde dále zapíšeme odkaz na buňku a stiskneme Enter (jednotlivé prvky rozhraní jsme viděli na obrázku 1-2).

## **Zadávání údajů**

Do jednotlivých buněk v listu tabulkového sešitu Excel je možné zadávat následující typy informací:

- Číselné hodnoty, jako například 22 000, 29,95 Kč nebo 33 %
- Textové hodnoty, například *Součet*, *První čtvrtletí* nebo *602 00 Brno*
- Datum a čas, například únor 2003, 13. 8. 1977 nebo 13:00
- Různé komentáře v textové podobě a hlasové poznámky
- Vzorce, například =B5\*1,081 nebo =SUMA(B3 B7)
- Hypertextové odkazy na místa v Internetu nebo na jiné dokumenty
- Grafické objekty, jako například kliparty, skenované fotografie, mapy a ilustrace

Každý z uvedených typů informací je trochu jiný – to znamená, že se jinak zadává a zobrazuje. V následujících částech textu si k nim řekneme něco více.

## **Zadávání číselných hodnot**

Vložení čísla do buňky je jednoduché: požadovanou buňku vybereme pomocí myši nebo klávesnice (takže se stane aktivní buňkou), napíšeme číslo a stiskneme Enter. Zapisované číslo se promítá současně do aktivní buňky a do *řádku vzorců* nad vlastním datovým listem.

Řádek vzorců slouží přitom jako jakýsi "šmírák"; pokud ve složitém vzorci uděláme nějakou chybu, můžeme se k její opravě rychle dostat právě klepnutím do řádku vzorců a nemusíme jej celý zadávat znovu. Druhá možnost je poklepat na aktivní buňku (nebo stisknout F2) a přímo upravovat její obsah. Po levé straně řádku vzorců se nachází tlačítko Storno, kterým zrušíme provedené změny, a tlačítko Zadat, jež také přijímá neboli *potvrzuje* revidovanou položku. Viz obrázek 1-4.

Jako číselnou hodnotu můžeme zadat běžné celé číslo (například 32), desetinné číslo (199,95), celočíselně vyjádřený zlomek (10 3/4) nebo číslo v exponenciálním tvaru čili "vědecké" notaci (4,39E+13). Dále můžeme použít některé matematické symboly, jako jsou plus  $(+)$ , minus  $(-)$ , procento  $(\%)$ , zlomek  $($ ) a exponent  $(E)$ , a také symbol dolaru (\$). Při zadání příliš dlouhého čísla upraví Excel automaticky šířku sloupce, nebo je převede do exponenciálního tvaru, případně vypíše menší počet desetinných míst. Pokud se namísto čísla objeví vědecká notace nebo řada křížků (#####), musíme sloupec rozšířit ručně.

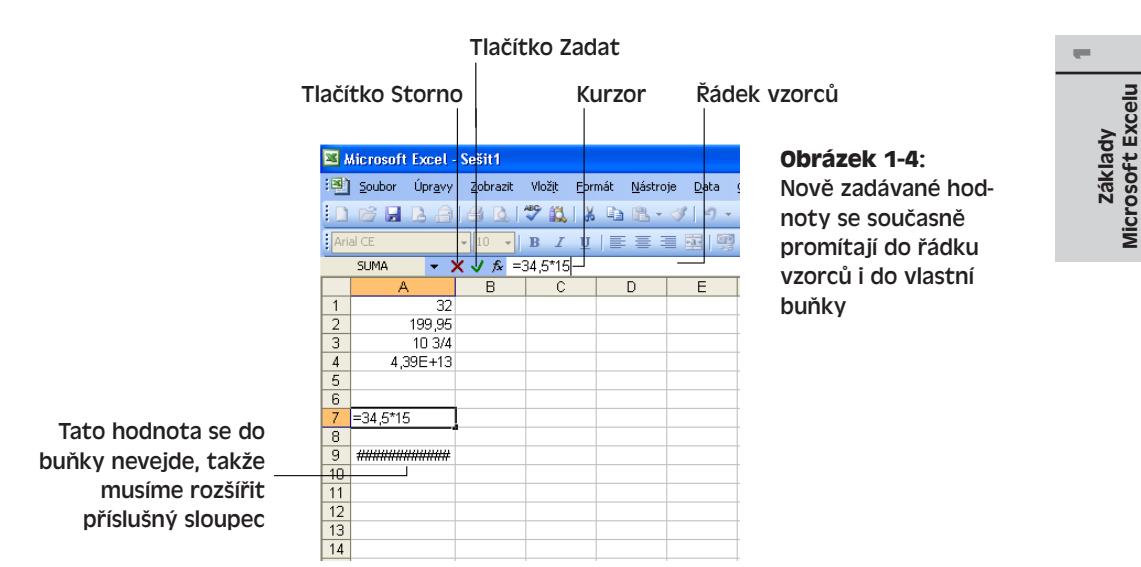

## ODSTRAŇOVÁNÍ POTÍŽÍ

#### **Chybná interpretace zlomku**

*Zadali jste zlomek, ale do buňky se zapsalo datum.*

Při zadávání zlomku s lomítkem, jehož hodnota je menší než 1, nezapomeňte na úvodní nulu a mezeru; jinak jej Excel interpretuje jako datum. Zápis 3/4 považuje tak například za datum 3. dubna, zatímco správný zlomek musíme zapsat jako 0 3/4. O formátování data a času hovoříme podrobněji v kapitole 3.

Excel ukládá ovšem interně vždy převedenou *podkladovou hodnotu*, bez ohledu na způsob jejího zobrazení v buňce. Podkladová hodnota aktivní buňky se objevuje v řádku vzorců; číselné hodnoty se implicitně zarovnávají k pravé hraně buňky.

## TIP

## **Pohyb mezi buňkami pomocí šipek**

Budete-li ihned pokračovat zadáváním dalších hodnot, můžete stiskem klávesy se šipkou dokončit zadání čísla a zároveň se posunout do další buňky v příslušném směru.

## **Zadávání textových hodnot**

Vložení textové hodnoty do buňky je také jednoduché: stačí zapsat požadovaný text a stisknout Enter. Textová hodnota neboli *popis* je libovolná kombinace alfanumerických znaků, včetně velkých a malých písmen, číslic a symbolů. Excel zarovnává rozpoznanou textovou hodnotu k levému okraji buňky. Pokud další buňky vpravo neobsahují žádnou hodnotu, může je dlouhý text překrývat; v opačném případě je text při zobrazení oříznutý (v buňce je nicméně správně uložen celý text, který u aktivní buňky uvidíme v řádku vzorců).

Microsoft Excelu

## Podrobné postupy při změně šířky sloupce a uvolnění prostoru pro obsáhlejší informace uvádíme v kapitole 3, část "Změna šířky sloupců a výšky řádků".

Potřebujeme-li do textového formátu uložit číselný údaj, jako je například adresa, datum nebo číslo součástky, zapíšeme před něj apostrof. To znamená, že pokud do buňky napíšeme hodnotu '55, bude číslo zarovnané vlevo (samotný apostrof se zobrazuje jen v řádku vzorců, nikoli v buňce).

NOVINKA!

Jestliže číselnou hodnotu zapíšeme neúmyslně v textové podobě, může to znamenat jisté problémy, zejména pokud se dále zpracovávají jako čísla v určitých vzorcích. V Excelu pracuje ale na pozadí funkce kontroly chyb, která u takovéto buňky vykreslí malý trojúhelníček jako indikátor chyby; po aktivaci buňky se u ní zobrazí chybové tlačítko. Po zastavení ukazatele myši nad tlačítkem se objeví popis zjištěné chyby:

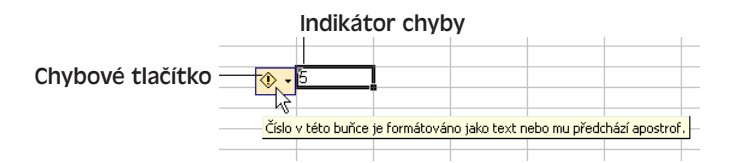

Jestliže klepneme na chybové tlačítko a z místní nabídky vybereme příkaz Ignorovat chybu, jako na následujícím obrázku, nebude Excel tuto buňku nadále označovat. Ve zmíněné místní nabídce můžeme také "podezřelý" údaj převést na číslo nebo provést jinou operaci.

 $\circ$  -  $5$ Číslo uložené jako text Převést na číslo Nápověda k této chybě Ignorovat chybu Upravit v řá<u>d</u>ku vzorců Možnosti kontroly chyb.. Zobrazit panel nástrojů Závislosti vzorců

Kontrolu chyb na pozadí, která je v Excelu novinkou, popisuje na konci kapitoly 2 část "Kontrola běžných chyb".

Na obrázku 1-5 vidíme několik příkladů textových údajů: text jedné buňky překrývá další buňky, text několika jiných buněk je oříznutý a dále je zde několik číselných položek v textovém formátu.

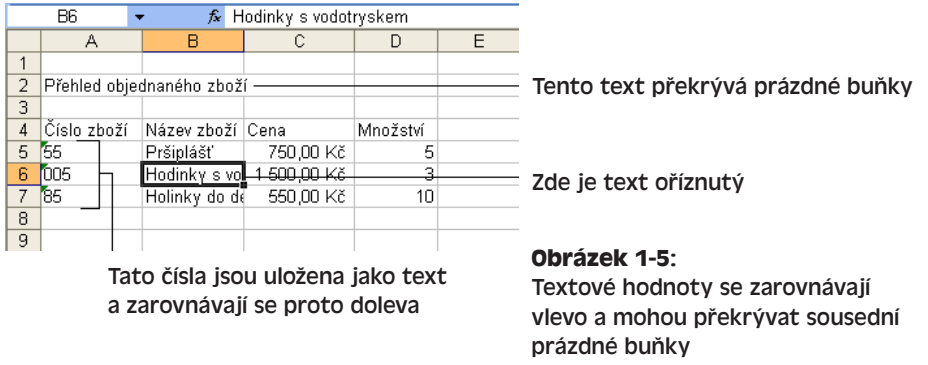

#### TIP

## **Automatické dokončování nám urychluje práci**

Jestliže Excel rozpozná v zapisovaném údaji určitý vzorek hodnoty, pokusí se ji celou doplnit. Tato funkce se označuje jako *automatické dokončování* a šetří nám čas zejména při práci s obsáhlými seznamy a při opakovaném zadávání stejných hodnot a funkcí. Pokud je automatické dokončování aktivní, stačí zkontrolovat nabízené znaky a rovnou stisknout Enter.

O vypnutí funkce automatického dokončování hovoříme v kapitole 5, část "Přizpůsobení možností úprav".

## **Zadávání data a času**

Při zápisu data a času do buněk sešitu je velice vhodné využít některý z předdefinovaných formátů; Excel pak správně rozpozná časový údaj a uplatní u něj příslušný formát. (Interně ukládá ale datum a čas v podobě takzvaných sériových neboli *pořadových čísel*, s nimiž se snáze pracuje ve vzorcích; čísla se počítají od 1. ledna 1900.) Jak si řekneme v kapitole 3, formát data a času definujeme několika jednoduchými příkazy.

#### TIP

Stiskem klávesy Ctrl+; (středník – na české klávesnici vlevo od klávesy 1/+) vložíme do aktivní buňky aktuální datum, a to ve formátu *d. m. yyyy*.

V tabulce 1-2 vidíme několik podporovaných formátů data a času. Některé z nich zapisují rok ve čtyřech číslicích.

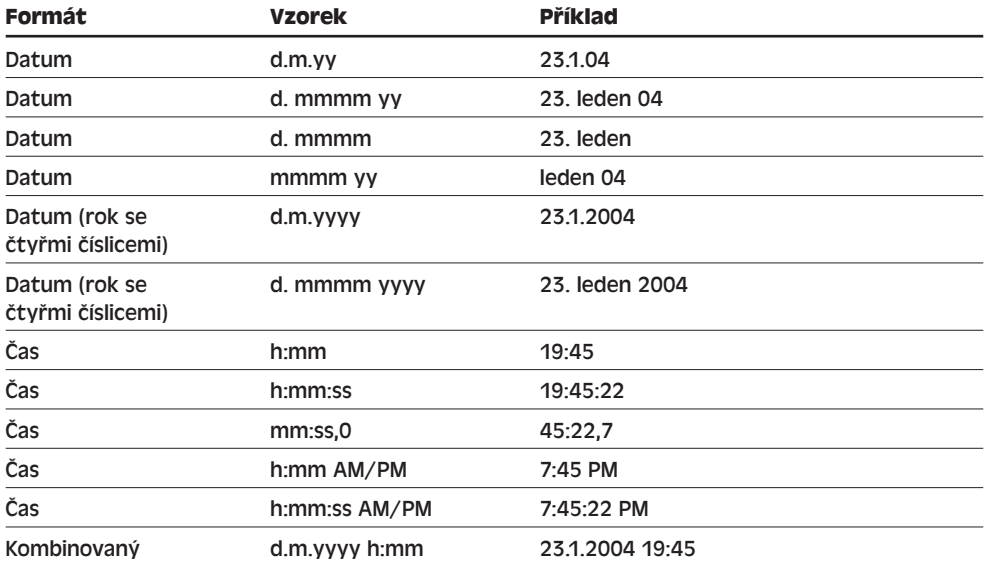

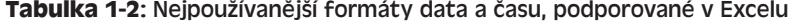

Copyright © Computer Press a Microsoft Corporation, 2004. Všechna práva vyhrazena.

1

Na obrázku 1-6 pak vidíme příklady těchto formátů spolu s postupem jejich zadávání; formát data a času v aktivní buňce změníme příkazem Formát, Buňky, kde klepneme na kartu Číslo a vybereme odpovídající volbu v kategorii Datum nebo Čas.

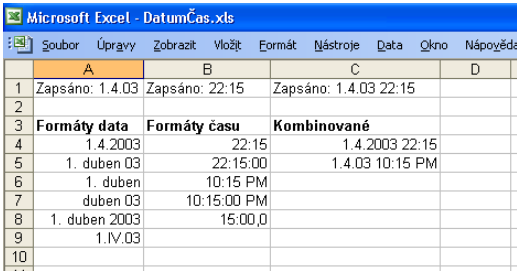

**Obrázek 1-6:** Zadávání data a času v různých formátech

NA WEBU... Ukázku tohoto sešitu najdete na webových stránkách knihy, a to pod názvem DatumČas.xls.

Bližší informace o změně formátu datových a časových údajů podává kapitola 3 ve své části "Změna číselných formátů".

## **Zadávání komentářů**

Při sdílení tabulkových sešitů Excel s dalšími uživateli je vhodné doplnit k důležitým buňkám *komentáře*, v nichž můžeme upozornit na podstatné informace nebo uvést požadované úkoly. K vybrané buňce doplníme komentář příkazem Vložit, Komentář; Excel otevře vyskakovací textové pole pro zápis komentáře, od něhož vede šipka k vlastní buňce (obrázek 1-7). Po dokončení textu komentáře stačí klepnout na jinou buňku.

## TIP

Jméno, které se objeví u zapsaného komentáře, změníme příkazem Nástroje, Možnosti; nachází se na kartě Obecné v textovém poli Uživatelské jméno.

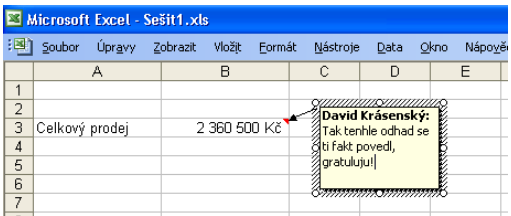

## **Obrázek 1-7:**

Příkazem Komentář doplňujeme k buňce výstižné textové poznámky

- 1. Vybereme buňku
- 2. Zadáme příkaz Komentář z nabídky Vložit
- 3. Pod uživatelské jméno napíšeme textovou poznámku
- 4. Klepnutím na jinou buňku ukončíme komentář

Přítomnost komentáře naznačuje v listu malý červený trojúhelníček v pravém horním rohu buňky. Pro jeho zobrazení stačí nad buňkou podržet ukazatel myši – za okamžik se objeví vyskakovací okénko s textem. Nezapomeňte, že komentáře *doplňují* běžný obsah buňky a nenahrazují jej. Komentář vybrané buňky odstraníme příkazem Úpravy, Vymazat, Komentáře.

#### **Práce s komentáři**

Všechny komentáře v sešitu zobrazíme pomocí volby Komentáře z nabídky Zobrazit, a to do běžných vyskakovacích okének (bublin); po novém zadání tohoto příkazu se budou opět zobrazovat jen při podržení ukazatele myši nad buňkou. Vybráním volby Komentáře se zároveň zobrazí panel nástrojů Revize, který obsahuje různá příkazová tlačítka. Pro úpravy stávajícího komentáře stačí klepnout na příslušnou buňku a poté klepnout na tlačítko Upravit komentář v panelu nástrojů Revize, nebo na buňku klepnout pravým tlačítkem myši a stejný příkaz vybrat z místní nabídky.

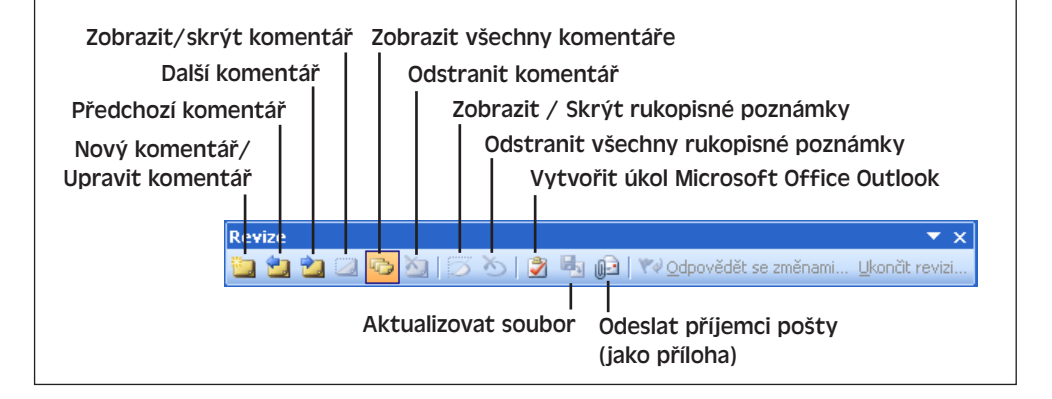

## **Práce s rukopisnými poznámkami**

Na počítači Tablet PC můžeme k sešitu Excel 2003 doplňovat také rukopisné poznámky. Bez Tablet PC nelze rukopisné poznámky přidávat a upravovat, můžeme je ale prohlížet a odstraňovat.

Pro zobrazení nebo skrytí rukopisných poznámek v sešitu slouží tlačítko Zobrazit rukopisné poznámky, respektive Skrýt rukopisné poznámky z panelu nástrojů Revize (viz výše); klepnutím na tlačítko Odstranit všechny rukopisné poznámky vymažeme všechny poznámky.

## **Zadávání vzorců**

*Vzorec* je matematický vztah, podle něhož se vypočítává nová hodnota ze stávajících veličin. Zapíšeme-li do buňky určitý vzorec, zobrazí se v sešitu Excel jeho výsledek. Příkladem jednoduchého vzorce může být celková cena položky, která se skládá ze základní ceny, daně a dopravného.

1

Vzorce mohou obsahovat čísla, matematické operátory, odkazy na buňky a vestavěné *funkce*, které vypočítávají určitou hodnotu. Jednou z velkých předností Excelu je právě bohatá množina funkcí, jež zajišují nejrůznější operace – od prostého zaokrouhlení po složité statistické výpočty.

Každý vzorec v Excelu začíná symbolem rovnítka (=), které vyjadřuje začátek matematického výpočtu a definuje uložení výrazu v podobě vzorce. Tímto vzorcem vypočteme například součet tří čísel:

*=10+20+30*

Interně ukládá Excel do buňky původní podobu vzorce; tu ale uvidíme jen v řádku vzorců, zatímco na místě buňky se ukazuje výsledek. Do vzorců se dají zapisovat běžné matematické operátory, jako sečítání (+), odečítání (-), násobení (\*), dělení (/) a umocňování (^), a také několik speciálních operátorů, popsaných v kapitole 7. Obrázek 1-8 ukazuje kroky, z nichž se zápis takovéhoto jednoduchého vzorce skládá.

Podrobné informace k syntaxi vzorců najdete v kapitole 6, část "Sestavení vzorce"; o vestavěných funkcích Excelu hovoří ve stejné kapitole část "Vestavěné funkce".

## ODSTRAŇOVÁNÍ POTÍŽÍ

## **Výsledek se nespočítá**

*Excel nevypočte výsledek zadaného vzorce.*

Pokud na začátku vzorce opomeneme znaménko rovná se (=), považuje Excel celý jeho zápis za běžnou textovou hodnotu a nic nepočítá. Napravit tuto docela častou chybu je jednoduché: stiskem klávesy F2 vstoupíme do úprav buňky, klávesou Home přejdeme na začátek textu, napíšeme rovnítko (=) a nakonec stiskem klávesy Enter dokončíme opravený vzorec.

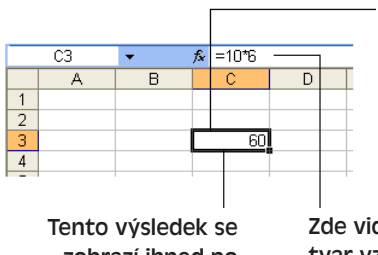

- 1. Vybereme buňku pro zadání vzorce
- 2. Napíšeme symbol rovnítka (=) a vzorec pro požadovaný výpočet
- 3. Stiskem klávesy Enter nebo zvýrazněním jiné buňky dokončíme vzorec a vyvoláme jeho výsledek

zobrazí ihned po dokončení vzorce

díme plný tvar vzorce

**Obrázek 1-8:** Jednoduchý vzorec se může skládat z několika málo čísel a operátorů

## **Odkazy na buňky ve vzorcích**

Vzorce mohou obsahovat také *odkazy na buňky* – například A1 nebo B5 – které se chovají podobně jako neznámé v matematickém vztahu a jež můžeme kombinovat s ostatními prvky (čísly, operátory a funkcemi). Odkaz na buňku můžeme zadat takto:

■ Přímým zápisem textu, například B5

- Zvýrazněním buňky pomocí myši
- Zvýrazněním buňky pomocí klávesnice (například šipkou, se kterou posuneme výběr na buňku)

Takto například zapíšeme jednoduchý součet dvou buněk, jehož výsledek je na obrázku 1-9:

*=B6+C6*

Součástí vzorce může být také oblast buněk, například A3:A9. Podrobněji viz kapitola 2, část "Výběr buněk a oblastí".

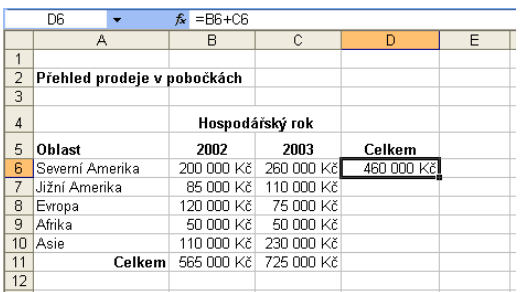

**Obrázek 1-9:** Zápis odkazů na buňky do vzorce

## NA WEBU.

Tento příklad najdete na webových stránkách knihy, pod názvem OdkazyBuněk.xls.

Výše uvedený jednoduchý vzorec vytvoříme podle následujících kroků; odkazované buňky zde zvýrazňujeme pomocí myši, stejně dobře můžeme ale uplatnit i jiné metody.

- 1. Vybereme buňku, do níž budeme zapisovat vzorec (například D6).
- 2. Napíšeme symbol rovnítka (=) a zahájíme tak vzorec. Dále klepneme na první požadovanou buňku a poté napíšeme příslušný matematický operátor; podle obrázku tak například klepneme na buňku B5 a klávesou + zapíšeme do řádku vzorců text "B5+". Odkazovaná buňka se při vybrání zvýrazní barevným blikáním okraje, který po zápisu operátoru přejde na klidnou barvu; stejnou barvu má i odkaz v řádku vzorců.
- 3. Klepneme na druhou požadovanou buňku; není-li zobrazena, vyhledáme ji pomocí posuvníků.

Potřebujeme-li do vzorce zahrnout další matematické operátory a další buňky, postupujeme stejným způsobem. Každý nový odkaz se zvýrazní jinou barvou okraje a přehledně tak naznačuje skladbu celého vzorce; odkazovanou buňku snadno změníme přetažením okraje.

4. Stiskem klávesy Enter dokončíme zadávání vzorce; Excel vypočte výsledek a skryje barevné okraje.

## **Doplňování grafických objektů**

Po zvládnutí prvotní podoby listu s číselnými a textovými údaji můžeme doplnit různé grafické objekty. Základní postup se v ničem neliší od jiných aplikací sady Office: klepneme na odpovídající příkaz v podnabídce Obrázek z nabídky Vložit.

1

Konkrétně při vkládání grafického objektu do listu postupujeme následovně:

- 1. Vybereme buňku, do níž se má grafický objekt umístit. (Nezapomeňte také na kousek místa v sousedních buňkách, přes které může grafika zasahovat.)
- 2. Příkazem Vložit, Obrázek otevřete podnabídku Obrázek a dále vyberte typ grafického objektu:
	- **Klipart.** Galerie s tisíci elektronických obrázků pro různé prezentace, zprávy a další.
	- **Ze souboru.** V dialogovém okně Otevřít vyhledáme existující obrázek na vlastním počítači.
	- **Ze skeneru nebo fotoaparátu.** Vkládání skenovaných obrázků a digitálních fotografií.
	- **Organizační diagram.** Návrh organizačních "pavouků" firem.
	- **Automatické tvary.** Panel nástrojů pro vkládání šipek, čar a dalších běžných tvarů.
	- **WordArt.** Průvodce a panel nástrojů pro různé ozdobné nápisy a textové prvky.
- 3. Hotový grafický objekt podle potřeby přesuneme nebo upravíme jeho velikost.
- 4. Rozhodneme-li se později objekt odstranit, vybereme jej a stiskneme klávesu Delete.

Podrobné informace o vkládání grafických objektů do dokumentů Office jsme probírali v kapitole 5 v publikaci Úvod do Microsoft Office 2003.

## **Vložení obrázku pro pozadí**

Sešit, který bude třeba důležitou součástí nějaké zprávy či prezentace, můžeme dále vylepšit o obrázek na pozadí. Takovýto obrázek umisuje Excel do zvláštní vrstvy zobrazené za obsahem aktuálního listu či grafu; vlastní data se zobrazují nad ním. Zadáme-li namísto plného obrázku malý vzorek, bude jej Excel automaticky opakovat v podobě *dlaždic* a vyplní tak celou plochu listu nebo grafu.

Pozadí listu může tvořit rastrový obrázek (bitmapa), metasoubor nebo jiný obrázek; vložíme jej takto:

- 1. V sešitu zobrazíme požadovaný list.
- 2. Zadáme příkaz Formát, List, Pozadí; objeví se dialogové okno Pozadí listu.
- 3. Ve složkách pevného disku nebo na síti vyhledáme příslušný obrázek a klepnutím na tlačítko Vložit z něj vytvoříme pozadí. (Hodně obrázků se nachází ve složce Program Files\Microsoft Office a v jejích podsložkách.)

## TIP

Jako pozadí listů a grafů se snažte volit pokud možno jednoduché obrázky ve světlých barvách, které při zobrazení nepotlačí vlastní data. Nejlepší službu udělají často jemné obrázky ve stupních šedi.

Rozhodnete-li se později pro odstranění obrázku pozadí, stačí zadat příkaz Formát, List, Odstranit pozadí.

Copyright © Computer Press a Microsoft Corporation, 2004. Všechna práva vyhrazena.

## **Vkládání hypertextových odkazů**

K buňkám sešitu můžeme také doplnit *hypertextové odkazy*, které vedou k jiným elektronickým dokumentům na pevném disku, na Internetu, nebo na jiné počítačové síti. Takto můžeme zkombinovat několik souvisejících sešitů, případně můžeme uživatelům nabídnout okamžitý přístup k doplňujícím informacím. Odkaz vytvoříme příkazem Hypertextový odkaz z nabídky Vložit; Excel si od nás vyžádá cílový soubor nebo webovou stránku a podtrhne aktuálně vybranou buňku. Hotový odkaz aktivujeme klepnutím.

## POZNÁMKA

Hypertextový odkaz může vést k souboru libovolného typu – samozřejmě pokud máme na počítači aplikaci, která je nutná pro jeho otevření. Máme-li tedy Microsoft Internet Explorer nebo jiný internetový prohlížeč, můžeme definovat hypertextový odkaz kamkoli do Internetu.

## **Vytvoření hypertextového odkazu v listu**

Celý postup při vkládání hypertextového odkazu na dokument, umístěný na pevném disku, na síti nebo v Internetu, se skládá z následujících kroků:

- 1. V listu Excel vybereme buňku, k níž má být hypertextový odkaz připojen. Tato buňka může být prázdná, nebo může obsahovat určitý údaj, vzorec nebo grafický objekt.
	- 2. Zadáme příkaz Vložit, Hypertextový odkaz, nebo klepneme na ikonu Vložit hypertextový odkaz z panelu nástrojů Standardní. Objeví se dialogové okno Vložit hypertextový odkaz podle obrázku 1-10. Zde určíme jednak typ vytvářeného hypertextového odkazu, a jednak jeho odkaz; bližší informace se nacházejí v níže uvedeném vysvětlujícím panelu.

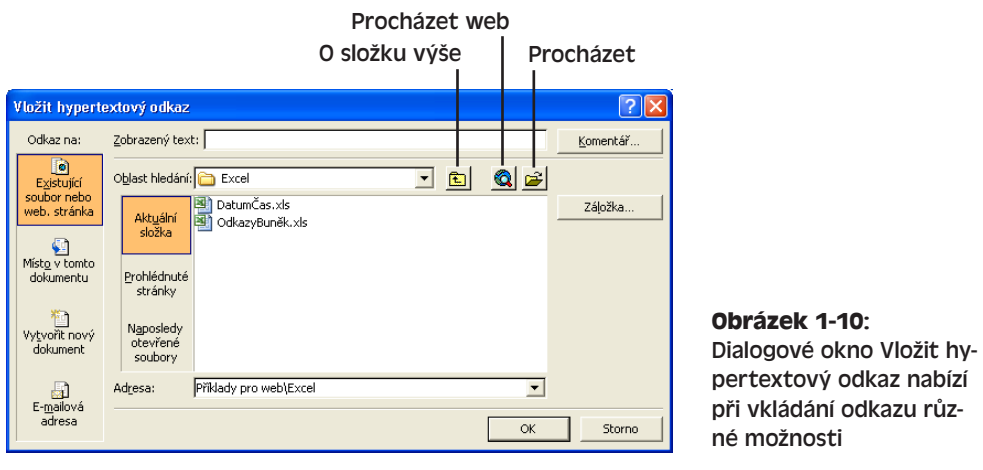

3. Typ hypertextového odkazu stanovíme klepnutím na jedno ze čtyř tlačítek po levé straně dialogového okna. První tlačítko, Existující cvičení nebo web. stránka, vytvoří v listu odkaz na jiný soubor z pevného disku nebo z Internetu; nejspíše 1

#### 16 Microsoft Office Excel 2003

takto zvládneme většinu hypertextových odkazů, přesto zde ale máme ještě tyto tři možnosti:

- Druhé tlačítko, Místo v tomto dokumentu, vytvoří odkaz na jiné místo ve stejném sešitu. (Jedná se v podstatě o pohodlnější podobu příkazu Přejít na.)
- Třetí tlačítko, Vytvořit nový dokument, může vytvořit nejen nový sešit Microsoft Excel, ale také dokument Word, prezentaci PowerPoint atd. Takto je možné k sešitu doplnit například různé okamžité poznámky a podobně.
- Poslední tlačítko, E-mailová adresa, znamená automatické odeslání e-mailové zprávy.
- 4. Nyní vyplníme volby dialogového okna, které odpovídají zadanému typu hypertextového odkazu.

Je-li cílem odkazu dokument nebo webová stránka, vyhledáme je pomocí tlačítek Procházet web a Procházet. Text hypertextového odkazu, vypisovaný uvnitř buňky, změníme v textovém poli Zobrazený text (pole je dostupné jen u prázdné buňky nebo buňky s textovým obsahem). Po klepnutí na tlačítko Komentář můžeme definovat bublinovou nápovědu k odkazu; výchozí nápovědou je cíl a popis odkazu. Cíl hypertextového odkazu je možné snadno vyhledat pomocí tří tlačítek ve druhé svislé řadě: Aktuální složka, Prohlédnuté stránky a Naposledy otevřené soubory.

#### TIP

## **Webová stránka jako hypertextový odkaz**

Po klepnutí na tlačítko Procházet web z dialogového okna Vložit hypertextový odkaz otevře příslušná aplikace Office internetový prohlížeč, kde vyhledáme požadovanou stránku. Poté se vrátíme do dialogového okna Vložit hypertextový odkaz (prohlížeč ponecháme spuštěný), nadefinujeme případné doplňující volby a klepneme na tlačítko OK. Dokud totiž prohlížeč běží, můžeme z dialogového okna vytvořit přímý odkaz na navštívenou stránku.

5. Po dokončení úprav klepneme na tlačítko OK a hotový odkaz vložíme do sešitu. Dialogové okno Vložit hypertextový odkaz se uzavře, text vybrané buňky bude podtržen a při zastavení ukazatele myši se u něj zobrazí bublinová nápověda.

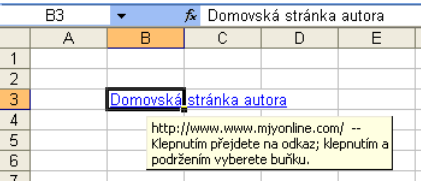

#### ODSTRAŇOVÁNÍ POTÍŽÍ

## **Nelze vložit hypertextový odkaz**

*Příkaz Vložit Hypertextový odkaz není k dispozici.*

Je příkaz Hypertextový odkaz v nabídce Vložit skutečně nedostupný? V takovém případě se opravdu hypertextový odkaz nedá vložit – nejspíše proto, že se nacházíme ve sdíleném sešitu. Bližší informace viz kapitola 4, část "Správa sdílených sešitů".

## **Aktivace hypertextového odkazu**

Pro aktivaci hypertextového odkazu stačí klepnout na podtrženou buňku; Excel již automaticky spustí případné další aplikace a načte propojený dokument. Potřebuje-li hypertextový odkaz spojení v síti Internet nebo v místní síti, může se objevit výzva k zadání členského (uživatelského) ID a hesla.

## **Panel nástrojů Web**

Aktivujeme-li v Excelu hypertextový odkaz, může se objevit panel nástrojů Web, který umožňuje přechody mezi otevřenými odkazy, zavádění dalších internetových připojení a spouštění jistých speciálních síťových příkazů. Není-li tento panel nástrojů vidět, zadáme příkaz Zobrazit, Panely nástrojů, Web. Mezi hypertextovými odkazy nemusíme procházet jen z tohoto panelu nástrojů (můžeme využít běžnou nabídku Okno), je to ale pohodlnější.

Takto vypadá panel nástrojů Web v samostatné, neukotvené podobě:

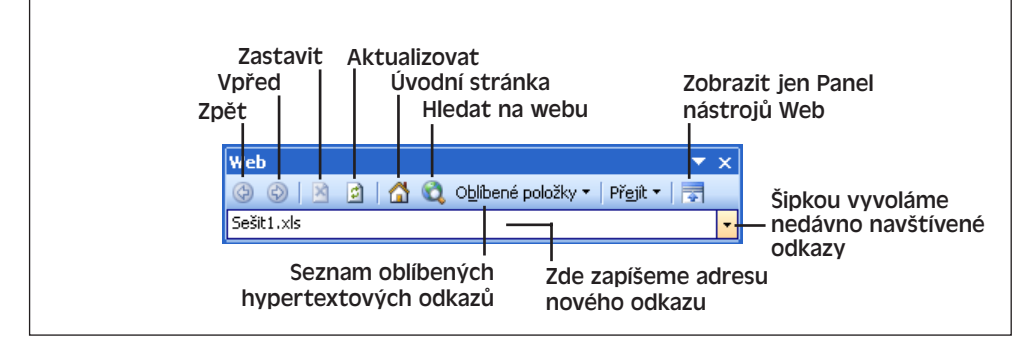

## TIP

Jestliže přesně nevíte, zdali určité podtržené slovo vyjadřuje hypertextový odkaz, stačí nad buňku přesunout ukazatel myši a sledovat změnu jeho tvaru; nad hypertextovým odkazem se totiž změní v ruku a obvykle s sebou přináší také bublinovou nápovědu s popisem.

Po aktivaci hypertextového odkazu můžeme mezi domovským (úvodním) dokumentem a dalšími odkazy v sešitu přecházet pomocí tlačítek Zpět a Vpřed; pokud odkaz vyvolal samostatnou aplikaci Microsoft Windows, jako například Word nebo Internet Explorer, přecházíme mezi nimi také z hlavního panelu Windows. Jakmile skončíme s prací na propojeném sešitu Excel, zadáme příkaz Zavřít v nabídce Soubor; u jiných typů dokumentů stačí zavřít příslušnou cílovou aplikaci.

## **Úpravy a odebrání hypertextového odkazu**

Při úpravách hypertextového odkazu v buňce sešitu a jeho odstraňování postupujeme takto:

1

## POZNÁMKA

Na buňku s hypertextovým odkazem nesmíte klepnout levým tlačítkem myši; takto jej totiž aktivujeme.

- 1. Pravým tlačítkem myši klepněte na buňku s hypertextovým odkazem a vyvolejte tak místní nabídku s příkazy pro práci nad buňkou.
- 2. V místní nabídce vyberte podle potřeby příkaz Upravit hypertextový odkaz, respektive Odebrat hypertextový odkaz.

## **Uložení sešitu**

Pracně vytvořený sešit Microsoft Excel je samozřejmě dobré uložit na disk. Každý sešit se ukládá do samostatného souboru, jehož název je v příslušné složce jednoznačný. Sešit uložíme velice snadno příkazem Uložit z nabídky Soubor; poprvé takto vyvoláme dialogové okno Uložit jako, kde definujeme jeho umístění a název. Později se do tohoto okna vrátíme příkazem Soubor, Uložit jako; takto můžeme kopii sešitu zapsat do jiné souborové složky, případně pod jiným názvem.

Další informace k ukládání sešitů najdete v kapitole 4 publikace Úvod do Microsoft Office 2003, v části "Ukládání dokumentů Office"; o možnosti začlenění sešitu do knihovny dokumentů na stránkách týmového webu SharePoint hovoříme v kapitole 7 téže knihy, v části "Sdílení dokumentů Office a grafiky na serveru SharePoint".

# Úpravy listu pro pokročilé

I při vytváření a úpravách sešitu můžeme udělat chybu, kterou ale není problém napravit – Microsoft Office Excel 2003 nabízí totiž široké spektrum různých klasických i moderních prostředků pro úpravy. Patří sem nástroje pro opravy překlepů, a také pro změnu uspořádání dat, vyhledávání a nahrazování, kontrolu běžných chyb, vyplňování buněk a uvolnění místa na nové údaje. V této kapitole se naučíme základní postupy pro úpravy listu a také poznáme další prvky jako je automatické doplňování a Schránka sady Office.

## **Základní postupy pro úpravy listu**

Celá tato část kapitoly hovoří o přesouvání dat z jedné buňky do druhé; konkrétně se zde naučíme:

- Jak vybírat buňky a oblasti
- Jak vymazat buňky a jak je odstranit
- Jak kopírovat data z jedné buňky do druhé
- Jak pracovat se Schránkou sady Office
- Jak přesouvat buňky tažením myši
- Jak do listu přidávat nové řádky a sloupce
- Jak opakovat příkazy a jak je vracet zpět

O sledování změn a schvalování provedených úprav v prostředí s více uživateli hovoříme v kapitole 4, část "Přijetí a odmítnutí revizí".

## **Výběr buněk a oblastí**

Některé příkazy pracují v Excelu s jednotlivými buňkami nebo s jejich skupinami, označovanými jako *oblasti*. Vybráním se daná buňka stane aktivní a její odkaz se promítne do Pole názvů vlevo od řádku vzorců. Jednotlivé buňky i oblasti můžeme vybírat z klávesnice nebo pomocí myši.

## KAPITOLA

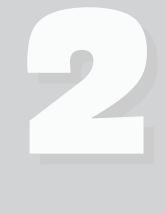

Témata kapitoly:

- Základní postupy pro úpravy listu
- Zadávání řad popisků, čísel a údajů
- Kontrola chyb

## TIP

S oblastí buněk se nám bude lépe pracovat, pokud jí přiřadíme vhodný, smysluplný *název*, který následně používáme namísto běžného odkazu na buňky. Podrobněji viz kapitola 6, část "Názvy ve funkcích".

Vybranou oblast buněk vyznačuje Excel silnějším okrajem (kterým je také označena jednotlivá aktivní buňka) a barvou pozadí, jejž se z výchozí bílé změní na světle modrou. (Ve starších verzích Excelu před verzí 2000 byla výchozí barva vybrané oblasti černá.)

Oblast buněk je v Excelu vždy spojitý obdélníkový blok. Ve vzorcích a výrazech zapisujeme oblast buněk pomocí jednoduché notace – první buňka (v levém horním rohu),

dvojtečka a poslední buňka (pravý dolní roh bloku). Zápis A1:E1 vyjadřuje tak například řadu pěti buněk v prvním řádku listu a výraz E5:F8 představuje blok čtyř a čtyř buněk ve dvou sousedních sloupcích. Na tomto obrázku je vybrán obdélníkový blok padesáti buněk (deset řádků krát pět sloupců), který vymezíme označením A1:E10.

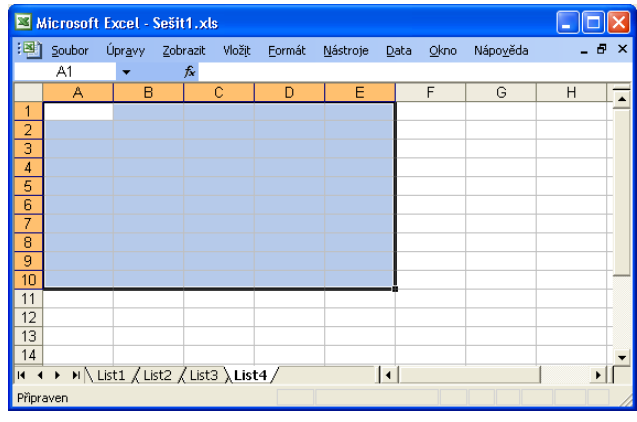

## **Výběr oblasti pomocí myši**

Při výběru oblasti buněk pomocí myši postupujeme následujícím způsobem:

- 1. Klepnutím umístíme ukazatel buňky na první požadovanou buňku (obvykle je to levá horní buňka oblasti, může to být ale také buňka v kterémkoli jiném rohu).
- 2. Stiskneme levé tlačítko myši a přetáhneme ji přes ostatní buňky; nakonec tlačítko uvolníme.
- 3. Potřebujeme-li vybrat několik nesousedních oblastí, vybereme nejprve první z nich, a poté při výběru každé další oblasti podržíme stisknutou klávesu Ctrl. Takto můžeme vybrat i několik oblastí; výsledek výběru dvou oblastí vidíme na obrázku 2-1.

## POZNÁMKA

Na obrázku 2-1 jsou vybrány dvě oblasti – A6:A10 a C6:C10. Aktivní buňka může být ale vždycky jen jedna – poznáme ji podle údaje v Poli názvů a podle silného okraje, takže zde je to buňka C6. Většina příkazů pracuje s celou vybranou množinou buněk, jsou ale určité výjimky. Zápis nového údaje se tak například týká vždy pouze aktivní buňky, nikoli ostatních buněk oblasti.

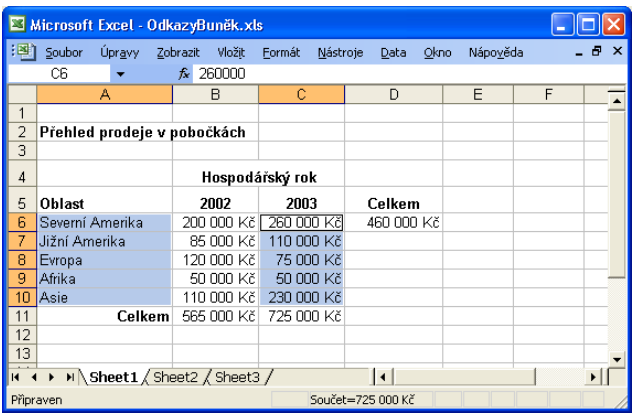

## **Obrázek 2-1:** Nespojitý výběr několika oblastí pomocí myši a klávesy Ctrl

 $\mathbb{N}$ 

## **Výběr oblasti z klávesnice**

Z klávesnice můžeme oblast buněk vybrat takto:

- 1. Pomocí kláves se šipkami se dostaneme na první požadovanou buňku.
- 2. Stiskneme a podržíme klávesu Shift, a poté šipkami rozšíříme výběr na zbývající buňky v oblasti. Nakonec klávesu Shift uvolníme.
- 3. Další, nesousední, oblasti můžeme do výběru zahrnout stiskem Shift+F8; ve stavovém řádku se objeví indikátor ADD a my můžeme opakováním kroků 1 a 2 vybrat druhou oblast. Stejným postupem s klávesou Shift+F8 je možné přidat do výběru i třetí a další oblasti.

## **Výběr celých řádků a sloupců s myší**

Pomocí několika zvláštních prvků uživatelského rozhraní můžeme v listu rychle vybrat rozsáhlejší části, nebo dokonce celý list.

Celý sloupec vybereme jediným klepnutím na písmeno v jeho záhlaví; podobně klepnutím na číslo řádku po jeho levé straně vybereme celý řádek. Takto lze vybrat i několik řádků či sloupců současně – vybereme záhlaví prvního řádku nebo sloupce a přetažením vybereme i ostatní. Při výběru více řádků a sloupců si ale dávejte pozor: pokud písmena sloupců nebo čísla řádků netvoří spojitou posloupnost, znamená to, že jsou některé z nich skryté. Jestliže takovouto oblast vymažete nebo odstraníte, přijdete zároveň i o skrytá data.

O skrytých datech hovoříme v kapitole 3, v odstavci "Skrytí sloupců a řádků".

A nakonec klepnutím na tlačítko Vybrat vše v levém horním rohu vybereme celý list sešitu. Tento obrázek ukazuje list s výběrem dvou sloupců:

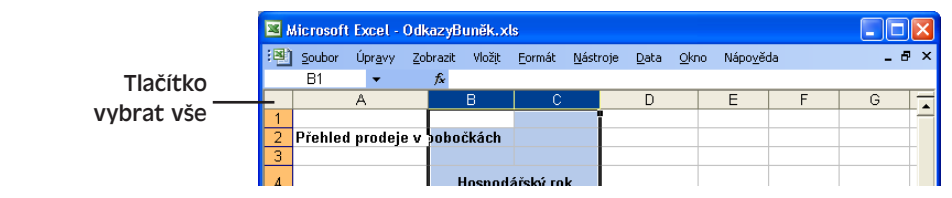

Copyright © Computer Press a Microsoft Corporation, 2004. Všechna práva vyhrazena.

## **Vymazání a odstranění buněk**

Nyní již umíme buňky vybírat, takže se podíváme, jak je vymazat a odstranit. Obsah vybrané skupiny buněk odstraníme klepnutím pravého tlačítka myši a zadáním příkazu Vymazat obsah z místní nabídky; Excel vymaže z buněk obsah, ale jejich formát zachová, takže do nich můžeme zapsat nové hodnoty ve stejném tvaru (například v podobě finančních údajů). Celé spektrum možností vymazání se nachází v nabídce Úpravy, kde otevřeme podnabídku Vymazat; zde je možné smazat obsah, formát, komentáře nebo všechno.

## ROVNOU K VĚCI

## **Obsah buněk vymažeme klávesou Delete**

Obsah aktivní buňky nebo výběru je možné vymazat také stiskem klávesy Delete. Tento postup je určitě nejrychlejší – připomínáme ale, že vymazání a odstranění buněk jsou dvě různé operace.

Druhá možnost je odstranit s obsahem celou buňku a ostatní buňky sešitu odpovídajícím způsobem posunout; v nabídce Úpravy vybereme v takovém případě příkaz Odstranit (nikoli Vymazat). Ve většině aplikací se pojmy "vymazání" a "odstranění" nijak nerozlišují, ale v Excelu je mezi nimi podstatný rozdíl: vymazání znamená odebrání obsahu, zatímco při odstranění zmizí z listu celá buňka.

Takto z listu odstraníme oblast buněk, případně celé řádky nebo sloupce:

- 1. Požadujeme-li odstranění jediné buňky nebo oblasti buněk, vybereme ji; pro odstranění celého řádku či sloupce stačí vybrat jednu buňku v tomto řádku nebo sloupci.
- 2. Vybereme příkaz Úpravy, Odstranit. Objeví se dialogové okno Odstranit podle obrázku 2-2.
- 3. Klepneme na volbu přepínače, která odpovídá požadovanému zpracování zbývajících buněk.

Na obrázku 2-2 je například vybrána buňka B3. Přepínač Posunout buňky vlevo znamená proto posuv dalších buněk 3. řádku (od C3 dále) vlevo na místo odstraněné buňky; volba Posunout buňky nahoru posouvá podobně ostatní buňky sloupce B. Pomocí zbývajících dvou voleb můžeme odstranit celý sloupec či řádek, tedy v tomto příkladu sloupec B nebo řádek 3.

4. Nakonec klepneme na tlačítko OK a odstraníme vybrané buňky.

## **Vyhledávání a nahrazování dat**

NOVINKA! Příkaz Najít v nabídce Úpravy usnadňuje jak orientaci v přeplněném listu, tak i jeho úpravy. Konkrétně tento příkaz přechází na výskyt zadaného řetězce, kterým může být například slovo nebo část, číselná hodnota, odkaz na buňku, nebo funkce a operátory ve vzorci.

Vyhledaný řetězec můžeme také snadno opravit; blízkým příbuzným příkazu Najít je totiž příkaz Nahradit, který tvoří druhou kartu dialogového okna Najít a nahradit (viz obrázek 2-3).

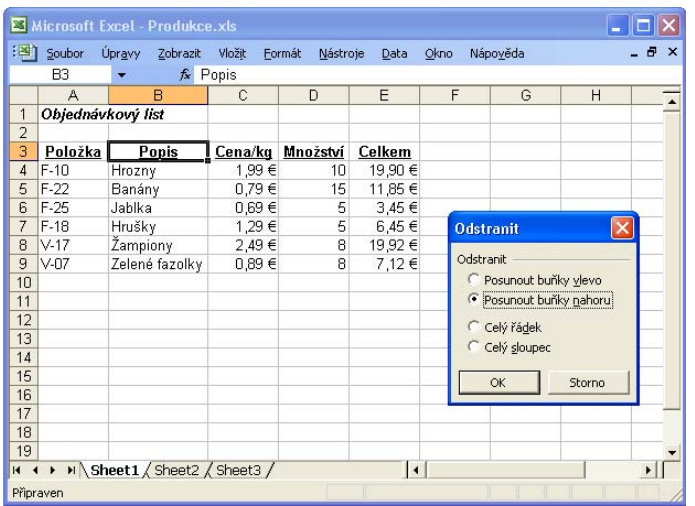

## NA WEBU... **Obrázek 2-2:**

Příkaz Odstranit slouží k odebrání buněk, případně celého řádku či sloupce, zatímco ostatní buňky listu se posunou na jejich místo; ukázkový sešit najdete na webových stránkách knihy pod označením Produkce.xls

 $\mathbb{N}$ 

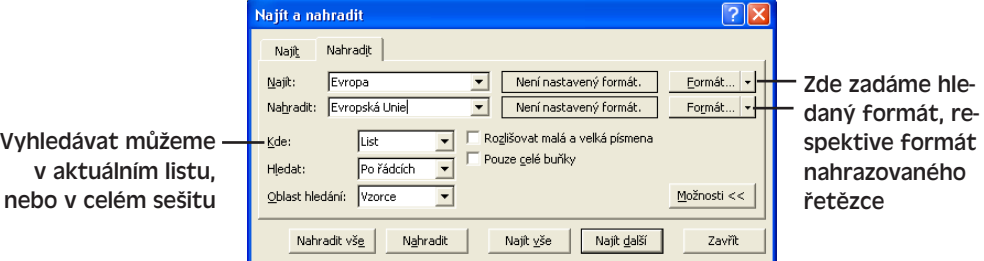

## **Obrázek 2-3:** V příkazu Nahradit můžeme přesně popsat možnosti náhrady cílového řetězce

Možnosti ve spodní části karty Najít, respektive Nahradit, zpřesňují chování příkazu. Můžeme zde určit, jestli se mají vyhledávat jen řetězce se stejnou velikostí písmen (malá nebo velká), nebo že se mají hledat jen buňky, jejichž celý obsah (nikoli jeho část) je shodný

s hledaným řetězcem; to znamená, že řetězec *Praha* nalezne pouze buňku s obsahem *Praha*, ale už ne buňku *Praha, matka měst*.

Dále zde můžeme stanovit formát hledaného textu, respektive (u příkazu Nahradit) formát nově nahrazeného textu. Příslušný formát definujeme buďto ručně, nebo výběrem buňky s požadovaným formátem. Důležitá je také možnost hledání v jednotlivém listu, nebo v celém sešitu (viz obrázek 2-3).

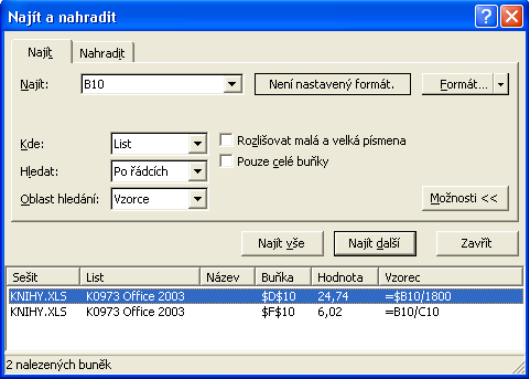

Tlačítko Najít vše vygeneruje seznam všech výskytů daného řetězce a pro každý z nich uvede odpovídající list, umístění buňky a hodnotu nebo vzorec v buňce. Klepnutím na nalezený výskyt jeho buňku vybereme a můžeme si prohlédnout její obsah nebo jej nahradit.

## **Vracení příkazů zpět**

Chybně zadaný příkaz můžeme v Excelu vrátit příkazem Úpravy, Zpět; po mylném odstranění oblasti buněk znamená například tento příkaz její obnovení. Stejný význam má tlačítko Zpět na panelu nástrojů Standardní, nebo klávesová zkratka Ctrl+Z.

Tlačítko Zpět v panelu nástrojů Standardní nabízí také vrácení několika chybných příkazů (podobně jako v Microsoft Wordu), přičemž jednotlivé vykonané příkazy snadno nalezneme v rozevíracím seznamu, který je dostupný přes známou šipku u tlačítka; vidíme jej na obrázku 2-4. Excel vrátí libovolný zvolený počet příkazů, a to přesně v pořadí jejich zadání (od posledního ke starším).

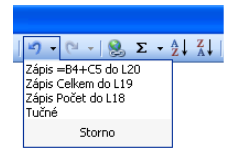

**Obrázek 2-4:** Tlačítkem Zpět vracíme jeden nebo více posledních příkazů

Příkaz Zpět má ovšem několik omezení; operaci přidání nového listu nebo odstranění stávajícího tak například vrátit nelze, stejně jako operace uložení revizí a přizpůsobení uživatelského rozhraní Excelu. Není-li příkaz Zpět v aktuální situaci k dispozici, je v nabídce Úpravy namísto něj nedostupný text Nelze vzít zpět.

## ODSTRAŇOVÁNÍ POTÍŽÍ

## **Příkaz Zpět není k dispozici**

*Chcete vrátit určitou operaci, ale příkaz Zpět není k dispozici.*

Excel sleduje provedené operace velice inteligentně; nevytváří tak příkazy Zpět pro pohyby posuvníku, stisky navigačních kláves, vyvolání nápovědy či vyhledání buněk s příkazy Přejít na nebo Najít. Zapamatujte si také, že možnost návratu zpět končí v okamžiku uzavření nebo i uložení sešitu. Z bezpečnostních důvodů je samozřejmě vhodné ukládat často, na druhé straně může být ale užitečné zapsat novou verzi do jiného místa, abychom se mohli vrátit k původní podobě.

## **Nové provedení vrácených příkazů**

Můžeme vrátit zpět také samotný příkaz Zpět? Jinými slovy, pokud třeba odstraníme oblast buněk a obnovíme je příkazem Zpět, můžeme znovu provést operaci odstranění? Jednou možností je znovu vybrat stejné buňky a znovu zadat příkaz Odstranit; Excel ale nabízí jednodušší postup, kterým je klepnutí na tlačítko Znovu v panelu nástrojů Standardní. Toto tlačítko je opakem tlačítka Zpět.

## POZNÁMKA

Příkazy Znovu a Opakovat se od sebe liší, přestože si je někteří lidé pletou. Příkaz Znovu tak znamená nové provedení již vrácených příkazů, zatímco příkaz Opakovat představuje další provedení stejného posledního příkazu, ale obvykle nad jiným výběrem (viz níže).

## **Opakování příkazů**

Pod příkazem Zpět se v nabídce Úprava nachází příkaz Opakovat, kterým je možné provést stejnou operaci ještě jednou – ale na jiném místě listu. Dejme tomu, že například příkazem Buňky z nabídky Formát nadefinujeme ohraničení buňky B3. V nabídce Úpravy se pak objeví příkaz Opakovat: Formát buněk, kterým můžeme stejný formát aplikovat na libovolnou další buňku. Ještě rychlejší je stisknout Ctrl+Y nebo jen F4.

## TIP

## **Přemýšlejte o možnosti opakování**

Příkazem Opakovat si v Excelu můžeme urychlit práci. Většina lidí na něj ale zapomíná, protože si zkrátka možnost opakování úkonu neuvědomí. Přemýšlejte proto o postupu práce a uvidíte, že brzy přijdete na možnost opakování, například při formátování textu a čísel.

## **Přesouvání dat pomocí vyjímání a vložení**

Každý z nás potřebuje někdy přesouvat buňky z jednoho místa listu do druhého. K této operaci slouží v nabídce Úpravy příkazy Vyjmout a Vložit. Po zadání příkazu Vyjmout vykreslí Excel okolo výběru buněk tečkovaný pohyblivý okraj a zkopíruje jejich obsah do Schránky (včetně formátu a komentářů). Přesouvat můžeme vždy pouze obdélníkové oblasti, nikoli nespojité množiny buněk.

Po vybrání nového umístění a po zadání příkazu Vložit zmizí obsah a formát z původního místa a dostane se na nové místo, jehož dosavadní obsah se nahradí. Čárkované zobrazení okraje zrušíme klávesou Esc.

## POZNÁMKA

Na rozdíl od jiných aplikací Microsoft Windows je možné v Excelu vložit vyjmutou oblast jen jednou; opakovaně se dají buňky vložit jen pomocí příkazu Kopírovat, kterým také můžeme zkopírovat obsah jediné buňky do všech buněk nového výběru.

Na obrázku 2-5 vidíme skupinu buněk po zadání příkazu Vyjmout (všimněte si opět pohyblivého ohraničení), zatímco obrázek 2-6 přináší stejný list po provedení příkazu Vložit. Nezapomeňte, že příkazem Vložit je možné neúmyslně přepsat obsah dalších buněk; bu te proto opatrní. Kromě příkazů Vyjmout a Vložit z nabídky Úpravy můžeme také klepnout na tlačítka Vyjmout a Vložit v panelu nástrojů Standardní, nebo stisknout klávesové kombinace Windows: Ctrl+X a Ctrl+V.

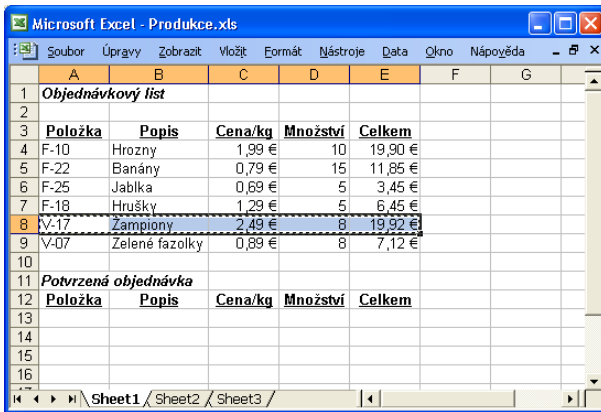

## **Obrázek 2-5:**

S příkazem Vyjmout dostanou vybrané buňky pohyblivé ohraničení

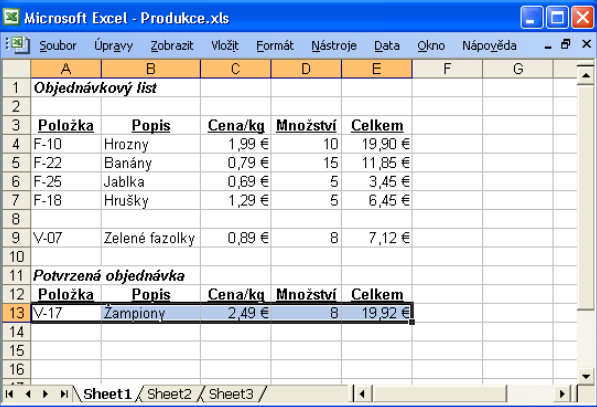

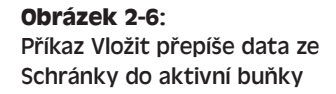

Oblast buněk přesouváme pomocí této dvojice příkazů následovně:

- 1. Vybereme přesouvanou skupinu buněk.
- 2. Zadáme příkaz Úpravy, Vyjmout (nebo klepneme na tlačítko Vyjmout v panelu nástrojů Standardní, případně stiskneme klávesovou kombinaci Ctrl+X).
- 3. Klepneme na buňku, do níž budeme data přesouvat, nebo na ni přejdeme šipkami. (I při přesunu celé skupiny buněk stačí zvýraznit buňku v levém horním rohu cílové oblasti.)
- 4. Zadáme příkaz Úpravy, Vložit (další možnost je klepnout na tlačítko Vložit z panelu nástrojů Standardní, případně stisknout klávesovou kombinaci Ctrl+V).

## **Opakování dat pomocí kopírování a vložení**

V nabídce Úpravy se nachází také příkaz Kopírovat, kterým můžeme zopakovat obsah i formát buňky nebo oblasti buněk, aniž bychom je z původního místa vymazali. Kopie vybraných buněk se přesouvá do Schránky a později je můžeme příkazem Vložit zkopírovat i několikrát. Stejně jako u příkazu Vyjmout se kopírované buňky vyznačí pohyblivým okrajem a příkaz je opět omezen jen na kopírování spojitých bloků buněk. Několik bloků lze vkládat na přeskáčku pomocí Schránky sady Office (viz kapitola 6 publikace Úvod do Microsoft Office 2003, část "Schránka sady Office").

Operaci kopírování dále urychlíme pomocí tlačítek Kopírovat a Vložit z panelu nástrojů Standardní, nebo pomocí klávesových zkratek Ctrl+C a Ctrl+V. Celý postup při kopírování buněk vypadá takto:

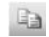

- 1. Vybereme kopírovanou skupinu buněk.
- 2. Zadáme příkaz Úpravy, Kopírovat (nebo klepneme na tlačítko Kopírovat v panelu nástrojů Standardní, případně stiskneme klávesovou kombinaci Ctrl+C).
- 3. Klepneme na buňku, do níž budeme data kopírovat, nebo na ni přejdeme šipkami. (Při kopírování celé skupiny buněk stačí opět zvýraznit jedinou buňku v levém horním rohu cílové oblasti.)
- 4. Zadáme příkaz Úpravy, Vložit (další možnost je klepnout na tlačítko Vložit z panelu nástrojů Standardní, případně stisknout klávesu Ctrl+V).

#### TIP

Pomocí takzvané *Schránky sady Office* můžeme zkopírovat nebo vyjmout také několik bloků dat – nejen z Excelu, ale i z jiných aplikací Windows – a dále je do Excelu či jiné aplikace sady Office vkládat v libovolném pořadí a sestavě. Viz kapitola 6 publikace Microsoft Office Word 2003, část "Schránka sady Office".

#### ROVNOU K VĚCI

## **Pokud v Excelu není příkaz Vložit k dispozici, můžeme využít Schránku**

U starších verzí Excelu před verzí 2002 jste si možná všimli tohoto nepříjemného chování: po zadání příkazu Kopírovat se okolo buněk vykreslil pohyblivý okraj, ale protože jste si na poslední chvíli vzpomněli ještě na nějaké další úpravy a vstoupili do jiné buňky, okraj najednou zmizel a stejně tak i příkaz Vložit z nabídky Úpravy. Ani v Excelu 2003 se toto chování nezměnilo; díky Schránce sady Office *nemusíme* ale opakovat celý postup s výběrem a kopírováním, protože data jsou ve Schránce a můžeme je vložit z podokna úloh Schránka.

## **Přesun buněk tažením**

Nejrychlejší způsob přesunu skupiny buněk v sešitu spočívá ale v jejich přetažení myší. Znamená to nejprve vybrat přesouvané buňky (nejlépe pomocí myši); poté uvolníme levé tlačítko myši a ukazatel buněk přemístíme na hranu výběru, kde se změní na bílou šipku s nitkovým křížem. Teprve poté stiskneme znovu levé tlačítko myši a výběr táhneme do cílové oblasti; Excel zobrazuje průběžně obrys nových buněk a do bublinové nápovědy vypisuje označení oblasti. Celou operaci přetažení vidíme na obrázku 2-7.

Stejným způsobem můžeme buňky i kopírovat, pokud během tažení podržíme klávesu Ctrl; u ukazatele myši se zobrazí znaménko plus.

## POZNÁMKA

Upustíme-li během přesouvání buňky nad oblast obsazenou stávajícími daty, vypíše Excel varování ohledně přepsání buněk (při kopírování nás ale *nevaruje*). Klepnutím na tlačítko OK potvrdíme náhradu původních buněk, zatímco tlačítkem Storno operaci zrušíme.

 $\mathbb{N}$ 

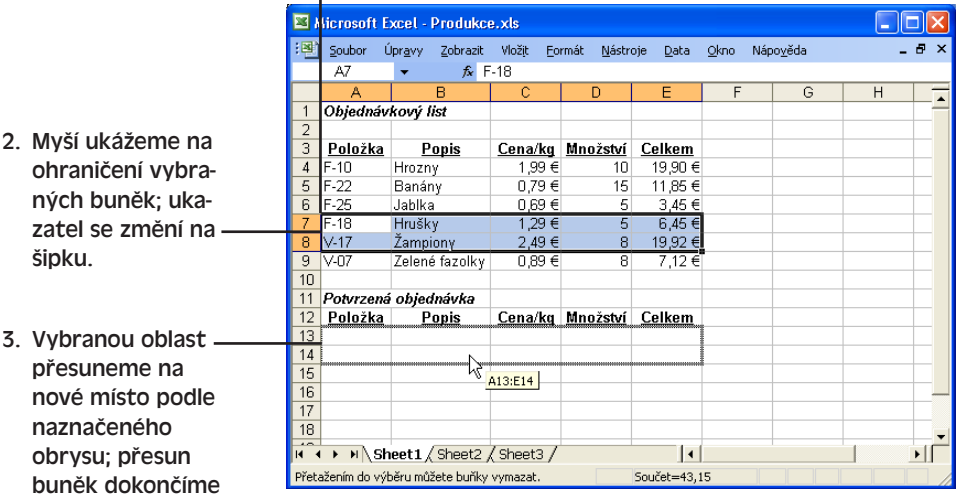

1. Vybereme přesouvanou oblast buněk.

**Obrázek 2-7:** Nejrychleji přesuneme buňky v listu pomocí přetažení myší

#### TIP

ka myši.

uvolněním tlačít-

2. Myší

#### **Přesnější podoba tažení s pravým tlačítkem myši**

Ještě lepší je táhnout kopírované či přesouvané buňky pravým, nikoli levým, tlačítkem myši. Po uvolnění pravého tlačítka vypíše totiž Excel do místní nabídky seznam možných operací, jako například Přesunout sem, Zkopírovat sem a Storno; další volby pak definují způsob úpravy překrývajících se dat v cílových buňkách. Tento postup je o něco málo pracnější, na druhé straně má ale podstatně bohatší možnosti a nabízí kontrolu nad přesnou podobou operace.

## **Přidávání řádků a sloupců do sešitu**

Někdy potřebujeme v listu vytvořit další místo a musíme tedy vložit nové řádky nebo sloupce – ať už kvůli novým údajům nebo pro lepší přehlednost tabulky. Řádky a sloupce vkládáme do listu příkazem Řádek, respektive Sloupec z nabídky Vložit; zbývající data listu se posunou dolů, respektive vpravo.

Měníme-li uspořádání řádků a sloupců v listu, nemusíme pro přesouvané buňky zvlášť vytvářet prázdné řádky či sloupce. Stačí vybrat požadované řádky (sloupce), z nabídky Úpravy zvolit příkaz Vyjmout (nebo stisknout Ctrl+X), poté vybrat řádek pod novou cílovou pozicí buněk (respektive sloupec vpravo od cíle) a zadat příkaz Vyjmuté buňky z nabídky Vložit. Excel provede vyjmutí původních buněk a vložení nových řádků či sloupců.

Potřebujeme-li nicméně vložit do listu jeden nebo více úplně nových, prázdných, řádků, postupujeme takto:
- 1. Vybereme jeden nebo více řádků *pod* místem požadovaného vložení nových řádků. (Stačí přitom vybrat jen jedinou buňku v každém řádku.)
- 2. Zadáme příkaz Vložit, Řádek; Excel vloží přesně tolik řádků, kolik je jich vybráno.

Podobným postupem funguje i vkládání sloupců:

- 1. Vybereme jeden nebo více sloupců *vpravo* od cíle, případně po jedné buňce z každého sloupce.
- 2. Zadáme příkaz Vložit, Sloupec; Excel opět vloží tolik sloupců, kolik bylo vybráno.

### **Vkládání jednotlivých buněk**

Do řádků nebo sloupců listu můžeme vkládat také jednotlivé buňky, a to příkazem Vložit, Buňky. Před vyvoláním tohoto příkazu musíme vybrat buňku pod požadovanou novou buňkou, respektive vpravo od ní; při vkládání nové buňky mezi buňky B3 a B4 vybereme tak například buňku B4. Vybereme-li několik buněk, vloží se takto stejný počet nových buněk; po vybrání oblasti B4:C5 se tak například příkazem Buňky vkládají čtyři nové buňky (dvě krát dvě).

Po zadání příkazu Vložit, Buňky se objeví dialogové okno Vložit, v němž definujeme způsob posunutí ostatních buněk listu.

### **Inteligentní značky v Excelu**

Excel dokáže v buňkách listu rozpoznávat několik typů údajů, k nimž doplní takzvané *inteligentní značky*. Nad značkami pak můžeme provádět různé operace, pro které bychom normálně museli vyvolat samostatný program. Inteligentní značky v Excelu fungují v podstatě stejným způsobem jako ve Wordu, takže čtenáře odkážeme na obecný popis v kapitole 2 publikace Microsoft Office Word 2003, část "Inteligentní značky ve Wordu". Následující body platí pro Excel:

- 1. Inteligentní značky zapneme příkazem Nástroje, Možnosti automatických oprav, kde dále klepneme na kartu Inteligentní značky.
- 2. Jakmile funkce rozpozná hodnotu buňky a doplní k ní inteligentní značku, zobrazí u ní Excel v pravém dolním rohu malý trojúhelníkový indikátor. Umístíme-li nad buňku ukazatel myši a klepneme-li na tlačítko inteligentní značky, můžeme požadovanou operaci vybrat z nabídky:

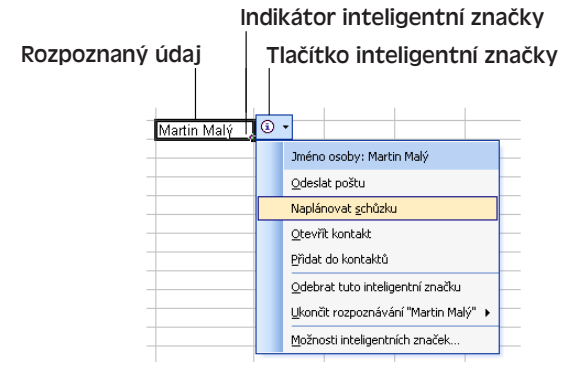

Úpravy listu pro pokročilé

Úpravy listu<br>pro pokročilé

# **Zadávání řad popisků, čísel a údajů**

V Excelu je možné vyplnit oblast buněk stejnou, opakovanou hodnotou, případně posloupností hodnot; hovoříme o takzvaných *řadách*, které zjednodušují zadávání dat a šetří čas při vyplňování listu. Takto můžeme například snadno doplnit stejné ceny či procenta daně, nebo vytvořit rostoucí řadu čísel. Pro zadávání řad slouží příkaz Vyplnit v nabídce Úpravy, nebo funkce *automatického vyplnění* s myší. Všechny tyto postupy probíráme v následující části textu.

Bližší informace ke kopírování vzorců se nacházejí v kapitole 6, část "Opakování vzorce".

### **Vytvoření řady pomocí funkce automatického vyplnění**

Nejsnáze vytvoříme v Excelu řady stejných nebo rostoucích hodnot pomocí funkce automatického vyplňování. Stačí vybrat dvě nebo více buněk s textovými, číselnými nebo datovými údaji, které tvoří základní vzorek řady, a v pravém dolním rohu aktivní buňky nebo oblasti buněk přejít na *úchyt pro vyplnění* (zobrazuje se jako malý černý čtvereček, jak vidíme na obrázku 2-8). Nad tímto úchytem se ukazatel buněk změní na znaménko plus (+), které vyznačuje funkci automatického vyplnění; nyní již pouze přetáhneme úchyt přes celou požadovanou oblast a Excel vyplní řadu automaticky. (Bublinová nápověda obsahuje vždy nejbližší další hodnotu řady.)

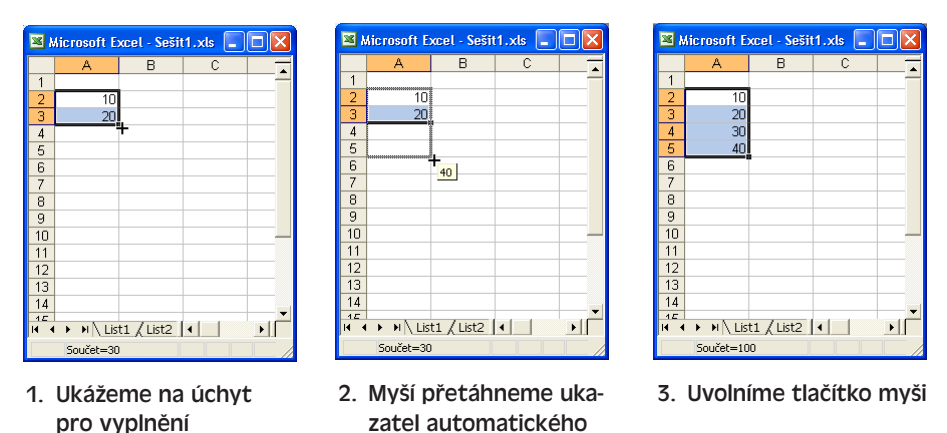

### **Obrázek 2-8:** Postup při vytvoření řady s funkcí automatického vyplnění

vyplnění (křížek)

Funkce automatického vyplňování kopíruje data do buněk pomocí jistých pevně daných pravidel, která shrnuje tabulka 2-1. Při tažení úchytu dolů nebo vpravo se vytváří nové hodnoty přičítáním kroku ve vybraném vzorku; tažení úchytu nahoru nebo vlevo znamená doplnění řady *před* výběr, tedy odečítání zjištěného kroku. Jestliže Excel ve výběru žádný vzorek řady nerozpozná, pak buňky pouze zkopíruje.

### TIP

Pokud při tažení úchytu podržíme klávesu Ctrl, potlačíme funkci automatického vyplnění a buňky pouze zkopírujeme. Druhá možnost je klepnout a táhnout pravým tlačítkem myši; po puštění tlačítka vybereme z místní nabídky příkaz Kopírovat buňky.

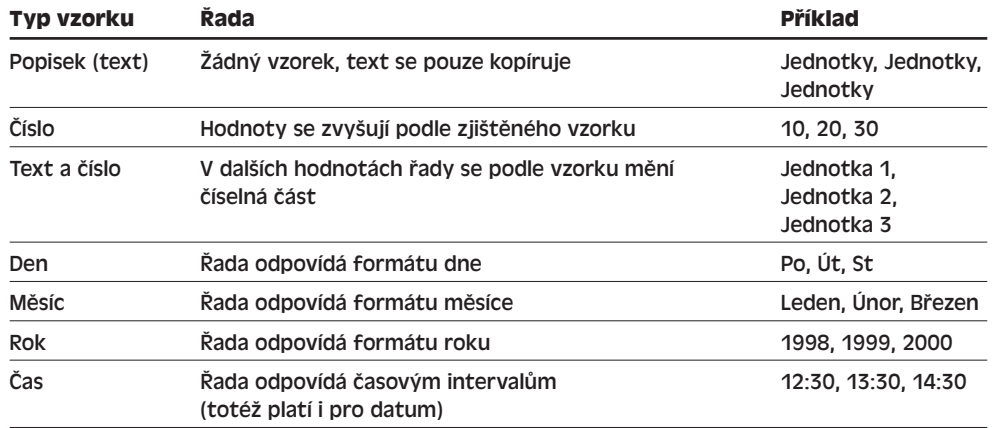

#### **Tabulka 2-1:** Vzorky pro automatické vyplňování řad

### **Příkazy v podnabídce Vyplnit**

Většinu případů kopírování a opakování dat zvládneme pomocí automatického vyplnění s myší; jednoduché úkony je ale možné provést také z příkazů podnabídky Vyplnit v nabídce Úpravy. Tyto příkazy jsou užitečné zejména při kopírování jedné buňky do více sousedních buněk, nebo při změně způsobu automatického vytvoření vyplněné řady.

### **Vyplňování směrem nahoru, dolů, doprava a doleva**

Pod označením Vyplnit se v nabídce Úpravy skrývá celá podnabídka s několika příkazy, jako je Nahoru, Dolů, Doprava a Doleva. Všechny tyto příkazy kopírují údaje z buňky nebo z řady buněk do skupiny vybraných sousedních buněk; na obrázku 2-9 tak vidíme zkopírování buňky A2 do buněk A3 až A5 pomocí příkazu Vyplnit dolů. Poznamenejme, že komentáře k buňkám se při vyplňování nekopírují.

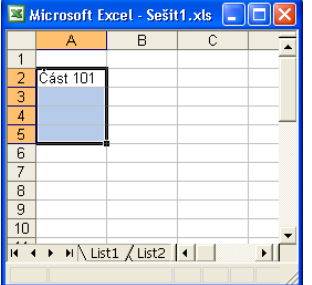

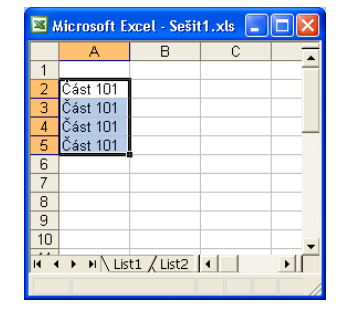

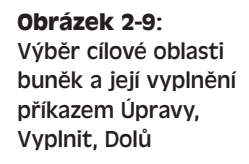

 $\mathbb{N}$ 

Úpravy listu pro pokročilé

Úpravy listu<br>pro pokročilé

### POZNÁMKA

Příkaz Vyplnit dolů spustíme také klávesovou zkratkou Ctrl+D a příkaz Vyplnit doprava kombinací Ctrl+R.

#### **Dialogové okno Řady pro vyplnění**

Potřebujeme-li zadat vlastní řadu, například se zlomkovým přírůstkem nebo se stanovenou maximální hodnotou, zapíšeme do první buňky počáteční hodnotu, vybereme cílovou oblast a zadáme příkaz Úpravy, Vyplnit, Řady. Objeví se dialogové okno podle obrázku 2-10, kde určíme typ řady (lineární, geometrická, kalendářní nebo s automatickým vyplněním) a u kalendářní řady dále jednotku přírůstku (den, pracovní den, měsíc, rok). Tyto vlastnosti se u funkce automatického vyplnění obvykle zjišují samočinně. Jednotlivé členy *lineární* (aritmetické) řady se liší o pevnou *hodnotu kroku*, zatímco *geometrická* řada roste o jeho *násobek*.

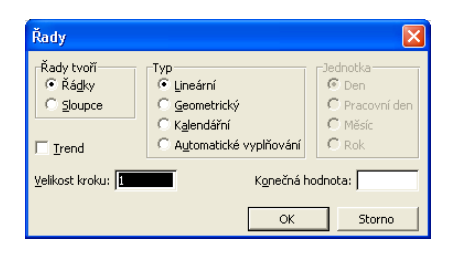

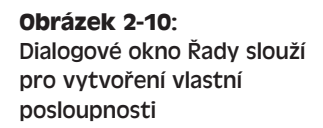

Dialogové okno Řady je užitečné zejména díky svým textovým polím Velikost kroku a Konečná hodnota, kde definujeme přírůstky řady a její konec. Takto můžeme vytvořit například řadu, která roste v kroku **1,5**, nebo řadu, která končí na čísle **10**. Výsledek zadání této lineární řady (s krokem 1,5 a konečnou hodnotou 10) vidíme na obrázku 2-11; buňky A8, A9 a A10 byly sice před zadáním příkazu Řady vybrány, ale po dosažení konečné hodnoty již zůstaly nevyplněné.

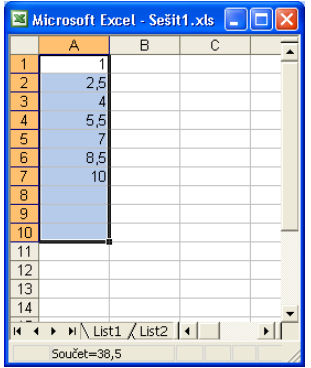

**Obrázek 2-11:** Krok (přírůstek) a konečná hodnota řady, definovaná v dialogovém okně Řady

# **Kontrola chyb**

Zkontrolovat přítomnost chyb v datech je velice důležité; chyby totiž uživatelům komplikují život a nakonec také podkopávají naši vlastní prestiž. Excel nabízí v této oblasti dva integrované nástroje, a sice kontrolu pravopisu a kontrolu běžných chyb.

### **Kontrola pravopisu**

Kolikrát jste přišli na nějakou do očí bijící chybu až v okamžiku, kdy jste rozdávali text dokumentu na důležitém jednání? Excel nabízí ale naštěstí velice jednoduchou kontrolu pravopisu; stačí v panelu nástrojů Standardní klepnout na tlačítko Pravopis, případně zadat příkaz Nástroje, Pravopis; Excel začne kontrolovat pravopisu od aktivní buňky po řádcích směrem ke konci listu, a poté si vyžádá souhlas s další kontrolou od začátku listu.

Pravopis je možné kontrolovat i nad vybranou skupinou buněk; ještě jednodušší je pak klepnout na tlačítko Pravopis přímo během zadávání textu buňky – Excel zkontroluje obsah řádku vzorců.

Nástroj kontroly pravopisu v Excelu funguje stejně jako plnohodnotná kontrola pravopisu ve Wordu s dialogovým oknem Pravopis a gramatika. Podrobné instrukce najdete proto v kapitole 8 publikace Microsoft Office Word 2003, část "Kontrola pravopisu"; informace uvedené v části "Kontrola pravopisu při psaní" však v Excelu neplatí, protože Excel nezná průběžnou kontrolu pravopisu. Kromě toho chybí v Excelu také kontrola gramatiky.

### **Kontrola běžných chyb**

NOVINKA!

Za několik roků podpory zákazníků s různými verzemi Excelu vyhodnotil Microsoft osm nejběžnějších a nejméně příjemných chyb. Pomocí funkce kontroly chyb můžeme nyní v Excelu tyto chyby vyhledat, označit a opravit; konkrétní rozpoznávané chyby a další možnosti kontroly nastavujeme na kartě Kontrola chyb dialogového okna Nástroje, Možnosti.

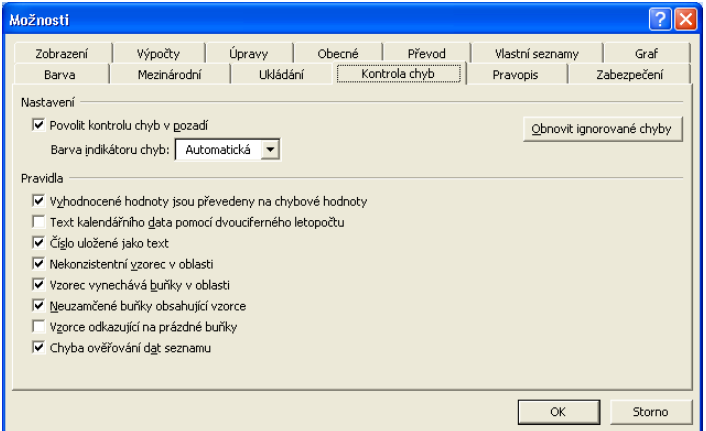

Průběžnou kontrolu chyb během práce na tabulkovém sešitu zapneme pomocí zaškrtávacího políčka Povolit kontrolu chyb v pozadí.

 $\overline{\mathbf{c}}$ 

### Postupy pro ošetření chyb, které Excel při kontrole označil, jsou uvedeny v kapitole 1, část "Zadávání textových hodnot".

Ať už je kontrola chyb na pozadí zapnutá nebo ne, můžeme chyby v aktivním listu vyvolat kdykoli explicitně, a to příkazem Nástroje, Kontrola chyb. Pokud Excel objeví při této kontrole nějakou chybu, vypíše ji spolu s umístěním, popisem a návrhem opravy do dialogového okna Kontrola chyb, jehož podobu zachycuje obrázek 2-12. Chybu můžeme mimo jiné ignorovat; tlačítkem Předchozí nebo Další se dostaneme na ostatní chyby v listu.

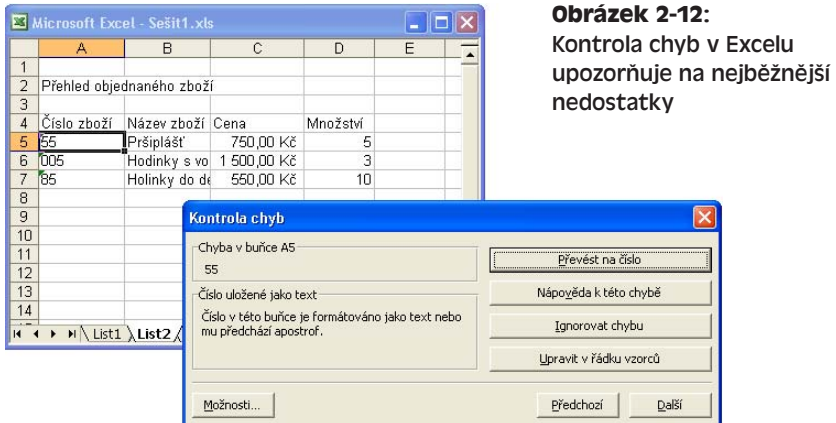

Takto zachycené případy mohou být ovšem jen zdánlivými chybami, zejména v průběhu tvorby datového listu. Obecně je ale vhodné dávat si na chyby pozor, protože velice často vznikají z nepozornosti.

# Úpravy sešitu pro zkušené uživatele

Po zadání informací do buněk listu a jejich úpravách můžeme přistoupit k jejich formátování – takto například zvýrazníme důležité údaje a usnadníme čitelnost listu. V této kapitole se proto naučíme formátovat buňky, měnit šířku sloupců a výšku řádků, vkládat a odstraňovat konce stránek, pracovat se styly formátování a s předdefinovanými šablonami sešitů. Popisované techniky jsou v Microsoft Office Excelu 2003 opravdu až překvapivě jednoduché.

Formátování prvků grafu podléhá jiným příkazům, o nichž hovoříme v kapitole 7, část "Formátování grafu".

# **Formátování buněk**

Účinné formátování důležitých buněk listu je pro jejich správnou prezentaci podstatné. Při formátování se nemění obsah buňky a způsob jejího interního uložení, ale pouze zobrazení dat na obrazovce a při tisku. V následujících částech textu si řekneme:

- Jak změnit vodorovné a svislé zarovnání dat v buňce
- Jak změnit číselný formát buňky
- Jak změnit písmo, barvu textu a barvu pozadí
- Jak buňky obohatit o dekorativní ohraničení a vzorky
- Jak aplikovat kombinaci vhodných formátů příkazem Automatický formát

Jakmile se s těmito jednotlivými možnostmi formátování seznámíme, ukážeme si možnost jejich automatické aplikace. Hovoříme o takzvaném podmíněném formátování, při němž je formát buňky odvozen od jejího obsahu.

### KAPITOLA

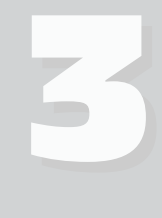

Témata kapitoly:

- Formátování buněk
- Změna šířky sloupců a výšky řádků
- Podmíněné formátování
- Styly
- Vytváření a úpravy šablon
- Změna konců stránek

### **Změna zarovnání**

"Vstupní branou" k formátování buněk je v Excelu příkaz Buňky z nabídky Formát. Nejprve vybereme požadovanou buňku nebo oblast buněk, a poté příkazem Formát, Buňky nebo stiskem Ctrl+1 (na české klávesnici Ctrl+Shift+1) vyvoláme dialogové okno Formát buněk, které vidíme na obrázku 3-1. Na jeho šesti kartách definujeme různé volby formátování; karta Zarovnání z obrázku určuje zarovnání a orientaci údajů v buňkách. Nejdůležitější atributy formátu nastavíme také pomocí tlačítek z panelu nástrojů Formát.

#### TIP

Další možnost vyvolání dialogového okna Formát buněk pro vybranou oblast spočívá v klepnutí pravého tlačítka myši a zadání příkazu Formát buněk z místní nabídky.

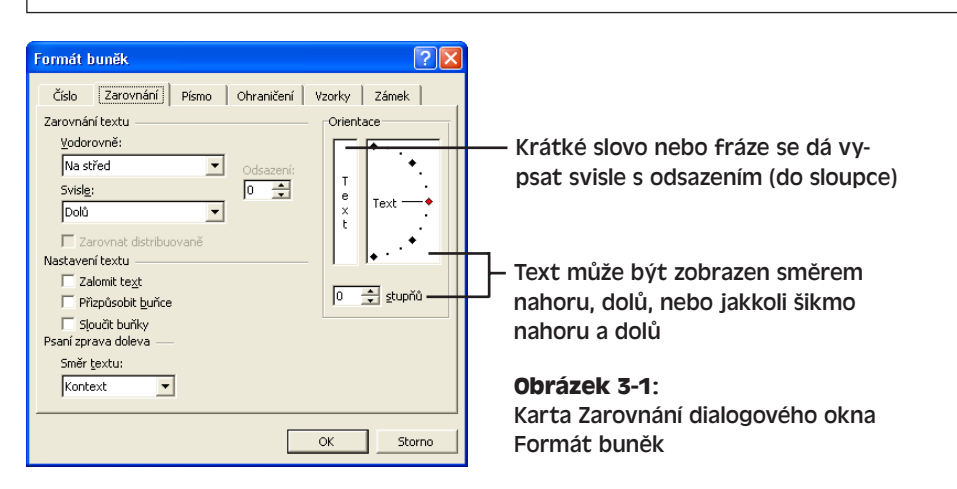

### **Úprava vodorovného zarovnání**

Pro změnu *vodorovného* zarovnání vybraných buněk zadáme opět příkaz Formát buněk nebo stiskneme Ctrl+1; poté klepneme na kartu Zarovnání a vybereme jednu z osmi možností v rozevíracím seznamu Vodorovně. Výchozí, Obecné zarovnání volí podobu buňky podle typu údaje: text se zarovnává k levé hraně buňky a čísla se zarovnávají doprava. Toto základní zarovnání je tedy vhodné pro většinu údajů. Explicitní zarovnání Vlevo, Na střed a Vpravo definuje přesnou podobu zarovnání bez ohledu na typ obsahu (číslo nebo text). Zmíněné běžné typy formátu můžeme nastavit také z panelu nástrojů Formát (obrázek 3-2).

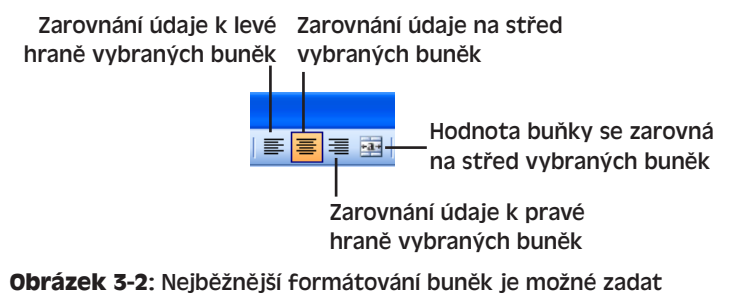

### i z panelu nástrojů Formát

Copyright © Computer Press a Microsoft Corporation, 2004. Všechna práva vyhrazena.

Volba Vyplnit znamená, že se data při zobrazení budou opakovat nad všemi vybranými buňkami (uložena zůstávají ale jen v první z nich); je k dispozici jen pro vodorovnou, nikoli svislou oblast. Volba Do bloku představuje rovnoměrné zarovnání k oběma hranám buňky a uplatní se u textu, zalomeného na obrazovce do více řádků. (Zalamování je možné zapnout nebo vypnout pomocí zaškrtávacího políčka Zalomit text, které se rovněž nachází na kartě Zarovnání.) Další důležitou volbou je Na střed výběru, která vypíše obsah buňky přes několik sousedních buněk v řádku; ostatní buňky musí být přitom prázdné, jinak se nad nimi text nezobrazí.

Podobného výsledku jako s volbou Na střed výběru dosáhneme také tlačítkem Sloučit a zarovnat na střed z panelu nástrojů Formát. Tuto volbu můžeme zapnout i vypnout; na rozdíl od pouhého zarovnání na střed výběru sloučí Excel označené buňky a nadále je považuje za jedinou buňku. Ostatní buňky původního výběru pak nelze samostatně vymazat.

#### TIP

K volbám vodorovného zarovnání, u nichž je v závorkách uvedeno slovo "Odsazení", můžeme doplnit také pole Odsazení. Pokud například stanovíme zarovnání Vlevo s hodnotou Odsazení rovnou 2, zarovná se text buňky na dvě jednotky pica od levého okraje buňky, nikoli přímo k okraji.

Rozevírací seznam Vodorovně obsahuje ještě jednu poslední volbu, Distribuované. Tato volba je podobná zarovnání Do bloku, přičemž text buňky rozdělí rovnoměrně přes celou její šířku a podle potřeby zvětší i její výšku, aby byl celý obsah vidět. Na rozdíl od zarovnání Do bloku se neúplné řádky zarovnávají na střed, nikoli vlevo. Příklady několika typů vodorovného zarovnání vidíme na obrázku 3-3; příklad se nachází také na webových stránkách knihy, pod označením Formát.xls.

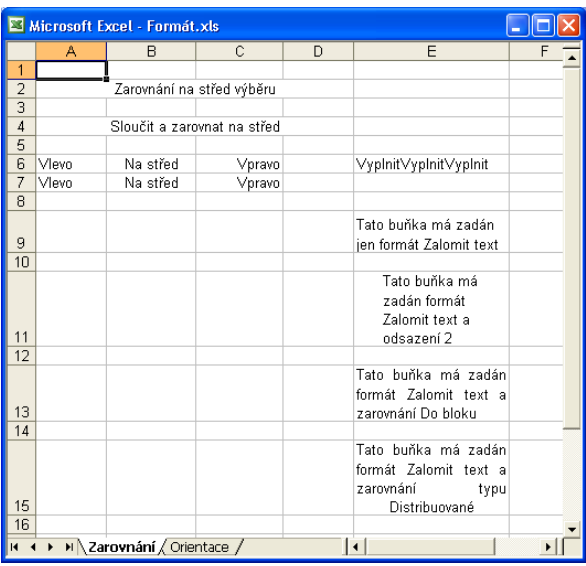

### NA WEBU...

**Obrázek 3-3:** Možnosti vodorovného zarovnání nabízejí celou řadu užitečných typů formátování

 $<sub>3</sub>$ </sub>

Úpravy sešitu pro zkušené uživatele

úpravy sešitu<br>pro zkušené<br>uživatele

### **Úprava svislého zarovnání**

Karta Zarovnání nabízí také možnost změny *svislého* zarovnání buněk. Výchozím typem je zarovnání Dolů – obsah buňky se zarovnává k jejímu spodnímu okraji. Při změně výšky řádku (nebo u delších buněk se zalomeným obsahem) může být ale vhodné zvolit svislé zarovnání Nahoru nebo Na střed (viz obrázek 3-1).

#### TIP

Do buňky můžeme snadno zapsat také text složený z několika řádků – pro zalomení řádku uvnitř buňky stačí stisknout klávesu Alt+Enter. Buňka musí mít samozřejmě dostatečnou šířku.

Obsahuje-li buňka několik řádků textu, můžeme zadat také zarovnání typu Do bloku nebo Distribuované; řádky textu se rovnoměrně rozmístí mezi horní a spodní okraj buňky a podle potřeby se upraví její výška. U svislé orientace textu se volby Do bloku a Distribuované liší stejně jako u vodorovného zarovnání, takže neúplné řádky zarovnávají opět vlevo (nahoru) a na střed.

### **Úprava orientace textu**

Na kartě Zarovnání se nachází také skupinový rámeček Orientace, který nabízí bohaté možnosti orientace textu ve vybraných buňkách (otočení o libovolný úhel). Stačí zadat požadovaný úhel do číselníku, nebo ještě lépe klepnout či přetáhnout ukázkové slovo *Text* v zobrazeném půlkruhu. Různě orientované popisky přináší obrázek 3-4; příklad se opět nachází na webových stránkách knihy pod označením Formát.xls.

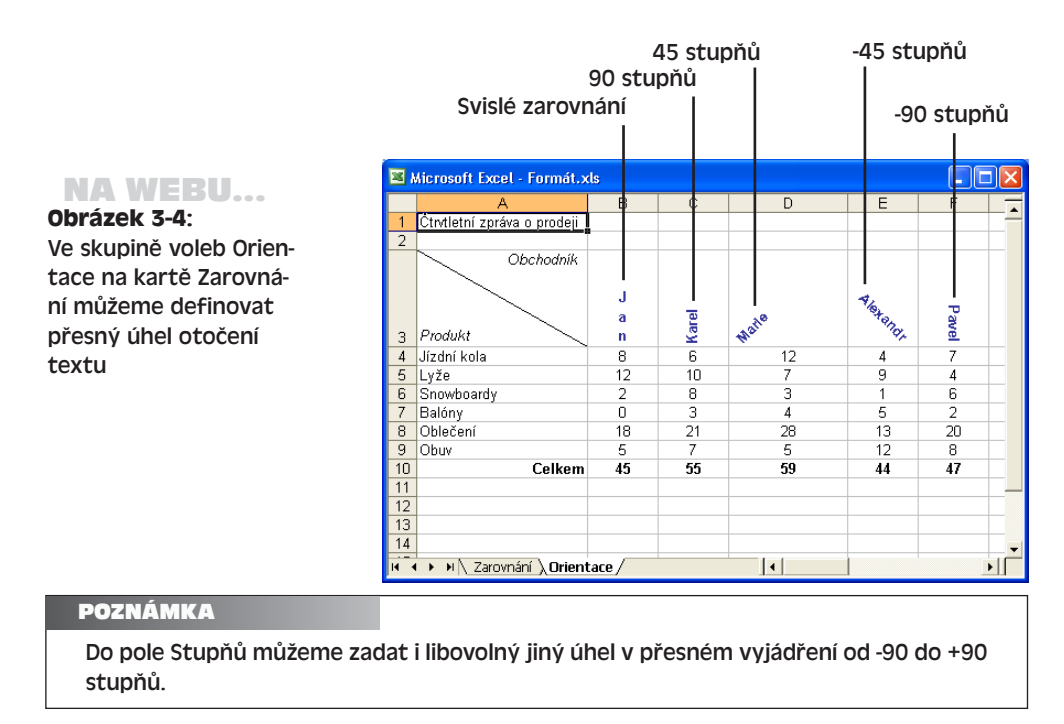

Další možnost zarovnání je "poskládání" písmen na sebe ve svislém směru; stačí klepnout na názorný ovládací prvek ve skupině Orientace (viz obrázek 3-1). Výsledek vidíme na obrázku 3-4 v buňce B3; orientace textu má přiřazen úhel 0 stupňů. Uvedený formát je zajímavý pro krátké textové označení sloupce.

### **Změna číselných formátů**

Na kartě Číslo dialogového okna Formát buněk, kterou vidíme na obrázku 3-5, můžeme změnit vzhled číselných údajů. Nejprve opět vybereme oblast buněk, jejichž formát budeme měnit, a dále zadáme příkaz Formát, Buňky, nebo stiskneme Ctrl+1. Obsahuje-li první z vybraných buněk číselnou hodnotu, použije ji Excel na kartě Číslo jako náhled v poli Ukázka.

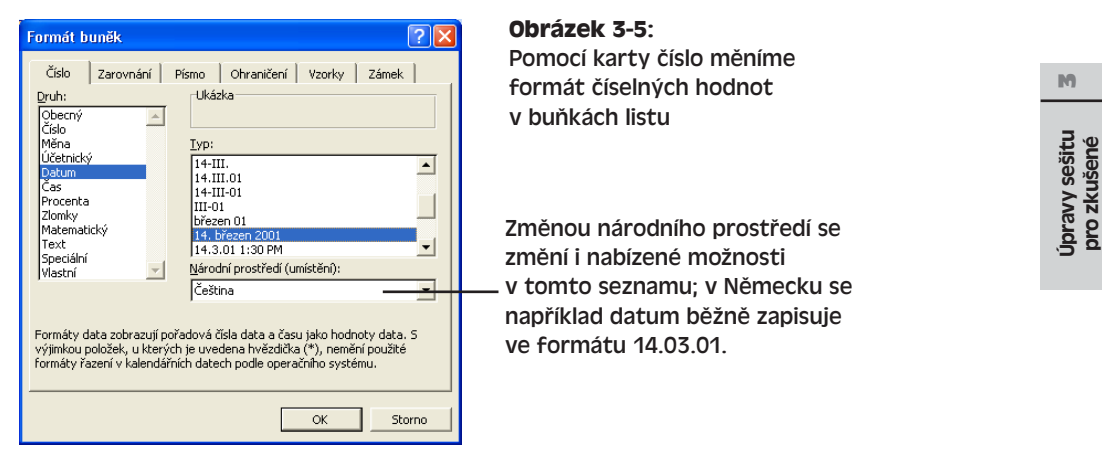

Po výběru druhu formátů se podoba karty změní a většinou se rozšíří o příslušné doplňující možnosti. Pokud například zvolíme druh formátu Měna, můžeme stanovit počet desetinných míst, symbol měny a formát záporných hodnot. Datum nabízí oproti tomu celou řadu možností se zobrazením různých částí údaje (den, měsíc, rok). Jakmile vybereme požadovaný formát, klepneme na tlačítko OK nebo na jinou kartu.

Význam jednotlivých druhů číselného formátu na kartě Číslo shrnuje spolu s příklady tabulka 3-1.

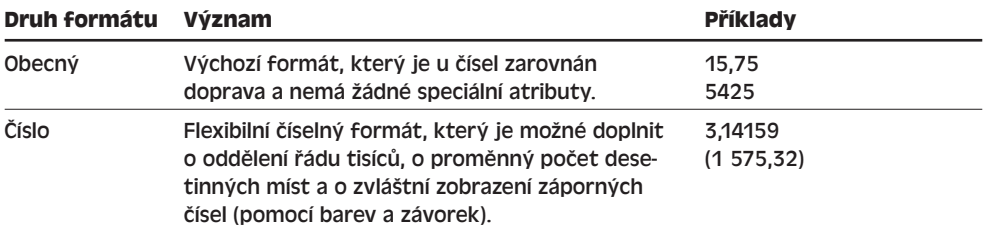

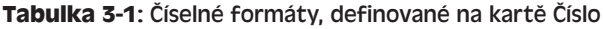

pro zkušené

uživatele

**uživatele** 

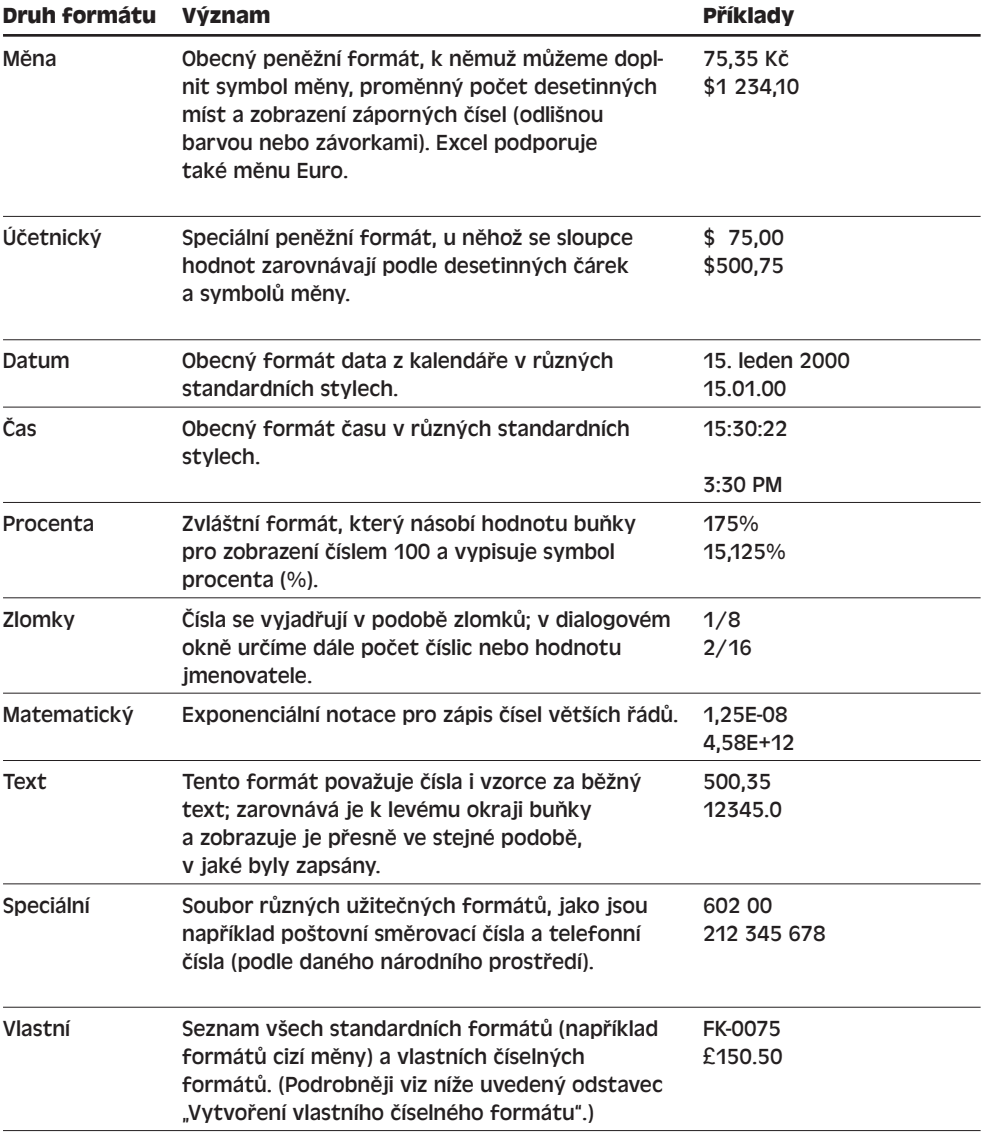

Kromě popsaných voleb karty Číslo v dialogovém okně Formát buňky můžeme číselné hodnoty v buňkách jednoduše formátovat také pomocí tlačítek z panelu nástrojů Formát (viz obrázek 3-6).

### **Vytvoření vlastního číselného formátu**

Jestliže často zadáváme číselné údaje zvláštního formátu, který Excel nezná, je vhodné vytvořit si vlastní číselný formát; může to být například speciální formát součástek či faktur, nebo peněžní formát se symbolem cizí měny. Pro vytvoření takovéhoto vlastního formá-

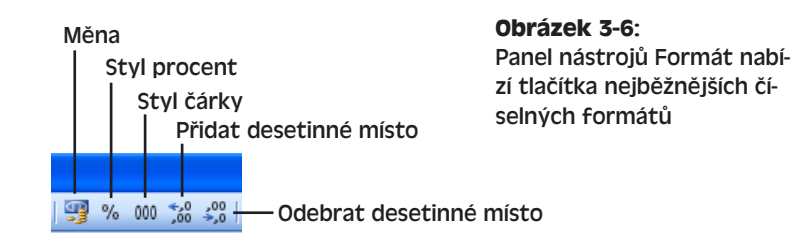

tu zadáme příkaz Formát, Buňky, případně stiskneme Ctrl+1, klepneme na kartu Číslo, ze seznamu Druh vybereme Vlastní, a dále postupujeme takto:

- Vybereme vhodný formát ze seznamu Typ a poté jej v textovém poli Typ upravíme.
- Do textového pole Typ přímo zapíšeme nový formát (pomocí znaků a speciálních symbolů, které probereme za chvíli).

Na obrázku 3-7 vidíme kartu Číslo se zadaným vlastním formátem pro měnu euro (**¤**).

Při návrhu vlastního formátu potřebujeme často zapsat symbol, který se nenachází v běžné klávesnici; v takovém případě stačí zapnout Num Lock a zapsat jeho čtyřmístný kód s klávesou Alt. Některé takovéto symboly měn ukazuje tabulka 3-2.

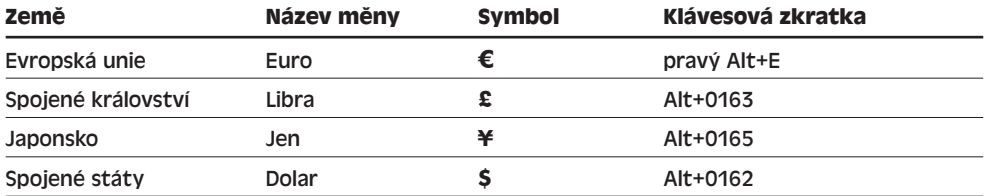

#### **Tabulka 3-2:** Symboly měn a klávesové zkratky pro jejich vložení

#### TIP

Speciální znaky můžeme do nově vytvářeného vlastního formátu (do pole Typ) zadávat také pomocí utility Mapa znaků, která je součástí Microsoft Windows XP. Vyvoláme ji z nabídky Start, kde zvolíme Všechny programy (nebo Programy), Příslušenství, Systémové nástroje, Mapa znaků; zde vybereme požadovaný symbol, zkopírujeme jej do Schránky a v Excelu jej vložíme.

### **Změna výchozího symbolu měny v Excelu**

Výchozí symbol měny pro Microsoft Excel i pro ostatní aplikace Windows změníme ve Windows XP z Ovládacích panelů; poklepeme zde na ikonu Místní a jazykové nastavení a na kartě Místní nastavení vybereme odpovídající jazyk a zemi (případně oblast) ve skupině Standardy a formáty. Klepnutím na tlačítko Vlastní nastavení zde můžeme formát peněžních údajů dále upravit; v dialogovém okně Vlastní místní nastavení přejdeme na kartu Měna.

Tento výchozí formát měny, definovaný v Ovládacích panelech Windows, můžeme v kterékoli konkrétní buňce Excelu potlačit a z karty Číslo jí přiřadit jiný formát.

 $35<sub>1</sub>$ 

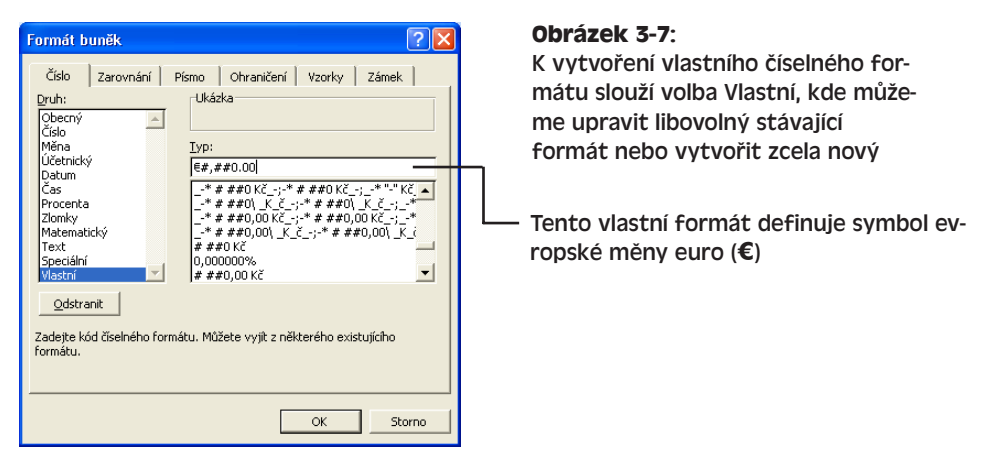

Pro snazší zadávání vlastního číselného formátu umožňuje Excel zápis jistých zástupných symbolů, které shrnuje tabulka 3-3. Součástí formátu mohou být kromě toho i běžné znaky, například symboly měny a textové údaje jako *KS*, *IČO* a podobně. Vlastní formát součástky, který zobrazí hodnotu buňky 25 jako *Součást AA-025*, definujeme například v poli Typ zápisem *Součást AA-000*. Kdykoli později pak formát vyvoláme poklepáním na kartě Číslo (nejprve ale vybereme druh Vlastní). Tlačítkem Odstranit můžeme nepotřebný vlastní formát zrušit; výchozí formáty ale odstranit nelze.

### **Vlastní a speciální formáty**

Druhy formátů Vlastní a Speciální jsou užitečné zejména pro různé údaje, které při zobrazení kombinují číslice a symboly, jako například telefonní čísla nebo rodná čísla. Vytvořením vlastního formátu si toto zadávání usnadníme; čísla mají navíc jednotnou podobu a Excel z nich třeba nebude odstraňovat vedoucí mezery. Pomocí speciálního formátu může Excel například vypsat rodné číslo ve formátu 75-12-31/0014.

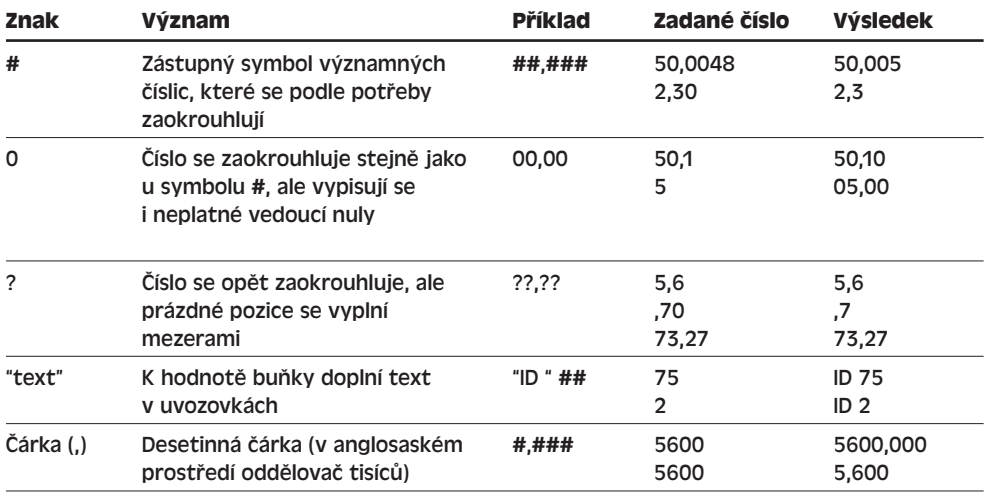

### **Tabulka 3-3:** Speciální znaky pro zadávání vlastního číselného formátu

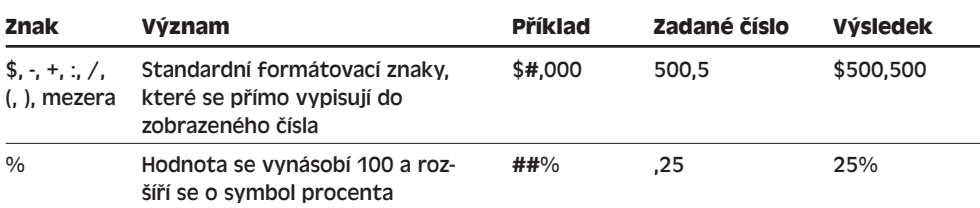

### **Změna písma a barvy textu**

Pro zvýraznění nadpisů a rozlišení různých informací v listu můžeme jednotlivým buňkám přiřadit různý tvar písma, a to na kartě Písmo dialogového okna Formát buněk, kterou vidíme na obrázku 3-8. Konkrétně je zde možné definovat písmo, řez písma, velikost a barvu textu ve vybraných buňkách, a dále podtržení a určité speciální efekty, jako je přeškrtnutí a horní či dolní index. Množina zobrazených písem je závislá na připojené tiskárně a na písmech, instalovaných v systému. Písma typu TrueType se při tisku zobrazí stejně jako na obrazovce; jiná písma mohou mít u názvu ikonu tiskárny, takže se nemusí na obrazovce správně vykreslit (jejich velikost je nicméně správná).

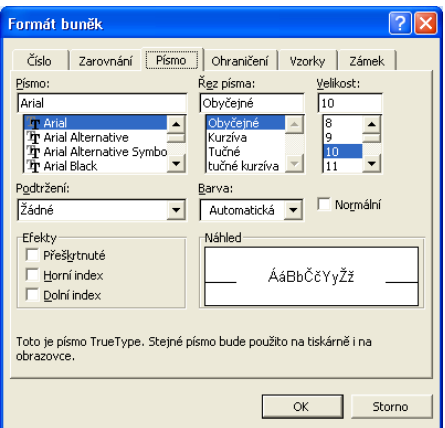

# **Obrázek 3-8:** Změna písma a barvy tex-

tu vybraných buněk na kartě Písmo dialogového okna Formát buněk

Kromě karty Písmo můžeme některé atributy formátu nastavit také z panelu nástrojů Formát. Část jeho tlačítek vidíme na obrázku 3-9.

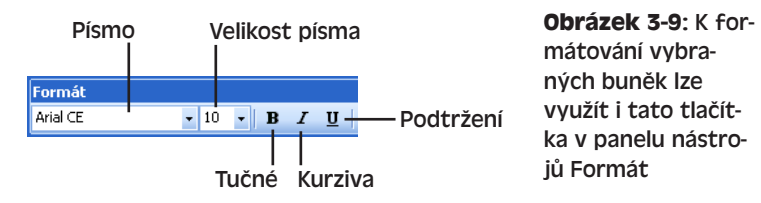

V rozevíracím seznamu písem zobrazuje Excel názvy jednotlivých písem přímo v jejich cílové podobě; toto chování můžeme potlačit (a ušetřit tak místo na obrazovce) příkazem Nástroje, Vlastní, kde klepneme na kartu Možnosti a vymažeme zaškrtávací políčko Seznam názvů písem zobrazovat v daném písmu.

Úpravy sešitu pro zkušené uživatele

Úpravy sešitu<br>pro zkušené **uživatel** 

#### 44 Microsoft Office Excel 2003

Pro změnu písma a barvy jedné nebo více buněk vybereme nejprve požadovanou oblast. (Jednotlivé znaky v buňce se formátují odlišným způsobem; hovoříme o něm v níže uvedeném vysvětlujícím panelu "Formátování jednotlivých znaků v buňce".) Dále zvolíme příkaz Formát, Buňky, nebo stiskneme Ctrl+1, klepneme na kartu Písmo, upravíme potřebné atributy a nakonec klepneme na tlačítko OK.

### TIP

K výchozímu nastavení písma se v kartě Písmo vrátíme pomocí zaškrtávacího políčka Normální.

### **Ohraničení buněk**

Dalším důležitým obratem pro zvýraznění informací v listu je aplikace ohraničení buněk. Využíváme zde kartu Ohraničení dialogového okna Formát buněk, kterou vidíme na obrázku 3-10; tato karta umožňuje aplikaci plného nebo čárkovaného ohraničení, a také rozdělení buňky po úhlopříčce.

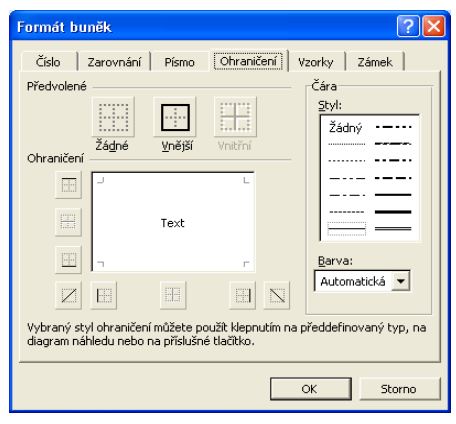

### **Obrázek 3-10:** Karta Ohraničení definuje okraje a mřížky vybraných buněk

Pro zadání konkrétního typu ohraničení klepneme nejprve na jeden ze 14 předdefinovaných stylů čáry v seznamu Styl (volba Žádný znamená odstranění stávajícího ohraničení), a poté klepneme na příslušné čáry nebo tlačítka v náhledu. Dialogové okno obsahuje také tři zkrácené volby: Žádné odstraňuje veškeré ohraničení, Vnější znamená jen ohraničení vnějších hran vybrané oblasti a Vnitřní definuje naopak ohraničení vnitřních hran oblasti. Z rozevíracího seznamu Barva můžeme dále vybrat barvu ohraničení – vždy ale *před* vlastním výběrem čar.

### TIP

### **Formátování jednotlivých znaků v buňce**

V buňce s textovou hodnotou můžeme formátovat také jednotlivé znaky; takto můžeme třeba kurzivou zdůraznit určitá slova dlouhého textu, nebo docílit zajímavých nadpisů tabulek, jako je první písmeno ve větší velikosti písma. (U číselného údaje nebo u data a času tento postup nefunguje.) Stačí poklepat na vybranou buňku a poté vybrat požadované znaky; dále již obvyklým postupem zadáme příkaz Formát, Buňky, nebo stiskneme klávesu Ctrl+1, a na kartě Písmo zvolíme jednotlivé efekty. Druhá možnost je formátovat text z panelu nástrojů Formát.

Na obrázku 3-11 vidíme příklad kombinace různých stylů ohraničení; v tabulce se nachází vnější i vnitřní ohraničení s různou tlouškou a typem čáry. Příklad se nachází na webových stránkách knihy, pod označením FormulářObjed.xls.

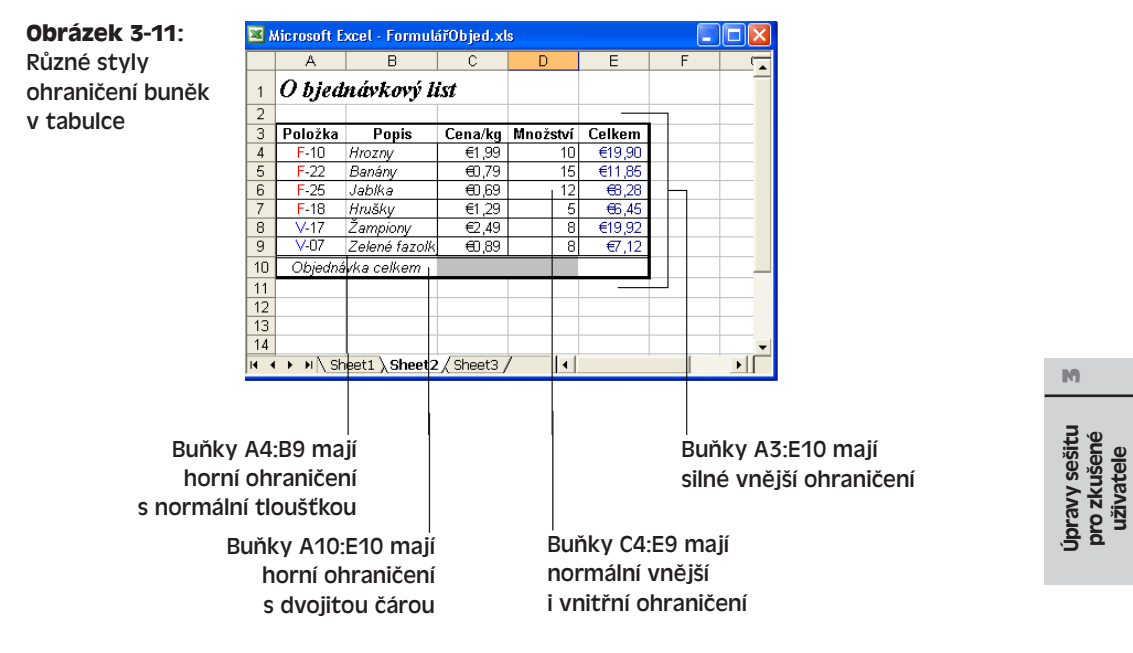

### **Okamžitá aplikace ohraničení**

Namísto karty Ohraničení můžeme také klepnout na tlačítko Ohraničení v panelu nástrojů Formát. Tento postup je podstatně rychlejší než nastavení voleb z dialogového okna Formát buněk. Nejprve opět vybereme požadovanou oblast buněk, a poté klepneme na šipku u tlačítka Ohraničení a vybereme některý z 12 typů ohraničení v rozevírací nabídce, kterou ukazuje obrázek 3-12. Každý z těchto typů má svoje uplatnění a jejich rychlou aplikací si můžeme usnadnit život.

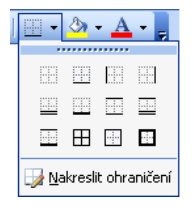

### **Obrázek 3-12:**

Tlačítko Ohraničení rychle aplikuje nejběžnější možnosti ohraničení na vybrané buňky

### **Panel nástrojů Ohraničení**

Pokud vám nejsou cizí nástroje pro elektronické kreslení, určitě se vám bude líbit možnost kreslení okrajů buněk z panelu nástrojů Ohraničení, který vyvoláme příkazem Nakreslit ohraničení z výše uvedené rozevírací nabídky pod tlačítkem Ohraničení (podle obrázku 3-12):

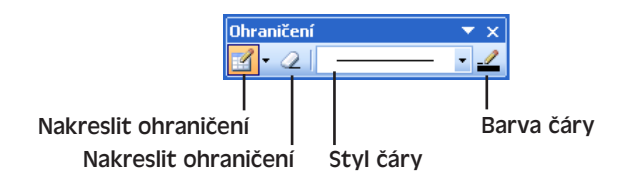

Panel nástrojů Ohraničení nabízí přístup ke všem funkcím pro kreslení okrajů buněk a umožňuje přímou práci nad buňkami tabulky. Nejprve vždy vybereme požadovaný Styl čáry a Barvu čáry, zkontrolujeme vybrání

nástroje Nakreslit ohraničení, a pak již vykreslíme potřebné okraje myší. Ukazatel myši se změní na tužku, kterou nakreslíme ohraničení jednotlivé buňky, vnější ohraničení skupiny buněk (tažením), nebo diagonální ohraničení (dělicí čáru). Vybereme-li z rozevírací nabídky Nakreslit ohraničení volbu Nakreslit mřížku ohraničení, budeme tažením kreslit také vnitřní ohraničení všech buněk ve výběru. Novým klepnutím na tlačítko zrušíme režim kreslení ohraničení.

### **Stínování buněk**

Další efekty, které vhodně doplňují ohraničení buněk, můžeme v dialogovém okně Formát buněk definovat na kartě Vzorky. Tato karta je uvedena na obrázku 3-13 a umožňuje vytvoření plné barvy pozadí nebo barevného vzorku nad buňkami listu; postupujeme následujícím způsobem:

- 1. Vybereme požadované buňky, zadáme příkaz Formát, Buňky, nebo stiskneme Ctrl+1, a klepneme na kartu Vzorky.
- 2. Klepnutím na jednu z barev nadefinujeme plnou barvu pozadí buněk.
- 3. Pro pozadí s barevným vzorkem vybereme nejprve z rozevíracího seznamu Vzorek požadovaný vzorek, poté seznam otevřeme ještě jednou a zvolíme barvu.

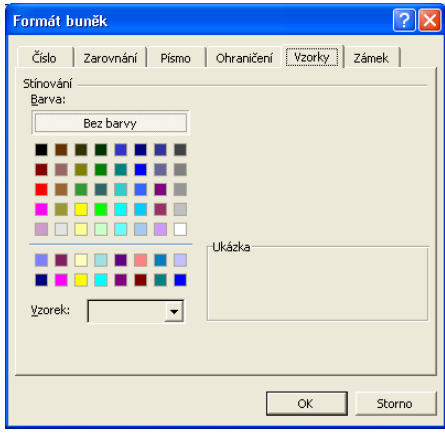

### **Obrázek 3-13:**

Karta Vzorky přidává do buněk listu stínování a vzorky pozadí

#### TIP

U rozsáhlých listů může být velmi šikovné vytvořit stínování v každém druhém řádku; pro uživatele se tak výrazně zlepší čitelnost údajů.

Vhodně a s mírou zvolené barvy bývají v listu velice dobrým prvkem a jsou ideální pro prohlížení dokumentů elektronickou cestou (v počítači). Na černobílé tiskárně se barevné stínování převádí na stupně šedi. Nebojte se, Excel zvládá tento převod výborně – výsledek uvidíte po zadání příkazu Soubor, Náhled.

Plnou barvu pozadí (výplně) vybraných buněk můžeme aplikovat také pomocí tlačítka Barva výplně z panelu nástrojů Standardní; vzorek zde ale aplikovat nelze. Pomocí volby Bez výplně v této rozevírací nabídce odstraníme stávající barevné pozadí i vzorek.

### **Kopie formátu s tlačítkem Kopírovat formát**

Někdy potřebujeme zkopírovat z jedné buňky do druhé pouze formát bez vlastního obsahu; má-li například určitá buňka v záhlaví tabulky tučný formát a velikost 14 bodů, přiřadíme stejným formát i ostatním buňkám záhlaví. Excel nabízí pro tyto účely zvláštní tlačítko Kopírovat formát:

- $\mathcal{I}$
- 1. Nejprve vybereme buňku, jejíž formát budeme kopírovat.
- 2. Klepneme na tlačítko Kopírovat formát z panelu nástrojů Standardní. Okolo vybrané buňky se vykreslí pohyblivé ohraničení a k ukazateli myši přibude symbol štětce.
- 3. Nakonec vybereme cílovou oblast buněk pro změnu formátu; v tomto kroku můžeme bez zrušení operace kopie formátu přejít posuvníkem do jiné části listu, nebo dokonce na jiný list sešitu.

Zkopírovaný formát můžeme vrátit zpět obvyklým příkazem Úpravy, Zpět; před dokončením kopie formátu zrušíme pohyblivý okraj i s celou operací prostým stiskem klávesy Esc.

### TIP

Formát je možné kopírovat i na nesousední buňky a oblasti buněk. V takovém případě na nástroj Kopírovat formát poklepeme, a poté vybíráme cílové buňky jednu po druhé. Po dokončení celé operace znovu klepneme na tlačítko Kopírovat formát nebo stiskneme Esc.

# **Změna šířky sloupců a výšky řádků**

Při výchozí šířce sloupců a při výchozím písmu Arial o velikosti 10 bodů je v buňkách excelového sešitu místo zhruba na osm číslic. Pokud se do buňky číslo nevejde, změní se její velikost automaticky, ledaže buňku zúžíme záměrně – v takovém případě zobrazí Excel číselnou hodnotu jako přetečení, ######. Šířku sloupců a výšku řádků ale naštěstí není žádný problém změnit – nejrychleji tažením myši, nebo přesněji pomocí příkazů v nabídce Formát. Všechny tyto postupy si nyní vysvětlíme podrobněji.

### POZNÁMKA

Různé sloupce jednoho listu mohou mít různou šířku, ale v jednom sloupci musí být všechny buňky stejně široké. Podobně různé řádky mohou mít různou výšku, ale v jednom řádku musí být všechny buňky stejně vysoké. (To je rozdíl oproti tabulkám ve Wordu.)

 $<sub>3</sub>$ </sub>

### **Ruční úprava výšky a šířky**

Sloupec rozšíříme nebo zúžíme tažením pravé hrany jeho záhlaví pomocí myši, nebo zadáním přesné hodnoty nové šířky v příkazu Formát, Sloupec, Šířka. Podobně změníme i výšku řádku – tažením spodní hrany jeho záhlaví, nebo zadáním hodnoty v příkazu Formát, Řádek, Výška. Dále nás čeká výklad obou metod.

O možnosti automatické změny rozměrů buněk podle zapsaného údaje hovoříme dále v této kapitole, v části "Příkazová volba Přizpůsobit".

### **Změna šířky sloupce a výšky řádku pomocí myši**

Na obrázku 3-14 vidíme změnu šířky sloupce pomocí myši; jak jsme si řekli, znamená to táhnout pravý okraj záhlaví sloupce. Ukazatel myši se během operace změní na oboustrannou dvojitou šipku. Stejným způsobem změníme i výšku řádku – táhneme spodní hranu jeho záhlaví.

NA WERU.

Příklad s názvem Vzorce.xls najdete na webových stránkách knihy.

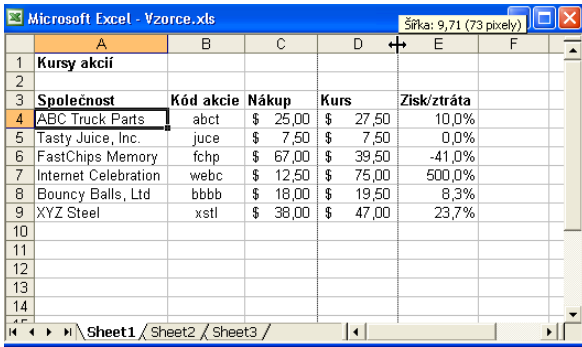

**Obrázek 3-14:**

Postup pro změnu šířky sloupce s myší (bublinová nápověda ukazuje novou šířku sloupce)

1. Ukazatel myši umístíme k pravé hraně záhlaví sloupce a přetáhneme jeho okraj, který se zobrazí s tečkovanou čárou

### 2. Puštěním tlačítka myši definujeme novou šířku sloupce

Stejným způsobem můžeme změnit také šířku několika sloupců najednou. Nejprve je všechny vybereme, a poté přetažením změníme šířku jednoho z nich; po puštění tlačítka myši se změní velikost všech sloupců současně. Analogický postup platí i pro změnu výšky řádků – opět jich vybereme několik a táhneme jen jeden z nich.

### **Příkazy Šířka sloupce a Výška řádku**

Pomocí příkazu Šířka v podnabídce Sloupec je možné zadat přesnou šířku daného sloupce. Nejprve proto vybereme buňku v požadovaném sloupci (nebo v několika sloupcích najednou, případně i v několika nesousedních sloupcích), a poté zadáme příkaz Formát, Sloupec, Šířka. Číslo, které do dialogového okna zapisujeme, vyjadřuje průměrný počet znaků ve výchozím písmu (to je definováno ve stylu Normální). Nakonec šířku potvrdíme stiskem tlačítka OK.

Výšku řádku u vybrané buňky (nebo několika řádků) definujeme opět podobným způsobem – příkazem Formát, Řádek, Výška. Zadávaný údaj vyjadřuje výšku v bodech; standardní šířka vychází z velikosti výchozího písma.

### ROVNOU K VĚCI

### **Okamžitá aplikace preferované šířky sloupce**

Výchozí neboli standardní šířku sloupců v sešitu nastavíme příkazem Formát, Sloupec, Standardní šířka a zápisem požadované hodnoty. Po klepnutí na tlačítko OK se změní šířka všech sloupců listu, jejichž velikost jsme zvlášť neupravili. (Totéž platí i pro řádky.)

### **Skrytí sloupců a řádků**

Stejným postupem, jaké jsme si uváděli pro změnu šířky a výšky, můžeme také řádky a sloupce listu zcela skrýt; tato operace je ekvivalentní přiřazení nulové šířky nebo výšky. Někdy je skrytí dat skutečně velmi žádoucí – ať už před neoprávněnými uživateli, nebo proto, aby nám při další práci nepřekážela.

Excel nabízí ještě jednu možnost skrytí řádků či sloupců: stačí příslušné řádky nebo sloupce vybrat (případně vybrat jednu buňku v každém sloupci či řádku) a zadat příkaz Formát, Sloupec, Skrýt, respektive Formát, Řádek, Skrýt. Obnovení provádíme trošku jiným způsobem: vybereme sloupce (řádky) po obou stranách skrytého bloku (případně buňky v těchto sloupcích a řádcích) a v podnabídce Sloupec (Řádek) vybereme příkaz Zobrazit. Nově zobrazený sloupec (řádek) se objeví ve své poslední velikosti.

Z listu zdánlivě zmizí vždy celý sloupec nebo řádek, včetně záhlaví s písmenem nebo číslem (i když ve skutečnosti je stále v listu přítomen).

### UPOZORNĚNÍ

Skrytí řádku nebo sloupce je někdy opravdu velice užitečné, ale na druhé straně je i riskantní. Při odstranění oblasti buněk tak můžeme neúmyslně odstranit i skryté sloupce (řádky) mezi nimi.

Excel neumožňuje sice definovat u různých buněk stejného sloupce různou šířku (respektive u různých buněk řádku různou výšku), sousední buňky je ale možné sloučit a považovat je tak jakoby za jedinou buňku. Viz též odstavec "Úprava vodorovného zarovnání" na začátku této kapitoly.

### **Příkazová volba Přizpůsobit**

S volbou Přizpůsobit v podnabídce Formát, Sloupec nebo Formát, Řádek definuje Excel velikost sloupců a řádků automaticky. Při zadání tohoto příkazu upraví Excel šířku sloupce podle největší datové položky; to znamená, že nemusíme ručně počítat velikost v bodech nebo kontrolovat obsah všech buněk. Není-li vybrán celý sloupec, ale jen skupina jeho buněk, přizpůsobí Excel šířku sloupce jen podle těchto vybraných buněk.

Výšku řádků mění Excel automaticky se změnou písma, takže příkaz Formát, Řádek, Přizpůsobit není až tak důležitý a pouze vrací výšku řádku na výchozí velikost největšího písma v řádku.

 $\overline{M}$ 

### **Kombinace efektů s Automatickým formátem**

Při formátování skupiny buněk neboli datové tabulky v listu je možné aplikovat několik efektů formátování najednou, a to příkazem Automatický formát v nabídce Formát. Tento příkaz vyvolá dialogové okno s několika předdefinovanými styly tabulek; vidíme je na obrázku 3-15, kde kromě jiných vidíme také dva formáty s prostorovými neboli plastickými efekty. Klepnutím na tlačítko OK naformátujeme vybranou oblast buněk zvoleným stylem; samozřejmě není problém si jich vyzkoušet několik.

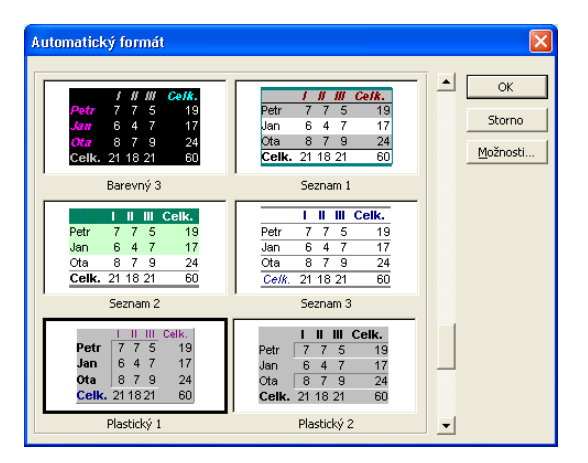

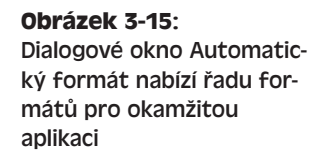

Příkaz Automatický formát nastavuje implicitně atributy formátu Číslo, Ohraničení, Písmo, Vzorky, Zarovnání a Šířka/Výška. Množinu těchto atributů můžeme omezit klepnutím na tlačítko Možnosti, kde dále vymažeme nežádoucí volby. Pokud se nám například z určitého formátu nelíbí ohraničení, zrušíme v dialogovém okně Automatický formát zaškrtnutí políčka Ohraničení a teprve poté klepneme na tlačítko OK.

# **Podmíněné formátování**

Velmi zajímavou vlastností Excelu je možnost takzvaného *podmíněného formátování* listu, které se automaticky mění podle obsahu buněk. To znamená, že určité významné jevy (jako například nárůst zisku nebo zmeškaný termín) můžeme v buňkách zvýraznit, a to podle podmínek definovaných v dialogovém okně Podmíněné formátování. Hodnota, která vybočuje z běžného standardu, je tak okamžitě vidět.

Jako příklad si nyní ukážeme tabulkový list, který sleduje ceny akcií. Pokud sloupec Zisk/ztráta obsahuje pro určitý titul vyšší zisk než 20 procent, zobrazí se údaj tučně na bledě modrém pozadí; vyšší ztráta než 20 procent se pak objeví tučně na červeném podkladu. Celý list, který vidíme na obrázku 3-16, je k dispozici také na webových stránkách knihy, pod označením PodmíněnýFormát.xls.

Podmíněné formátování nastavíme v sešitu následujícím způsobem:

- 1. Vytvoříme sešit, který obsahuje číselné informace (například finanční nebo jiné).
- 2. Vybereme oblast buněk, na kterou budeme aplikovat podmíněné formátování. (Každá z buněk může mít přitom definováno svoje vlastní podmíněné formátová-

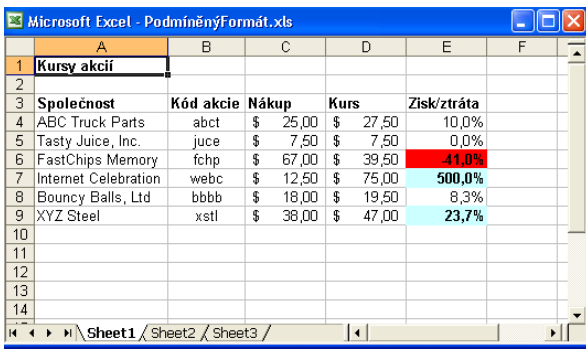

NA WEBU... **Obrázek 3-16:** Podmíněné formátování

automaticky zvýrazní důležité údaje

ní s jinou podmínkou.) Dále zadáme příkaz Formát, Podmíněné formátování; objeví se stejnojmenné dialogové okno.

- 3. V prvním rozevíracím seznamu stanovíme, jestli má Excel pracovat s aktuálním vzorcem nebo hodnotou vybrané buňky; většinou budeme pracovat s hodnotou, stejně jako v našem příkladu.
- 4. Ze druhého rozevíracího seznamu vybereme operátor porovnání; my jsme zvolili větší než.
- 5. Do textového pole za druhým rozevíracím seznamem napíšeme číslo, které tvoří druhou stranu porovnání. Náš konkrétní příklad definuje hodnotu 20 % neboli 0,2. (U operátoru Je mezi a Není mezi se objeví *dvě* textová pole, která definují dolní a horní mez intervalu.)
- 6. Nyní klepneme na tlačítko Formát a definujeme formátování, které se aplikuje na danou buňku při splnění podmínek z kroků 3 až 5. Pro stanovení formátu máme k dispozici zjednodušenou verzi dialogového okna Formát buněk se třemi kartami Písmo, Ohraničení a Vzorky.
- 7. Podle potřeby klepneme v dialogovém okně Podmíněné formátování na tlačítko Přidat a doplníme druhou podmínku formátování. (V našem příkladu jsme takto definovali podmínku pro ztrátu z kursu akcií.) Dialogové okno se odpovídajícím způsobem rozšíří.

### POZNÁMKA

Tlačítkem Přidat je možné definovat nejvýše tři podmínky; nepotřebnou podmínku odebereme tlačítkem Odstranit.

8. Pokud jsme se rozhodli pro druhou podmínku, zadáme parametry druhé podmínky, a to opět podle kroků 3 až 6. Náš konkrétní příklad opět pracuje s hodnotou buňky – ve druhé podmínce nastupuje ale operátor menší než

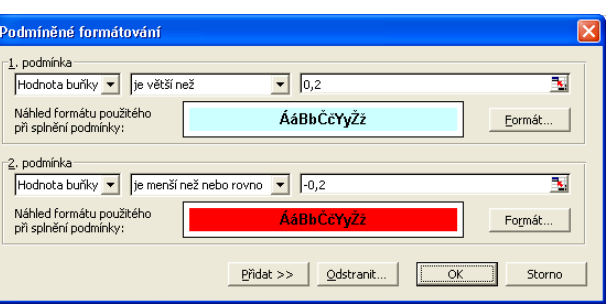

a hodnota -20 % (neboli -0,2). Takto vypadá výsledek:

 $35<sub>1</sub>$ 

#### 52 Microsoft Office Excel 2003

- 9. Nyní můžeme podle kroků 7 a 8 přidat třetí a poslední podmínku.
- 10. Nakonec klepnutím na tlačítko OK uzavřeme dialogové okno a aplikujeme podmíněný formát na vybrané buňky. Pokud číselné údaje spadají do stanovených intervalů, promítne se formát okamžitě do jejich zobrazení, jak jsme viděli na obrázku 3-16.

### ROVNOU K VĚCI

### **Jak zjistit pořadové číslo data**

V Excelu je možné porovnávat i podle datových údajů, které ale musíme zadávat vždy jako pořadová čísla, tedy jako celočíselné hodnoty od 1. ledna 1900. Toto pořadové číslo zjistíme nejsnáze změnou formátu buňky na Obecný; po zjištění požadované hodnoty vrátíme samozřejmě formát buňky zpět na Datum.

#### TIP

### **Hledání podmíněného formátu**

Neobvyklé chování Excelu při aplikaci nebo odstranění formátu buněk může být důsledkem podmíněného formátování, které jsme někde zapomněli. (Bude-li například buňka tučná z důvodu podmíněného formátování, nemůžeme tučný formát odstranit běžnými postupy.) Excel umí naštěstí vyhledat všechny buňky s podmíněným formátem; stačí zadat příkaz Úpravy, Přejít na, klepnout na tlačítko Jinak, vybrat Podmíněné formáty a ve skupině Ověření dat vybrat přepínač Vše. (Přepínač Stejné zde znamená vyhledání jen takových buněk, jejichž podmíněný formát se přesně shoduje s podmíněným formátem aktuálně vybrané buňky.) Po klepnutí na tlačítko OK zvýrazní Excel stínováním všechny buňky s podmíněným formátem.

# **Styly**

Při opakovaném zadávání stejného formátu do různých buněk může být užitečné nadefinovat *styl*, který definuje soubor atributů formátu a ukládá se do sešitu. Nově vytvořený nebo upravený styl můžeme využít v libovolném listu stejného sešitu, případně jej můžeme zkopírovat do ostatních otevřených sešitů. V této části textu kapitoly se naučíme:

- Jak vytvářet vlastní styly
- Jak aplikovat stávající styly
- Jako kopírovat neboli *slučovat* styly z jiného sešitu

### **Vytvoření vlastního stylu**

Styly vytvoříme příkazem Styl z nabídky Formát, kterým se vyvolá dialogové okno Styl podle obrázku 3-17.

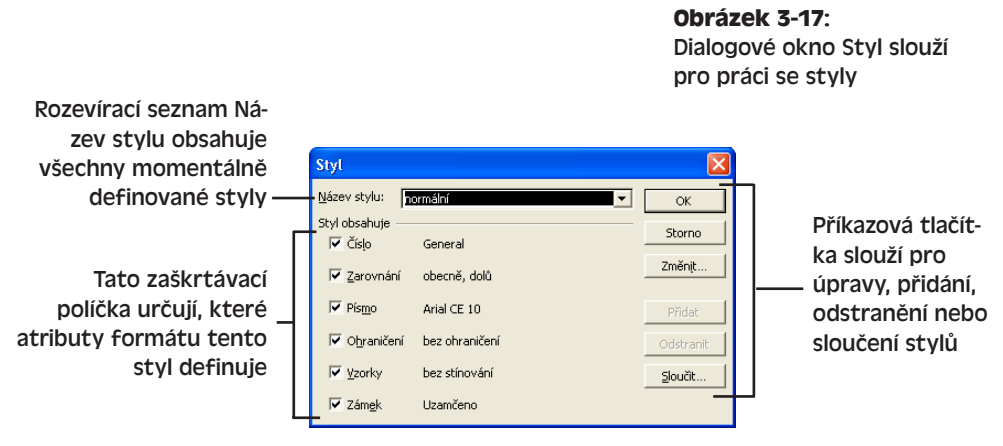

Nejsnáze vytvoříme nový styl tak, že v listu vybereme buňku s požadovaným formátem, vyvoláme příkaz Formát, Styl a novému stylu přiřadíme název. Hovoříme o takzvaném vytvoření stylu *podle příkladu*.

Jestliže jsme příkaz Styl spustili nad buňkou, která dosud neměla přiřazen žádný styl, objeví se v poli Název stylu výraz Normální. Excel definuje ještě několik dalších stylů, jako je Čárky, Měny a Procent. Libovolný z vestavěných i vlastních stylů můžeme upravit tak, že jej vybereme v seznamu, klepneme na tlačítko Změnit, nastavíme požadované volby na kartách dialogového okna Formát buněk a tlačítkem OK se vrátíme do dialogového okna Styl. Odtud se již klepnutím na tlačítko OK promítnou změny do celého sešitu.

#### TIP

V dialogovém okně Styl je možné vytvořit také zcela nový styl; znamená to napsat jeho název do pole Název stylu a atributy nastavit pod tlačítkem Změnit. Poté jej tlačítkem OK uložíme a zároveň aplikujeme na výběr, respektive tlačítkem Přidat pouze uložíme.

Nyní si ukážeme postup pro vytvoření stylu podle příkladu. Konkrétně budeme definovat styl Svislý nadpis, který má stejné vlastnosti jako text *Karel* v buňce C3 z obr. 3-18, tedy tučné tmavě modré písmo se zarovnáním na střed a orientací buňky +90 stupňů. (Příklad najdete na webových stránkách knihy pod označením Formát.xls.)

Celý postup pro vytvoření stylu Svislý nadpis podle příkladu vypadá takto:

- 1. Nejprve naformátujeme buňku, z níž budeme styl definovat; v dialogovém okně Formát buněk tak na kartě Zarovnání nastavíme svislou orientaci a zarovnání na střed, zatímco na kartě Písmo určíme tučné, tmavě modré písmo.
- 2. Vybereme právě naformátovanou buňku a zadáme příkaz Formát, Styl.
- 3. Do textového pole Název stylu napíšeme *Svislý nadpis* (respektive jiný zvolený název).

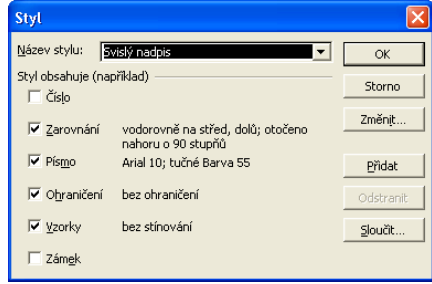

 $<sub>3</sub>$ </sub>

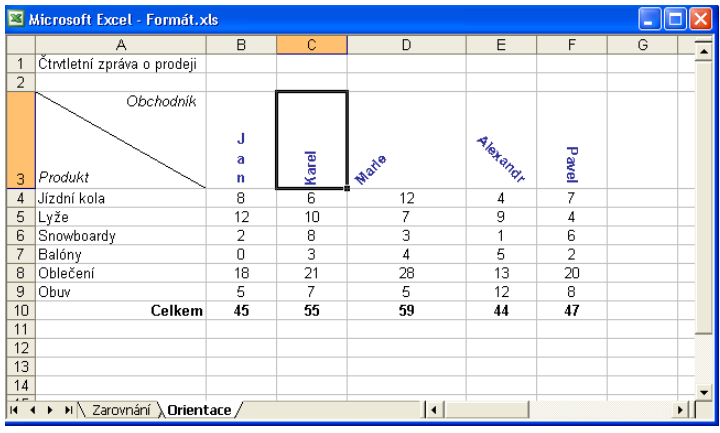

### NA WEBU...

**Obrázek 3-18:** Vytvoření nového stylu podle příkladu neboli podle stejně formátované buňky

- 4. Zrušíme zaškrtnutí políček Číslo a Zámek, protože tyto atributy nejsou pro náš styl podstatné.
- 5. Nakonec klepnutím na tlačítko OK přidáme nový styl do sešitu.

Vymazané zaškrtávací políčko u součásti stylu (Číslo, Zarovnání atd.) znamená, že si vybrané buňky v tomto ohledu zachovají původní formát i po aplikaci stylu.

#### TIP

Nepotřebný vlastní styl odstraníme tak, že jej vybereme v rozevíracím seznamu Název stylu a klepneme na tlačítko Odstranit.

### **Aplikace stávajících stylů**

Aplikace existujícího stylu – předdefinovaného nebo vlastního – je velice jednoduchá: vybereme požadovanou buňku nebo oblast buněk, příkazem Formát, Styl otevřeme dialogové okno Styl, v něm z rozevíracího seznamu Název stylu vybereme styl, zaškrtneme políčka odpovídající uplatněným součástem stylu (Číslo, Zarovnání atd.), a nakonec je aplikujeme tlačítkem OK.

### **Slučování stylů z jiných sešitů**

Nově vytvořený styl můžeme využívat pouze ve stejném sešitu – uloží se totiž vždy jen do aktuálního sešitu. (Výhodou je, že se nám nepletou styly z různých typů tabulek.) Do aktuálního sešitu můžeme nicméně zkopírovat styly i z jiných sešitů, a to tlačítkem Sloučit v dialogovém okně Styl.

### POZNÁMKA

Slučování je velice zajímavým nástrojem, ale je potřeba s ním zacházet opatrně; styly stejného názvu se totiž v cílovém sešitu přepíší a okamžitě se promítnou do formátu příslušných buněk.

#### TIP

Pomocí sloučení stylů můžeme v sešitech docílit konzistentního, jednotného vzhledu. Dokumenty lze formátovat standardním způsobem také prostřednictvím šablon (viz dále).

Při sloučení stylů z jiných sešitů Microsoft Excel postupujeme podle následujících kroků:

- 1. Otevřeme *zdrojový* sešit (z něhož budeme styly kopírovat) a *cílový* sešit.
- 2. Aktivujeme cílový sešit a zadáme příkaz Formát, Styl; klepnutím na tlačítko Sloučit vyvoláme dále dialogové okno Sloučit styly:

Ostatní sešity, které jsou v Excelu momentálně otevřené.

3. Nyní vybereme požadovaný zdrojový sešit, z něhož budeme slučovat styly, a klepneme na tlačítko OK.

Excel zkopíruje všechny styly ze zdrojového sešitu do cílového; pokud zdrojový sešit obsahuje stejné styly jako dosavadní cílový, vypíše se varování s dotazem, jestli chceme sloučení provést. Po klepnutí na tlačítko Ano se styly sloučí a ihned se aplikují na buňky sešitu.

### POZNÁMKA

Účinky sloučení stylů se příkazem Zpět *nedají* vrátit. Před zadáním příkazu Sloučit si tedy promyslete, jestli chcete ze zdrojového do cílového sešitu skutečně kopírovat *všechny styly*; nežádoucí styly můžete vymazat tlačítkem Odstranit v dialogovém okně Styl.

## **Vytváření a úpravy šablon**

Pomocí stylů formátování můžeme snadno docílit jednotného zobrazení stávajících dat. Pokud ale často vytváříme zcela nové dokumenty podobného charakteru, například různé měsíční uzávěrky, objednávky či faktury, může být vhodné vytvořit si v Excelu takzvanou *šablonu*. Soubor šablony je modelem pro nově vytvářený sešit a může se skládat z obsahu (dat, vzorců apod.), stylů a maker. K dispozici máme také řadu předdefinovaných šablon, a už přímo v instalaci Microsoft Office 2003, nebo ve službě Office Online, a dále můžeme v roli šablony využít libovolný existující sešit. V této části textu kapitoly se naučíme:

- Jak vytvořit nový soubor šablony
- Jak otevřít a modifikovat stávající soubor šablony

### TIP

NOVINKA!

#### **Použití stávající šablony**

Pro vytvoření nového sešitu podle stávající šablony Excel zadáme příkaz Soubor, Nový, a poté z podokna Nový sešit vybereme jeden ze tří možných zdrojů šablon:

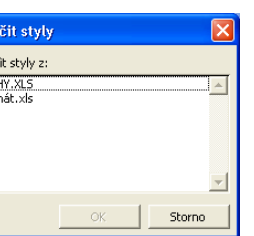

Slou Slouč KNI

### Úpravy sešitu<br>pro zkušené Úpravy sešitu pro zkušené **uživatele** uživatele

- Volba V mém počítači ze skupiny Šablony znamená založení sešitu na šabloně, která je instalována spolu s Office; konkrétní šablonu pak vybereme z dialogového okna Šablony.
- Pro vyhledání, stažení a spuštění šablony z webu Office Online buďto zapíšeme klíčové slovo do textového pole Hledat online a klepneme na tlačítko Přejít, nebo klepnutím na příkaz Šablony na webu Office Online spustíme webový prohlížeč a otevřeme domovskou stránku šablon. Do stejného webového serveru se dostaneme také tlačítkem Šablony ve službě Office Online ze zmíněného dialogového okna Šablony.
- Příkaz Na mých webových serverech hledá šablonu na osobním nebo firemním webu.

Podrobnější informace o šablonách a průvodcích pro vytváření dokumentů v Office 2003 se nacházejí v kapitole 4 publikace Úvod do Microsoft Office 2003, v části "Vytváření nových dokumentů Office". Zvláště zde upozorňujeme na odstavec "Stažení šablon ze služby Office Online a práce s nimi", kde jsou uvedeny informace o obsáhlých kolekcích šablon online a o novém podokně úloh Nápověda k šabloně, které je k dispozici v aplikacích sady Office 2003.

### ROVNOU K VĚCI

#### **Vytvoření sešitu z existujícího sešitu**

Uživatelé Excelu již dlouho vědí, že nejrychlejší a nejrozumnější je vytvořit nový sešit ze šablony – nebo i jen ze stávajícího datového souboru. Uplatnění existujícího datového souboru má zde jedinou nevýhodu, a tou je riziko jeho přepsání (uložení nového obsahu do původního).

Dnes se již Excel naštěstí přizpůsobil zvyklostem uživatelů a nabídl možnost vytvoření nového souboru z existujícího sešitu; takto se nám nemůže stát, že bychom omylem přepsali původní soubor. Nový sešit dostane prozatímní název, který je od původního odvozený, ale stejný není – například MůjSešit1. V podokně úloh Nový sešit stačí klepnout na příkaz Z existujícího sešitu.

### **Vytvoření nového souboru šablony**

Podle následujících kroků můžeme ze stávajícího sešitu vytvořit novou šablonu, kterou pak můžeme využívat pro libovolné další sešity.

- 1. Otevřeme sešit, který má tvořit novou šablonu.
- 2. Zadáme příkaz Soubor, Uložit jako a v dialogovém okně Uložit jako vybereme z rozevíracího seznamu Typ souboru volbu Šablona (\*.xlt).
- 3. Do textového pole Název souboru napíšeme název šablony, v poli Uložit do zvolíme její umístění a nakonec klepneme na tlačítko Uložit.

Po vybrání typu souboru Šablony otevře Excel automaticky aktuální složku uživatelských šablon. Do dialogového okna Šablony se při zakládání nového sešitu promítají šablony jen z této složky a jejích podsložek. Výchozím umístěním šablon je složka C:\Documents and Settings\*UživJméno*\Application Data\Microsoft\Templates, kde *UživJméno* je přihlašovací uživatelské jméno do Windows. Šablony uložené přímo do této složky se v dialogovém okně Šablony promítají do karty Obecné, zatímco šablony z podsložek tvoří samostatné karty stejného okna.

Umístění složky uživatelských šablon nelze změnit z Excelu, ale jen z Microsoft Wordu. Výsledné nastavení se promítá do činnosti všech aplikací sady Office, které pracují se šablonami; přesný postup najdete v kapitole 5 publikace Microsoft Office Word 2003, část "Vytvoření nové šablony", v tipu "Volba umístění šablon".

4. Sešit, uložený do šablony, nyní uzavřeme. Později z něj můžeme vytvořit nový sešit – zadáme příkaz Soubor, Nový, v podokně úloh Nový sešit klepneme na příkaz V mém počítači a šablonu vyhledáme v dialogovém okně Šablony.

### **Otevření existujícího souboru šablony a jeho úpravy**

Následujícím způsobem otevřeme stávající předdefinovanou nebo vlastní šablonu pro úpravy:

- 1. Zadáme příkaz Soubor, Otevřít, nebo klepneme na tlačítko Otevřít v panelu nástrojů Standardní. Z rozevíracího seznamu Soubory typu v dialogovém okně Otevřít vybereme Šablony (\*.xlt).
- 2. Vyhledáme složku nebo webový server s požadovanou šablonou, vybereme ji a klepneme na tlačítko Otevřít. Excel otevře zadaný soubor šablony. Šablony dodávané se sadou Office se normálně ukládají do podsložek složky \Program Files\Microsoft Office\Templates; o umístění uživatelských šablon viz krok 3 výše uvedeného postupu pro ukládání šablony.

Předdefinované šablony Office 2003 obsahují zpravidla několik listů a návod k použití; někdy v nich najdeme také užitečné panely nástrojů a nápovědu k šabloně.

3. Zadáme příkaz Soubor, Uložit jako (pokud nechceme přímo přepsat původní podobu šablony). V dialogovém okně Uložit jako zadáme nový název, případně i umístění šablony, a nakonec klepneme na tlačítko Uložit. Doporučení ohledně správného umístění uživatelských šablon je uvedeno v kroku 3 předchozího postupu pro ukládání šablony.

### TIP

Při úpravách šablony rozhodně doporučujeme nepřepisovat její původní podobu, ale uložit ji vždy pod novým názvem. Pokud se nám úpravy nepodaří nebo s nimi nejsme spokojeni, můžeme se takto kdykoli vrátit k původní, funkční, šabloně.

4. Nová šablona je připravena k úpravám; po jejich dokončení již stačí šablonu uložit a uzavřít.

# **Změna konců stránek**

Po naformátování listu je někdy dobré upravit místa zalomení stránek, zejména v případě obsáhlejších tabulek. Zalomení neboli *konec stránky* je zvláštní formátovací kód, který nařizuje tiskárně ukončení tisku jedné stránky a přechod na novou. Excel vkládá konce stránek do listu automaticky a naznačuje je slabou čárkovanou čárou; dělení stránek jsou

 $<sub>3</sub>$ </sub>

definována ve svislém i vodorovném směru. Pokud nás konce stránek při práci rozptylují, můžeme je vypnout zrušením volby Konce stránek, kterou najdeme ve skupině Možnosti okna na kartě Zobrazení dialogového okna Nástroje, Možnosti.

Konce stránek můžeme do listu vložit také ručně – například mezi tabulku s fakturou a příkaz k úhradě. Celý postup, jehož výsledek vidíme na obrázku 3-19, vypadá takto:

- NA WERU.
	- 1. Vyberte buňku, která se bude nacházet v levém horním rohu nové stránky; na obrázku 3-19 jsme vybrali buňku G21. (Příklad se nachází na webových stránkách knihy pod názvem Faktura.xls.)

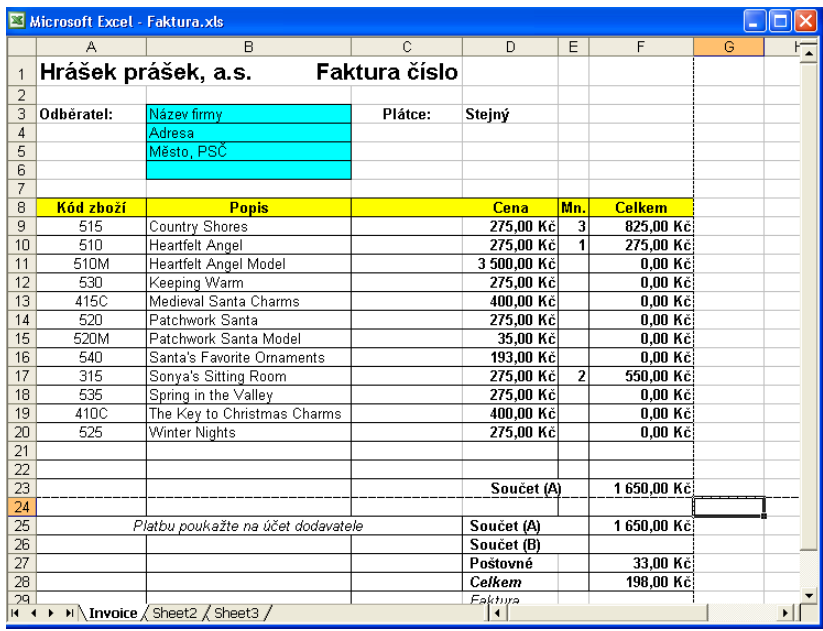

2. Zadejte příkaz Vložit, Konec stránky.

**Obrázek 3-19:** V Normálním zobrazení naznačuje Excel konce stránek pomocí tučné čárkované čáry

3. Ruční konec stránky se zobrazí jako tučná čárkovaná čárka (pokud máme v souladu s výše uvedenou poznámkou zaškrtnutu volbu Konce stránek z karty Zobrazení).

#### TIP

#### **Odstranění ručního konce stránky**

Spodní a pravou hranu ručně vloženého konce stránky odstraníme tak, že klepneme na buňku vpravo a pod ním (neboli na buňku v levém horním rohu nové stránky) a zadáme příkaz Vložit, Odebrat konec stránky.

Vybereme-li jinou buňku přímo pod koncem stránky nebo přímo vpravo od něj, odstraníme příkazem Odebrat konec stránky jen spodní, respektive pravou, stranu konce stránky.

### **Zobrazení typu Konce stránek**

Excel nabízí ještě jedno speciální zobrazení listu, označované jako Konce stránek. V tomto náhledovém zobrazení jasně vidíme konce stránek v listu a můžeme s nimi snadno manipulovat; každý list se zde promítá do zmenšené podoby, trochu jako v Náhledu pro tisk; konce stránek jsou zde ale vyznačeny silnou čárou a jednotlivé stránky jsou výrazně označeny (obrázek 3-20). Tento režim vyvoláme příkazem Zobrazit, Konce stránek, a zpět se vrátíme příkazem Zobrazit, Normálně.

Při zobrazení konců stránek a jejich úpravách postupujeme následujícím způsobem:

- 1. Příkazem Zobrazit, Konce stránek vstoupíme do režimu konců stránek (viz obrázek 3-20).
- 2. Objeví-li se dialogové okno s úvodní informací, přečtěte si je a potvrďte klepnutím na tlačítko OK. Další zobrazování okna můžeme potlačit v políčku Příště tento dialog nezobrazovat.
- 3. Konce stránek v listu si prohlédneme pomocí svislého a vodorovného posuvníku; jednotlivé stránky jsou označeny velkými popisky a konce stránek uvidíme jako silné čáry.

| Microsoft Excel - Faktura.xls<br>IП<br>н                          |                  |                                       |         |                        |                         |                    |   |                                                   |                                |              |                      |
|-------------------------------------------------------------------|------------------|---------------------------------------|---------|------------------------|-------------------------|--------------------|---|---------------------------------------------------|--------------------------------|--------------|----------------------|
|                                                                   | A                | B                                     | Č.      | D.                     | E                       | F                  | G | H                                                 |                                | $\mathsf{J}$ | κ                    |
| $\overline{1}$                                                    |                  | Hrášek prášek, a.s.<br>Faktura číslo  |         |                        |                         |                    |   |                                                   |                                |              |                      |
| $\overline{2}$                                                    |                  |                                       |         |                        |                         |                    |   |                                                   |                                |              |                      |
| 3                                                                 | Odběratel:       | Název firmy                           | Plátce: | Stejný                 |                         |                    |   |                                                   |                                |              |                      |
| $\overline{4}$                                                    |                  | Adresa                                |         |                        |                         |                    |   |                                                   |                                |              |                      |
| 5                                                                 |                  | Město, PSČ                            |         |                        |                         |                    |   |                                                   |                                |              |                      |
| 6                                                                 |                  |                                       |         |                        |                         |                    |   |                                                   |                                |              |                      |
| $7\overline{ }$                                                   |                  |                                       |         |                        |                         |                    |   |                                                   |                                |              |                      |
| 8                                                                 | <b>Kód zboží</b> | <b>Popis</b>                          |         | Cena                   | Mn.                     | <b>Celkem</b>      |   |                                                   |                                |              |                      |
| 9                                                                 | 515              | Country Shores                        |         | 275,00 Kč              | $\overline{\mathbf{3}}$ | 825,00 Kč          |   |                                                   |                                |              |                      |
| 10                                                                | 510              | Heartfelt Angel                       |         | 275,00 Kč              | 1                       | 275,00 Kč          |   |                                                   |                                |              |                      |
| 11                                                                | 510M             | Heartfelt Angel Model                 |         | 3 500,00 Kč            |                         | 0.00 Kč            |   |                                                   |                                |              |                      |
| 12<br>13                                                          | 530<br>415C      | Keeping Warm<br>Medieval Santa Charms |         | 275,00 Kč<br>400.00 Kč |                         | 0,00 Kč<br>0.00 Kč |   |                                                   |                                |              |                      |
| 14                                                                | 520              | Patchwork Santa                       |         | 275,00 Kč              |                         | 0.00 Kč            |   |                                                   |                                |              |                      |
| 15                                                                | 520M             | Patchwork Santa Model                 |         | 35.00 Kč               |                         | 0,00 Kč            |   |                                                   |                                |              |                      |
| 16                                                                | 540              | Santa's Favorite Ornaments            |         | 193,00 Kč              |                         | 0.00 Kč            |   | Náhled konců stránek                              |                                |              | $\times$             |
| 17                                                                | 315              | Sonva's Sitting Room                  |         | 275.00 Kč              | $\overline{2}$          | 550.00 Kč          |   | Umístění konců stránek můžete měnit tak, že na ně |                                |              |                      |
| 18                                                                | 535              | Spring in the Valley                  |         | 275,00 Kč              |                         | 0,00 Kč            |   |                                                   | klepnete myší a přetáhnete je. |              |                      |
| 19                                                                | 410C             | The Key to Christmas Charms           |         | 400.00 Kč              |                         | 0.00 Kč            |   |                                                   |                                |              |                      |
| 20                                                                | 525              | Winter Nights                         |         | 275,00 Kč              |                         | 0.00 Kč            |   |                                                   |                                |              |                      |
| 21                                                                |                  |                                       |         |                        |                         |                    |   | Příště již tento dialog nezobrazovat.             |                                |              |                      |
| 22                                                                |                  |                                       |         |                        |                         |                    |   |                                                   |                                |              |                      |
| 23                                                                |                  |                                       |         | Součet (A)             |                         | 1 650,00 Kč        |   |                                                   | OK                             |              |                      |
| 24                                                                |                  |                                       |         |                        |                         |                    |   |                                                   |                                |              |                      |
| 25                                                                |                  | Platbu poukažte na účet dodavatele    |         | Součet (A)             |                         | 1 650,00 Kč        |   |                                                   |                                |              |                      |
| 26                                                                |                  |                                       |         | Součet (B)             |                         |                    |   |                                                   |                                |              |                      |
| 27                                                                |                  |                                       | K<br>ρ  | Poštovné               |                         | 33,00 Kč           |   |                                                   |                                |              |                      |
| 28<br>29                                                          |                  |                                       |         | Ceikem<br>Faktura      |                         | 198,00 Kč          |   |                                                   |                                |              |                      |
| 30                                                                |                  |                                       |         |                        |                         |                    |   |                                                   |                                |              |                      |
| 31                                                                |                  |                                       |         |                        |                         |                    |   |                                                   |                                |              |                      |
| 32                                                                |                  |                                       |         |                        |                         |                    |   |                                                   |                                |              |                      |
| 33                                                                |                  |                                       |         |                        |                         |                    |   |                                                   |                                |              |                      |
| 34                                                                |                  |                                       |         |                        |                         |                    |   |                                                   |                                |              |                      |
| 35                                                                |                  |                                       |         |                        |                         |                    |   |                                                   |                                |              | $\blacktriangledown$ |
| M Invoice / Sheet2 / Sheet3 /<br>$\overline{\bullet}$<br>$14 - 4$ |                  |                                       |         |                        |                         |                    |   |                                                   |                                |              | ▶                    |

**Obrázek 3-20:** Změnit polohu konce stránky zde můžeme prostým přetažením

### POZNÁMKA

Zobrazení typu Konce stránek je aktivním režimem úprav, takže do listu můžeme normálně zadávat nové údaje, vybírat oblasti, zadávat příkazy a podobně. Všechny tyto úpravy jsou ovšem přece jen snazší v Normálním zobrazení.

 $<sub>3</sub>$ </sub>

### 60 Microsoft Office Excel 2003

- 4. Změnit polohu určitého konce stránky můžeme prostým přetažením jeho silné čáry; Excel po uvolnění tlačítka myši přestránkuje list a zobrazí nový konec stránky. (K původní podobě konců stránek i celého listu se můžeme vrátit obvyklým příkazem Zpět z panelu nástrojů Standardní.)
- 5. Po ukončení práce s konci stránek zadáme opět příkaz Zobrazit, Normálně.

# Vyšší stupeň organizování v sešitech

Listy jsou základními stavebními kameny Microsoft Office Excelu 2003 a dále se skládají do takzvaných sešitů. Nový sešit obsahuje implicitně tři listy. V této kapitole se naučíme přepínat mezi různými listy, pojmenovávat je, přidávat nové listy, odstraňovat je a měnit jejich uspořádání. Dále si řekneme, jak současně pracovat s několika sešity, jak mezi nimi propojovat informace, jak vytvářet a spravovat sdílené sešity na síti, a jak skrývat a chránit listy a sešity. Souhrnně se tedy budeme věnovat nástrojům pro efektivní práci se sešity.

# **Správa listů**

V sešitech aplikace Microsoft Excel můžeme pracovat s různými sestavami, účetními knihami, tabulkami a podobně. Kdysi v pravěku tabulkových kalkulátorů vytvářeli uživatelé pro každý list samostatný soubor; pro zkušené uživatele a podnikatele již bylo toto uspořádání dosti nevhodné.

Excel dnes umožňuje vytváření sešitů až s 255 různými listy. Konkrétní sešit může obsahovat i jediný list, můžeme v něm ale také sdružit několik příbuzných listů, například všechny listy k výročnímu přehledu o hospodaření firmy.

Význam rozdělení sešitu do samostatných listů je zřejmý již z jejich snadného přepínání – a z možnosti tisku a úprav různých informací. Přechod na jiný list je obvykle mnohem jednodušší než posouvání stejného listu. Některé sešity obsahují například takovéto dva nebo tři listy: první slouží pro zadávání proměnných hodnot, druhý pro prezentaci grafu či jiné analýzy a případný třetí obsahuje výslednou sestavu.

V první části této kapitoly se naučíme základní postupy pro správu listů v sešitu; konkrétně si tak řekneme:

### KAPITOLA

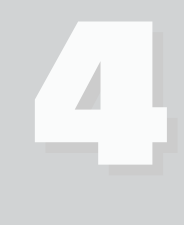

Témata kapitoly:

- Správa listů
- Odkaz na buňky z jiného listu
- Práce s několika sešity
- Správa sdílených sešitů
- Ochrana listu a sešitu
- Jak přepínat listy v sešitu
- Jak pojmenovávat listy
- Jak odstraňovat listy ze sešitu
- Jak přidávat do sešitu nové listy
- Jak měnit pořadí listů v sešitu
- Jak seskupit listy pro snazší manipulaci

### **Přepínání mezi listy**

Implicitně obsahuje každý nový sešit Excel tři stejné listy, označené jako List1, List2 a List3. Tyto listy poznáme podle záložek neboli *oušek listů*, které se na obrázku 4-1 nacházejí ve spodní části okna. Pro přepnutí na jiný list stačí klepnout na jeho ouško; list se stane aktivním a můžeme s ním pracovat. Vlevo od oušek se nacházejí *tlačítka pro pohyb mezi listy*, kterými se dostaneme i na ouška, jež momentálně nejsou vidět. Klepnutím na vnější šipky zobrazíme ouško prvního nebo posledního listu a klepnutím na vnitřní šipky se dostaneme o jedno ouško vlevo nebo vpravo.

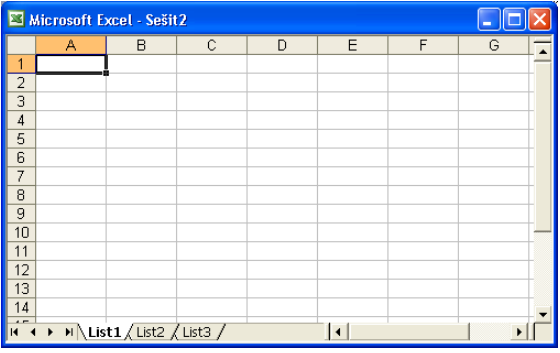

#### **Obrázek 4-1:**

Mezi jednotlivými listy sešitu se přepínáme pomocí oušek listů ve spodní části okna

### **Pojmenování listů**

Výchozí názvy listů – List1, List2 atd. – jsou samozřejmě jen jakousi náhradou za skutečné, smysluplné názvy, které listům sami přiřadíme. List můžeme kdykoli přejmenovat poklepáním na jeho ouško, kde vybereme název a zapíšeme nový (viz obrázek 4-1).

Název listu může obsahovat až 31 znaků včetně mezer; čím delší ale názvy jsou, tím méně listů zobrazíme současně. Je tedy vhodné volit nejen smysluplné, ale zároveň stručné názvy.

Aktuální list je možné přejmenovat také z nabídky – příkazem Formát, List, Přejmenovat.

### **Změna barvy oušek**

Kromě názvu listu můžeme také změnit barvu jeho ouška; podle barev pak snáze poznáme jednotlivé listy v sešitu a můžeme je seřadit do skupin. Barvu ouška změníme příkazem Formát, List, Barva karty (v české verzi je název příkazu fakticky nesprávný, pozn. překl.) – vybereme ji v dialogovém okně Formátovat barvu oušek, které se nachází na obrázku 4-2. Všimněte si, že v plné barvě se ouško zobrazuje jen pokud je aktivní jiný list; oušku aktivního listu je vždy bílé a nastavenou barvou je v něm pouze podtržen název listu.

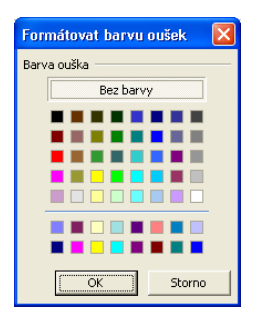

**Obrázek 4-2:** Nastavení barvy ouška listu

### **Odstranění listů**

Prázdný list zabírá sice v sešitu jen nějakých 500 bajtů, přesto je ale dobré nepoužívané listy odstranit. (Nové listy můžeme kdykoli znovu přidat.) U aktivního listu stačí zadat příkaz Úpravy, Odstranit list.

### TIP

### **Změna výchozího počtu listů**

Implicitně vytvoří Excel v novém sešitu tři prázdné listy. Tento výchozí počet se dá ale velice snadno změnit – zadáme příkaz Nástroje, Možnosti a na kartě Obecné zapíšeme požadovanou hodnotu do pole Počet listů v novém sešitu (nebo počet upravíme pomocí šipek číselníku). Tento počet listů může nabývat hodnoty od 1 do 255.

### UPOZORNĚNÍ

List se výše popsaným příkazem odstraní vždy trvale – i když třeba obsahuje mnoho řádků a sloupců s daty – a operaci nelze vrátit zpět.

### **Vkládání listů**

Nový, prázdný list můžeme do sešitu v Excelu kdykoli vložit příkazem Vložit, List. Excel vkládá nový list vždy před aktivní list a přiřadí mu prvotní (výchozí) název, například List5; teto název můžeme samozřejmě změnit, jak jsme si řekli v odstavci "Pojmenování listů".

### TIP

Mnohé z úkonů s listy se nacházejí také v místní nabídce, která se objeví po klepnutí pravého tlačítka myši na oušku listu: zde můžeme list rychle odstranit, přejmenovat, zkopírovat apod.

### **Přesouvání a kopírování listů**

Jestliže nám nevyhovuje rozmístění vytvořených listů, můžeme jejich pořadí snadno změnit, a to přetažením pomocí myši. Stačí klepnout na ouško zvoleného listu a poté jej pře4

táhnout na novou pozici; během tažení se nad oušky objeví malá černá šipka, která naznačuje nové umístění listu.

### ROVNOU K VĚCI

### **Práce se skupinou listů**

Výběr skupiny listů funguje v Excelu v podstatě stejným způsobem jako v ostatních aplikacích sady Microsoft Office. Nejprve aktivujeme jeden list ze skupiny, a poté klepnutím za současného stisku klávesy Ctrl přidáváme do výběru další listy; klepnutím na poslední požadovaný list za stisku klávesy Shift vybereme současně všechny po sobě jdoucí listy. Všechny listy sešitu vybereme nejrychleji klepnutím pravého tlačítka myši na libovolné ouško a zadáním příkazu Vybrat všechny listy. Při vybrání několika listů se v záhlaví sešitu objeví výraz [skupina].

Nad vybranou skupinou listů je možné hromadně provádět různé operace – například je můžeme všechny najednou vytisknout, odstranit, přesunout, zkopírovat, změnit jejich záhlaví a zápatí, nebo jakkoli formátovat. Skupinový výběr zrušíme klepnutím na ouško listu mimo vybranou skupinu, nebo klepnutím pravého tlačítka myši na vybrané ouško a zadáním příkazu Oddělit listy. Jsou-li vybrány všechny listy, stačí klepnout na list, který právě není aktivní.

Při kopírování listu podržíme během tažení klávesu Ctrl – u ukazatele myši se objeví znaménko plus (+); nový list dostane stejnou barvu ouška a k názvu se doplní přípona "(2)" (druhá kopie listu).

V Excelu můžeme listy snadno přesouvat a kopírovat také mezi různými sešity. V takovém případě otevřeme nejprve zdrojový i cílový sešit, vybereme zdrojové listy a zadáme příkaz Úpravy, Přesunout nebo zkopírovat list a v dialogovém okně Přesunout nebo zkopírovat určíme cílový sešit a umístění listů (je na obrázku 4-3). Rozhodneme-li se zkopírovat list do nového sešitu, nemusíme jej zvlášť otevírat (viz dále).

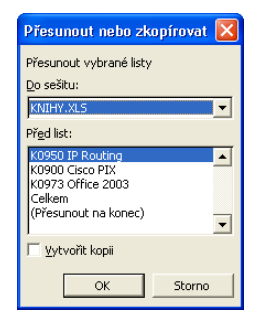

**Obrázek 4-3:** Při kopírování listu nezapomeňte zaškrtnout políčko Vytvořit kopii

Z rozevíracího seznamu Do sešitu vybereme cílový sešit, případně volbu (Nový sešit), která vloží list do nového, úplně prázdného sešitu (ten nebude obsahovat ani běžný výchozí počet prázdných listů, jen přesouvané či kopírované listy). Chcete-li přesunout listy do sešitu s výchozími prázdnými listy, vytvořte jej nejprve klepnutím na tlačítko Nový z panelu nástrojů Standardní.

Po určení cílového sešitu zbývá vybrat v rozevíracím poli Před list umístění listu (listů); Excel kopíruje listy vždy před zadaný list, nebo u volby (Přesunout na konec) za poslední list cílového sešitu.

Copyright © Computer Press a Microsoft Corporation, 2004. Všechna práva vyhrazena.
# **Odkaz na buňky z jiného listu**

V sešitu složeném z několika listů se často potřebujeme odkazovat ze vzorce v jednom listu na údaje umístěné na jiném listu. Hovoříme o *odkazu* mezi listy, i když tento pojem dnes stále častěji označuje propojení s objekty v jiném souboru.

O vzájemném propojení listu z různých sešitů hovoříme v této kapitole v části "Propojení informací mezi sešity".

Vezměmě si nyní malý příklad. Dejme tomu, že máme v jednotlivých listech sešitu uloženy údaje o prodeji podle různých oblastí, a že chceme vytvořit další list se souhrnnými údaji. Podkladové informace dostaneme do souhrnného listu právě pomocí odkazů, které mají jednu další výhodu: při změně zdrojového listu je Excel aktualizuje automaticky.

Nyní si ukážeme celý postup. Sešit obsahuje pět listů – Souhrn, Sever, Jih, Východ a Západ. Čtyři z těchto listů obsahují čtvrtletní data o prodeji v jednotlivých oblastech a podle jednotlivých obchodních zástupců; na listu Souhrn se pak nachází celkové údaje, které vypočítáme pomocí funkce SUMA. Stejnou strukturu můžete uplatnit i ve svých vlastních tabulkových sešitech. A nyní slíbený postup:

1. V sešitu vytvoříme listy pro jednotlivé oblasti, nebo vyhledáme existující data. Na tomto obrázku vidíme údaje z listu Sever:

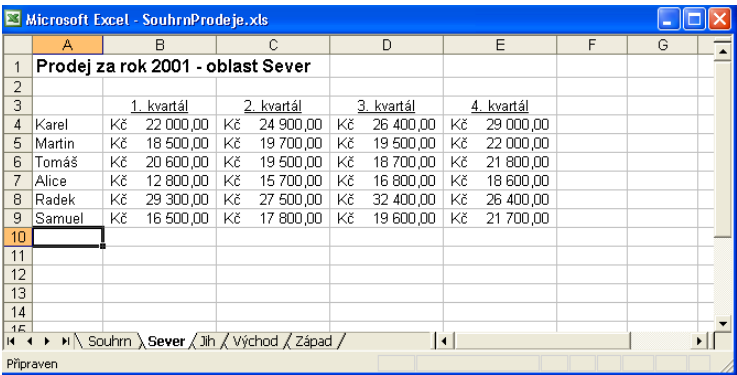

Ze všech těchto sloupců zjistíme součty, které pak zobrazíme do listu Souhrn.

NA WEBU...

Příklad se nachází na webových stránkách knihy, a to pod názvem SouhrnProdeje.xls.

- 2. Nyní příkazem Vložit, List přidáme do sešitu nový list a změníme jeho název na *Souhrn* nebo něco podobného; tento list bude obsahovat celkové údaje o prodeji.
- 3. Do listu Souhrn zapíšeme vzorce, které pomocí funkce SUMA vypočtou souhrnné hodnoty. Každý ze vzorců zahájíme zápisem výrazu **=SUMA(**.
- 4. Sčítanou oblast zadáme do funkce SUMA tak, že klepneme na ouško požadovaného zdrojového listu a poté v něm vybereme oblast buněk. Pro sečtení údajů za první čtvrtletí od šesti prodejců v oblasti Sever klepneme například na ouško listu Sever a zde vybereme buňky B4 až B9. Do řádku vzorců se tento výběr okamžitě

#### 66 Microsoft Office Excel 2003

promítne, přičemž označení oblasti buněk je od názvu sešitu odděleno vykřičníkem (Sever!B4:B9).

5. Stiskem klávesy Enter dokončíme podobu vzorce. Excel doplní automaticky pravou závorku, vypočte výsledek a zobrazí ji v listu (zde v buňce B4 listu Souhrn, jak vidíme na obrázku).

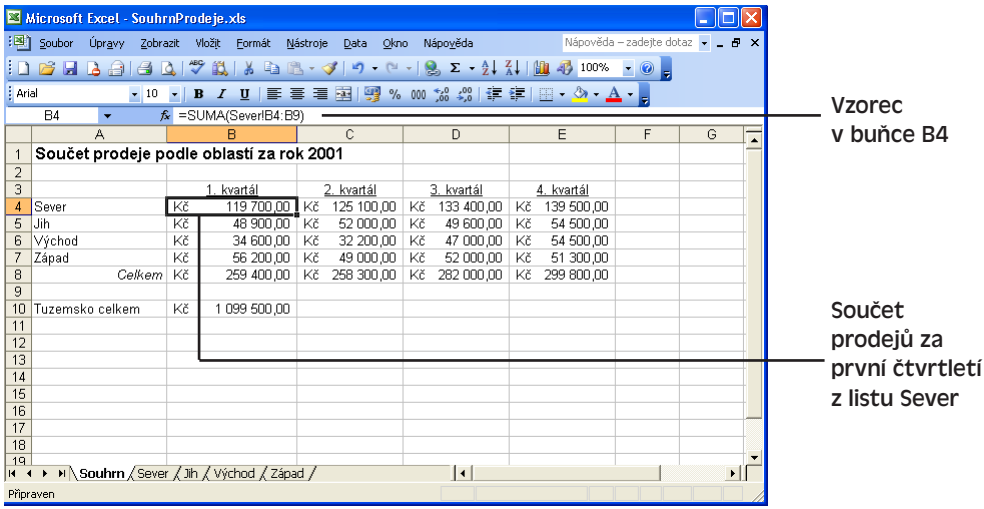

6. Kroky 2 až 5 podle potřeby opakujeme a doplníme vzorce pro zbývající buňky se souhrny.

# **Práce s několika sešity**

Při své práci s Excelem často přijdete na to, že potřebujete ještě další sešit – například pro kontrolu dat o prodeji, přípravu faktur a podobně. Excel může do paměti načíst tolik sešitů, kolik jen systém zvládne. Každý ze sešitů dostává svoje vlastní okno dokumentu, a pokud je zapnuta volba Okna na hlavním panelu (příkaz Nástroje, Možnosti, karta Zobrazení), promítá se také do samostatné ikony v hlavním panelu Windows. Do libovolného z otevřených sešitů přejdeme buďto klepnutím na zmíněnou ikonu, nebo vybráním názvu sešitu z nabídky Okno v Excelu (zde jsou sešity uvedeny v pořadí otevření, od nejnovějších po nejstarší). Mezi sešity procházíme klávesou Ctrl+F6. V následujícím výkladu si řekneme:

- Jak propojovat informace mezi otevřenými sešity
- Jak sloučit informace z řady podobných listů
- Jak v síťovém prostředí pracovat se sešity pro více uživatelů

Informace o otevírání více dokumentů, o práci s okny dokumentů a o nové funkci porovnání dokumentů vedle sebe v sadě Office 2003 jsou uvedeny v kapitole 4 publikace Úvod do Microsoft Office 2003, část "Práce s více dokumenty".

# **Propojení informací mezi sešity**

Na jiném místě této kapitoly jsme se již naučili vytvářet vzorce, které se odkazují na údaje z jiných listů stejného sešitu. Ve vzorcích je ale možné pracovat také s hodnotami převzatými z jiného sešitu; nejprve ovšem musíme otevřít oba dotčené sešity. V následujícím příkladu tak k již vypočteným prodejům v tuzemsku (sešit SouhrnProdeje.xls) přičteme celkové příjmy z vývozu, uvedené v sešitu PropojProdej.xls:

1. Otevřeme sešity, na které se budeme ze vzorců odkazovat. V našem příkladu budeme pracovat se sešity SouhrnProdeje.xls a PropojProdej.xls, které najdete na webových stránkách knihy (druhý z nich vidíme také na následujícím obrázku).

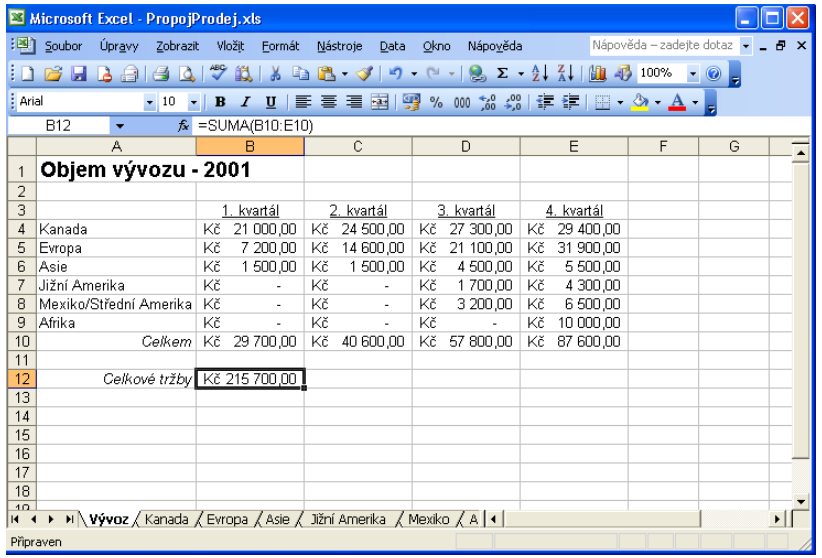

### NA WEBU...

Kromě výše uvedených souborů najdete na webových stránkách knihy také sešity ProdejJihCelý.xls a ProdejJihSloučený.xls.

2. Nyní do sešitu zapíšeme vzorec s odkazem do druhého sešitu.

My budeme například kopírovat celkový součet z listu Vývoz v sešitu PropojProdej.xls do sešitu SouhrnProdeje.xls. V tomto cílovém sešitu přejdeme na požadovanou buňku, napíšeme symbol rovná se (=), klepneme na sešit PropojProdej.xls v hlavním panelu Windows (nebo se na něj dostaneme opakovaným stiskem Ctrl+F6), v něm klepneme na ouško listu Vývoz a na buňku B12, a nakonec stiskneme Enter. Do řádku vzorců se promítne výsledná podoba vztahu; vidíme zde v hranatých závorkách název sešitu, dále název listu, vykřičník a odkaz na buňku:

Symbol dolaru (\$), který vidíme na obrázku před písmenem řádku a číslem sloupce, vyjadřuje takzvaný *absolutní odkaz*; podrobnější výklad absolutních a relativních odkazů nás čeká v kapitole 6, odstavec "Relativní a absolutní odkazy na buňky".

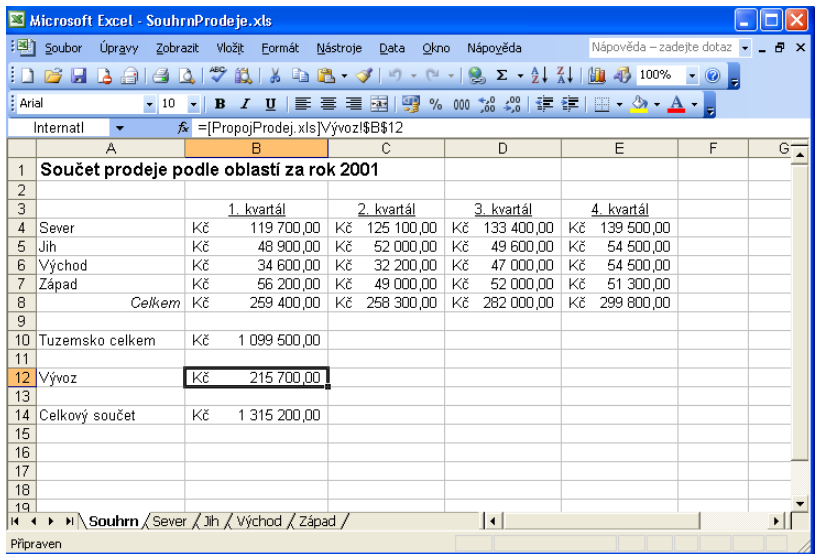

# **Sloučení listů se stejnými vzorci**

Informace z několika listů, které mají stejný formát a stejné uspořádání, můžeme nejen propojit, ale také z nich můžeme příkazem Data, Sloučit vytvořit ucelený sešit. Při sloučení listů můžeme nad oblastmi buněk vypočítávat různé *statistické funkce*, jež slouží pro zjištění zajímavých ukazatelů, jako je součet, počet hodnot, průměr, maximální a minimální hodnota, nebo směrodatná odchylka.

Statistickým funkcím se věnujeme podrobněji v kapitole 6.

### **NA WEBU.**

Vezměmě si například řadu čtvrtletních zpráv o prodeji, které tvoří jednotlivé listy sešitu. Na webových stránkách knihy si najděte proto soubor ProdejJihCelý.xls; každá z kvartálních tabulek zde má stejnou strukturu, takže z ní vytvoříme sloučený pohled na roční objemy prodeje.

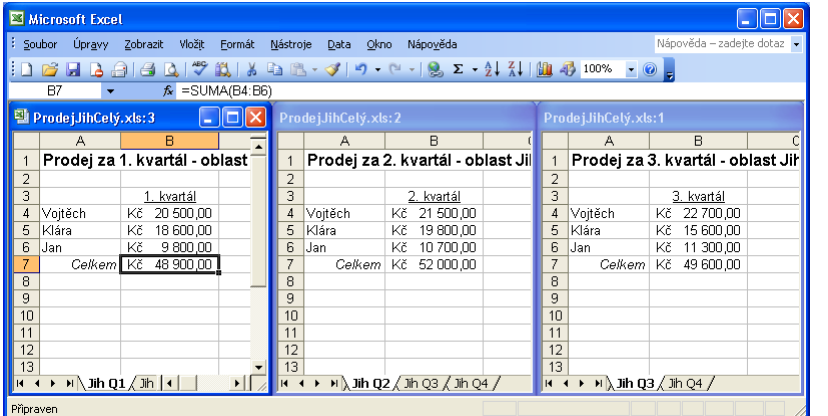

**Obrázek 4-4:** Tři listy sešitu s podkladovými údaji pro sloučení

Copyright © Computer Press a Microsoft Corporation, 2004. Všechna práva vyhrazena.

Před zadáním příkazu Sloučit musíme ještě přejít do vhodného prázdného listu – buďto aktivujeme stávající list, nebo na začátek sešitu vložíme nový; poté jej přejmenujeme na Souhrn prodeje a dále postupujeme podle následujících kroků:

1. Do prázdného listu v sešitu doplníme záhlaví.

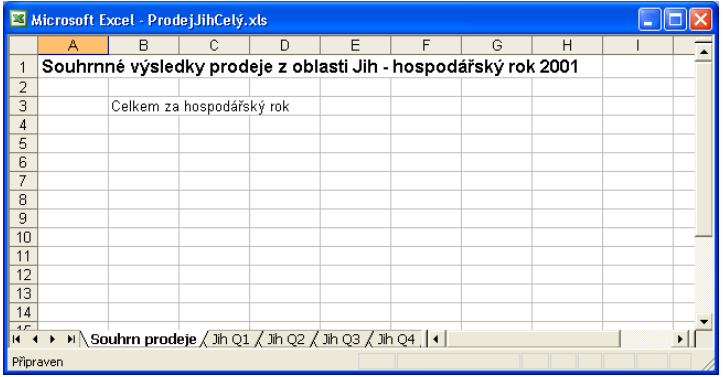

- 2. Přejdeme na buňku A4 a zadáme příkaz Data, Sloučit.
- 3. V dialogovém okně Sloučit, které vidíme na obrázku 4-5, ponecháme vybranou funkci Součet; stejně tak bychom mohli vybrat i jinou operaci, například průměr. Dále určíme sečítané buňky.

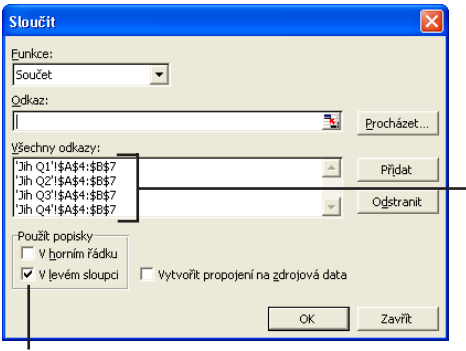

**Obrázek 4-5:**

V příkazu Sloučit určíme odpovídající oblasti buněk a prováděnou operaci

Excel slučuje data ze všech těchto oblastí buněk s podobným tvarem

Vyšší stupeň<br>organizování organizování Vyšší stupeň v sešitech v sešitech

4

Volba popisků V levém sloupci znamená, že Excel sdružuje řádky se stejným popiskem, nikoli s přesně stejnou pozicí

- 4. Nyní klepneme do pole Odkaz a určíme první požadovaný odkaz vybereme tedy list "Jih Q1" a v něm blok údajů o obchodních zástupcích a objemu prodeje z prvních dvou sloupců. Dostáváme tedy oblast buněk A4:B7, kterou tlačítkem Přidat zapíšeme k seznamu Všechny odkazy.
- 5. Krok 4 opakujeme a přidáme stejnou oblast buněk i ze zbývajících listů. (Po vybrání oblasti v listu Jih Q1 již Excel vybere odpovídající oblasti v listech automaticky, takže vždy stačí jen klepnout na příslušný list a poté klepnout na tlačítko Přidat v dialogovém okně Sloučit.) Na obrázku 4-5 vidíme podobu dialogového okna po přidání všech čtyř oblastí.

#### 70 Microsoft Office Excel 2003

6. Zaškrtnutím políčka V levém sloupci určíme, že roli popisků tvoří obsah levého sloupce oblasti. Proč je to důležité? Protože v datech za každý kvartál jsou jednotliví obchodní zástupci seřazeni podle úspěšnosti (objemu dosaženého prodeje) a jejich pořadí je tím pádem na každém listu jiné. Pomocí zmíněné volby dosáh-

neme správného sloučení dat – bez ní by Excel sčítal data ve stejnolehlých buňkách listů, i když patří různým obchodním zástupcům.

7. Klepnutím na tlačítko OK vygenerujeme sloučená data. Výsledek vidíme na obrázku.

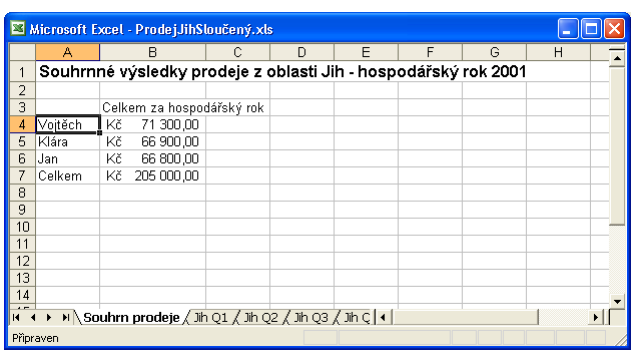

### POZNÁMKA

NA WEBU... I sešit ProdejJihSloučený.xls s popsanými výsledky je k dispozici na webových stránkách knihy.

### **Uložení pracovního prostoru**

Pracujete-li často v Excelu se stejnou množinou několika sešitů, je vhodné vytvořit soubor *pracovního prostoru* a uložit do něj údaje o otevřených sešitech a jejich rozvržení na obrazovce. Později již stačí otevřít jen pracovní prostor a všechny sešity se obnoví ve své poslední podobě – včetně panelů nástrojů, výběru buněk a dalších prvků uživatelského rozhraní. Součástí pracovního prostoru nejsou ovšem neuložené změny v jednotlivých sešitech – ty musíme ukládat samostatně. Při vytvoření pracovního prostoru postupujeme takto:

- 1. Otevřeme jednotlivé sešity a uspořádáme je podle našich požadavků. (Pracovní prostor je jakýmsi snímkem pracovního prostředí, takže všechno uspořádejte skutečně pečlivě.)
- 2. Zadáme příkaz Soubor, Uložit prostor; objeví se dialogové okno Uložit pracovní prostor, které funguje v podstatě stejně jako běžné okno Uložit jako.
- 3. Do textového pole Název souboru zapíšeme označení požadovaného souboru a podle potřeby určíme také cílovou složku. V názvu můžeme uvést příponu .xlw (pokud ji vynecháme, doplní ji Excel automaticky).
- 4. Nakonec klepnutím na tlačítko Uložit vytvoříme soubor pracovního prostoru; Excel může vypsat také výzvu k uložení jednotlivých sešitů.

Kdykoli později pak můžeme soubor pracovního prostoru otevřít stejně jako každý jiný dokument; všechny sešity a listy se v Excelu objeví jako při posledním uložení prostoru.

# **Správa sdílených sešitů**

Ve sdílené síové složce můžeme vytvořit také *sdílený sešit*, s nímž může pracovat několik lidí současně. Takto je možné ve skupině rozdělit různé povinnosti a úkoly, například sestavení katalogu produktů, příjem objednávek od zákazníků a fakturace. Nyní společně probereme všechny potřebné postupy.

Jsou-li informace v sešitu uspořádány pod jednotným záhlavím, můžeme z něj vytvořit excelovou databázi; příslušné techniky najdete v kapitole 8.

### ODSTRAŇOVÁNÍ POTÍŽÍ

### **Některé funkce nejsou ve sdílených sešitech k dispozici**

*Potřebujete určitou funkci, ale ve sdíleném sešitu ji Excel nepodporuje.*

Při práci se sdíleným sešitem narazíte čas od času na změny, které Excel neumí nad sdílenými daty provést. Všechna tato omezení jsou popsána v online nápovědě k Excelu, pod tématem "Funkce, které nejsou k dispozici ve sdílených sešitech". Nápověda zde velice dobře nabízí použitelné alternativní postupy – zatímco například blok buněk nelze odstranit ani vložit, můžeme namísto něj odstraňovat a vkládat celé řádky a sloupce.

### TIP

Pro práci se sdíleným sešitem potřebujeme mít především k dispozici přístup ke sdílené složce na síti (nikoli na internetovém serveru). Pokud takovouto složku nemáte nebo se k ní nedostane některý z vašich kolegů, požádejte o pomoc síťového či systémového administrátora.

# **Vytvoření sdíleného sešitu**

Při vytvoření sdíleného sešitu postupujeme podle následujících kroků:

- 1. Nejprve vytvoříme sešit zcela běžným způsobem. Protože se sešitem bude pracovat několik uživatelů, musíme dbát zejména na jasný a přehledný formát obsahu; někdy je vhodné doplnit podrobnější komentáře k buňkám, například s různými instrukcemi a tipy.
- 2. Zadáme příkaz Nástroje, Sdílet sešit; v dialogovém okně Sdílení sešitu pak klepneme na kartu Úpravy:
- 3. Zaškrtnutím volby "Povolit úpravy více uživatelům najednou" určíme sešit za sdílený a klepneme na tlačítko OK. Objeví se okno s dotazem, jestli se má sešit uložit (sešit je sdílený až po uložení).

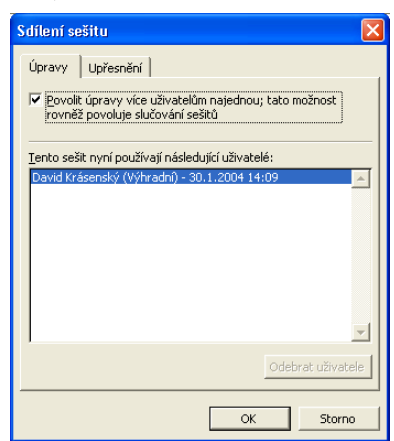

### O přidávání komentářů k jednotlivým buňkám listu jsme hovořili v kapitole 1, část "Zadávání komentářů".

Po uložení sešitu se v jeho záhlaví objeví slovo *Sdílený* v hranatých závorkách. Dokud je zaškrtnuta výše popsaná volba z karty Úpravy dialogového okna Sdílení sešitu, můžeme v něm normálně ukládat vzorce a měnit jakékoli formátování buněk.

### TIP

Každý z uživatelů si musí nadále otevírat jen sdílenou verzi ze sdílené síťové složky, *nikoli* svou lokální kopii, jinak v sešitu nemůže sdílení změn fungovat. Správnou verzi sešitu poznají podle zmíněného slova *Sdílený* v záhlaví okna aplikace Excel.

5. Pomocí Průzkumníku Windows zkopírujeme sdílený sešit do zvolené sdílené složky v síti a oznámíme všem spolupracovníkům jeho vytvoření. Nyní se každá změna, provedená libovolným jednotlivým uživatelem, dostane automaticky ke všem ostatním.

# **Sledování sdíleného sešitu**

Aktivní sdílený sešit může jeho vlastník monitorovat, a to opět příkazem Sdílet sešit, který tentokrát vypíše seznam připojených uživatelů:

1. Zadáme příkaz Nástroje, Sdílet sešit; objeví se dialogové okno Sdílení sešitu, které v souladu s obrázkem 4-6 uvádí seznam uživatelů s časem zahájení úprav každého z nich.

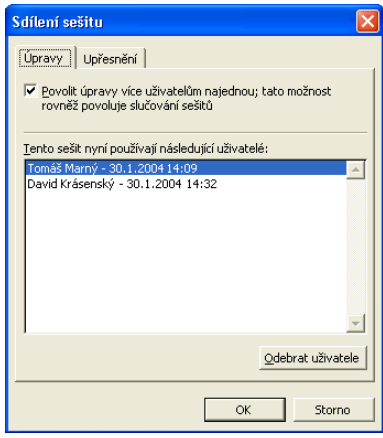

### **Obrázek 4-6:**

Na kartě Úpravy dialogového okna Sdílení sešitu vidíme, kdo pracuje na sdíleném sešitu

2. Vybráním položky ze seznamu a klepnutím na tlačítko Odebrat uživatele můžeme danému uživateli zakázat další úpravy; jeho relace již nemá dovoleno provádět nad sdílenou kopií změny.

Vypnout funkci sdílení sešitu a ukončit tak současnou práci několika uživatelů je stejně snadné: opět zvolíme příkaz Nástroje, Sdílet sešit, a zaškrtávací políčko "Povolit úpravy více uživatelům najednou" vymažeme.

Copyright © Computer Press a Microsoft Corporation, 2004. Všechna práva vyhrazena.

### UPOZORNĚNÍ

Vlastník sešitu by neměl funkci sdílení vypnout dříve, než ostatní uživatelé skončí s úpravami a uloží svoje změny – jinak totiž připojeného uživatele "vyhodíme". Při vypnutí funkce sdílení zmizí ze sešitu veškeré informace o revizích neboli *historie změn* a uživatelé nemohou změny ukládat do společné kopie sešitu, přestože jej stále mohou otevřít.

# **Přijímání a odmítání revizí**

Při ukládání sdíleného sešitu se do souboru vždy zapisují také veškeré změny, provedené od okamžiku jeho posledního uložení. Jestliže v době od tohoto posledního uložení provede jiný uživatel také určité změny a uloží je, promítne je Excel rovněž do podoby sešitu a navíc vypíše upozornění o aktualizaci buněk ze strany jiného uživatele.

### TIP

Excel nemusí do sešitu začleňovat změny od ostatních uživatelů až v okamžiku, kdy se jej sami pokusíme uložit, ale také automaticky v pravidelných intervalech. Stačí po zadání příkazu Nástroje, Sdílet sešit klepnout na kartu Upřesnění (vidíme ji na obrázku 4-7), namísto volby Při uložení souboru vybrat přepínač Automaticky každých, a do textového pole zapsat požadovanou délku aktualizačního intervalu v minutách.

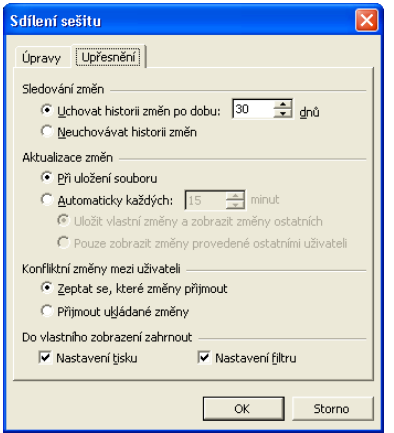

### **Obrázek 4-7:** Karta Upřesnění definuje způsob sdílení sešitů

Buňku, změněnou jiným uživatelem, zvýrazní Excel tmavě modrým okrajem a indikátorem změny ve tvaru malého trojúhelníčku v levém horním rohu. Při zastavení ukazatele myši nad buňku se do bublinové nápovědy vypíší podrobnější informace ke změně:

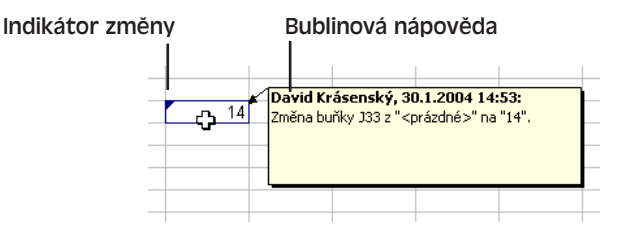

Vyšší stupeň organizování v sešitech

**/yšší stupeň** ntganizován v sešitech Za chvíli si řekneme, jak nastavit způsob zvýraznění v dialogovém okně Zvýraznit změny.

Výjimka z uvedeného chování nastává v případě, že jsme od okamžiku posledního uložení provedli aktualizaci buňky, kterou mezitím současně změnil i jiný uživatel. Zde je výsledné chování Excelu závislé na nastavení Konfliktní změny mezi uživateli (dialogové okno Sdílení sešitu, karta Upřesnění):

- Volba "Zeptat se, které změny přijmout" znamená zobrazení dialogového okna Vyřešit konflikty, kde se rozhodneme, které ze změn promítneme do výsledné podoby sdíleného sešitu. Při této volbě můžeme přesně kontrolovat jednotlivé změny a změny určitého uživatele můžeme upřednostnit před jinými. (Změny můžeme ale kontrolovat a přijímat také formou revizí.)
- U volby "Přijmout ukládané změny" bude Excel automaticky ukládat námi provedené změny, protože v popsané situaci jsme posledním uživatelem, který daný sešit uložil. Tato volba má smysl v případě, že jsou naše změny skutečně nejaktuálnější.

Pro kontrolu jednotlivých změnových operací ve sdíleném sešitu otevřeme podnabídku Nástroje, Sledování změn, a zde zvolíme příkaz Zvýraznit změny, nebo Přijmout či zamítnout změny. První z uvedených příkazů zobrazuje dialogové okno Zvýraznit změny, které vidíme na obrázku 4-8, a v němž stanovíme způsob sledování změn v sešitu. (Není-li aktuální sešit sdílený, můžeme takto jeho sdílení zapnout.)

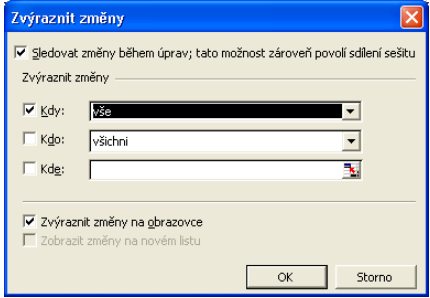

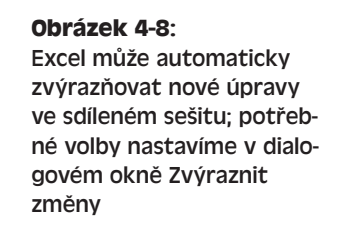

Konkrétně je možné zvýraznit změny provedené v určité době, určitým uživatelem, nebo v určité oblasti sešitu. Po klepnutí na tlačítko OK zvýrazní Excel každou změněnou buňku (podle odpovídajících kritérií) modrým okrajem a trojúhelníčkem; přesné informace ke změně (datum, čas, původce a předmět úprav) se opět vypíší do bublinové nápovědy při zastavení ukazatele myši nad buňkou.

Příkazem Nástroje, Sledování změn, Přijmout či zamítnout změny se pak pustíme do kontroly všech revizí a jejich přijímání a zamítání. Excel opět uloží sešit a zobrazí dialogové okno pro zadání kritérií; stejně jako u zvýrazňování změn můžeme i zde určit čas, osoby a umístění hledaných úprav. Po klepnutí na tlačítko OK přejde Excel do dialogového okna Přijmout či zamítnout změny (obrázek 4-9), kde jednotlivě zobrazuje nalezené změny. Pokud jedna buňka obsahuje několik změn od různých uživatelů, vypíší se postupně všechny.

Tlačítkem Přijmout uložíme změnu do sdíleného sešitu, zatímco tlačítkem Zamítnout ji zrušíme. Pokud bylo nad buňkou provedeno několik změn, vybereme tu správnou z nich

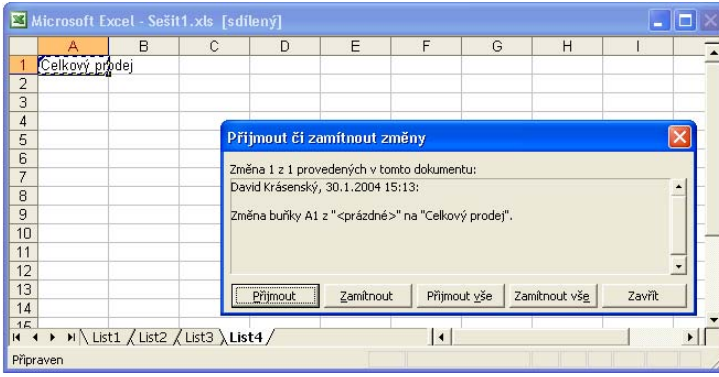

**Obrázek 4-9:** Excel sleduje všechny úpravy ve sdíleném sešitu a umožňuje jejich přijetí nebo zamítnutí

a klepneme na tlačítko Přijmout. Buňku, jejíž změnu jsme takto přijali nebo zamítli, již Excel nadále nezvýrazňuje.

# **Ochrana listu a sešitu**

V kapitole 3 jsme si ukázali, jak v listu skrýt jednotlivé řádky a sloupce (viz odstavec "Skrytí sloupců a řádků"). Excel umožňuje také skrytí celých listů, jak si řekneme v následujícím tipu. Úplnou kombinaci otevřenosti a kontroly nad sešitem představuje ale *ochrana heslem*, a to na úrovni listu nebo sešitu. Soubor chráněný heslem může cizí uživatel normálně otevřít, nemůže ale změnit jeho chráněný obsah. Uvedená funkce je tak ideální pro sdílené sešity, které jiní uživatelé nemají modifikovat.

Heslo je možné vyžadovat také při otevření sešitu. O zmíněné možnosti hovoříme v části "Povinné heslo pro přístup k souboru" na konci této kapitoly.

### TIP

### **Skrytí jednotlivých listů**

Viditelnost je v podstatě jen jakýmsi atributem formátu. Aktivní list skryjeme proto příkazem Formát, List, Skrýt – zpět jej zobrazíme příkazem Formát, List, Zobrazit, kde konkrétní "odkrytý" list vybereme v dialogovém okně Zobrazit. List nelze skrýt v sešitu, který má chráněnou strukturu (jak si řekneme na jiném místě této kapitoly).

# **Ochrana listu**

Následujícím postupem ochráníme list sešitu před dalšími úpravami takzvaným zámkem:

1. Klepneme na ouško požadovaného listu a zadáme příkaz Nástroje, Zámek, Zamknout list. Objeví se dialogové okno Uzamknout list, které vidíme na obrázku 4-10. Výše uvedené dialogové okno Uzamknout list obsahuje textové pole pro zápis hesla, a dále soubor zaškrtávacích políček, která definují obecně povolené úpravy v listu. Mezi volbami najdeme nejrůznější operace, od výběru buněk a změny formátu, až po odstraňování celých řádků a sloupců. Výchozí úroveň ochrany povoluje všem uživatelům jen dvě operace, a sice výběr uzamčených a odemknutých buněk. Nezrušíme-li volbu

Vybrat odemknuté buňky, platí zbývající oprávnění jen pro *uzamčené buňky*. Zatržením příslušného políčka určujeme v podstatě operaci, kterou *nechceme* chránit. (Viz též níže uvedený panel "Odstraňování problémů – Zámek není k dispozici".

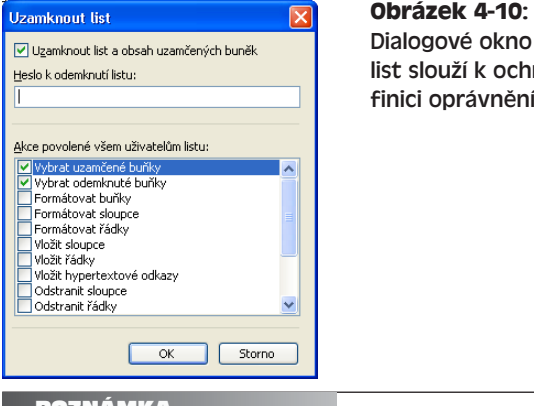

Uzamknout raně listu a deuživatelů

#### POZNAMKA

Při nastavení ochrany se zpočátku považují všechny buňky za zamknuté. O odemykání buněk hovoříme níže, v panelu "Rovnou k věci – Zamknutí pro odemknutí".

- 2. Nyní do textového pole Heslo k odemknutí listu můžeme zapsat krátké, nepovinné heslo; dále klepněte na tlačítko OK. Excel rozlišuje v hesle velikost písmen; pokud se vám podaří heslo zapomenout, nemůžete již ochranu listu zrušit. (Podrobněji viz níže uvedený panel "Rovnou k věci – S heslem zacházejte opatrně (pokud vůbec)".)
- 3. Na výzvu zapíšeme stejné heslo ještě jednou (a dobře si je zapamatujeme). Pokud se nyní kdokoli jiný pokusí o úpravy chráněného listu, zobrazí Excel následující okno se zprávou:

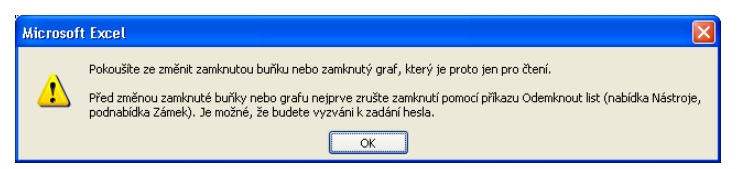

4. Ochranu zamknutého listu odstraníme později příkazem Nástroje, Zámek, Odemknout list. Pokud byl list uzamčen s heslem, musíme je nyní zadat – a pokud heslo nebylo zadáno, list se rovnou odemkne.

### ODSTRAŇOVÁNÍ POTÍŽÍ

#### **Zámek není k dispozici**

*Rozhodnete se pro uzamknutí listu nebo sešitu, ale potřebné příkazy jsou nedostupné.*

Příkazy Zamknout list a Zamknout sešit nelze provést nad sdílenými sešity. Zde máme k dispozici samostatný příkaz Zamknout sdílený sešit, který vynucuje sledování změn (takže uživatelé nemohou smazat historii změn); tuto volbu nastavíme zaškrtnutím volby Sdílení se sledováním změn v dialogovém okně Zamknout sdílený sešit. Dokud je ale soubor sdílený, nemůžeme v něm definovat heslo. Všechny tři příkazy najdeme v podnabídce Nástroje, Zámek.

### ROVNOU K VĚCI

### **S heslem zacházejte opatrně (pokud vůbec)**

Heslo není pro zamykání listů nutné. A snad každému uživateli se už někdy stalo, že vymyslel nějaké "snadno zapamatovatelné" heslo – a za hodinu ho spolehlivě zapomněl. Často opravdu stačí uzamknout list bez hesla, protože zabráníme náhodným změnám a omylům, přičemž neriskujeme ztrátu hesla. (Do sešitu může ovšem snadno zasáhnout nepoctivý uživatel.)

### ROVNOU K VĚCI

### **Zamknutí pro odemknutí**

Rozhodneme-li se povolit uživatelům úpravy jen některých buněk listu, musíme na to jít v Excelu tak trochu oklikou – zámek zde považujeme za nástroj ochrany a zároveň za atribut formátu. Nejprve vybereme buňky, které mají zůstat bez ochrany (odemknuté), zadáme příkaz Formát, Buňky a na kartě Zámek vymažeme volbu Uzamčeno. Jak napovídá samotná karta Zámek, nemá tato operace žádný bezprostřední účinek: uzamčení se projeví až po vytvoření zámku, který platí jen pro ty buňky, u nichž jsme uzamčení explicitně nezrušili.

Tato technika je užitečná například pro označení oblasti s komentáři nebo oblasti pro řádné pořizování dat. A ještě jedna věc: nebojte se, že při vybrání volby Formátovat buňky v dialogovém okně Uzamknout list půjde tento zámek snadno odstranit. Jak to – uživatel může přece měnit formát buněk zamčeného listu – a součástí formátu je snad i zámek? Nikoli. U zamknutého listu totiž z dialogového okna Formát buněk karta Zámek zmizí.

# **Ochrana struktury sešitu**

A takto ochráníme před úpravami strukturu sešitu neboli názvy a pořadí jednotlivých listů:

1. Zadáme příkaz Nástroje, Zámek, Zamknout sešit. Objeví se dialogové okno Zamknout sešit podle obrázku 4-11.

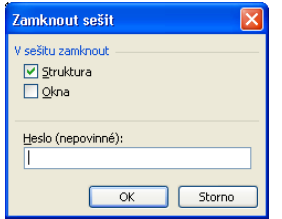

### **Obrázek 4-11:** Dialogové okno Zamknout sešit chrání před úpravami struktury celého sešitu

Součástí dialogového okna Zamknout sešit je textové pole pro zápis hesla a dvě zaškrtávací políčka. První z nich, Struktura, znamená zákaz vkládání, odstraňování, skrytí, přejmenování, kopírování a přesouvání listů v sešitu; data v listech ale uživatelé měnit *mohou* (není-li uzamčen i samotný list). Políčko Okna představuje zákaz změny velikosti oken se sešitem.

2. Nyní zapíšeme případné heslo a klepneme na tlačítko OK. V hesle se opět rozlišuje velikost písmen – a opět nezapomeňte si je zapamatovat. Na tlačítko OK můžeme klepnout i bez hesla.

v sešitech

Copyright © Computer Press a Microsoft Corporation, 2004. Všechna práva vyhrazena.

#### 78 Microsoft Office Excel 2003

3. Na další výzvu zopakujeme zadané heslo. Od tohoto okamžiku nemůže žádný uživatel měnit strukturu sešitu, aniž by nejprve nezrušil jeho ochranu příkazem Nástroje, Zámek, Odemknout sešit (se zápisem případného hesla).

#### TIP

V prostředí s více uživateli je vhodné využít také příkaz Zamknout sdílený sešit z podnabídky Nástroje, Zámek; uživatelé s ním nemohou měnit historii změn sdíleného sešitu.

### **Povinné heslo pro přístup k souboru**

Přístup k souboru s důvěrnými informacemi je vhodné omezit heslem pro otevření. Toto řízení přístupu jde tedy ještě dále než ochrana obsahu a struktury sešitu – kdo nezná heslo, nemůže si soubor ani prohlížet.

### UPOZORNĚNÍ

Při ochraně s heslem buďte opatrní. Pokud heslo náhodou zapomenete, nebudete již moci soubor otevřít.

Takto uložíme soubor pod ochranou hesla:

- 1. Sešit vytvoříme normálním způsobem. Důvěrné části v něm nemusíme nijak skrývat ani zamykat – heslo bude střežit přístup ke všem jeho částem.
- 2. Zadáme příkaz Soubor, Uložit jako, a podle potřeby zapíšeme název do pole Název souboru. Dále otevřeme rozevírací nabídku Nástroje v pravém horním rohu a vybereme příkaz Obecné možnosti.
- 3. Objeví se dialogové okno Možnosti uložení (obrázek 4-12). Vidíme zde dvě textová pole pro ochranu souboru: první je Heslo pro otevření, bez něhož uživatel nemůže soubor vůbec otevřít, a druhé je Heslo pro úpravy, bez jehož znalosti nemůže uživatel v souboru ukládat změny.

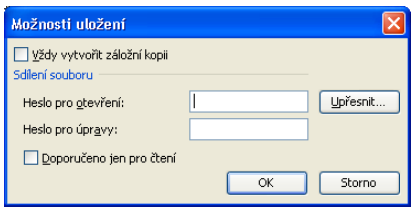

#### **Obrázek 4-12:**

Ochrana souboru před neoprávněným přístupem pomocí hesla v dialogovém okně Možnosti uložení

### TIP

Zaškrtneme-li v dialogovém okně Možnosti uložení políčko Doporučeno jen pro čtení, znamená to, že uživatel dostane při otevření souboru pouze doporučení režimu ke čtení (který ale není povinný). Pokud uživatel otevře soubor v režimu pouze pro čtení, může změny uložit do jiného souboru, nesmí však přepsat původní soubor.

4. Pro omezení přístupu k sešitu zapíšeme Heslo pro otevření a klepneme na tlačítko OK. Na výzvu zadáme heslo znovu a potvrdíme tak jeho správnost.

5. Jestliže tento sešit kdykoli poté otevřeme my sami nebo někdo jiný, zobrazí Excel dialogové okno pro zadání hesla. Nastavenou ochranu heslem odstraníme tak, že soubor otevřeme (zde potřebujeme znát heslo), zadáme příkaz Soubor, Uložit jako, přesně podle kroku 2 vybereme příkaz Obecné možnosti a v dialogovém okně vymažeme textové pole Heslo pro otevření.

### TIP

Všechny typy ochrany souborů zámkem, které jsme v této části textu kapitoly rozebírali, můžeme také aplikovat příkazem Nástroje, Možnosti, kde klepneme na kartu Zabezpečení. Tato karta nabízí také možnost digitálního podepsání sešitu, odstranění osobních informací ze sešitu a nastavení možností maker. O digitálních podpisech a odstranění osobních informací jsme hovořili na konci kapitoly 7 publikace Microsoft Office Word 2003, odstavec "Ochrana sdílení souborů"; problematice odstraňování osobních informací se věnoval navíc tip "Střežte si své soukromí" v kapitole 4 publikace Úvod do Microsoft Office 2003 a zabezpečení maker probírala kapitola 8 v části "Zabezpečení makra" téže knihy.

organizování **/yšší stupeň** Vyšší stupeň nevozinngar v sešitech / sešitech

Copyright © Computer Press a Microsoft Corporation, 2004. Všechna práva vyhrazena.

# Přizpůsobení činnosti Microsoft Excelu

Představte si, že změníte zaměstnání a dostanete se tak do jiné kanceláře. Na první pohled je to trochu šok: místo důvěrně známého prostředí máte jen holý stůl, nový počítač zabalený v krabici a hrst nafasovaných tužek a bloků. Během prvního dne si ale nové pracoviště změníte k nepoznání – vybalíte všechny důležité knížky, hrnek na kávu, rámeček s fotografií manželky a všechno, co je vám milé. A přesně takto si můžeme přizpůsobit i aplikace sady Microsoft Office 2003 – podle našich konkrétních potřeb a představ.

V rozhraní Microsoft Excelu je možné změnit také podobu panelů nástrojů a nabídek. Podrobnější informace najdete v kapitole 8 publikace Úvod do Microsoft Office 2003.

Tato kapitola podává několik postupů pro přizpůsobení Microsoft Office Excelu 2003 a pro úpravu jeho činnosti. Některé z voleb zasahují jen do jednoho konkrétního listu či sešitu, zatímco jiné mají obecnou platnost a zůstávají zachovány i při otevření jiného sešitu. Naučíme se zde zvětšit zobrazení listu, uložit zobrazení, nastavit možnosti tisku a konfigurovat takzvané automatické dokončení. Dále se podíváme, jak řídit činnost přepočtu buněk, jak využívat různé skryté možnosti, a jak instalovat doplňkové příkazy a průvodce. Dohromady tak dostaneme kompletní sadu nástrojů pro vytvoření osobního rozhraní v Excelu.

# **Úprava zobrazení**

V kapitole 3 jsme si řekli, jak zvětšit velikost písma v buňkách listu – například u různých záhlaví. Zvětšit je možné ale i zobrazení celého listu, jako bychom se na něj dívali lupou. Nyní si tedy řekneme, jak nastavit zvětšení v sešitu příkazem Lupa, a jak ukládat zobrazení příkazem Vlastní zobrazení.

### KAPITOLA

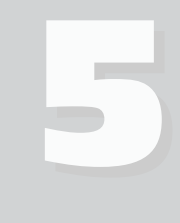

Témata kapitoly:

- Úprava zobrazení
- Nastavení možností tisku
- Práce s několika podokny
- Přizpůsobení Excelu v dialogovém okně Možnosti
- Instalace doplňkových příkazů a průvodců

# **Příkaz Lupa**

Zvětšení vybraných listů změníme příkazem Lupa z nabídky Zobrazit. Takto můžeme například list zvětšit a blíže si prohlédnout určitou oblast buněk, nebo jej naopak zmenšit a zaměřit se na jeho celkovou podobu. (Uvedená změna nijak nezasahuje do dat či formátování listu, ani do jeho tištěné podoby.) Po zadání příkazu Zobrazit, Lupa se objeví dialogové okno Lupa, které vidíme na obrázku 5-1.

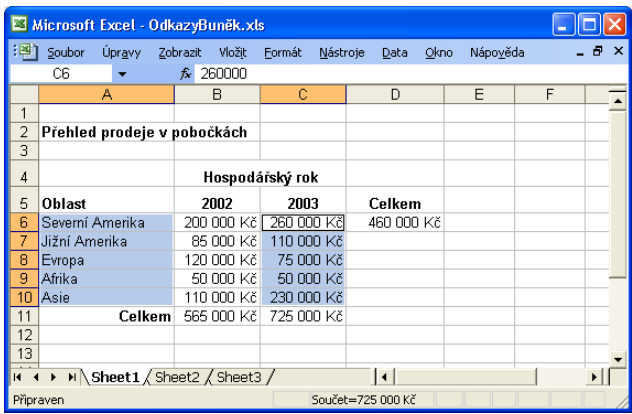

**Obrázek 5-1:** Příkaz Lupa slouží pro zvětšení nebo zmenšení zobrazené podoby listů beze změny formátu buněk

Výchozí hodnotou lupy je zvětšení 100 %, respektive zobrazení Normálně. Pomocí volby 200 % zvětšíme zobrazení listu na dvojnásobek normální velikosti, zatímco volby 75 %, 50 % a 25 % jej při zobrazení zmenšují. Požadovaná velikost se promítne do zobrazení listu ihned po klepnutí na tlačítko OK a zachová se i po uložení sešitu a jeho opětovném otevření.

Velmi užitečnou volbou je také možnost Podle výběru, která upraví zvětšení tak, že zůstanou zobrazeny jen vybrané buňky – jako na obrázku 5-2. Poslední volba, Vlastní, umožňuje stanovení libovolné hodnoty lupy, a sice od zmenšení na 10 % až po zvětšení na 400 %.

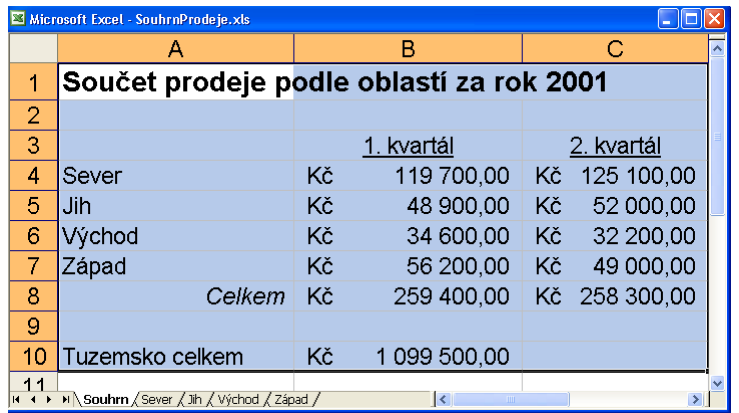

**Obrázek 5-2:** Po zadání volby Podle výběru zůstanou zobrazené jen aktuálně vybrané volby – zde A1:C10

Ke změně měřítka zobrazení neboli lupy se dostaneme také z nástroje Měřítko zobrazení v panelu nástrojů Standardní; pracujeme s ním takto:

- 1. Pro změnu zobrazení podle výběru musíme nejprve v listu vybrat požadovanou oblast buněk; pro zvětšení několika listů současně vybereme jejich ouška (klepnutím za stisku klávesy Ctrl).
- 2. Nyní klepneme na šipku dolů u ovládacího prvku Měřítko zobrazení v panelu nástrojů Standardní:

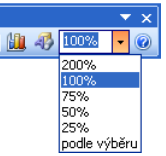

3. Vybereme požadované zvětšení (případně zapíšeme procentní hodnotu do rozevíracího pole); Excel ihned změní velikost vybraných listů.

### TIP

Všechny listy jednoho sešitu nemusí být zobrazeny ve stejném měřítku lupy; někdy je naopak velice vhodné třeba některé listy zvětšit a jiné zmenšit.

# **Uložení vlastního zobrazení**

Pokud zjistíte, že v určitém sešitu měníte třeba dva nebo tři typy zobrazení, můžete si je příkazem Vlastní zobrazení z nabídky Zobrazit uložit na disk a poté mezi nimi snadno přepínat. Toto Vlastní zobrazení je náhradou Správce pohledů ze starších verzí Excelu před verzí 2000. Poznamenejme ale, že při uložení do formátu XML se vlastní zobrazení neukládají a ze sešitu zcela mizí.

Uloženému zobrazení přiřadíme určitý název, pod nímž Excel uloží možnosti zobrazení, nastavení oken, možnosti tisku a aktuální výběr(y) v celém sešitu. (Nastavení jednotlivých listů, jako je aktuální výběr a měřítko zobrazení, se v sešitu ukládají vždy.) Mezi uloženými zobrazeními můžeme snadno a rychle přepínat. A takto vypadá celý postup práce s příkazem Vlastní zobrazení:

- 1. Nastavíme zobrazení a další možnosti vlastního zobrazení například měřítko zobrazení jednotlivých listů, výběr buněk, skrytí nepotřebných sloupců a změna velikosti okna sešitu.
- 2. Zadejte příkaz Zobrazit, Vlastní zobrazení (aktivním může být libovolný list). Objeví se dialogové okno Vlastní zobrazení, v jehož seznamu Zobrazení se objeví případná dříve definovaná zobrazení.
- 3. Klepneme na tlačítko Přidat, kterým vyvoláme dialogové okno Přidat zobrazení:
- 4. Napíšeme výstižný název zobrazení sešitu, například Aktuální prodej. Dále zaškrtneme jednu z voleb, které se mají uložit do nového zobrazení (případně obě), tedy Nastavení tisku a/ne-

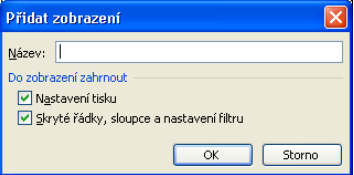

bo Skryté řádky, sloupce a nastavení filtru. Poté klepneme na tlačítko OK a Excel uloží nové zobrazení do aktuálního sešitu.

O nastaveních tisku hovoříme v následující části textu; filtrům se věnujeme v kapitole 8.

Později se k uloženému vlastnímu zobrazení vrátíme takto:

- 1. Otevřeme sešit a zadáme příkaz Zobrazit, Vlastní zobrazení. Objeví se dialogové okno Vlastní zobrazení:
- 2. Poklepeme na požadované zobrazení; dialogové okno se uzavře a všechny listy sešitu se přizpůsobí nastavením z vybraného zobrazení.

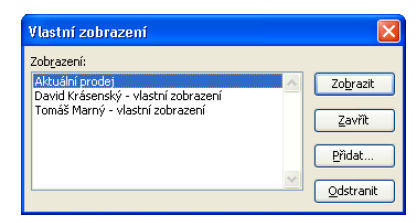

### POZNÁMKA

Pro odstranění vybraného zobrazení stačí v dialogovém okně Vlastní zobrazení klepnout na tlačítko Odstranit.

# **Nastavení možností tisku**

Jen poměrně málo změn v sešitu je natolik viditelných, jako možnosti tisku. Z dialogového okna Vzhled stránky, které vyvoláme stejnojmenným příkazem v nabídce Soubor, můžeme změnit orientaci stránky, šířku okrajů, text a obrázky v záhlaví a zápatí, a určit tisk dalších prvků listu jako je mřížka a komentáře buněk. Dialogové okno Vzhled stránky obsahuje celkem čtyři karty (Stránka, Okraje, Záhlaví a zápatí a List), kterým se v následujících částech textu věnujeme podrobněji.

V níže uvedeném výkladu nezapomeňte, že se veškerá nastavení v dialogovém okně Vzhled stránky týkají vždy pouze aktivního listu; před provedením změn je proto nutné vybrat požadované listy.

### **Orientace stránky**

Možnosti tisku definujeme v příkazu Soubor, Vzhled stránky pod kartou Stránka. Vidíme ji na obrázku 5-3 a můžeme v ní nastavit orientaci stránky a další atributy jejího fyzického vzhledu. Orientace vyjadřuje směr tisku stránky – na výšku (svisle, výchozí) nebo na šířku (vodorovně).

Volba Měřítko umožňuje zvětšení nebo zmenšení listu na požadovaný počet stran. Procento zapisované do textového pole "Upravit na" se částečně podobá měřítku zobrazení v příkazu Zobrazit, Lupa (viz část "Příkaz Lupa" na začátku této kapitoly), na rozdíl od něj zasahuje ale do podoby tištěné stránky, nikoli do její podoby na obrazovce.

Volby Formát papíru a Kvalita tisku stanovují velikost papíru a požadované rozlišení tisku a odvozují se od vybrané tiskárny systému Microsoft Windows. Přesné parametry pro konkrétní tiskárnu nastavíme tlačítkem Možnosti (respektive na jednotlivých kartách takto vyvolaného dialogového okna).

### **Změna okrajů**

Ke změně okrajů aktivního listu slouží karta Okraje dialogového okna Vzhled stránky (obrázek 5-4). Typicky má horní a dolní okraj šířku 2,5 cm (respektive 1 palec) a levý a pravý šířku 2 cm (0,75 palce). Při změně krajů zobrazí Excel ihned zmenšený náhled dokumentu. Změna okrajů je užitečná například při tisku na hlavičkový papír nebo na archy s předtiskem.

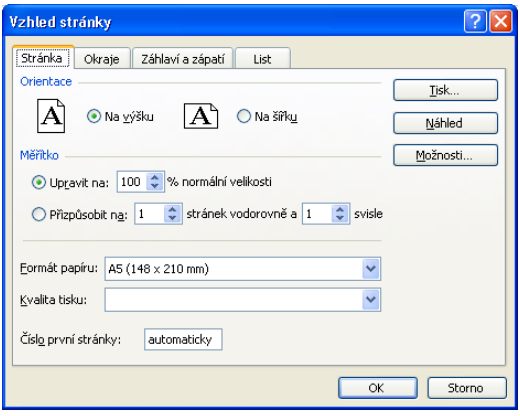

List Záhlaví:

 $\boxed{1,3}$   $\boxed{\div}$ 

Pravý:

Zápatí:

 $|1,3|$  $\div$ 

 $\overline{\alpha}$ 

 $\sqrt{2}$  $\div$ 

Vzhled stránky

Levý:

Vycentrovat na stránce Vodorovně

 $\overline{2}$  $\div$ 

Stránka Okraje Záhlaví a zápatí

Horní:

 $2,5$  $\div$ 

Dolní:

 $|2,5$  $\div$ 

 $\square$  Svisle

### **Obrázek 5-3:**

Karta Stránka definuje orientaci stránky a další možnosti papíru pro tisk

**Obrázek 5-4:** Na kartě Okraje stanovíme umístění listu vůči hranám vytištěného papíru

Pomocí zaškrtávacích políček Vodorovně a Svisle ve skupině Vycentrovat na stránce můžeme tištěný list umístit do středu papíru (v jednom nebo druhém směru, případně v obojím).

Storno

 $\sqrt{2|\mathbf{x}|}$ 

**Tisk.** 

Náhled Možnosti..

# **Doplnění záhlaví a zápatí**

Záhlaví a zápatí pro tisk aktivního listu definujeme na kartě Záhlaví a zápatí dialogového okna Vzhled stránky (jeho výslednou podobu vidíme na obrázku 5-5). Do záhlaví a zápatí vypisujeme zpravidla různé obecné informace, jako je název listu, datum a čas nebo číslo stránky. V Excelu můžeme volit předdefinované typy záhlaví a zápatí, nebo sestavit vlastní (tlačítkem Vlastní záhlaví a Vlastní zápatí). Součástí záhlaví a zápatí může být i formátovaný obrázek. Podobně jako ostatní nastavení dialogového okna Vzhled stránky platí i záhlaví a zápatí pro každý list sešitu zvlášť.

Kartu Záhlaví a zápatí dialogového okna Vzhled stránky vyvoláme také alternativním způsobem, a sice pomocí příkazu Zobrazit, Záhlaví a zápatí.

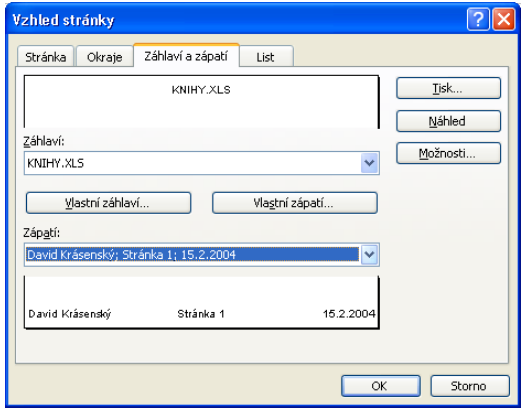

### **Obrázek 5-5:**

Na kartě Záhlaví a zápatí definujeme předdefinované nebo vlastní záhlaví a zápatí stránky

Mezi předdefinovanými typy záhlaví a zápatí vybíráme v dialogovém okně Vzhled stránky takto:

- 1. Zadáme příkaz Soubor, Vzhled stránky a klepneme na kartu Záhlaví a zápatí.
- 2. Vybrané nové záhlaví zvolíme z rozevírací nabídky formátů Záhlaví; první položka (Žádné) znamená odstranění záhlaví. Čárky mezi částmi formátu definují jednotlivé části záhlaví, zarovnané k levému okraji, na střed a k pravému okraji. Vybrané záhlaví se promítne do náhledu.
- 3. Podobným způsobem vybereme i formát zápatí z rozevíracího seznamu Zápatí. Jeho podobu uvidíme opět v náhledové podobě zápatí; volba (Žádné) odstraní zápatí z dokumentu.

Na tomto obrázku jsou vidět možnosti formátu zápatí; konečný výběr ukazuje obrázek 5-5.

4. Po dokončení úprav klepneme na tlačítko OK. Určené záhlaví a zápatí se promítne do tištěné stránky.

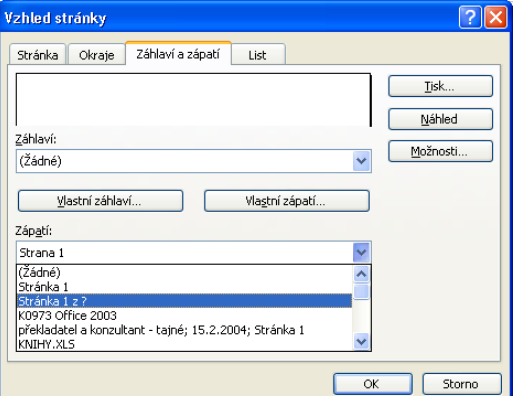

Pokud si mezi předdefinovanými typy záhlaví a zápatí nevybereme, můžeme tlačítkem Vlastní záhlaví, respektive Vlastní zápatí, nadefinovat jiné. Při vytvoření záhlaví postupujeme konkrétně takto:

- 1. Zadáme příkaz Soubor, Vzhled stránky a klepneme na kartu Záhlaví a zápatí.
- 2. Z rozevíracího seznamu Záhlaví vybereme to předdefinované záhlaví, které se nejvíce blíží námi požadované podobě, případně vybereme (Žádné). Dále klepneme na tlačítko Vlastní záhlaví, kterým vyvoláme následující dialogové okno:

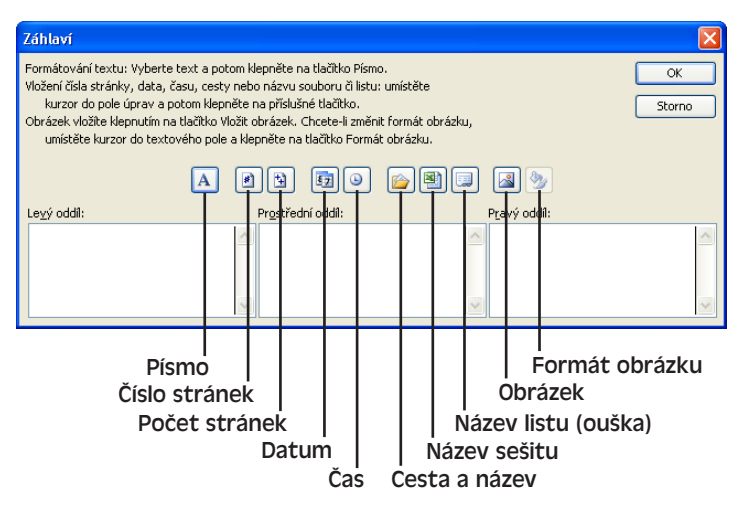

V tomto dialogovém okně definujeme tedy levou, prostřední a pravou část záhlaví. 3. Nyní klepneme na požadovanou část záhlaví a napíšeme vlastní text.

### O práci se šablonami Excel viz kapitola 3, část "Vytváření a úpravy šablon".

Přímo zapsaný text můžeme dále doplnit klepnutím na speciální tlačítka, která do záhlaví zapíší zvláštní kódy; osmé z tlačítek (Název listu) tak například vytvoří kód *&[List]*, jenž pro záhlaví představuje název aktuálního listu.

- 4. Pro změnu formátování textu vybereme jeho určenou část a klepneme na první z tlačítek, Písmo. Stejným způsobem můžeme vybrat a formátovat také kódy prvků záhlaví (například *&[List]*).
- 5. Tlačítkem Obrázek je možné vložit na místo kurzoru v záhlaví obrázek; z dialogového okna Vložit obrázek vybereme soubor a potvrdíme jej tlačítkem Vložit.
- 6. Nachází-li se kurzor v části záhlaví s obrázkem, můžeme klepnout na tlačítko Formát obrázku, kterým vyvoláme dialogové okno pro změnu měřítka, oříznutí a dalších atributů obrázku.

Dialogové okno Formát obrázku se skládá ze dvou karet. První z nich má označení Velikost a slouží k úpravě měřítka (velikosti) obrázku. Zaškrtávací políčko Zamknout poměr stran ponechejte vybrané, jinak se obrázek při změně velikosti deformuje. Druhá karta, Obrázek (vidíme ji na obrázku 5-6), definuje oříznutí, kterým určitá část obrázku jakoby zmizí.

Rozdílům mezi změnou velikosti (měřítka) a oříznutím obrázku jsme se věnovali v kapitole 5 publikace Úvod do Microsoft Office 2003, odstavec "Oříznutí obrázku".

7. Pro optimalizaci výsledné velikosti souboru můžeme nyní na kartě Obrázek dialogového okna Formát obrázku klepnout na tlačítko Komprimovat; odtud můžeme optimalizovat rozlišení podle tiskárny, odstranit oříznuté části ze souboru atd.

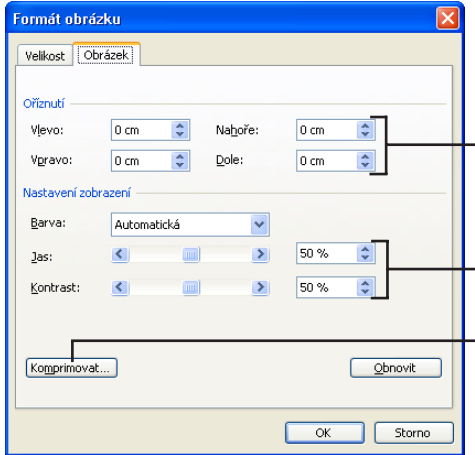

### **Obrázek 5-6:**

Karta Obrázek umožňuje jemné doladění podoby obrázku v záhlaví či zápatí

Zde vybereme část obrázku, kterou budeme tisknout

Po nastavení barvy můžeme pomocí posuvníků nebo číselných hodnot definovat jas a kontrast

Volby dialogového okna Komprese obrázků (tlačítko Komprimovat) slouží ke zmenšení výsledného souboru

8. Po dokončení úprav záhlaví v dialogovém okně Záhlaví klepneme na tlačítko OK a jeho výslednou podobu si prohlédneme v náhledu karty Záhlaví a zápatí dialogového okna Vzhled stránky. Podle potřeby je možné opakovat kroky 2 až 7.

### ROVNOU K VĚCI

### **Přizpůsobení výchozích možností tiskárny**

Možnosti dialogového okna Vzhled stránky zasahují vždy pouze do aktuálního listu. Při uložení sešitu se zapíší i nastavené možnosti tisku, ale do nově vytvořeného sešitu se promítají výchozí hodnoty ze standardní šablony Sešit. Excel nám sice změny této šablony nějak příliš "nevnucuje", ale něco přece jen udělat můžeme. Otevřeme nový dokument založený na šabloně Sešit (viz dialogové okno Šablony), případně klepneme na příkaz Prázdný sešit v podokně úloh Nový sešit, provedeme požadované změny zobrazení, panelů nástrojů, záhlaví a zápatí, okrajů, orientace a tak dále, a poté dokument uložíme do šablony. Dále již budeme nové dokumenty zakládat na této nové šabloně, nazvané třeba Můj nový prázdný.xlt.

#### TIP

Potřebujete-li do záhlaví či zápatí vložit znak ampersandu, musíte jej zdvojit – &&. Excel považuje totiž první ampersand jako změnový znak, který zahajuje speciální formátovací kódy. Text záhlaví a zápatí nelze navíc nijak formátovat; toto omezení můžeme nicméně obejít, a sice vytvořením zvláštních buněk, které pak určíme za tištěný název – podrobnější postup nás čeká na jiném místě této kapitoly, v odstavci "Opakování řádkového a sloupcového záhlaví".

Takto vypadá tedy celý postup pro vytvoření vlastního záhlaví. Vlastní zápatí definujeme úplně stejně – pouze na kartě Záhlaví a zápatí dialogového okna Vzhled stránky klepneme na tlačítko Vlastní zápatí.

Výsledný vzhled aktivního listu při tisku si můžeme prohlédnout příkazem Soubor, Náhled, nebo tlačítkem Náhled z dialogového okna Vzhled stránky či z panelu nástrojů Standardní. Toto zobrazení je užitečné například u záhlaví s příliš velkými obrázky. (Z náhledu můžeme navíc snadno přejít do nastavení stránky, a to tlačítkem Vzhled na zobrazeném panelu nástrojů.)

### TIP

Záhlaví a zápatí může tvořit i několik řádků textu; na požadovaném místě v příslušné části dialogového okna Záhlaví, respektive Zápatí stačí řádky rozdělit stiskem klávesy Enter.

# **Doplnění mřížky a další volby**

Z karty List dialogového okna Vzhled stránky, kterou vidíme na obrázku 5-7, můžeme do tištěné podoby dokumentu vložit různé vizuální a názorné prvky, jako jsou mřížky, komentáře a řádkové či sloupcové záhlaví. *Mřížka* představuje dělicí čáry, které normálně na obrazovce oddělují jednotlivé řádky a sloupce listu; v tištěné podobě se ale objeví jen při zatržení políčka Mřížka ze skupiny Tisk. *Komentáře buněk* jsou poznámky, vkládané příkazem Komentář z nabídky Vložit; pro jejich tisk vybereme příslušnou volbu z rozevírací nabídky Komentáře – výchozí volba (Žádné) je netiskne vůbec.

O komentářích v listu podrobněji viz kapitola 1, část "Zadávání komentářů".

### TIP

Z obrazovky je možné mřížku odstranit příkazem Nástroje, Možnosti, kde na kartě Zobrazení vymažeme volbu Mřížky; rozhodneme-li se pro tisk jen některých čar mřížky, vymezíme příslušné buňky pomocí karty Ohraničení dialogového okna Formát buňky, jak jsme si řekli v kapitole 3, část "Ohraničení buněk".

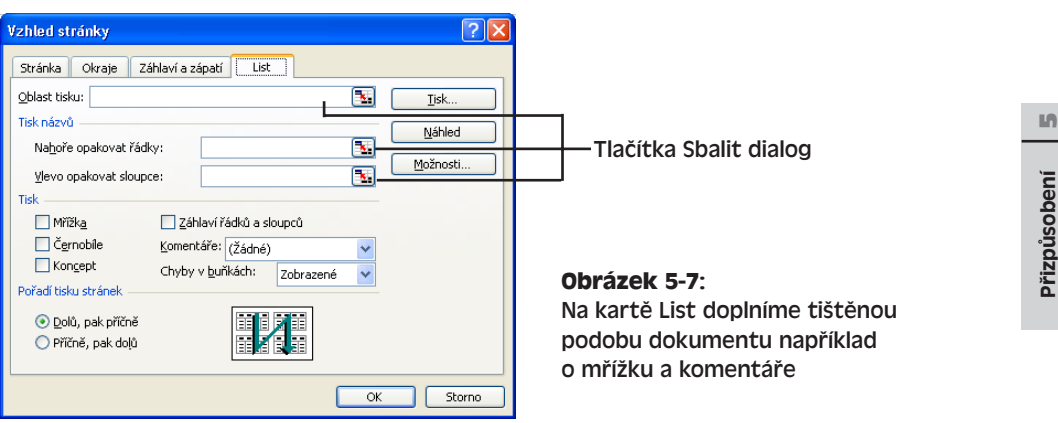

Karta List obsahuje ještě dvě důležité skupiny voleb, a sice Oblast tisku a Tisk názvů. Obě slouží k určení tištěných údajů; v textovém poli Oblast tisku tak stanovujeme tištěnou oblast listu a z textových polí Tisk názvů je možné definovat opakování řádkového nebo sloupcového záhlaví (případně obojího).

### **Určení oblasti tisku**

Následujícím postupem určíme, že Excel nebude tisknout celý obsah listu, ale jen určitou jeho část:

- 1. Zadáme příkaz Soubor, Vzhled stránky a klepneme na kartu List.
- 2. Klepneme na tlačítko Sbalit dialog po pravé straně pole Oblast tisku (viz obrázek). Dialogové okno se sbalí, takže vidíme celý list; přetažením záhlaví jej můžeme kamkoli odsunout.

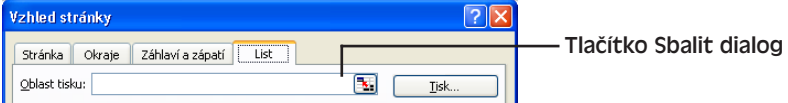

3. Nyní vybereme požadovanou oblast buněk, která se má tisknout. Při výběru se okolo buněk vykreslí pohyblivé ohraničení, do bublinové nápovědy se vypíše rozměr oblasti a textové pole bude obsahovat její přesný popis:

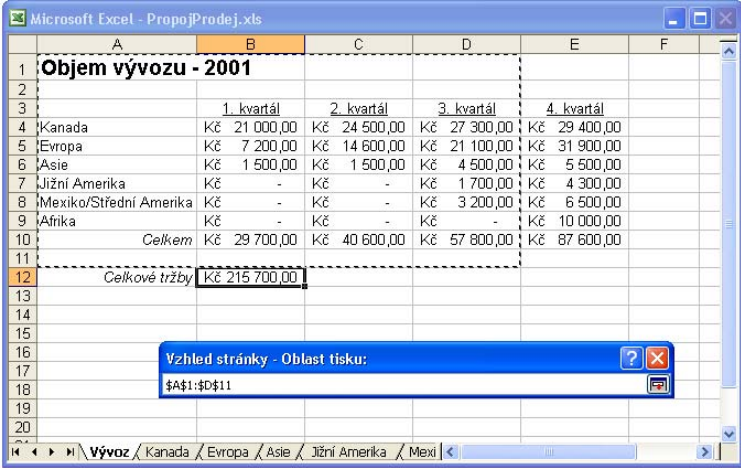

- 4. Po vybrání zamýšlené oblasti buněk klepneme znovu na tlačítko Sbalit dialog.
- 5. V listu provedeme další potřebné změny; příkazem Tisk vytiskneme nyní jen vybrané buňky.

### TIP

Pro zrušení oblasti tisku nebo pro výběr jiné oblasti (beze změny dat) se vrátíme zpět do karty List dialogového okna Vzhled stránky a odstraníme obsah textového pole Oblast tisku (respektive tažením vybereme jinou oblast tisku).

Tiskovou oblast je možné určit také jiným způsobem – vybereme oblast buněk a zadáme příkaz Soubor, Oblast tisku, Nastavit oblast tisku; odstraníme ji příkazem Soubor, Oblast tisku, Vymazat oblast tisku.

### **Opakování řádkového a sloupcového záhlaví**

Na každé tištěné stránce rozsáhlého listu můžeme opakovat řádkové nebo sloupcové záhlaví (případně obojí). Jeho definice vypadá následovně:

- 1. Zadáme příkaz Soubor, Vzhled stránky a klepneme na kartu List.
- 2. Klepneme na jedno z tlačítek Sbalit dialog ve skupině Tisk názvů (pro výběr řádkového nebo sloupcového záhlaví).
- 3. Vybereme řádky nebo sloupce, které se mají opakovat na každé stránce; Excel je zvýrazní pohyblivým okrajem. Nakonec výběr potvrdíme novým klepnutím na tlačítko Sbalit dialog.
- 4. Kroky 2 a 3 podle potřeby opakujeme pro druhý typ záhlaví (řádkové nebo sloupcové).
- 5. Po provedení dalších potřebných změn uzavřeme dialogové okno Vzhled stránky tlačítkem OK, případně list vytiskneme tlačítkem Tisk.

### TIP

Výslednou podobu nastavených možností tisku ověříme tlačítkem Náhled z dialogového okna Vzhled stránky, respektive příkazem Soubor, Náhled. Podle potřeby pak můžeme v rozložení listu provést ještě další úpravy a jemné doladění.

# **Práce s několika podokny**

V předcházejícím výkladu jsme si ukázali, jak opakovat řádky a sloupce na stránkách tištěného dokumentu. Totéž můžeme ale udělat i na obrazovce a rozdělit list do několika podoken, ve kterých se zobrazují různé části tabulky.

Excel ukládá informace o rozdělení podoken listů společně se sešitem, takže se po jeho opětovném otevření znovu obnoví. Podokna jsou také součástí uložených zobrazení, o kterých jsme hovořili na začátku této kapitoly.

### **Rozdělení listu do podoken**

Při rozdělení listu musíme nejprve vybrat buňku ve sloupci nebo řádku, který se nachází bezprostředně vpravo nebo bezprostředně pod požadovaným místem dělení. Dále ukážeme myší na odpovídající *příčku* – to je malý nenápadný obdélník vedle šipky posuvníku – a ukazatel se změní na dvojitou čáru s oboustrannou šipkou, jako na obrázku 5-8.

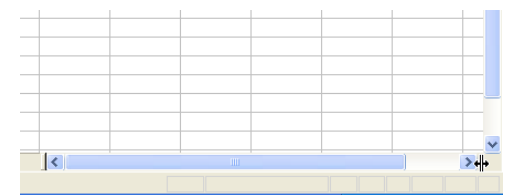

### **Obrázek 5-8:**

Přetažením ukazatele myši ve tvaru oboustranné myši nebo poklepáním vytvoříme nové podokno

### POZNÁMKA

Po rozdělení listu se klidně můžeme v jednom podokně přesunout i do buněk, které jsou zároveň zobrazeny ve druhém podokně. To může být na první pohled nesrozumitelné – jestliže se stejný řádek či sloupec opakuje – a proto bývá někdy rozumnější takzvané ukotvení příček (viz dále).

Poklepáním na příčku rozdělíme podokno podle vybrané buňky; příčka na vodorovném posuvníku definuje přitom svislé dělení a příčka na svislém posuvníku zase vodorovné dělení. List můžeme rozdělit také přetažením příčky nebo příkazem Okno, Rozdělit; celkem mohou vzniknout až čtyři podokna. Poklepáním na oddělovač nebo příkazem Okno, Odstranit příčky vrátíme list do nerozdělené podoby.

### **Ukotvení příček**

Zapevnění neboli ukotvení příček je podobná funkce jako dělení do podoken: určité řádky nebo sloupce shora nebo zleva zůstávají zobrazené vždy a neposouvají se. To je šikovné například při práci s rozsáhlými tabulkami, kdy ukotvíme záhlaví řádků a sloupců (nebo určité důležité pole).

Pro ukotvení příčky vybereme celý řádek či sloupec bezprostředně pod nebo bezprostředně vpravo od požadované pevně zobrazované oblasti a zadáme příkaz Okno, Ukotvit příčky. Pokud vybereme jedinou buňku, jako na obrázku 5-9, ukotví se řádky nad buňkou a zároveň sloupce vlevo od ní. Posouvání listu s ukotvenou příčkou zůstává omezené až do zadání příkazu Okno, Uvolnit příčky.

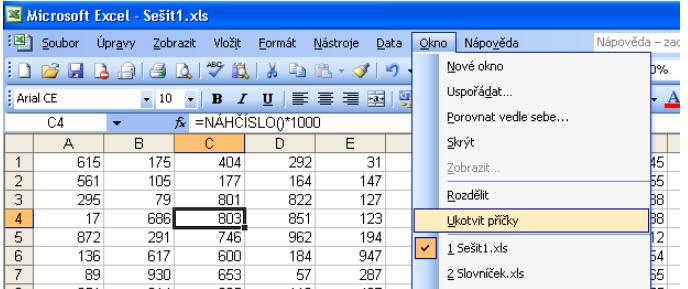

**Obrázek 5-9:** Vybereme-li buňku C4 a zadáme-li v nabídce Okno příkaz Ukotvit příčky, zapevní se v zobrazení listu sloupce A a B a sloupce 1 až 3

# **Přizpůsobení Excelu v dialogovém okně Možnosti**

Volby dialogového okna Možnosti, které vidíme na obrázku 5-10, mění vzhled a činnost Microsoft Excelu. Podobně jako ve Wordu vyvoláme toto okno příkazem Nástroje, Možnosti, a opět zde máme k dispozici několik karet, jejichž volby řídí snad všechny parametry rozhraní Excelu. Většina nastavení dialogového okna Možnosti nepotřebuje další vysvětlení; my budeme v této části textu pracovat s těmito volbami:

- Nastavení přepočtu vzorců, jako je manuální přepočet a aktualizace vzdálených odkazů
- Vzhled listu, například posuvníky a barvy
- Možnosti úprav, jako jsou například operace tažení myší a výchozí počet desetinných míst

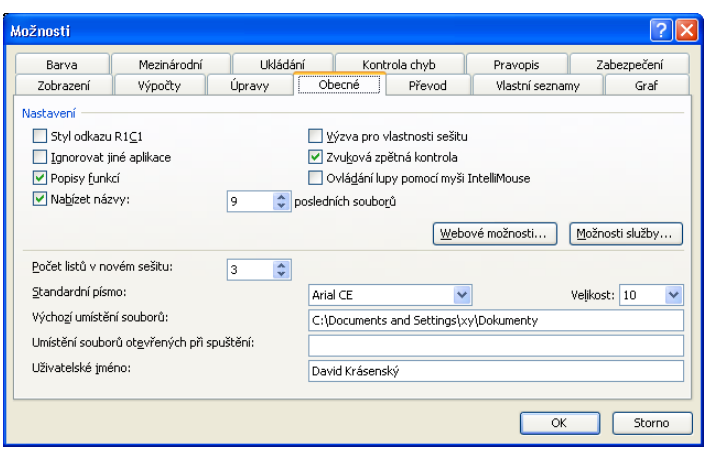

**Obrázek 5-10:** Dialogové okno Možnosti umožňuje při-

způsobení různých funkcí Excelu; na kartě Obecné se nacházejí základní volby. jako je například standardní písmo

# **Řízení výpočtů**

Při zadání vzorce vypočte Excel automaticky jeho výsledek (nebo jej přepočte). V drtivé většině případů má smysl zachovat také automatický přepočet vzorců pro změně hodnot podkladových buněk – údaje listu chceme mít aktuální. Někdy je ale vhodné spouštět přepočet naopak jen na zvláštní příkaz – například u rozsáhlých tabulek (kdy by přepočet byl zbytečně zdlouhavý), nebo pokud chceme mít při zadávání dat po ruce ještě výsledky předchozího výpočtu.

Mechanismus přepočtu vzorců přizpůsobíme v dialogovém okně Nástroje, Možnosti, kde klepneme na kartu Výpočty. Její volby znázorňuje obrázek 5-11.

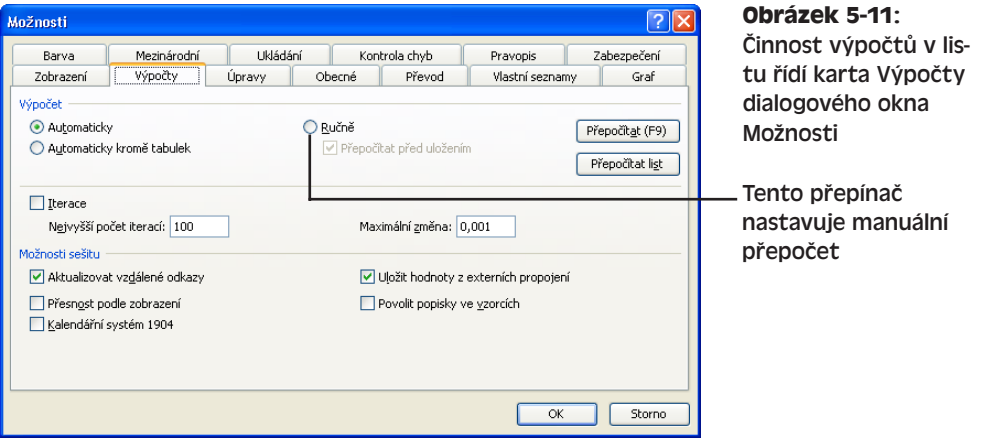

Pro manuální přepočet vzorců vybereme ze skupiny Výpočet přepínač Ručně a klepneme na tlačítko OK. Od tohoto okamžiku přepočítává Excel jen nově zadané a upravované vzorce; celý list přepočte jen po stisku klávesy F9 nebo po klepnutí na tlačítko Přepočítat (F9) z karty Výpočty. S vypnutím automatického přepočtu je vhodné vypnout také automatickou aktualizaci dat z propojených dokumentů; znamená to zrušit zaškrtnutí políčka Aktualizovat vzdálené odkazy ve skupině Možnosti sešitu.

10

Přizpůsobení činnosti Microsoft Excelu

Microsoft Excelu Přizpůsobení **činnosti** 

### TIP

Po dokončení rozsáhlého pořizování dat nezapomeňte ve skupině Výpočet obnovit volbu Automaticky a znovu zaškrtnout políčko Aktualizovat vzdálené odkazy, jinak mohou v tabulce zůstat neaktuální údaje a nesprávné výsledky.

# **Přizpůsobení vzhledu listu**

Jak do pracovního prostoru doplňovat panely nástrojů a jak měnit rozložení oken, to už víme. Vzhled listu můžeme dále upravit v dialogovém okně Možnosti, a to pomocí voleb z karty Zobrazení, kterou vidíme na obrázku 5-12. Takto můžeme například zrušit automatické zobrazení podokna úloh při spuštění Excelu nebo ze zobrazení odstranit řádek vzorců a stavový řádek (příslušné volby není nutné zvlášť vysvětlovat).

Práci s panely nástrojů a s okny dokumentů si můžete připomenout zopakováním kapitoly 4 publikace Úvod do Microsoft Office 2003.

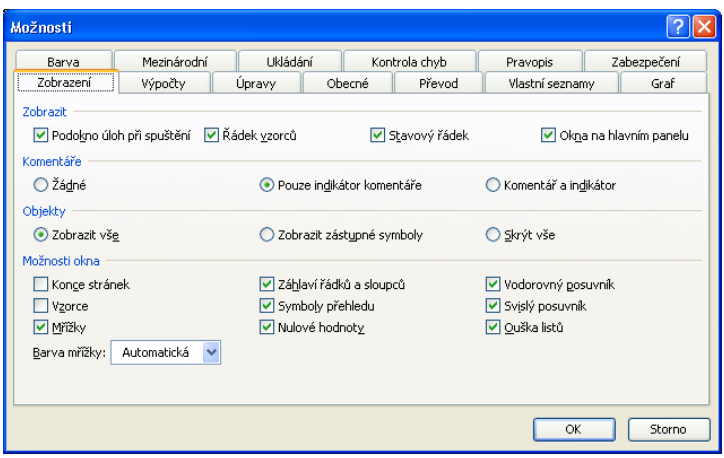

**Obrázek 5-12:** Karta Zobrazení definuje vzhled listu na obrazovce

Zajímavé volby se nacházejí také ve skupině (kategorii) Možnosti okna; zde určíme zobrazení automatických konců stránek, mřížek (včetně barvy), posuvníků a dalších. Po nastavení všech atributů celkového vzhledu listu klepneme na tlačítko OK.

# **Přizpůsobení možností úprav**

Několik zvláštních voleb se v Excelu týká zpracování příkazů pro úpravy, například operací tažení myši, stisků klávesy Enter a automatického dokončování. Všechny tyto volby se nacházejí na kartě Úpravy dialogového okna Možnosti, kterou nám přináší obrázek 5-13.

Zrušením volby "Úpravy přímo v buňce" je možné vypnout možnost přímé editace buňky (tedy vypnout pohyb kurzoru uvnitř buňky). Obsah buněk pak musíme upravovat jedině v řádku vzorců; tím zabráníme nahodilému poklepání do buňky při výběru oblasti. Druhá příbuzná volba, Povolit přetahování buněk myší, povoluje operace tažení myší; opět ji můžeme vymazat, máme-li problémy s nechtěným tažením buněk.

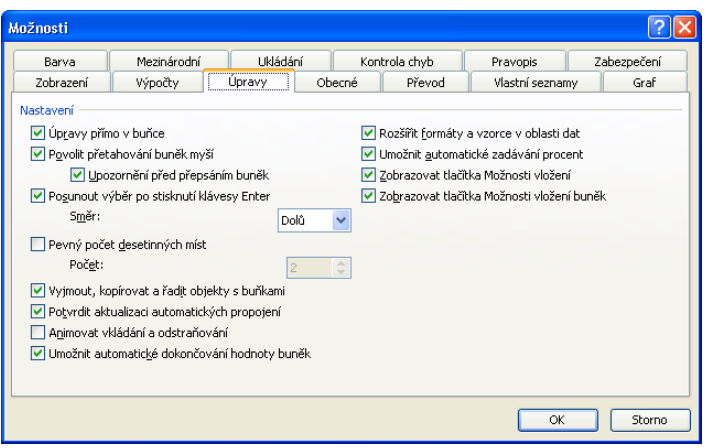

### **Obrázek 5-13:** Na kartě Úpravy definujeme chování Excelu při editaci dokumentu

### UPOZORNĚNÍ

Zaškrtávací políčko "Upozornění před přepsáním buněk" ale raději *nerušte*; jedná se totiž o jakousi bezpečnostní pojistku, která zabraňuje v náhodném přepsání obsahu buněk.

Zadáváme-li do tabulek data po řádcích, můžeme z rozevírací nabídky Směr vybrat pro stisk klávesy Enter posuv výběru Vpravo (namísto výchozí volby Dolů). Políčko "Posunout výběr po stisknutí klávesy Enter" musí ovšem zůstat zaškrtnuté; pokud je vymažeme, nebude Excel po stisku Enter vůbec posouvat výběr.

Dále můžeme na kartě Úpravy zrušit zatržení políčka Umožnit automatické dokončování hodnoty buněk. Tato volba bývá někdy velice užitečná, ale někdy je spíše na obtíž.

Po nastavení všech voleb klepneme samozřejmě na tlačítko OK.

# **Instalace doplňkových příkazů a průvodců**

Pomocí příkazu Doplňky z nabídky Nástroje můžeme nainstalovat různé užitečné nástroje, označované jako *doplňkové příkazy a průvodce*, které dále rozšiřují možnosti Excelu. Příkladem doplňků v Excelu 2003 je Řešitel a balík Analytické nástroje; všechny se po své instalaci promítají do nabídky Nástroje. Další doplňky a průvodce je možné získat od jiných dodavatelů softwaru.

Při instalaci doplňkových příkazů a průvodců postupujeme následovně:

- 1. Vybereme příkaz Nástroje, Doplňky; objeví se dialogové okno Doplňky podle obrázku 5-14.
- 2. Nyní vybereme doplňkový příkaz nebo průvodce, který chceme mít k dispozici jako příkaz nabídky; pokud se nenachází přímo v dialogovém okně, vyhledáme jej tlačítkem Procházet z pevného disku.

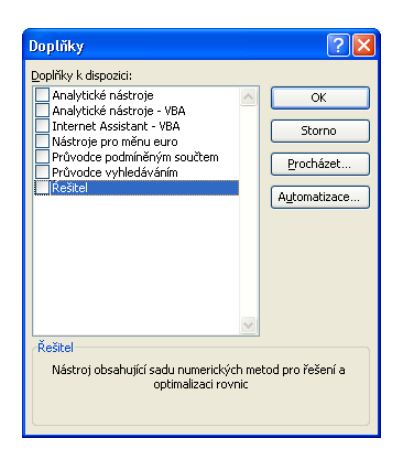

### **Obrázek 5-14:** Příkaz Doplňky z nabídky Nástroje slouží k přidávání a odstraňování doplňků a průvodců

### TIP

Doplňkový příkaz nebo průvodce odstraníme z nabídky Nástroje tak, že vymažeme odpovídající zaškrtávací políčko v dialogovém okně Doplňky. Příkaz zmizí při novém spuštění Excelu.

3. Nakonec klepnutím na tlačítko OK uložíme změny a spustíme konfiguraci nabídky. Excel vyhledá požadovaný nástroj v systému a podle potřeby si vyžádá instalační CD k Office 2003.

### Činnost doplňkového nástroje Řešitel rozebíráme v kapitole 9.

Většina doplňkových příkazů se po instalaci promítá do nabídky Nástroje; někdy je ale najdeme v jiném místě struktury nabídek, podle rozhodnutí vývojáře.

# Zpracování číselných údajů ve vzorcích a funkcích

*Vzorec* je určitý matematický vztah, který předepisuje výpočet nové hodnoty ze stávajících veličin. V kapitole 1 jsme se naučili vytvářet jednoduché vzorce z čísel a odkazů na buňky a v kapitole 4 jsme tyto základy rozšířili o odkazy na buňky z jiných listů a sešitů. Nyní se podíváme, jak zapisovat složitější vzorce, jak využívat aritmetické operátory a závorky, jak opakovat vzorce kopírováním a jak využívat názvy.

Navíc si v této kapitole řekneme, jak využívat bohatý soubor vestavěných funkcí Microsoft Office Excelu 2003, které zajišují například výpočty souhrnů a průměrů, nebo třeba měsíční splátky pro umoření úvěru. Pomocí dobře navržených vzorců můžeme snadno vyhodnotit ekonomické údaje o podnikání novými a neotřelými způsoby, analyzovat v nich různé trendy a plánovat budoucnost firmy.

# **Sestavení vzorce**

Na obrázku 6-1 vidíme dva jednoduché excelové vzorce. První z nich vypočítá součet určité množiny buněk; druhý zjišuje stejný součet pomocí vestavěné funkce a výsledek navíc násobí konstantou. Tyto vzorce mají několik věcí společných:

- Každý ze vzorců začíná symbolem rovnítka (=). Tento symbol naznačuje začátek vzorce, který se nemá v buňce zobrazit přímo – při zobrazení jej nahrazuje výsledek. (Pokud bychom rovnítko vynechali, považoval by Excel zápis vzorce za prostý text a výsledek by nevypočítal.)
- V obou vzorcích se nacházejí aritmetické operátory. Ty již ale nejsou ve vzorci povinné; k zápisu

### KAPITOLA

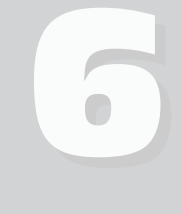

Témata kapitoly:

- Sestavení vzorce
- Vestavěné funkce
- Funkce pro finanční analýzu
- Názvy ve funkcích

vzorce stačí třeba volání jedné nebo několika funkcí. Součástí excelového vzorce mohou být různě kombinovaná čísla, odkazy na buňky, výsledky funkcí a další hodnoty.

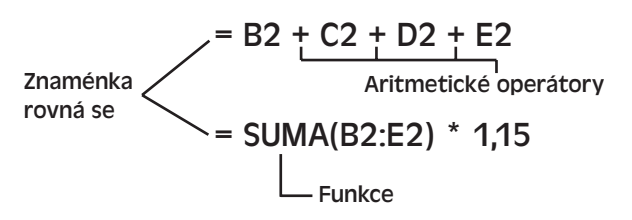

**Obrázek 6-1:** Jednoduché vzorce s číselnými hodnotami, operátory, odkazy na buňky a funkcemi

Příklady této kapitoly vycházejí z objednávek smyšleného malého obchodu s potřebami pro zvířata. Takovéto tabulky mohou zaměstnanci používat pro pořizování telefonicky přijatých objednávek; my se zde naučíme zpracovávat informace pomocí vzorců a funkcí. Všechny příklady si můžete vytvořit sami, nebo je stáhnout z webových stránek knihy – a samozřejmě si je také můžete libovolně upravit.

# **Násobení čísel**

Vzorce, které násobí čísla ze dvou buněk, jsou zřejmě nejjednodušší ze všech. Následujícím postupem tak vytvoříme vzorec, jenž vynásobí množství určitého zboží s jednotkovou cenou:

1. Vytvoříme objednávkový formulář, ceník nebo podobný tabulkový list; měly by v něm být každopádně sloupce jako Cena, Množství a Cena celkem. My pracujeme s tímto příkladem:

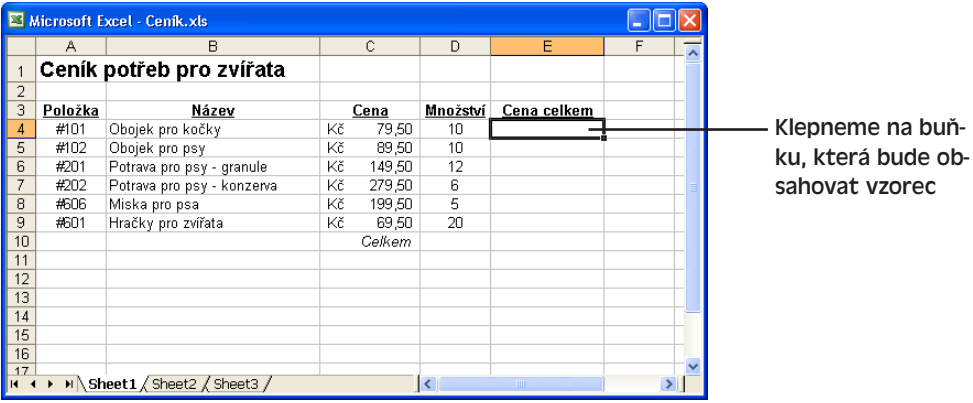

### NA WEBU...

Ukázkový sešit Ceník.xls se nachází také na webových stránkách knihy.

2. Ve sloupci Cena celkem klepneme na buňku, do níž chceme zapsat vzorec (zde E4) a zápisem symbolu rovnítka (=) zahájíme tvorbu vzorce.

V řádku vzorců a zároveň ve zvýrazněné buňce se objeví znaménko rovná se; od tohoto okamžiku se již všechny zapsané hodnoty, odkazy na buňky, operátory atd. stávají součástí nového vzorce.

O zadávání jednoduchých vzorců, odkazů na buňky a o práci s řádkem vzorců podrobněji viz kapitola 1, část "Zadávání vzorců".

- 3. Ve sloupci Cena klepneme na buňku, která obsahuje požadovaný první činitel (v našem příkladu je to buňka C4). Okolo vybrané buňky se vykreslí pohyblivý okraj a její odkaz se promítne do řádku vzorců i do vlastní editované buňky.
- 4. Nyní napíšeme hvězdičku, která ve vzorci definuje násobení. Poté ve sloupci Množství klepneme na druhý činitel (D4); v původně vybrané buňce a v řádku vzorců již dostáváme hotový vzorec:

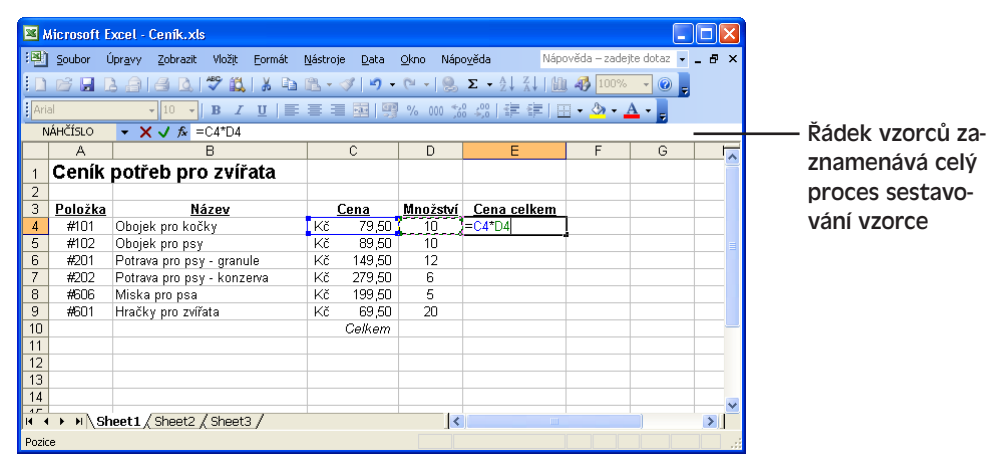

5. Stiskem klávesy Enter ukončíme zadávání vzorce. Excel ihned vypočte výsledek (zde je to 795) a zobrazí jej na místě buňky se vzorcem. Číslo dostane automaticky přiřazeno peněžní formát.

# **Opakování vzorce**

V Excelu můžeme snadno kopírovat neboli *opakovat* vzorec do sousedních buněk, a to mimo jiné z podnabídky Vyplnit v nabídce Úpravy. Asi nejzajímavější je zde to, že se při tomto kopírování automaticky upraví odkazy na buňky a vzorce tak budou ukazovat na odpovídající řádky a sloupce podle nové pozice. Jestliže například vezmeme vzorec, který počítá průměr buněk v řádku, a zkopírujeme jej příkazem Dolů do dalších buněk stejného sloupce, budou se jeho kopie odkazovat vždy na správný řádek. (Excel upravuje automaticky odkazy také při odstranění buněk.)

Bližší informace k příkazům podnabídky Vyplnit najdete v kapitole 2, odstavec "Příkazy v podnabídce Vyplnit".

Kopírování vzorců si nyní ukážeme na již známém příkladu; postupujeme následovně:

1. Zvýrazníme (vybereme) buňku s původním vzorcem a výběr rozšíříme na požadovaný cíl (to jsou dosud prázdné buňky).

Činnost mechanismu výpočtů jsme probírali v kapitole 5, část "Řízení výpočtů".

Číselné údaje<br>ve vzorcích Číselné údaje ve vzorcích a funkcích a funkcích 2. Vybereme podnabídku Úpravy, Vyplnit, a dále příkaz Dolů, pokud se buňka se vzorcem nachází na horním okraji výběru (další možnosti jsou Doprava, Nahoru a Doleva). Vzorec se zkopíruje do všech buněk výběru:

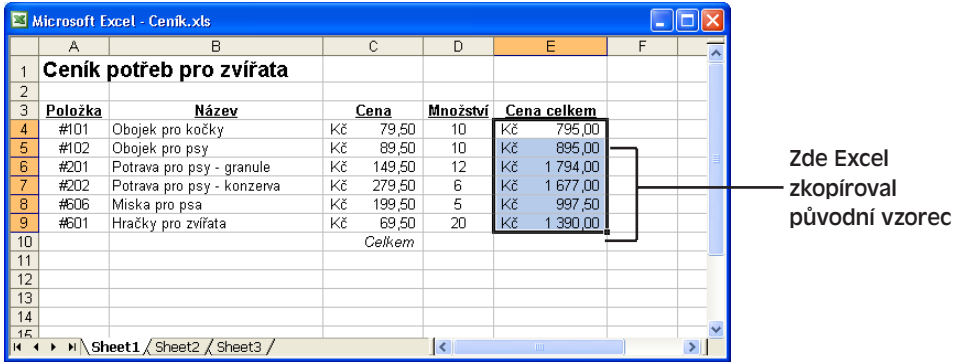

### TIP

Kopírovat vzorce můžeme také myší – pomocí techniky automatického vyplnění. Stačí vybrat požadovanou buňku, klepnout na malý čtvereček v pravém dolním rohu buňky a přetáhnout ji na požadovanou cílovou oblast.

### **Relativní a absolutní odkazy na buňky**

Při kopírování pozmění ve vzorci Excel odkazy na buňky, a to relativně vzhledem k novému místu. Vzorec, který se z buňky D8 odkazuje na buňku C8, se totiž v *relativním* vyjádření odkazuje na buňku bezprostředně vlevo; po zkopírování do buňky G12 se musí podobně odkazovat na buňku F12.

Toto chování potlačíme pomocí takzvaného *absolutního* odkazu, který označíme symbolem dolaru (\$) před písmeno sloupce nebo číslo řádku. V absolutním vyjádření se tedy odkaz H8 změní na *\$H\$8* – a v této podobě zůstane zachován i po zkopírování do libovolné jiné buňky listu.

V následujícím příkladu počítáme cestovní náhrady za pracovní cesty, uskutečněné osobním vozidlem zaměstnance. Vzorec v buňce C6 se odkazuje na kilometrovou sazbu ces-

tovních náhrad, a to absolutním odkazem *\$B\$6*, a dále relativním odkazem na ujeté kilometry (B6). Po zkopírování vzorce do jiné buňky se změní odkaz na ujeté kilometry, ale kilometrická sazba bude správně ukazovat na stejný absolutní odkaz.

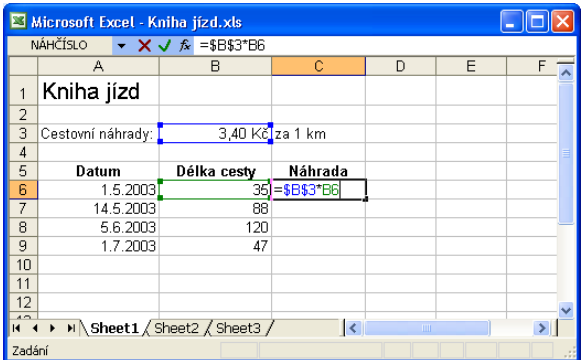

Copyright © Computer Press a Microsoft Corporation, 2004. Všechna práva vyhrazena.
#### NA WEBU...

Ukázkový sešit najdete také na webových stránkách knihy, a to pod názvem Kniha jízd.xls.

Třetí typ odkazu se nazývá *smíšený*, protože obsahuje prvky relativního i absolutního zápisu. Příkladem je označení \$C8, které obsahuje absolutní písmeno sloupce, ale relativní číslo řádku; to znamená, že po zkopírování se může změnit jen číslo řádku, zatímco sloupec odkazu zůstane zachován. Druhým typem smíšeného odkazu je C\$8 – zde se naopak nemění číslo řádku.

#### TIP

#### **Cyklické změny typu odkazu**

Při zadávání a úpravách vzorce v řádku vzorců změníme stiskem klávesy F4 typ odkazu, který se nachází nejblíže kurzoru. Pokud tento odkaz definuje například buňku A5, změníme ji prvním stiskem F4 na absolutní odkaz \$A\$5, druhým na smíšený odkaz A\$5, třetím na \$A5 a čtvrtým stiskem se vrátíme k běžnému relativnímu odkazu.

#### **Úpravy vzorců**

Vzorce můžeme v Excelu upravovat stejným způsobem jako jakékoli jiné buňky. Stačí poklepat na buňku, šipkami nebo myší přesunout kurzor na místo požadovaných úprav, pozměnit vzorec a stisknout Enter. Stiskem klávesy Enter můžeme rozpracované úpravy vzorce zrušit.

#### POZNÁMKA

Obsah buňky můžeme výše uvedeným způsobem editovat jen tehdy, je-li na kartě Úpravy (příkaz Nástroje, Možnosti) zaškrtnuta volba Úpravy přímo v buňce. Druhá možnost úpravy buněk není závislá na stavu této volby: vybereme požadovanou buňku, klepneme do řádku vzorců a potřebné změny provedeme zde.

# **Kombinace aritmetických operátorů**

V tabulce 6-1 vidíme úplný seznam aritmetických operátorů, které můžeme zapisovat do vzorců. Takzvané **pořadí při vyhodnocování** podléhá v Excelu běžně známým pravidlům z algebry – jako první se provádějí mocninové výpočty, dále násobení a dělení, a nakonec sčítání a odčítání. Operace se stejnou prioritou se vyhodnocují zleva doprava. Hodnota výrazu =6-5+3\*4 se například vypočte takto:

```
=6-5+3*4=6-5+12=1+12=13
```
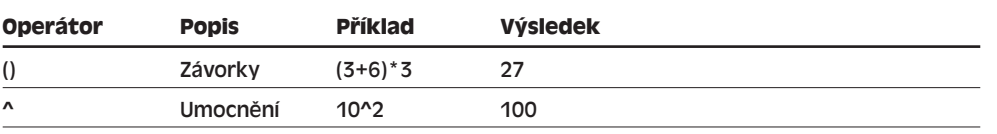

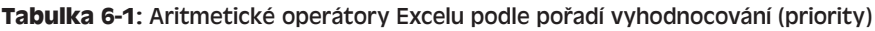

Copyright © Computer Press a Microsoft Corporation, 2004. Všechna práva vyhrazena.

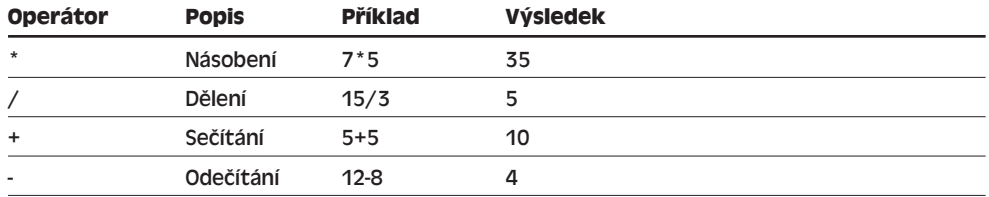

### **Závorky a pořadí při vyhodnocování**

Jak vidíme již z tabulky 6-1, závorky se vyhodnocují vždy jako první a potlačují tedy běžné pořadí vyhodnocení výrazu. Podívejme se například, jaký rozdíl je mezi vyhodnocením těchto dvou výrazů:

```
=10+2*0.25=(10+2)*(0.25)
```
První vzorec dá výsledek 10,5 – zatímco druhý vede díky závorkám k vypočtení hodnoty 3.

#### ODSTRAŇOVÁNÍ POTÍŽÍ

#### **Vynucení priority operátorů**

*Složitý matematický vzorec dává neočekávané výsledky.*

Závorky nejenže definují pořadí vyhodnocení výrazu, ale také usnadňují čitelnost vzorce, a tím pádem i jeho pozdější ladění. Neočekávané a zdánlivě nesprávné výsledky mohou být totiž důsledkem našeho nesprávného chápání priority a pořadí operátorů; závorky můžeme tedy vhodně doplnit i na místa, kde by normálně neměly být potřeba.

Do vzorce můžeme zapsat libovolně mnoho závorek – vždy ale musí být ve dvojicích (levá a pravá). Výsledkem obou následujících vztahů je tak hodnota 15, první z nich je ovšem o něco čitelnější (respektive jednoznačně čitelný).

 $= ((5 * 4)/2)+(10/2)$ 

=5\*4/2+10/2

Pokud napíšeme do vzorce o závorku více nebo méně, případně nesprávnou dvojici závorek, vypíše Excel zprávu o chybě a navrhne opravu. Klepnutím na tlačítko Ano přijmeme navrženou opravu, zatímco tlačítkem Ne se vrátíme do přímé úpravy buňky či řádku vzorců a chybu opravíme sami.

# **Vestavěné funkce**

Složitější operace při zpracování číselných a textových hodnot zajistíme v Excelu pomocí takzvaných *funkcí*. Označujeme takto jistý předdefinovaný výpočet, který z jedné nebo více vstupních hodnot odvodí jeden výsledek. Excel obsahuje více než 200 vestavěných funkcí, rozdělených do kategorií podle tabulky 6-2. Příkladem může být funkce PLATBA z kategorie finančních funkcí, která vypočte výši pravidelné splátky úvěru podle úrokové míry, počtu splátek a výše jistiny.

Činnost funkce PLATBA budeme v této kapitole podrobněji rozebírat v samostatné části textu – "Funkce PLATBA a výpočet splátek úvěru".

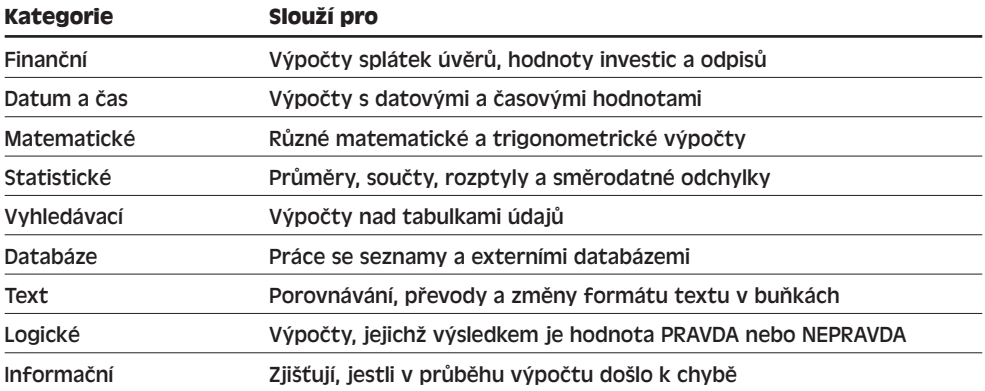

#### **Tabulka 6-2:** Kategorie funkcí v Excelu

Každé volání funkce musíme zapsat ve správné struktuře neboli *syntaxi*, které Excel správně rozumí a bez níž by výpočet nemohl proběhnout. Funkce PLATBA má například takovouto syntaxi:

```
PLATBA(sazba,pper,souč_hod,bud_hod,typ)
```
Mezi závorkami jsou uvedeny takzvané *argumenty* funkce, za něž se musí dosadit konkrétní hodnoty. Jednotlivé argumenty se oddělují středníky (v anglické jazykové verzi jsou to čárky – které ale v českém prostředí oddělují desetinná místa). Tučně zapsané argumenty jsou povinné – zde je to úroková míra, počet periodických splátek a současná hodnota úvěru – zatímco ostatní jsou nepovinné – zde budoucí (konečná) hodnota úvěru a typ. Význam argumentů najdeme v nápovědě.

Takto například vypočteme výši měsíčních splátek tříletého úvěru ve výši 10 000 Kč při úroku 19 %:

```
=PLATBA(19%/12;36;10000)
```
Po vyhodnocení tohoto vzorce zapíše Excel do příslušné buňky hodnotu -366,56 Kč (údaj se vypisuje červeně, protože je záporný – dluh musíme umořovat). Úrokovou míru v prvním argumentu dělíme 12 a dostáváme tak měsíční úrok. To je příkladem další důležité věci – argumentem funkce může být i výsledek určitého výpočtu, třeba i jiné funkce. Takto můžeme zajistit i různě složité výpočty.

# **Univerzální funkce SUMA**

Zřejmě nejčastěji používaná je v Excelu funkce SUMA, která vypočítává součet vybrané oblasti buněk. Vzhledem k jejímu významu obsahuje panel nástrojů Standardní zvláštní tlačítko AutoSum, jehož obsluhu si předvedeme v následujícím příkladu – budeme sečítat hodnoty ve sloupci Cena celkem:

Číselné údaje<br>ve vzorcích Číselné údaje ve vzorcích a funkcích a funkcích

- 1. Klepneme na buňku, do níž chceme umístit funkci SUMA (zde E10). Při sečítání sloupce čísel vybereme tedy buňku bezprostředně pod posledním číslem.
- 2. Nyní klepneme na tlačítko AutoSum. Excel zapíše do vybrané buňky a do řádku vzorců funkci SUMA a pokud možno automaticky vybere také oblast sousedních buněk, které budou jejím argumentem. Při sečítání sloupce čísel vypadá obrazovka jako na obrázku 6-2.

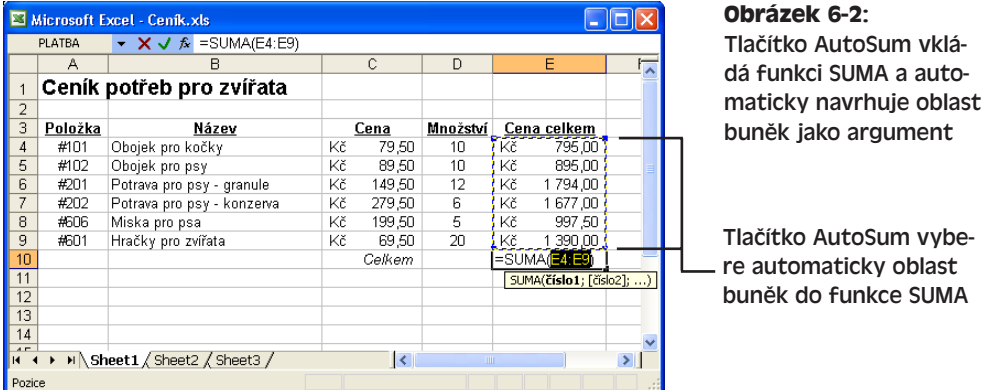

3. Jestliže Excel vybere správnou oblast buněk, můžeme stiskem klávesy Enter dokončit vzorec a vypočítat součet buněk. V opačném případě vybereme přetažením myši jinou oblast a poté stiskneme Enter; argumentem funkce SUMA může být libovolná oblast v kterémkoli otevřeném sešitu. Klávesou Esc je možné funkci AutoSum zrušit.

#### TIP

#### **Funkce SUMA a sčítání nesousedních oblastí**

Pomocí funkce SUMA můžeme sečítat také několik nesousedních oblastí, jejichž určení oddělíme v zápisu vzorce středníky, například =SUMA(A3:A8;C3:C8). Nespojité oblasti můžeme vybírat také myší – tentokrát ale během tažení držíme stisknutou klávesu Ctrl.

### **Příkaz Vložit funkci**

Vzhledem k nepřebernému množství funkcí může být experimentování s některými z nich poměrně obtížné. Excel nabízí ale naštěstí funkci Vložit, Funkce, která tento úkol výrazně usnadňuje.

Zmíněným příkazem otevřeme dialogové okno Vložit funkci, jež vidíme na obrázku 6-3. Zde můžeme funkci vyhledat podle textového popisu, nebo výběrem z kategorií. Po vybrání konkrétní funkce se v dialogovém okně objeví stručný popis jejích možností, syntaxe a významu.

Dialogové okno Vložit funkci popisuje všechny argumenty funkcí tučně – to ale neznamená, že by byly všechny povinné. Přesné informace najdete v online nápovědě.

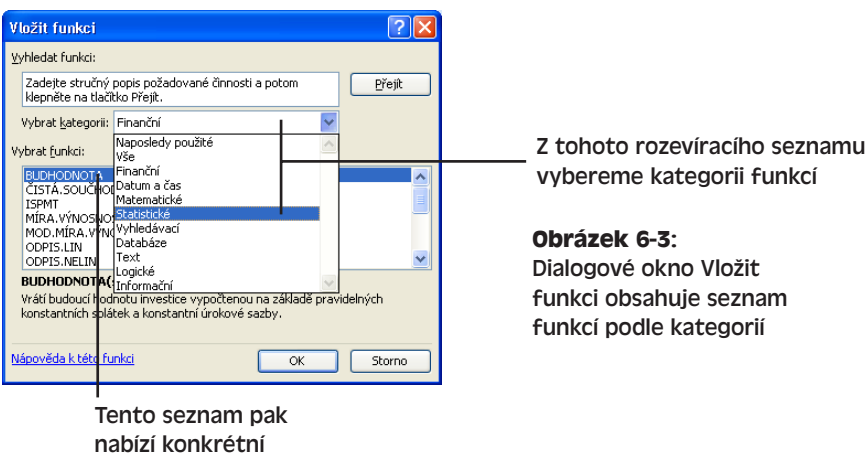

názvy funkcí

Po poklepání na zvolenou funkci ze seznamu Vybrat funkci zobrazí Excel druhé dialogové okno, v němž určíme její argumenty. V poznámce k nepovinnému argumentu je uvedeno, že nemusí být zadán. My si celý postup vyzkoušíme na statistické funkci PRŮMĚR, která vypočte průměrnou hodnotu z množiny čísel:

- 1. Klepneme na buňku, do níž chceme umístit výsledek funkce PRŮMĚR; v našem příkladu je to buňka C12.
- 2. Příkazem Vložit, Funkce vyvoláme dialogové okno Vložit funkci; zde otevřeme rozevírací seznam kategorií a vybereme Statistické. Do seznamu Vybrat funkci se nyní promítají matematické funkce ze statistické kategorie.
- 3. Klepneme na funkci PRŮMĚR a poté klepneme na tlačítko OK. Objeví se druhé dialogové okno, označené Argumenty funkce; u našeho konkrétního příkladu s funkcí zadáváme jako argumenty oblasti buněk (argumentem funkce PRŮMĚR mohou být i jednotlivé hodnoty).
- 4. Nyní klepneme na tlačítko Sbalit dialog (po pravé straně textového pole Číslo1) a vybereme oblast buněk, z nichž budeme počítat průměr. V našem příkladu to budou hodnoty sloupce Cena (buňky C4 až C9).
- 5. Po puštění tlačítka myši stiskneme klávesu Enter nebo se vrátíme do sbaleného dialogového okna, a dále klepneme na tlačítko po pravé straně pole s argumentem. Okno se obnoví ve své původní velikosti a textové pole Číslo1 (i řádek vzorců v listu) bude obsahovat zadanou oblast buněk:

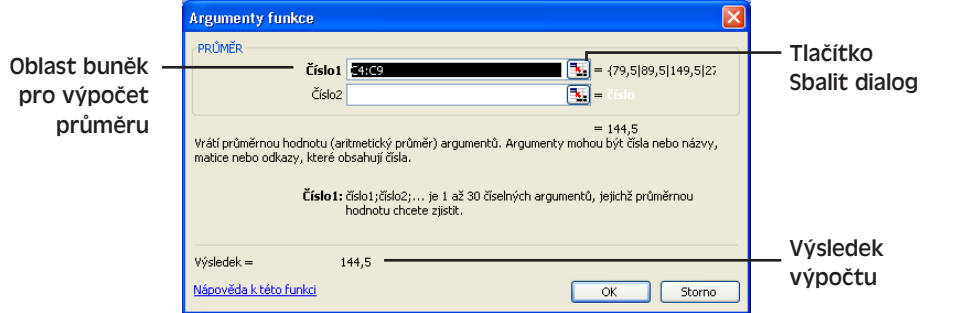

Copyright © Computer Press a Microsoft Corporation, 2004. Všechna práva vyhrazena.

6

Číselné údaje<br>ve vzorcích Číselné údaje ve vzorcích a funkcích 6. Nakonec klepnutím na tlačítko OK v dialogovém okně Argumenty funkce dokončíme sestavení vzorce a vypočteme výsledek. Buňka se vzorcem PRŮMĚR bude obsahovat hodnotu 144,5.

TIP

Argumentem funkce může být i výsledek jiné funkce, pokud je kompatibilního typu. Vzorec =SUMA(5;ODMOCNINA(9)) sečte například číslo 5 se druhou odmocninou čísla 9 a dává tedy výsledek 8.

# **Funkce pro finanční analýzu**

Excel obsahuje sice tak velké množství různých funkcí, že se úplně všem v knížce věnovat nemůžeme, alespoň na několik příkladů se ale podíváme. Rozhodli jsme se pro tři nejdůležitější funkce finančního charakteru, a sice PLATBA, BUDHODNOTA a ÚROKOVÁ.MÍRA. (Názvy většiny funkcí jsou v české jazykové verzi Excelu počeštěny. Pozn. překl.)

### **Funkce PLATBA a výpočet splátek úvěru**

Funkce PLATBA vrací potřebnou výši pravidelné splátky pro umoření úvěru za určitý počet splátkových období. Takto můžeme například zjistit výši splátek hypotečního úvěru. Podívejme se tedy, jaké měsíční splátky nás čekají při koupi domu za 1,2 milionu korun s úrokem 5,4 % a splatností 20 let:

- 1. Klepneme na požadovanou buňku listu, která má obsahovat vypočtenou splátku.
- 2. Vybereme příkaz Vložit, Funkce; v dialogovém okně Vložit funkci vybereme kategorii Finanční a dále poklepeme na funkci PLATBA. Objeví se dialogové okno Argumenty funkce, do něhož musíme číselně zapsat úrokovou míru (**sazba**), počet splátek (**pper**) a současnou hodnotu neboli výchozí jistinu úvěru (**souč\_hod**).
- 3. Do textového pole **Sazba** zapíšeme **5,4%/12** a stiskneme klávesu Tab; do pole **Pper** napíšeme 240 a stiskneme Tab, a do pole **Souč\_hod** číslo **1200000**. Dialogové okno bude vypadat takto:

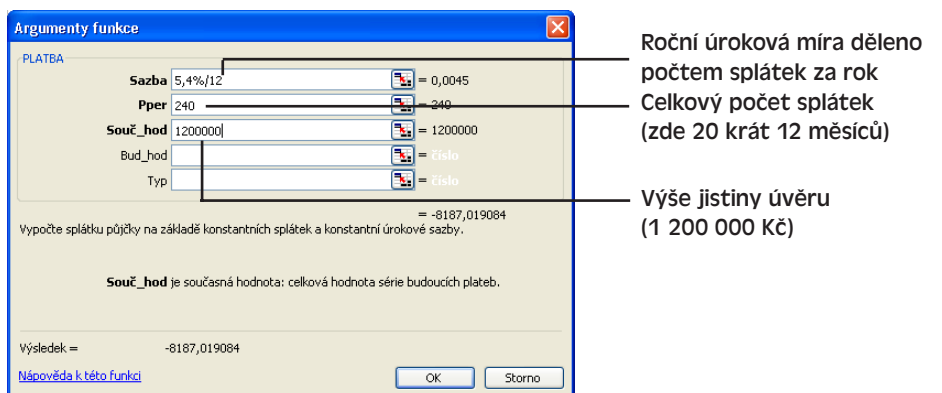

#### TIP

Jakmile se s funkcemi naučíte lépe pracovat, můžete je zapisovat rychleji – přímo do buňky, bez příkazu Vložit funkci. V okamžiku zahájení zápisu argumentů ukáže Excel malou nápovědu.

Ve spodní části dialogového okna vidíme výsledek výpočtu (-8 187,019084).

#### TIP

Protože počítáme měsíční splátky úvěru, nezapomeňte roční úrokovou míru zapsat se symbolem procenta a vydělit ji 12. Podobně počet splátek vynásobte 12 a napište počet měsíců (240).

4. Nakonec v dialogovém okně Argumenty funkce klepneme na tlačítko OK; tím zápis vzorce dokončíme a zobrazíme výsledek. V původně vybrané buňce se objeví očekávaná splátka úvěru – formátovaná jako měna a zaokrouhlená na 8 187,02 Kč; číslo je záporné, a proto má červenou barvu.

### **Funkce BUDHODNOTA a výpočet budoucí hodnoty investice**

Měsíční splátky hypotéky jsou samozřejmě příklad ze života, ale v Excelu můžeme plánovat i jiné věci než dluhy. Podíváme se proto na funkci BUDHODNOTA, která vypočte budoucí hodnotu investice; takto můžeme zjistit například výši osobního účtu v penzijním fondu. Konkrétně budeme po dobu 30 let – dejme tomu od 35 do 65 let věku – ukládat 18 000 Kč ročně a budeme počítat se zhodnocením 6 %:

- 1. Klepneme na požadovanou buňku listu, která má obsahovat výslednou hodnotu investice.
- 2. Vybereme příkaz Vložit, Funkce; v dialogovém okně Vložit funkci vybereme kategorii Finanční a dále poklepeme na funkci BUDHODNOTA. Objeví se dialogové okno Argumenty funkce, které je podobné jako u funkce PLATBA, ale tentokrát obsahuje navíc pole **Splátka**, do něhož zapisujeme výši ročního příspěvku.
- 3. Do textového pole **Sazba** napíšeme **6%** a stiskneme Tab; do pole **Pper** zadáme **30** a stiskneme Tab, poté do pole **Splátka** vložíme hodnotu **-2000** a stiskneme dvakrát Tab. Nakonec do pole **Typ** napíšeme číslo **1**, které znamená platbu na začátku období (kalendářního roku):

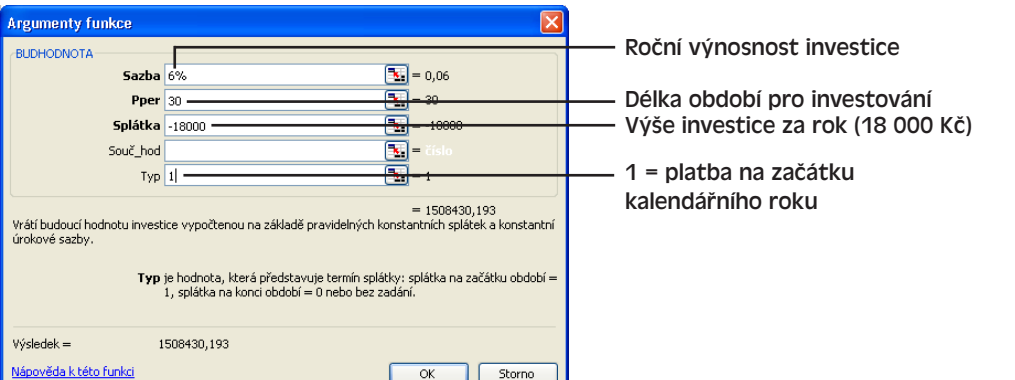

6

Copyright © Computer Press a Microsoft Corporation, 2004. Všechna práva vyhrazena.

4. Nakonec klepnutím na tlačítko OK vypočteme výslednou investici. Zjistíme, že po 30 letech bude na našem osobním účtu přes 1,5 milionu – na to, že přímo investujeme nějakých 540 000 Kč, to není špatné. (V příkladu pro zjednodušení samozřejmě nepočítáme se státními příspěvky. Pozn. překl.)

#### POZNÁMKA

Argument Typ rovný 1 znamená, že investici provádíme na začátku období. Pokud ale argument vynecháme, předpokládá Excel investici vkladu 18 000 Kč až na konci roku – díky kratší době investování dostaneme tím pádem jen 1 423 000 Kč a za 30 let se "ošidíme" o 85 000 Kč.

#### ODSTRAŇOVÁNÍ POTÍŽÍ

#### **Máme problémy vyjít s penězi**

*Finanční výpočet dává výrazně chybné výsledky.*

Zdrojem výrazně odlišných výsledků finančních funkcí oproti očekávání bývají nejčastěji takovéto chyby:

- Argumenty Sazba a Pper musí vyjadřovat stejné časové jednotky. V předchozích dvou příkladech jsme pracovali nejprve s měsíci a poté s roky.
- Platby a úvěry se považují za záporné, respektive kladné, hodnoty z pohledu účetních zvyklostí: příchozí platby jsou kladné ("dal"), odchozí platby záporné ("má dáti").

# **Funkce ÚROKOVÁ.MÍRA a výpočet návratnosti investice**

Při finančních analýzách je také důležité zjistit skutečnou nebo odhadovanou výnosnost investice. Dejme tomu, že nás určitý obchodní partner požádá o čtyřletou půjčku ve výši 1 milionu korun na otevření nové restaurace, a že nám přislíbí roční splátky v minimální výši 320 000 Kč. Jakou návratnost má takovýto projekt? To snadno zjistíme pomocí funkce ÚROKOVÁ.MÍRA:

- 1. Klepneme na požadovanou buňku listu, která má obsahovat výslednou míru výnosnosti.
- 2. Vybereme příkaz Vložit, Funkce, v dialogovém okně Vložit funkci vybereme kategorii Finanční a poklepeme na funkci ÚROKOVÁ.MÍRA. Objeví se dialogové okno Argumenty funkce, které tentokrát obsahuje šest textových polí pro argumenty (na poslední z nich, Odhad, se dostaneme pomocí posuvníku). Argumenty jsou opět podobné, liší se ale jejich pořadí.
- 3. Do textového pole **Pper** napíšeme **4** a stiskneme Tab; do pole **Splátka** zadáme **320000** a stiskneme Tab, a poté do pole **Souč\_hod** vložíme hodnotu **-1000000** (jako záporné číslo – je to výše úvěru). Dialogové okno vypadá takto:

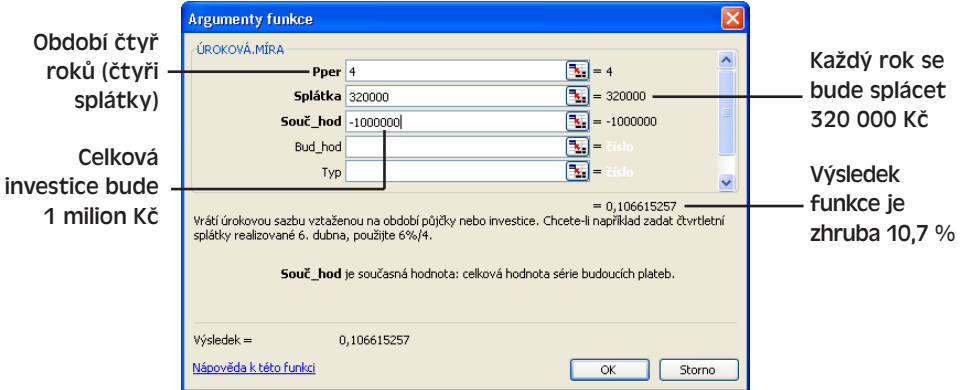

4. Nakonec klepnutím na tlačítko OK vypočteme výslednou úrokovou míru. V našem konkrétním příkladu je to necelých 11 % – a s touto informací se již můžeme rozhodnout, jestli se do investice pustíme nebo ne (případně jestli vyjednáme jiné podmínky).

Zkrátka a dobře, úspěch v podnikání nám ani ta nejnovější verze Excelu zajistit nedokáže, ale při správném zacházení nám může velice dobře pomoci s finanční analýzou různých variant.

# **Chybové hodnoty funkcí**

Zápis funkcí z dialogového okna Vložit funkci je poměrně jednoduchý. Jestliže ve funkci uděláme nějakou chybu, dostane se do buňky (nebo do více buněk) takzvaná *chybová hodnota*. Tyto zvláštní kódy začínají symbolem dvojitého křížku a obvykle končí vykřičníkem – příkladem je chybový kód #NUM!, který může znamenat nepřípustné argumenty funkce (například příliš velké nebo příliš malé).

Uvidíme-li v buňce chybovou hodnotu, stačí na ni poklepat a chybu opravit – přímo v buňce nebo v řádku vzorců. Pokud je zapnuta kontrola chyb na pozadí, můžeme také vybrat buňku a chybu opravit z rozevírací nabídky zobrazeného chybového tlačítka – mimo jiné vyvolat nápovědu, ignorovat chybu nebo zobrazit panel nástrojů Závislosti vzorců. Nejběžnější chyby a jejich význam shrnuje tabulka 6-3.

O funkci kontroly chyb v Excelu jsme hovořili v kapitole 1, část "Zadávání textových hodnot", a v kapitole 2, část "Kontrola běžných chyb".

#### TIP

V tištěné podobě listu je možné chybové hodnoty potlačit; stačí zadat příkaz Soubor, Vzhled stránky a na kartě List z rozevíracího seznamu Chyby v buňkách vybrat jinou hodnotu než *Zobrazené* (například *<Prázdné>*).

6

Číselné údaje óiselné údaje ve vzorcích a funkcích

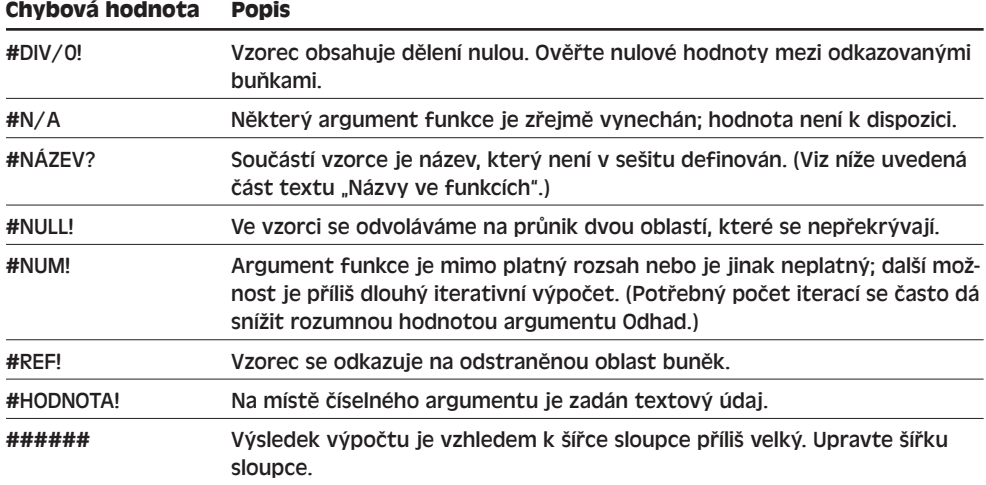

#### **Tabulka 6-3:** Obvyklé chybové hodnoty ve vzorcích Excelu

# **Názvy ve funkcích**

Pro zlepšení čitelnosti a usnadnění zápisu vzorců můžeme určité buňky či oblasti pojmenovat a poté tyto názvy používat namísto odkazů buněk v libovolném vzorci sešitu. Jestliže takto třeba oblasti E4:E9 přiřadíme název Součet, můžeme zapsat výraz  $=$ SUMA $(S_{0}u$ čet).

# **Vytvoření názvu buňky a oblasti**

V excelovém sešitu můžeme název vytvořit jedním ze dvou postupů: buďto klepneme do Pole názvů a zde nový název přímo zapíšeme, nebo jej vytvoříme příkazem Vložit, Název, Vytvořit. Pokud již tabulka v listu obsahuje záhlaví sloupců, je druhý postup o něco rychlejší.

Název musí začínat písmenem a nesmí obsahovat mezery. Délku názvu je vhodné omezit na 15 znaků, protože se pak lépe vejde do Pole názvů a také jej můžeme rychleji zapsat do požadovaného vzorce.

#### **Přiřazení názvu s příkazem Vytvořit**

S příkazem Vytvořit definujeme název takto:

- 1. Vybereme oblast buněk včetně příslušného popisku či záhlaví, které obsahují zamýšlený název. Na tomto obrázku jsme například vybrali oblast s popiskem Množství:
- 2. Zadáme příkaz Vložit, Název, Vytvořit. Objeví se dialogové okno Vytvořit názvy, v němž vybereme umístění názvů v aktuálním výběru:

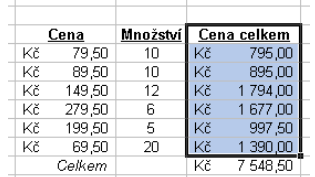

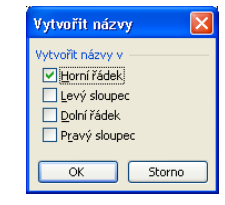

3. Klepnutím na tlačítko OK přijmeme nabízenou možnost, případně zaškrtneme jinou odpovídající volbu. V našem příkladu našel Excel záhlaví buněk Cena celkem; nedovolenou mezeru nahradil za znak podtržení a výsledný název Cena\_celkem tak můžeme použít kdekoli ve stejném sešitu.

#### **Přiřazení názvu v Poli názvů**

Druhá možnost je vytvořit název podle kroků uvedených na obrázku 6-4; tento postup je vhodný například tehdy, pokud námi uvažovaný název není v listu přímo obsažen. Název, přiřazený jednotlivé buňce, se v Poli názvů objeví kdykoli při jejím vybrání; název oblasti se zde objeví jen tehdy, vybereme-li stejnou oblast jako celek.

#### **Obrázek 6-4:** Ruční vytvoření názvu oblasti

#### 1. Vybereme požadovanou buňku nebo oblast buněk

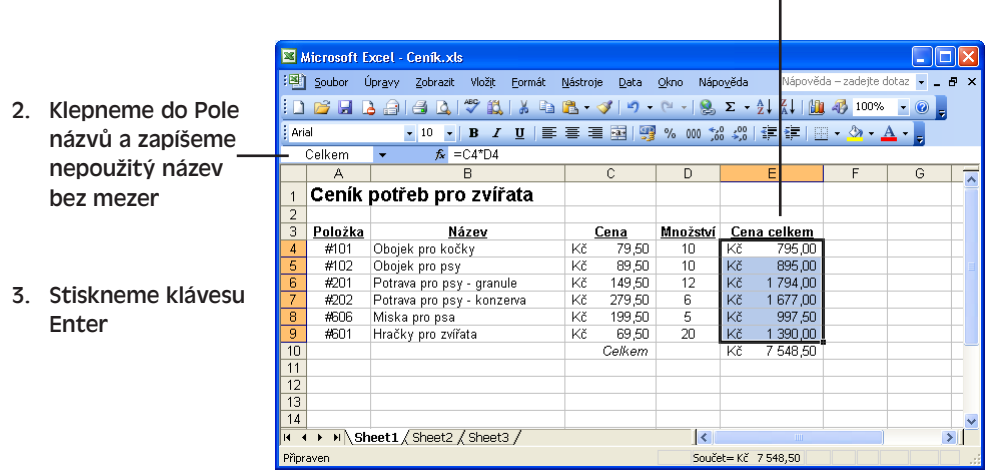

# **Jak názvy uvést do života**

Názvy můžeme použít jako argumenty kterékoli zapsané funkce. Pojmenovanou oblast tak můžeme zadat třeba do funkcí SUMA a PRŮMĚR, ale ne do argumentů funkce PLAT-BA, jejíž parametry jsou prosté číselné hodnoty. Název zapíšeme do vzorce nebo funkce velice snadno:

1. Vzorec nebo funkci vytvoříme běžným způsobem, například:

**=PRŮMĚR(**

2. Namísto určení oblasti buněk zapíšeme definovaný název; po dokončení vzorce stiskneme Enter.

**=PRŮMĚR(Cena\_celkem)**

#### 6

Číselné údaje<br>ve vzorcích Číselné údaje ve vzorcích a funkcích a funkcích

#### ODSTRAŇOVÁNÍ POTÍŽÍ

#### **Problémy s názvy**

*Vzorec vrátil chybový kód #NÁZEV?.*

Tento chybový kód může znamenat chybný zápis názvu, definovaného v sešitu.

Nejbezpečnější je vkládat názvy z dialogového okna Vložit název; to znamená, že během zápisu vzorce zadáme příkaz Vložit, Název, Vložit a poklepeme na vybraný název. Další možnou příčinou chyby může být odstranění nebo změna názvu, který používáme ve vzorcích (viz následující část textu); v takovém případě nadefinujeme název znovu, nebo opravíme odkazy ve vzorcích.

### **Odstranění a úpravy názvu**

Názvy jsou velmi důležitou součástí dobře dokumentovaných vzorců. Výpočty s názvy se také snáze kontrolují. Při změně názvu upraví Excel příslušné vzorce automaticky; po odstranění názvu se ale na místě vzorce, který jej používal, objeví chybový kód #NÁZEV?.

#### TIP

Odstranění názvu nelze vrátit zpět. Zmíněnou chybu můžeme opravit jen tak, že do chybného vzorce napíšeme skutečný, správný odkaz na buňku, případně jiný platný název.

Při definici názvu, jeho odstranění, případně změně oblasti odkazovaných buněk postupujeme takto:

1. Příkazem Vložit, Název, Definovat vyvoláme dialogové okno Definovat název, které obsahuje seznam názvů v sešitu spolu s odpovídajícími buňkami (oblastmi buněk):

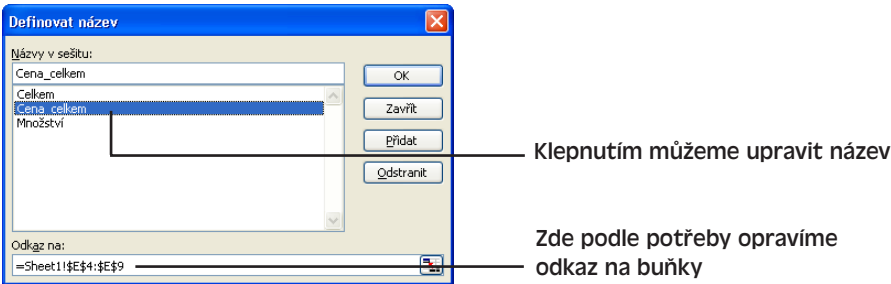

- 2. Nyní provedeme jednu z možných operací:
	- Do textového pole Názvy v sešitu zapíšeme nově definovaný název; příslušnou oblast buněk bu to přímo popíšeme v poli Odkaz na, nebo klepneme na tlačítko Sbalit dialog vedle pole a požadované buňky vybereme přímo v listu (to je obvykle rychlejší).
	- Pro odstranění vybraného názvu ze seznamu klepneme na tlačítko Odstranit.
	- Pro úpravu oblasti, definované vybraným názvem, přepíšeme pole Odkaz na, nebo opět klepneme na tlačítko Sbalit dialog a novou oblast vybereme v listu myší.

# Pokročilé grafy v listech

Při prezentaci dat v tabulkovém listu je často rozumné vytvořit ze suchých čísel *graf*. Takovýto graf je – co jiného – grafická (obrazová) reprezentace dat řádků a sloupců. Z grafu snáze odhadneme například různé vývojové trendy, které se z tabulek těžko zjišují. V této kapitole se naučíme vytvářet grafy z tabulkových listů Microsoft Office Excel 2003, formátovat je, doplňovat o speciální efekty a tisknout. Grafy a grafové nástroje jsou užitečné jak pro plánování budoucnosti, tak i pro analýzu minulosti.

# **Příprava grafu**

Před vlastním vytvořením grafu nás čeká určitá příprava. Graf vytváříme vždy ze stávajících dat v tabulkovém listu, takže ze všeho nejdříve musíme list naplnit smysluplnými podkladovými údaji. Excel dokáže vytvořit graf i z různě rozptýlených dat, ale nejrozumnější je uspořádat data k sobě. Příklad řádků a sloupců takových dat vidíme na obrázku 7-1.

| Microsoft Excel - SouhrnProdeje.xls |                                                                            |    |              |    |            |    |            |    |            |   |  |  |
|-------------------------------------|----------------------------------------------------------------------------|----|--------------|----|------------|----|------------|----|------------|---|--|--|
|                                     | А                                                                          |    | B            |    | Ċ          | D  |            | E  |            | F |  |  |
|                                     | Součet prodeje podle oblastí za rok 2001                                   |    |              |    |            |    |            |    |            |   |  |  |
| $\overline{2}$                      |                                                                            |    |              |    |            |    |            |    |            |   |  |  |
| 3                                   |                                                                            |    | 1. kvartál   |    | 2. kvartál |    | 3. kvartál |    | 4. kvartál |   |  |  |
| $\overline{4}$                      | Sever                                                                      | Kč | 119 700.00   | Κč | 125 100.00 | Kč | 133 400.00 | Kč | 139 500.00 |   |  |  |
| 5                                   | Jih                                                                        | Kč | 48 900.00    | Kč | 52 000.00  | Kč | 49 600.00  | Kč | 54 500.00  |   |  |  |
| 6                                   | Východ                                                                     | Kč | 34 600.00    | Kč | 32 200,00  | Kč | 47 000 00  | Kč | 54 500,00  |   |  |  |
|                                     | Západ                                                                      | Kč | 56 200.00    | Kč | 49 000.00  | Kč | 52 000 00  | Kč | 51 300 00  |   |  |  |
| 8                                   | Celkem                                                                     | Kč | 259 400.00   | Kč | 258 300.00 | Kč | 282 000,00 | Kč | 299 800.00 |   |  |  |
| 9                                   |                                                                            |    |              |    |            |    |            |    |            |   |  |  |
| 10                                  | Tuzemsko celkem                                                            | Kč | 1 099 500.00 |    |            |    |            |    |            |   |  |  |
| 11                                  |                                                                            |    |              |    |            |    |            |    |            |   |  |  |
| 12                                  | Vývoz                                                                      | Kč | 215 700.00   |    |            |    |            |    |            |   |  |  |
| 13                                  |                                                                            |    |              |    |            |    |            |    |            |   |  |  |
| 14                                  | Celkový součet                                                             | Kč | 1 315 200,00 |    |            |    |            |    |            |   |  |  |
| 15                                  |                                                                            |    |              |    |            |    |            |    |            |   |  |  |
| 16                                  |                                                                            |    |              |    |            |    |            |    |            |   |  |  |
| 17                                  |                                                                            |    |              |    |            |    |            |    |            |   |  |  |
| 10<br>IK 4                          | N Souhrn / Sever / Jih / Východ / Západ /<br>$\vert \langle$<br><b>THE</b> |    |              |    |            |    |            |    |            |   |  |  |
|                                     |                                                                            |    |              |    |            |    |            |    |            |   |  |  |

**Obrázek 7-1:** Z takto uspořádaných řádků a sloupců dat vytvoříme graf docela snadno

# **Výběr typu grafu**

V rámci přípravy grafu je vhodné promyslet především jeho typ. Excel nabízí celkem 14 typů grafu, z nichž každý

#### KAPITOLA

7

Témata kapitoly:

- Příprava grafu
- Vytvoření grafu
- Formátování grafu
- Doplnění popisků a šipek
- Tisk grafu

#### 114 Microsoft Office Excel 2003

má dále několik variant. Základní typy spolu s jejich typickými příklady užití shrnuje tabulka 7-1; výsečovým neboli koláčovým grafem vyjádříme například kromě sledovanosti pořadů také podíl částí na celku, zatímco ve sloupcovém grafu porovnáme různé kategorie. Do výroční zprávy o ekonomickém stavu podniku se nám pak budou hodit oba typy.

Jestliže tabulkový list obsahuje pole a záznamy podobně jako databáze, můžeme vytvořit také interaktivní graf označovaný jako *kontingenční graf*. Podrobněji o něm hovoříme v kapitole 8, část "Vytvoření kontingenční tabulky a kontingenčního grafu".

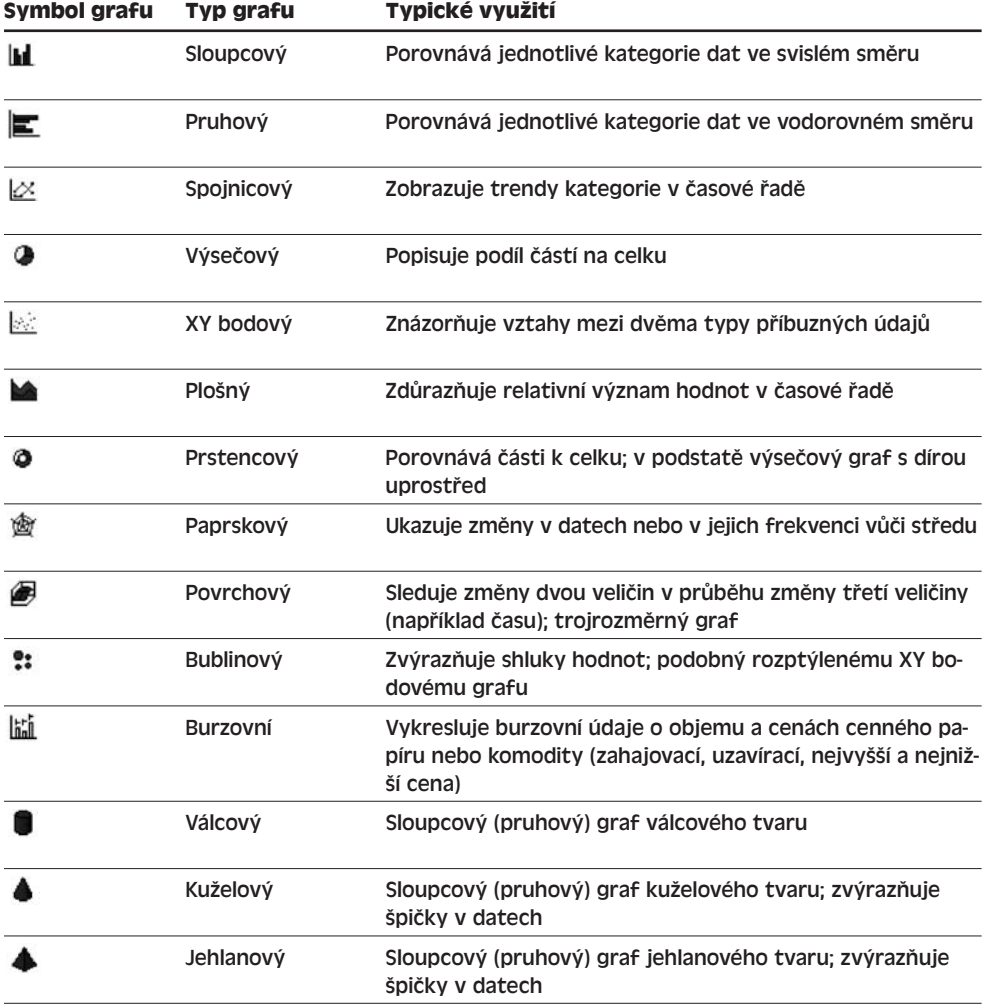

**Tabulka 7-1:** Typy grafů v Excelu a jejich typické využití

#### **Dvakrát měř, jednou řež**

Jak jsme si řekli, vytvoření grafu se neobejde bez určité přípravy. A stejně jako tesař má raději dvakrát měřit, musíme i my raději dvakrát promyslet, jaké cíle od grafu očekáváme. Položíme si tedy zejména následující otázky:

- Která data z tabulkového listu chci znázornit v grafu? Mohu navrhnout list takovým způsobem, abych mohl data do grafu přímo zkopírovat?
- Jak budu graf prezentovat? Bude se nacházet v samostatném listu, v některém ze stávajících listů, nebo třeba v dokumentu Word či prezentaci PowerPoint?
- Jaký typ grafu mi bude nejlépe vyhovovat? Budu potřebovat jednu kategorii dat (třeba objemy prodeje za první čtvrtletí podle oblastí), nebo několik (čtyři poslední čtvrtletí)?

# **S jakými prvky grafu se v Excelu setkáme**

A nakonec se pro úspěšnou tvorbu grafů musíme samozřejmě také seznámit se základními pojmy, které se okolo excelových grafů točí – a jež označují vykreslovaná data a jednotlivé prvky grafu.

Jako příklad použijeme standardní sloupcový graf, vytvořený z dat podle obrázku 7-2. U tohoto typu grafu Excel předpokládá, že vybrané sloupce dat tvoří *řady dat* a že ze záhlaví sloupců může vytvořit *názvy řad* a legendu, jak vidíme na obrázku 7-3. (Tyto výchozí předpoklady můžeme pochopitelně opravit.) *Legenda* vysvětluje význam jednotlivých barev a vzorků v grafu a přiřazuje je k příslušným řadám dat.

|                         | Tento sloupec tvoří<br>kategorie v ose x                                                            |    |              |    |            |    |            | Tyto hodnoty tvoří názvy řad<br>(vidíme je v Legendě) |            |    |    |  |                    |  |  |
|-------------------------|----------------------------------------------------------------------------------------------------|----|--------------|----|------------|----|------------|-------------------------------------------------------|------------|----|----|--|--------------------|--|--|
|                         | Microsoft Excel - SouhrnProdeje.xls                                                                 |    |              |    |            |    |            |                                                       |            | ÷. | Io |  |                    |  |  |
|                         |                                                                                                    |    | B            |    | Ċ          |    | D          |                                                       | Е          | F  |    |  |                    |  |  |
| $\mathbf{1}$            | Součet prodeje podle oblastí za rok 2001                                                            |    |              |    |            |    |            |                                                       |            |    |    |  |                    |  |  |
| $\sqrt{2}$              |                                                                                                    |    |              |    |            |    |            |                                                       |            |    |    |  |                    |  |  |
| 3                       |                                                                                                    |    | 1. kvartál   |    | 2. kvartál |    | 3. kvartá  |                                                       | 4. kvartál |    |    |  |                    |  |  |
| $\overline{4}$          | Sever                                                                                               | Kč | 119 700,00   | Kč | 125 100,00 | Kč | 133 400.00 | Kč                                                    | 139 500,00 |    |    |  |                    |  |  |
| $\overline{5}$          | Jih                                                                                                 | Kč | 48 900,00    | Kč | 52 000 00  | Kč | 49 600,00  | Kč                                                    | 54 500,00  |    |    |  |                    |  |  |
| 6                       | Východ                                                                                              | Kč | 34 600,00    | Kč | 32 200,00  | Kč | 47 000,00  | Kč                                                    | 54 500,00  |    |    |  |                    |  |  |
| $\overline{7}$          | Západ                                                                                               | Kč | 56 200,00    | Kč | 49 000 00  | Kč | 52 000,00  | Kč                                                    | 51 300,00  |    |    |  |                    |  |  |
| $\overline{\mathbf{g}}$ | Celkem                                                                                              | Kč | 259 400,00   | Kč | 258 300,00 | Kč | 282 000,00 | Kč                                                    | 299 800,00 |    |    |  |                    |  |  |
| 9                       |                                                                                                    |    |              |    |            |    |            |                                                       |            |    |    |  |                    |  |  |
| 10                      | Tuzemsko celkem                                                                                     | Kč | 1 099 500,00 |    |            |    |            |                                                       |            |    |    |  | Každý ze sloupců   |  |  |
| 11                      |                                                                                                    |    |              |    |            |    |            |                                                       |            |    |    |  | vyjadřuje řadu dat |  |  |
| 12<br>13                | Vývoz                                                                                               | Kč | 215 700,00   |    |            |    |            |                                                       |            |    |    |  |                    |  |  |
| 14                      | Celkový součet                                                                                      | Kč | 1 315 200,00 |    |            |    |            |                                                       |            |    |    |  |                    |  |  |
| 15                      |                                                                                                    |    |              |    |            |    |            |                                                       |            |    |    |  |                    |  |  |
| 16                      |                                                                                                    |    |              |    |            |    |            |                                                       |            |    |    |  |                    |  |  |
| 17                      |                                                                                                    |    |              |    |            |    |            |                                                       |            |    |    |  |                    |  |  |
| 18                      |                                                                                                    |    |              |    |            |    |            |                                                       |            |    |    |  |                    |  |  |
| $\overline{19}$         |                                                                                                    |    |              |    |            |    |            |                                                       |            |    |    |  |                    |  |  |
| 2n                      |                                                                                                    |    |              |    |            |    |            |                                                       |            |    |    |  |                    |  |  |
|                         | N Souhrn Sever (Jih / Východ / Západ / Graf1 /<br>$\vert \cdot \vert$<br>MН<br>$\geq$<br><b>ITT</b> |    |              |    |            |    |            |                                                       |            |    |    |  |                    |  |  |
|                         |                                                                                                    |    |              |    |            |    |            |                                                       |            |    |    |  |                    |  |  |

**Obrázek 7-2:** Výběr dat pro reprezentaci v grafu

Ve dvojrozměrném grafu označuje Excel vodorovnou osu x za *osu kategorií* a svislou osu y za *osu hodnot*. Graf z obrázku 7-3 popisuje jednotlivé hodnoty v ose kategorií pomocí  $\mathbb{R}$ Pokročilé grafy Pokročilé grafy<br>v listech záhlaví řádků ze sloupce A. Na osách vidíme *značky*, jejichž prodloužením je takzvaná *mřížka* grafu. Na obrázku jsou také *popisky* vlastních vykreslených dat.

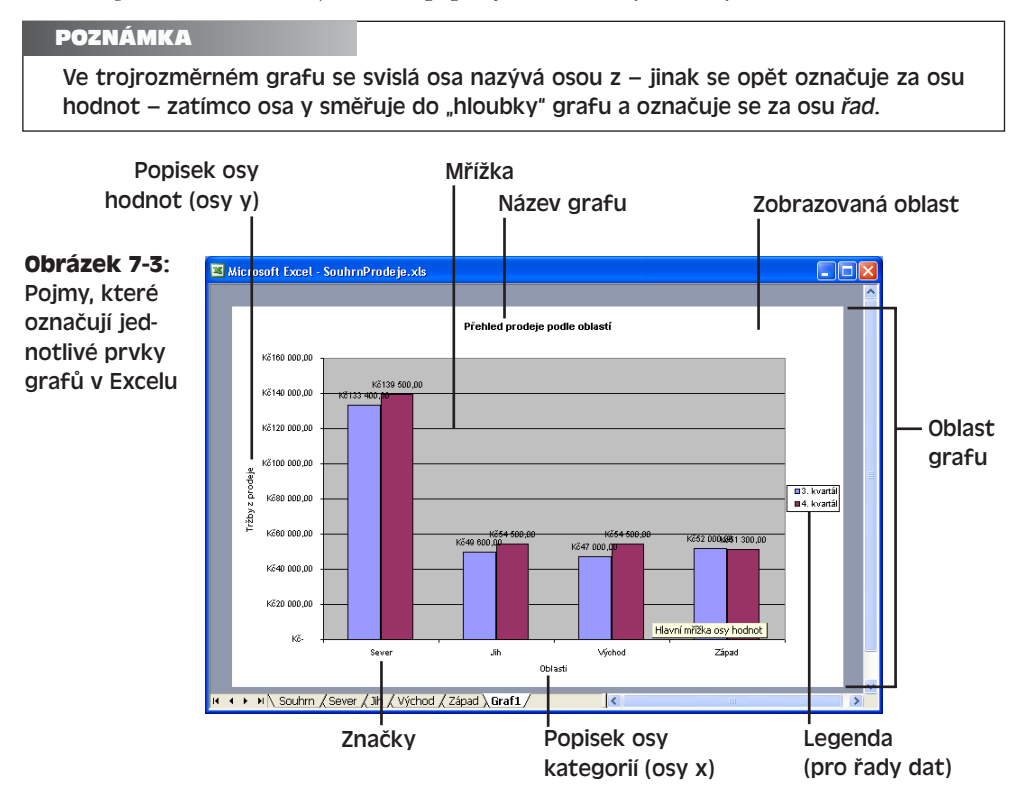

Nově vytvořený graf je možné umístit buďto do stávajícího listu (vedle běžných datových buněk), nebo do samostatného *listu grafu*, který již žádné datové buňky neobsahuje.

# **Vytvoření grafu**

Z přehledně uspořádaného tabulkového listu můžeme rovnou přistoupit k vytvoření grafu. My v našich příkladech vycházíme z tabulky fiktivního souhrnu prodeje za rok 2001, kterou jsme viděli na obrázku 7-1; čeká nás vytvoření "koláčového" neboli výsečového a sloupcového grafu. Při tvorbě grafu je často nutné experimentovat, takže se nebojte ani zde zkoušet různé možnosti.

NA WEBU...

Příklad SouhrnProdeje.xls najdete na webových stránkách knihy.

A takto vytvoříme v sešitu výsečový graf, který umístíme do nového listu:

1. Připravíme si list, jehož řádky a sloupce obsahují vhodné informace, a doplníme je o popisky.

TIP

Pokud před vytvořením grafu vybereme spolu s daty i jejich záhlaví, promítne je Excel do grafu automaticky jako názvy.

Copyright © Computer Press a Microsoft Corporation, 2004. Všechna práva vyhrazena.

2. Vybereme oblast buněk, která obsahuje požadovaná data. V našem příkladu sestavujeme výsečový graf, takže vybereme jen jednu řadu hodnot (řádek nebo sloupec); konkrétně se zaměříme na údaje za první kvartál a vybereme je včetně popisků kategorií:

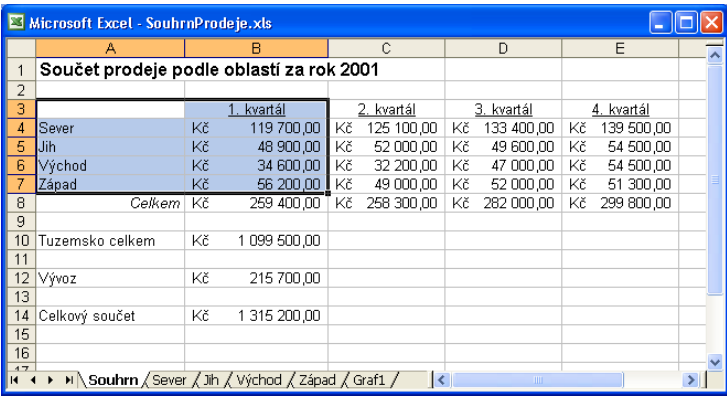

- 3. Nyní vytvoříme vlastní graf; zadáme tedy příkaz Vložit, Graf, nebo klepneme na tlačítko Průvodce grafem z panelu nástrojů Standardní. Na první stránce průvodce volíme typ grafu:
	- 4. V seznamu Typ grafu klepneme na Výsečový; v poli Podtyp grafu pak klepneme na předposlední typ, Rozložený výsečový s prostorovým efektem (viz obrázek). U každého podtypu se při vybrání vypíše stručný popis.
	- 5. Nyní v průvodci klepneme na tlačítko Další a přejdeme na druhou obrazovku, kde zadáváme zdrojové buňky listu pro vytvoření grafu. Průvodce navrhuje vybranou oblast buněk A3:B7.

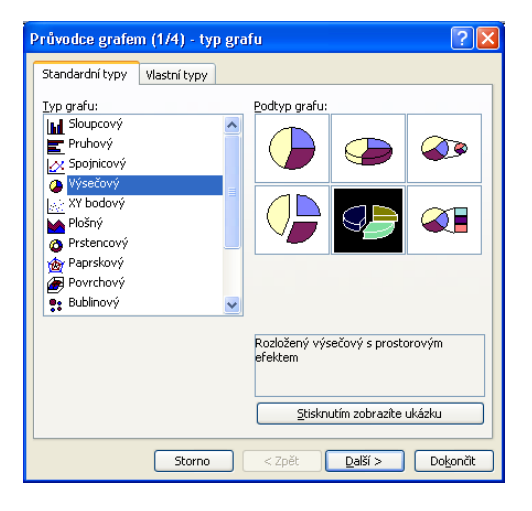

#### POZNÁMKA

Při správném uspořádání listu a při vybrání odpovídajících dat již graf bude v tomto okamžiku obsahovat správné podkladové informace (jenom názvy budou v náhledu příliš malé). Nejsme-li se vzhledem grafu spokojeni, můžeme jej upravit na jednotlivých kartách Průvodce grafem.

6. Dalším klepnutím na tlačítko Další se dostaneme do třetí stránky průvodce, kde definujeme název grafu, jeho legendu a popisky dat. V náhledu se objeví výsečový graf, a to ve své výchozí podobě:

**75** 

Pokročilé grafy Pokročilé grafy<br>v listech

仙

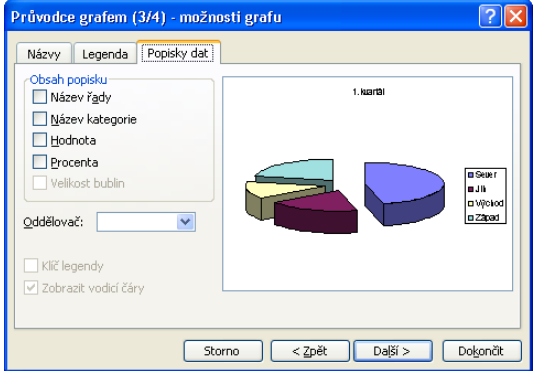

7. Začneme na kartě Názvy, kde do textového pole Název grafu napíšeme **Prodej podle oblastí za rok 2001**. Dále klepneme na kartu Legenda a zrušíme zaškrtnutí políčka Zobrazit legendu; nakonec na kartě Popisky dat zaškrtneme políčka Název kategorie a Hodnota. Volbu Zobrazit vodicí čáry naopak zrušíme, protože výsečí je v grafu poměrně málo a čáry v něm nepotřebujeme.

#### POZNÁMKA

Popisky dat jsou u koláčového (výsečového) grafu obvykle rozumnější než legenda, a to zejména při tisku a kopírování na kopírce, kde se rozdíly mezi stupni šedi mohou ztrácet.

8. Ještě jednou a naposledy klepneme na tlačítko Další; dostáváme se ke kroku 4, kde zadáme umístění nového grafu. Zde můžeme z grafu vytvořit samostatný list, nebo vložený objekt ve stávajícím listu. My se rozhodneme pro volbu Jako nový list, do textového pole napíšeme **Souhrn prodeje** a nakonec klepneme na tlačítko Dokončit.

Excel dokončí výsečový graf a zobrazí jej do nového listu s požadovaným názvem; měřítko zobrazení (lupu) upraví tak, aby byl v okně vidět celý graf. Navíc se objeví panel nástrojů Graf, o kterém budeme v této kapitole hovořit v části "Formátování grafu".

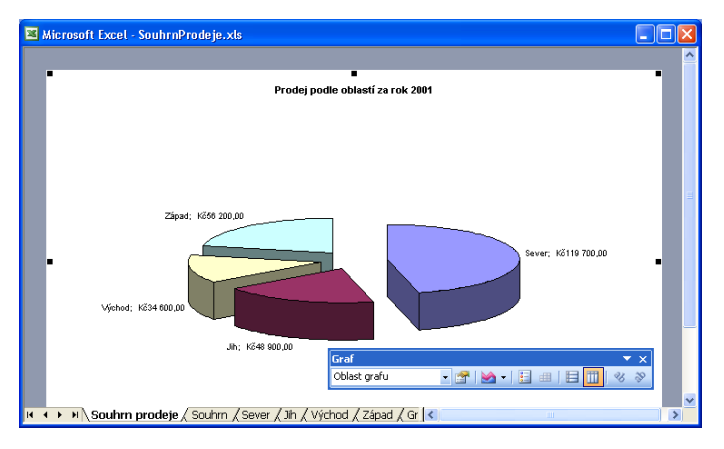

Copyright © Computer Press a Microsoft Corporation, 2004. Všechna práva vyhrazena.

 $\mathbf{r}$ 

9. Nyní příkazem Soubor, Uložit zapíšeme celý sešit i s grafem na disk. Hotový graf můžeme kdykoli zobrazit klepnutím na ouško listu Souhrn prodeje.

Pro bližší studium názvů, popisků a dat v grafu je vhodné z panelu nástrojů Standardní nastavit vyšší měřítko zobrazení, například 75 % nebo 100 % (případně upravit proporce částí grafu).

# **Vytvoření vloženého grafu**

Excelový graf může být také přímo *vložený* do stávajícího listu, kde tím pádem přehledně vidíme zároveň vlastní graf i podkladové údaje. V následujícím příkladu vytvoříme takový graf z informací o prodeji:

- 1. Připravíme si list s řádky a sloupci dat, která budeme vykreslovat do grafu. V tomto listu nesmíme ovšem zapomenout na vyhrazení určitého místa pro zamýšlený graf.
- 2. Vybereme oblast buněk s vykreslovanými daty. V našem příkladu vytváříme podobný graf jako na obrázku 7-3, opět tedy vybereme několik sloupců dat. (Zmíněný graf se ovšem nacházel na samostatném listu, zatímco my jej budeme vkládat do stávajícího listu.) Vyberme dva sloupce dat:

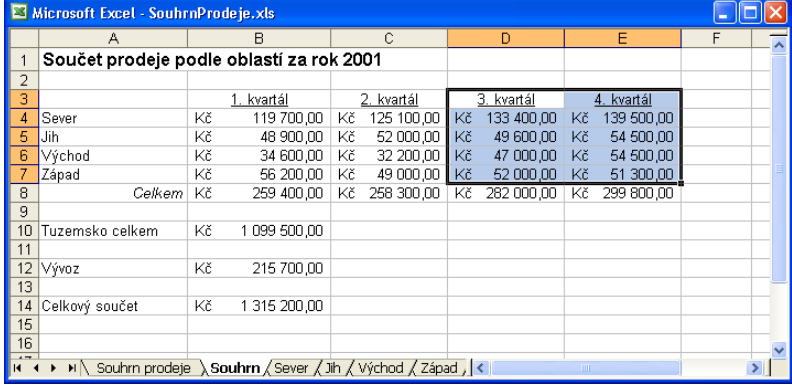

- 3. Nyní v panelu nástrojů Standardní klepneme na tlačítko Průvodce grafem. (Postup pro vytvoření vloženého grafu je totiž úplně stejný jako u grafu v samostatném listu – až na poslední krok průvodce.) V prvním dialogovém okně průvodce, Typ grafu, ponecháme výchozí sloupcový typ a klepneme na tlačítko Další.
- 4. Druhá obrazovka průvodce, Zdrojová data grafu, již obsahuje správnou oblast dat z kroku 2. My ještě doplníme názvy oblastí pro osu kategorií, takže klepneme na kartu Řada; dále klepneme na tlačítko Sbalit dialog vedle textového pole Popisky osy X (kategorie), vybereme buňky A4:A7 a stiskneme Enter. Podoba průvodce by měla odpovídat obrázku na další straně; klepneme tedy na tlačítko Další.
- 5. Nyní můžeme podobu grafu upravit na kartách obrazovky Možnosti grafu (nebo přijmout výchozí nastavení). Všimněte si, že tentokrát nastavujeme jiné parametry, než u výsečového grafu.

V našem příkladu konkrétně zadáme název grafu a jednotlivých os; klepneme tedy na kartu Názvy a do textového pole Název grafu napíšeme **Prodej podle oblastí**, do pole Osa X (kategorie) zadáme text **Oblasti**, a do pole Osa Y (hodnoty) text **Tržby z prodeje**.

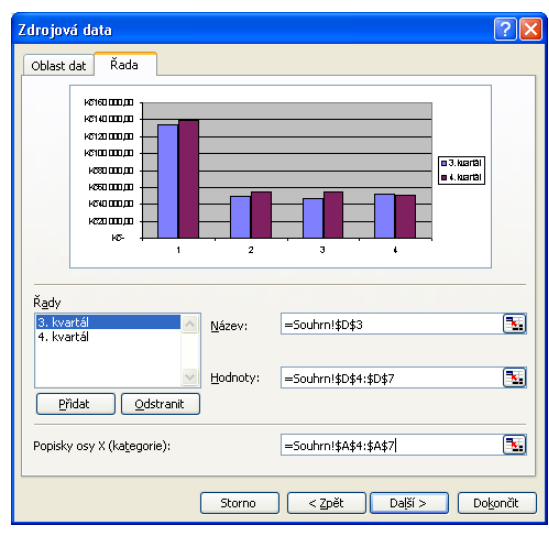

Písma a číselné formáty můžeme změnit pomocí postupů, uvedených dále v této kapitole, v části "Formátování grafu".

- 6. Po dokončení úprav klepneme na tlačítko Další a vyvoláme tak obrazovku Umístění grafu:
- 7. Zde vybereme přepínač Jako objekt do a zvolíme list, do něhož bude graf patřit. (V našem případě ponecháme vybrán list Souhrn.)
- 8. Klepnutím na tlačítko Dokončit spustíme vlastní sestavení grafu. Průvodce grafem vytvoří graf přesně podle zadaných parametrů – a podle obrázku; graf je na něm vybrán a má osm úchytů.
- 9. Nyní graf přesuneme na požadované

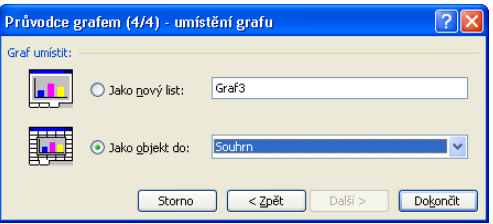

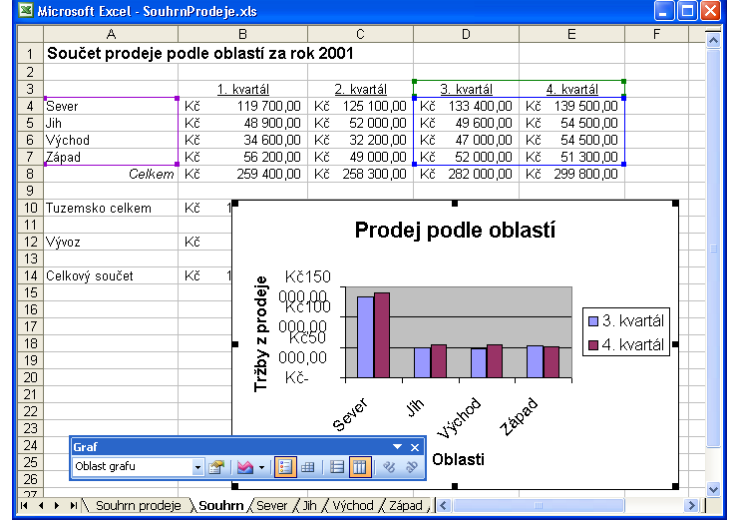

**75** 

Pokročilé grafy Pokročilé grafy<br>v listech

místo v listu a upravíme jeho velikost. (Táhněte vždy pouze hrany grafu, jinak můžete neúmyslně změnit proporce jeho jednotlivých částí.)

#### TIP

Vytvořený graf je v Excelu poměrně malý, aby se dal snadno přesouvat a formátovat. Rozumnější je ale obvykle větší rozměr.

10. Jakmile jsme se změnami hotovi, klepneme mimo zobrazený graf, který tím pádem přijde o výběrové úchyty a ukotví se do pevného místa v listu. (Novým klepnutím na graf můžeme úchyty znovu aktivovat.)

#### **Práce s vloženými grafy**

Graf, vložený do excelového listu, je objektem, který můžeme zvětšovat a zmenšovat, formátovat, přesouvat a odstraňovat, podobně jako klipart a další objekty. Konkrétně můžeme:

- Měnit velikost grafu tažením příslušného úchytu na hraně grafu.
- Formátovat graf poklepáním na jeho oblast; objeví se dialogové okno Formát oblasti grafu, kde můžeme doplnit ohraničení, vzorky nebo další atributy z karet Písmo a Vlastnosti.

Podrobněji viz níže uvedená část kapitoly, "Formátování grafu".

- Přesunout vložený graf na jiné místo v listu: stačí klepnout do objektu a přetáhnout jej na novou pozici. Do nového listu přesuneme graf tak, že jej klepnutím vybereme a zadáme příkaz Graf, Umístění. Dále je možné graf přesunout do jiného sešitu nebo do dokumentu v jiné aplikaci Microsoft Office 2003, a to pomocí příkazů Úpravy, Vyjmout a Vložit.
- Odstranit graf vybereme jej klepnutím a stiskneme klávesu Delete.

#### NA WEBU...

Všechny grafy probírané v této kapitole se nacházejí přímo v sešitu SouhrnProdeje.xls, který je k dispozici na webových stránkách knihy.

#### ROVNOU K VĚCI

#### **Zapevnění grafu**

Ať už je graf vložen do aktuálního datového listu nebo do samostatného listu, Excel jej při změně podkladových dat také automaticky změní. Obvykle je toto chování zcela žádoucí – graf je stále zobrazen v aktuální podobě. Někdy ale *chceme* graf naopak zapevnit a ponechat jej v jedné podobě. Zkopírovat graf do jiného listu nestačí, protože takto Excel vytvoří propojení.

Nejjednodušším způsobem je zde zrušit vzniklé propojení. Graf zkopírujeme proto do samostatného sešitu a poté vybereme příkaz Úpravy, Propojení; v dialogovém okně Upravit propojení pak vybereme správné propojení grafu a jeho dat a klepneme na tlačítko Zrušit propojení. Tento úmysl ještě jednou potvrdíme v okně se zprávou.

# **Formátování grafu**

Pokud nám stačí výchozí formát excelového grafu, můžeme jej rovnou vytisknout a nemusíme žádné úpravy formátu provádět. Většinou ale budeme chtít alespoň něco pozměnit, třeba velikost písma a text popisků. V této části textu kapitoly se proto naučíme formátovat grafy a měnit jejich typ, názvy a mřížky, upravovat legendy, doplňovat text a definovat formát znaků. Všechny postupy platí jak pro vložené grafy, tak i pro grafy vytvořené v samostatném listu sešitu.

#### TIP

V dialogovém okně Formát můžeme změnit také pořadí položek na ose grafu. Klepneme na osu, zadáme příkaz Formát, Vybraná osa a klepneme na kartu Měřítko; zde pak zaškrtneme volbu pro obrácené pořadí Hodnot, Kategorií, nebo Řad (podle konkrétní osy).

### **Nabídka Graf**

Po vytvoření našeho prvního výsečového grafu jste si možná nestačili všimnout, že v panelu nabídek byla nabídka Data nahrazena novou nabídkou Graf, a že se také změnilo několik příkazů v ostatních nabídkách. Zmíněná nabídka Graf ob

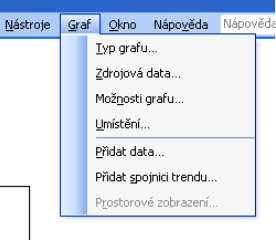

#### POZNÁMKA

Nabídka Graf se objeví namísto nabídky Data vždy, pokud je nějaký graf aktivním objektem – tedy při aktivaci listu s grafem nebo při klepnutí na libovolný prvek vloženého grafu.

# **Panel nástrojů Graf**

Na obrázku 7-4 vidíme panel nástrojů Graf, který obsahuje několik tlačítek pro formátování grafu. Najdeme zde také rozevírací seznam Objekty grafu, z něhož vybereme konkrétní součást grafu pro úpravy (například název, legendu a zobrazovanou oblast). Velká část tlačítek odpovídá příkazům v nabídce Graf. Panel nástrojů můžeme kdykoli vyvolat vybráním z podnabídky Panely nástrojů v nabídce Zobrazit.

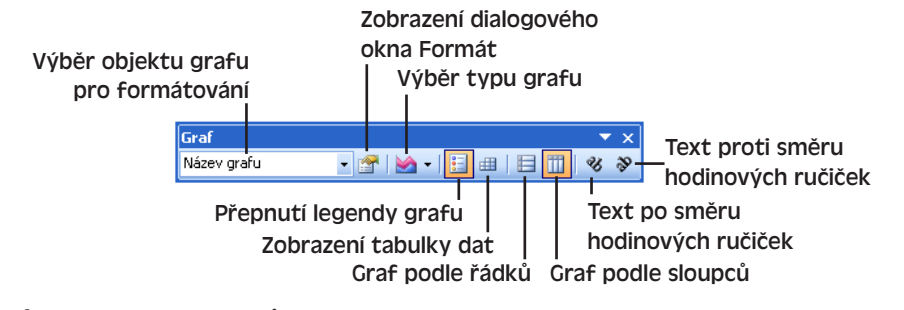

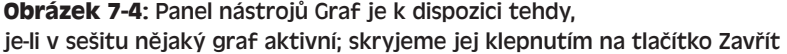

# **Změna typu grafu**

Ani po vytvoření grafu nemusí být jeho typ pevně daný. Pokud se podkladová data hodí i pro jiný ze 14 typů grafu, můžeme jeho formát změnit; jednotlivé typy přepínáme pomocí tlačítka Typ grafu z panelu nástrojů Graf. Jako příklad změníme nyní náš výsečový graf na sloupcový:

- 1. Vložený graf musíme nejprve klepnutím vybrat; je-li graf umístěn na samostatném listu, stačí přejít na tento list.
- 2. Klepnutím na šipku dolů u tlačítka Typ grafu v panelu nástrojů Graf vyvoláme nabídku s náhledy typů grafu a klepneme na tlačítko Prostorový sloupcový graf. (Při zastavení ukazatele myši se typ grafu vypíše v bublinové nápovědě.)

Vybraný graf se změní podle stanoveného typu; na obrázku tak vidíme prostorový sloupcový graf, vzniklý z původního výsečového neboli koláčového grafu. (Popisky hodnot jsme pro lepší čitelnost odsunuli myší.)

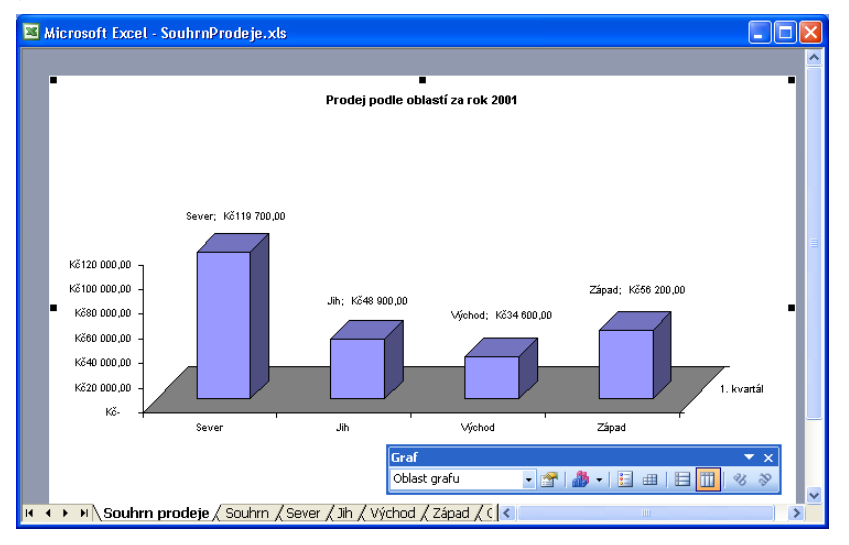

#### TIP

#### **Výběr podtypu grafu**

Širší množinu dostupných typů grafu máme k dispozici po vyvolání příkazu Graf, Typ grafu; objeví se již známé dialogové okno, které obsahuje více než 70 různých kombinací typů a podtypů grafu, a v němž můžeme například změnit prostorový graf na obyčejný plošný.

# **Změna názvu grafu a popisků dat**

V grafu můžeme dále upravit text názvu a popisků dat, případně změnit písmo, zarovnání a vzorek pozadí. U popisků dat je také možné definovat číselný formát. Celý postup vypadá následovně:

1. Přejdeme na požadovaný graf; pokud je vložen do běžného listu, aktivujeme jej klepnutím. Excel zobrazí příkazy a nástroje pro práci s grafy.

**75** 

#### 124 Microsoft Office Excel 2003

- 2. Podle potřeby upravíme měřítko zobrazení listu (lupu), aby název grafu a popisky dat byly čitelné. Pro úpravy textu bývá obvykle nejrozumnější 100 %.
- 3. Klepneme na název grafu nebo popisky dat; při výběru popisku dat můžeme ještě druhým klepnutím vybrat konkrétní popisek v řadě. Okolo textu se zobrazí úchyty.
- 4. Dalším klepnutím přesuneme kurzor do místa požadovaných úprav; zde zapíšeme nový text, nebo naopak nežádoucí části textu vymažeme klávesami Backspace a Delete.

#### TIP

Pravopis textu v grafu můžeme zkontrolovat tak, že vybereme příslušný objekt a zadáme příkaz Nástroje, Pravopis.

5. Po dokončení úprav stiskneme dvakrát klávesu Esc – poprvé zmizí kurzor a podruhé výběrové úchyty. (Skrýt úchyty je možné také klepnutím kdekoli mimo vlastní graf.)

#### **Změna formátu znaků**

Takto změníme písmo, zarovnání nebo vzorek pro název grafu a popisky dat:

- 1. Klepneme na název nebo popisek dat; potřebujeme-li namísto popisku celé řady vybrat jen jeden popisek dat, klepneme ještě podruhé. U textu se objeví výběrové úchyty.
- 2. Zadáme příkaz Formát, Vybraný název grafu (respektive Vybraná osa, Vybrané popisky dat); k dispozici je vždy pouze jeden z uvedených příkazů. Objeví se dialogové okno z obrázku 7-5.

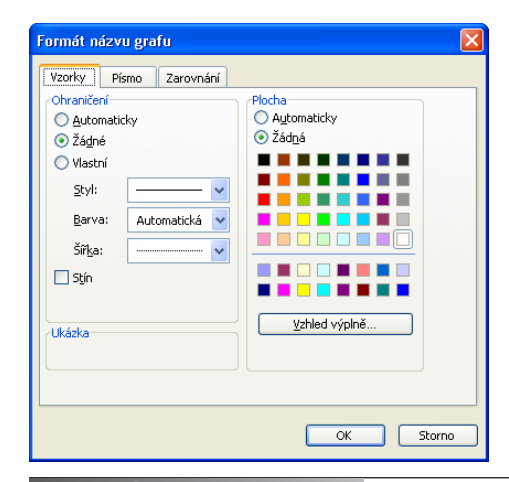

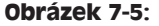

Formát názvu grafu a popisků dat měníme úplně stejně jako formát běžného textu v listu

#### POZNÁMKA

Při formátování popisku dat obsahuje dialogové okno navíc kartu Číslo. Na tyto atributy formátu se podíváme v dalším příkladu.

- 3. Na kartách Vzorky, Písmo a Zarovnání upravíme ohraničení a barvy, znakový formát textu, respektive orientaci textu; takto můžeme například zvětšit velikost písma v bodech.
- 4. Po dokončení úprav formátu klepneme na tlačítko OK.

#### Podrobněji o formátování textu viz kapitola 3.

#### **Úprava číselného formátu v popiscích dat**

Vybereme-li v grafu podle výše uvedeného postupu popisky dat, budeme mít k dispozici dialogové okno Formát popisků dat a v něm kartu Číslo, již vidíme na obrázku 7-6 (zde ale upravujeme formát osy). Postup při změně formátu čísel je opět jednoduchý:

1. Klepneme na popisky dat nebo osu s číselnými údaji (mohou to být i procentní nebo peněžní údaje). Při vybrání osy vybereme zároveň i číselné hodnoty v průsečících osy a mřížky.

TIP

Pro přidání nebo změny popisků dat zadáme příkaz Graf, Možnosti grafu, a klepneme na kartu Popisky dat.

2. Zadáme příkaz Formát, Vybraná osa (respektive Formát, Vybrané popisky dat).

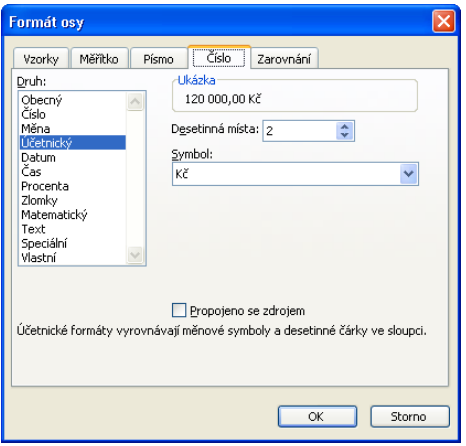

#### **Obrázek 7-6:** K definici formátu čísel na ose nebo v popiscích dat slouží karta Číslo

- 3. V dialogovém okně Formát z obrázku 7-6 klepneme na kartu Číslo. (Při formátování osy se zde nachází ještě karta Měřítko, která definuje čísla a značky na ose.) Dále vybereme požadovanou číselnou kategorii a podle potřeby upravíme počet desetinných míst.
- 4. Nakonec klepneme na tlačítko OK.

# **Úprava mřížek v grafu**

U většiny typů grafu (s výjimkou výsečových a prstencových) je možné zobrazit mřížku, vedenou svisle od značek na ose x, respektive vodorovně od značek na ose y. Mřížky **75** 

zlepšují čitelnost grafu, zpřesňují vyhledávání údajů a umožňují snadné porovnání dat. Do grafu je doplníme následujícím způsobem:

- 1. Vyvoláme graf; pokud je graf vložen do běžného listu, aktivujeme jej klepnutím.
- 2. Příkazem Graf, Možnosti grafu vyvoláme dialogové okno Možnosti grafu, v němž dále klepneme na kartu Mřížky (viz obrázek 7-7).

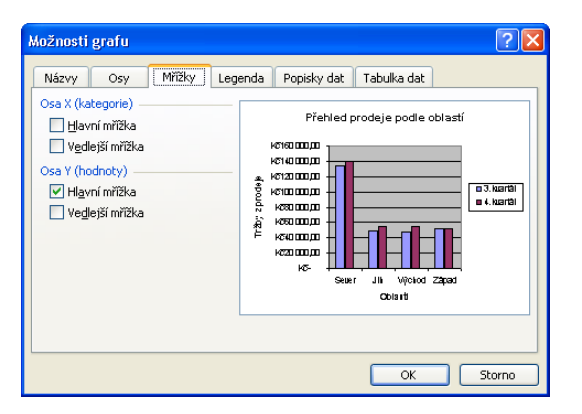

**Obrázek 7-7:** Zobrazení jednotlivých mřížek definujeme pomocí zaškrtávacích políček na kartě Mřížky

- 3. Pro zobrazení mřížky u některé z os zaškrtneme odpovídající políčko Hlavní mřížka; při současném zaškrtnutí políčka Vedlejší mřížka se zobrazí další čáry a vznikne tak hustší sí.
- 4. Klepnutím na tlačítko OK promítneme změny do grafu; vymazáním políček mřížky odstraníme.

TIP

Mřížky je možné z grafu odstranit ještě snáze: klepneme na ně přímo v grafu a stiskneme klávesu Delete.

# **Změna legendy grafu**

*Legenda* grafu vysvětluje význam jednotlivých barev či vzorků v grafu a usnadňuje tak vizuální porovnání hodnot v kategorii. V Excelu můžeme měnit písmo, barvu a umístění stávající legendy grafu ve zvláštním dialogovém okně. Do grafu přidáme legendu buďto při jeho vytvoření s Průvodcem grafu, nebo později tlačítkem Legenda z panelu nástrojů Graf. Toto tlačítko je přepínač, takže si můžeme snadno prohlédnout podobu grafu s legendou i bez; odstraněním legendy se v grafu uvolní místo.

Při úpravách písma, barev a umístění legendy grafu postupujeme takto:

- 1. Vyvoláme zobrazení grafu a klepneme na legendu, u níž se poté objeví výběrové úchyty. (Tažením těchto úchytů snadno změníme velikost legendy.)
- 2. Příkazem Formát, Vybraná legenda vyvoláme dialogové okno Formát legendy. Na třech kartách tohoto okna definujeme ohraničení, barvy a vzorky pole s legendou, písmo textu legendy, a konečně umístění vlastní legendy vzhledem ke grafu.
- 3. Po přizpůsobení na kartách Vzorky, Písmo a Umístění klepneme na tlačítko OK.

#### TIP

Pro rychlé formátování stačí také vybrat text legendy a klepnout na tlačítka Písmo, Velikost písma, Tučné, Kurziva, Podtržení, Barva výplně a Barva písma z panelu nástrojů Formát.

#### **Změna úhlu pohledu u prostorových grafů**

Excel nabízí trojrozměrné neboli prostorové typy grafů, a to v kategoriích plošných, pruhových, sloupcových, spojnicových, výsečových, povrchových, válcových, kuželových a jehlanových grafů. Prostorové grafy mají hodně společného se svými rovinnými (dvojrozměrnými) příbuznými, ale navíc ukazují vizuálně přitažlivý hloubkový pohled na data. Orientaci neboli *úhel pohledu* vybraného prostorového grafu změníme příkazem Graf, Prostorové zobrazení, který vyvolá stejnojmenné dialogové okno:

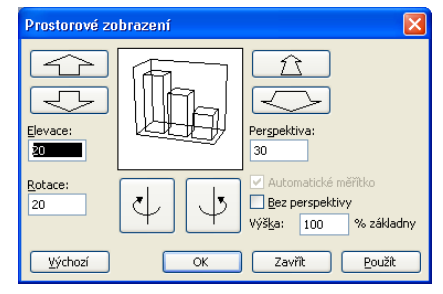

Pomocí velkých šipek nahoru a dolů zde natočíme celý graf jakoby nahoru a dolů; k otáčení grafu slouží kruhové šipky s osou (ve směru a proti směru hodinových ručiček) a tlačítka se "zborcenými" šipkami vpravo nahoře ke změně perspektivy grafu (úhlu pohledu). Poslední jmenovaná tlačítka jsou k dispozici jen tehdy, je-li vymazáno políčko Bez perspektivy.

### **Kopírování formátu grafu**

Při vytváření ucelené sady grafů je vhodné zajistit jejich jednotný formát, který mezi jednotlivými grafy zkopírujeme. Postup je podobný známé kopii formátu z Excelu i jiných aplikací Office 2003:

- 1. Vybereme oblast grafu (nikoli jeho dílčí prvek), podle něhož budeme formátovat jiné grafy. Klepneme tedy na celý graf, nebo v rozevíracím seznamu Objekty grafu vybereme Oblast grafu.
- 2. Zadáme příkaz Úpravy, Kopírovat.
- 3. Aktivujeme cílový graf, na nějž budeme toto formátování aplikovat.
- 4. Zadáme příkaz Úpravy, Vložit jinak; v dialogovém okně Vložit jinak vybereme volbu Formáty a klepneme na tlačítko OK.

Excel upraví formát cílového grafu podle zdrojového; přitom může změnit i některé vlastnosti grafu, o jejichž změně jsme neuvažovali, například typ grafu. Příkaz Vložit jinak můžeme nicméně vrátit zpět, případně opravit nežádoucí změny jednotlivě (ručním zásahem).

# **Doplnění popisků a šipek**

Stalo se vám někdy, že jste zabloudili třeba někde v neznámém městě? Určitě jste pak hledali nějakou mapu a orientační tabuli se šipkami, které vedou na nádraží, na náměstí  $\mathbb{R}$ 

#### 128 Microsoft Office Excel 2003

a podobně. Takovéto pomůcky můžeme doplnit i k excelovým grafům a obohatit je o zvýraznění důležitých prvků, například právě šipkou:

40

1. Zobrazíme graf, který chceme doplnit o šipku. Pokud je tento graf vložený do běžného listu, klepneme na něj a aktivujeme tak příkazy a nástroje pro práci s grafy.

2. Klepneme na tlačítko Kreslení z panelu nástrojů Standardní; Excel zobrazí víceúčelový panel nástrojů Kreslení (obvykle ve spodní části okna, těsně nad stavovým řádkem):

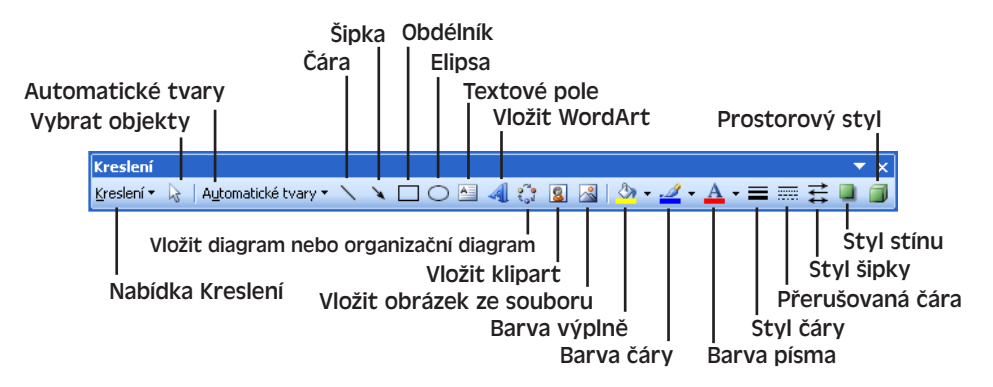

- 3. V panelu nástrojů Kreslení klepneme na tlačítko Šipka; ukazatel myši se změní na nitkový kříž. Dále vykreslíme čáru se šipkou – nejprve klepneme na požadovaný začátek, a poté táhneme ve směru zamýšlené šipky. Po uvolnění tlačítka myši se objeví výchozí tvar šipky.
- 4. Nakonec šipku podle potřeby upravíme pomocí nástrojů Styl čáry (tlouška), Přerušovaná čára (typ přerušování), případně Styl šipky (tvar a velikost vlastní šipky na konci čáry).

Panel nástrojů Kreslení obsahuje další nástroje pro zdokonalení podoby grafů a listů. Podrobnější informace jsou uvedeny v kapitole 5 publikace Úvod do Microsoft Office 2003.

A takto doplníme hotovou šipku o text:

- 1. V panelu nástrojů Kreslení klepneme na tlačítko Textové pole. Poté tažením myši vykreslíme obdélník v požadované velikosti.
- 2. Napíšeme text popisku a klepnutím na okraj vybereme celé textové pole (zmizí kurzor uvnitř).
- 3. Pomocí panelu nástrojů Formát nastavíme písmo textu, jeho velikost, styl (tučné, kurziva, podtržení), barvu výplně (pozadí) a barvu písma. Z panelu nástrojů Kreslení pak můžeme změnit barvu pozadí a písma, tlačítkem Styl čáry doplnit ohraničení, nebo tlačítkem Barva čáry definovat barvu ohraničení.

#### POZNÁMKA

Plovoucí textová pole můžeme v grafu přemístit prostým vybráním a tažením myši. Objekt, který klepnutím vybereme, odstraníme snadno stiskem klávesy Delete.

4. Nyní pomocí okrajových úchytů změníme velikost textového pole a tažením okraje je přesuneme na požadované místo. Nakonec klepnutím vně oblasti grafu odstraníme úchyty:

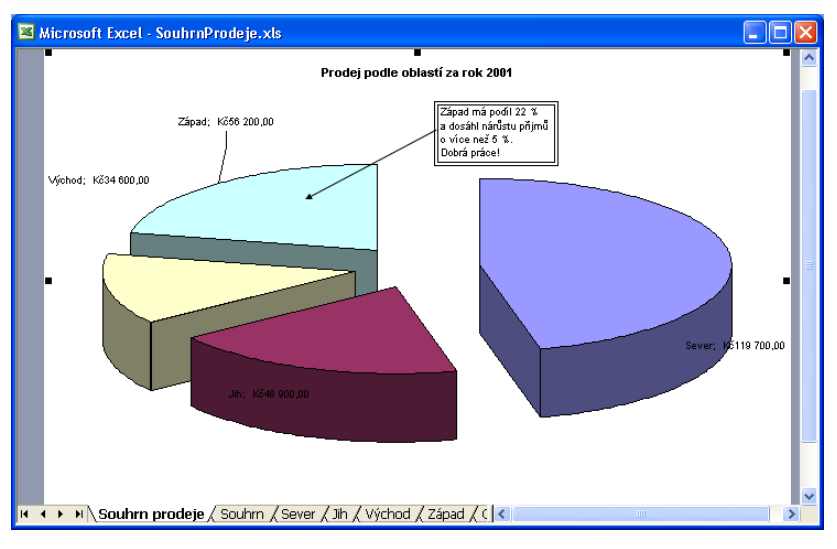

5. Klepnutím na tlačítko Zavřít odstraníme panel nástrojů Kreslení z obrazovky. (Druhá možnost je klepnout pravým tlačítkem myši na některý panel nástrojů a zde zrušit volbu Kreslení.)

# **Tisk grafu**

 $\alpha$ 

Hotový graf budeme nejspíše chtít nakonec vytisknout. Tisk grafu se nijak příliš neliší od tisku běžných listů, máme zde ale několik možností navíc. Na černobílé tiskárně je tak vhodné podívat se do Náhledu a ověřit správný převod barev na stupně šedé. (Na barevné tiskárně tyto problémy pochopitelně odpadají.) Vložený graf můžeme tisknout společně s mateřským listem a jeho daty, nebo bez nich.

Takto ověříme podobu barev v Náhledu:

- 1. Zobrazíme požadovaný graf aktivujeme jeho samostatný list, respektive v běžném listu na něj zvlášť klepneme.
- 2. Klepneme na tlačítko Náhled z panelu nástrojů Standardní a v náhledové podobě listu zkontrolujeme podobu grafu – jestli dokážeme okem rozlišit jednotlivé stupně šedé.
	- 3. Nakonec tlačítkem Zavřít na panelu nástrojů ukončíme režim Náhledu.

**75** 

#### ODSTRAŇOVÁNÍ POTÍŽÍ

#### **Přechody mezi stupni šedé**

*Mezi jednotlivými stupni šedé nejsou dostatečné rozdíly a v tištěném grafu se nedají rozlišit.*

Při nevhodném stínování – zejména pak při nedostatečném kontrastu mezi různými datovými řadami – stačí poklepat na příslušnou část grafu a zadat pro ni novou barvu nebo nový vzorek. Podle typu grafu se objeví dialogové okno Formát datové řady nebo Formát datového bodu.

Na kartě Vzorky klepneme na tlačítko Vzhled výplně a ve vyvolaném stejnojmenném dialogovém okně se podíváme na kartu Vzorek. Pomocí těchto vzorků můžeme pěkně rozlišit různé oblasti grafu pro černobílý tisk. Navíc, vybereme-li graf a zadáme-li příkaz Soubor, Vzhled stránky, najdeme na kartě Graf ve skupině Kvalita tisku zaškrtávací políčko Černobílý tisk. Tato volba je přitom ještě lepší než stupně šedé, protože barvy nahrazuje zvláštními vzorky, které jsou v tištěném dokumentu snadno okem rozlišitelné.

Při tisku grafu postupujeme následujícím způsobem:

- 1. Nejprve opět zobrazíme požadovaný graf aktivujeme jeho samostatný list, respektive běžný list, ve kterém je vložen. Požadujeme-li v takovém případě tisk samotného grafu bez ostatních dat, musíme graf ještě klepnutím vybrat.
- 2. Příkazem Soubor, Tisk otevřeme dialogové okno Tisk.
- 3. Nastavíme požadované možnosti tisku a nakonec tlačítkem OK odešleme graf do tiskárny.

#### ODSTRAŇOVÁNÍ POTÍŽÍ

#### **Změna měřítka grafu**

#### *Tištěný graf je větší, než by měl být.*

Jestliže Excel tiskne samotný graf (bez listu, ve kterém je graf obsažen), zvětší jej implicitně na velikost celé stránky. Pokud má mít graf i při tisku stejnou velikost jako v listu, vybereme jej, zadáme příkaz Soubor, Vzhled stránky, a na kartě Graf ve skupině Velikost tištěného grafu vybereme volbu Vlastní. Takto bude mít graf při tisku úplně stejnou velikost jako v listu; rozdíly ve velikosti si ještě můžeme ověřit v Náhledu.

# Databázové postupy: seznamy, filtry a kontingenční tabulky

Pracujete-li často s velkými objemy informací – například seznamy adres zákazníků, katalogy produktů, prodejními transakcemi atd. – můžete využít funkcí Microsoft Office Excelu 2003 pro zpracování seznamů. *Seznam* je přitom datová tabulka, uložená v listu sešitu, a uspořádaná do sloupců neboli *polí* a řádků neboli *záznamů*. Takovýto seznam je v podstatě jednoduchou *databází*; protože je ale umístěn v běžném sešitu a ne v souboru speciálního formátu z databázových programů jako Microsoft Access nebo Microsoft Visual FoxPro, používá se v Excelu právě pojem *seznam*.

V této kapitole se naučíme, jak seznam v sešitu vytvořit, jak jej seřadit podle jednoho nebo více polí, jak vyhledat důležité záznamy pomocí filtrů, jak jej uspořádat a analyzovat pomocí souhrnů, a jak vytvořit souhrnné informace v kontingenčních tabulkách a grafech. Výsledné seznamy jsou kompatibilní s databází Access; pokud s databázemi pracovat ještě neumíte, poznáte v této kapitole zároveň i některé pojmy z oblasti databází. V závěru kapitoly nás čeká výklad nových příkazů pro práci se seznamy v Excelu 2003.

# **Seznam v roli databáze**

Seznam je kolekce řádků a sloupců, které podléhají jednotnému formátu a jistým pravidlům, jež jsou o něco přísnější než u obyčejného listu. Takový seznam, s nímž můžeme v Excelu využívat všechny speciální příkazy, mu-

#### KAPITOLA

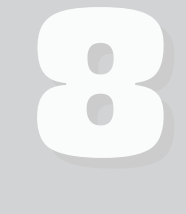

Témata kapitoly:

- Seznam v roli databáze
- Řazení řádků a sloupců
- Automatický filtr a vyhledávání záznamů
- Analýza seznamu s příkazem Souhrny
- Převod seznamu z Excelu do databáze Access
- Vytvoření kontingenční tabulky a kontingenčního grafu
- Nové příkazy pro práci se seznamy

132 Microsoft Office Excel 2003

síme vytvořit podle jistých zásad. Na obrázku 8-1 vidíme jednoduchý seznam s historií prodeje, který má pět sloupců neboli polí a několik desítek řádků neboli záznamů o prodejních transakcích. Najdete jej na webových stránkách knihy pod označením Kontingent.xls.

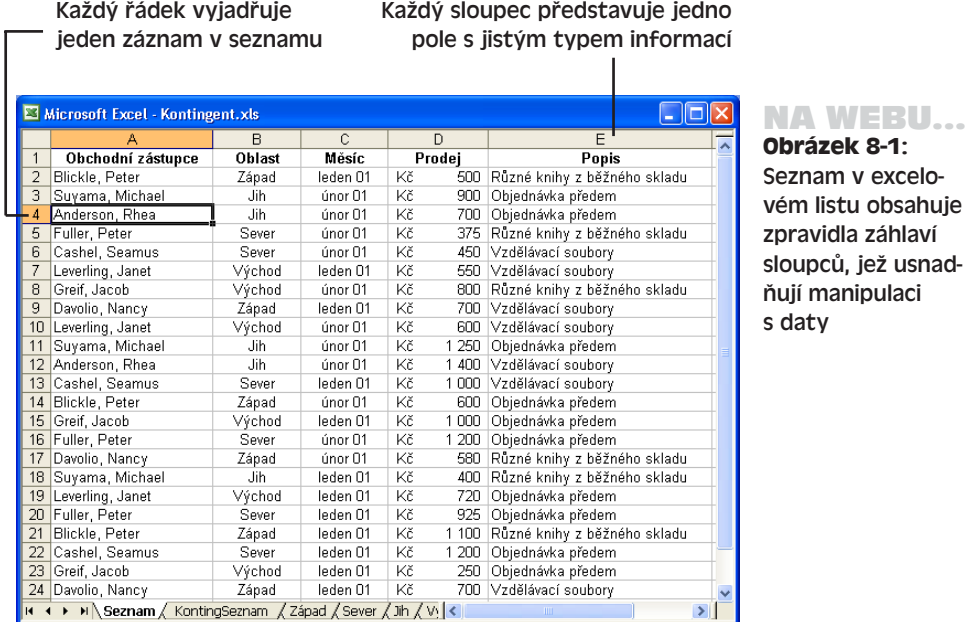

Při vytváření takovéhoto seznamu nezapomeňte:

- Udržovat pevný počet sloupců neboli polí informací; počet řádků je ale možné měnit – do seznamu můžeme přidávat nové záznamy nebo odstraňovat stávající.
- Do každého sloupce zapisovat informace jednoho stejného typu.
- Nevynechávat v oblasti seznamu prázdné řádky ani sloupce. Jednotlivé buňky však prázdné být mohou.
- Kromě samotného seznamu již do listu nezapisovat další informace; Excel tak seznam lépe rozpozná.
- Udržovat integritu dat a zapisovat konzistentní údaje. Jako výdajovou kategorii nemůžeme například zapsat v jednom řádku *Reklama*, ve druhém *Rek* a ve třetím *Rekl*.

Nový seznam vytvoříme v Excelu takto:

- 1. Založíme nový sešit, nebo vytvoříme nový list ve stávajícím sešitu.
- 2. Vytvoříme záhlaví sloupců pro jednotlivá datová pole, naformátujeme je tučně a změníme jejich zarovnání.
- 3. Buňkám pod záhlavím přiřadíme odpovídající datový formát například číselný (včetně měny a data), a také zarovnání a další. (Příklad viz sešit Kontingent.xls na webových stránkách knihy.)

NA WEBU... O možnostech sdílení seznamu po síti s jinými uživateli jsme hovořili v kapitole 4, část "Správa sdílených sešitů".

4. Nyní pod záhlaví sloupců začneme pořizovat nové záznamy s vlastními daty; textové výrazy a názvy zapisujeme přitom konzistentně, abychom je mohli později snadno seskupit. Zadáme libovolný potřebný počet řádků, přičemž žádné řádky nevynecháme jako prázdné (ukázka byla na obrázku 8-1). Po dokončení uložíme sešit, případně z něj pořídíme ještě záložní kopii.

#### ROVNOU K VĚCI

#### **Automatické dokončování slov**

Konzistentní zadávání opakovaných textových údajů v seznamech nám v Excelu usnadňuje funkce takzvaného automatického dokončování, která rozpoznává již zadané řetězce. Znovu zapsat stejnou položku můžeme také tak, že do buňky klepneme pravým tlačítkem myši a z místní nabídky vybereme příkaz "Vybrat z rozevíracího seznamu".

Funkci automatického dokončování aktivujeme příkazem Nástroje, Možnosti, kde na kartě Úpravy zaškrtneme políčko Umožnit automatické dokončování hodnoty buněk. Největší význam má tato funkce pro opakované názvy a textové řetězce (například leden, únor, březen, nebo sever, jih, východ, západ), které musí být zapsány v přesně stejné podobě – jinak by je Excel nemohl rozpoznat a data podle nich seskupovat, řadit a provádět výpočty.

### **Formulář pro pořizování dat**

Pro snazší správu dat v seznamu nabízí Excel příkaz Data, Formulář, který umožňuje přidávání, odstraňování a vyhledávání záznamů. Po jeho zadání se objeví dialogové okno s poli v seznamu a několika příkazovými tlačítky (obrázek 8-2); v záhlaví okna se nachází název aktuálního listu.

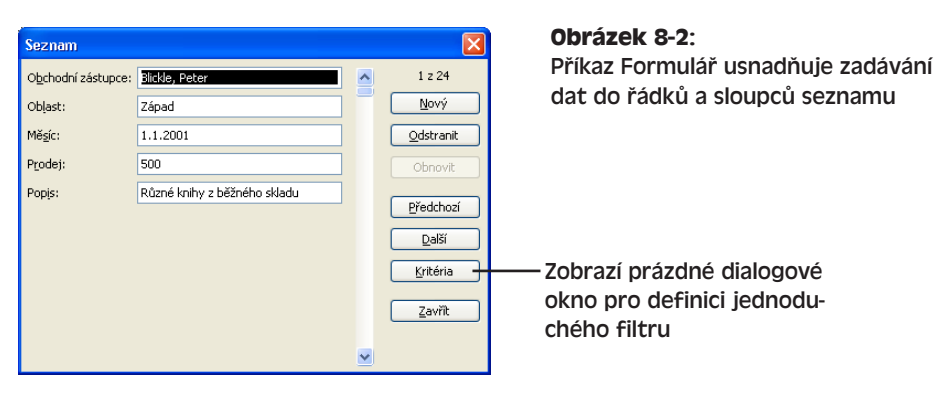

S vyvoláním příkazu Formulář se zobrazí první záznam seznamu; na další se dostaneme pomocí svislého posuvníku. Prázdný záznam se objeví na konci seznamu, případně po klepnutí na tlačítko Nový. Excel přidává nové záznamy vždy na konec seznamu. Celý se69

Copyright © Computer Press a Microsoft Corporation, 2004. Všechna práva vyhrazena.

#### 134 Microsoft Office Excel 2003

znam bychom sice klidně mohli zapsat do datového listu přímo, nicméně příkaz Formulář může být někdy nejen užitečnou, ale i rychlou alternativou.

Tlačítkem Kritéria omezíme množinu záznamů, zobrazovaných do okna Formulář; po klepnutí se objeví prázdný formulář, do něhož zapíšeme požadovaná kritéria, včetně případných relačních operátorů (jako < a >). U textových polí považuje Excel za vyhovující všechna pole, jejichž začátek se shoduje se zadaným hodnotovým kritériem (po zadání *Pe* najde například řetězec *Petr* i *Pepa*); můžeme zde zapsat i známé zástupné znaky ("žolíky"), tedy ? pro libovolný jeden znak a \* pro libovolně dlouhý řetězec.

#### POZNÁMKA

Excel zde nevyhledává řetězec *uvnitř* jiného řetězce; to znamená, že při zadání kritéria *Španěl* nevyhledá text *Kokršpaněl*. V takovém případě musíme zapsat zástupný znak – *\*Španěl*.

Na obrázku 8-3 jsou zadána tři jednoduchá kritéria; klepnutím na tlačítko Předchozí zde přejdeme na nejbližší shodný záznam *před* aktuálním záznamem, zatímco tlačítkem Další se dostaneme na nejbližší shodný záznam *za* aktuálním. Novým klepnutím na tlačítko Kritéria upravíme hledání a tlačítkem Zavřít ukončíme práci s formulářem (takže zároveň vymažeme zadaná kritéria) a vrátíme se k běžné podobě listu.

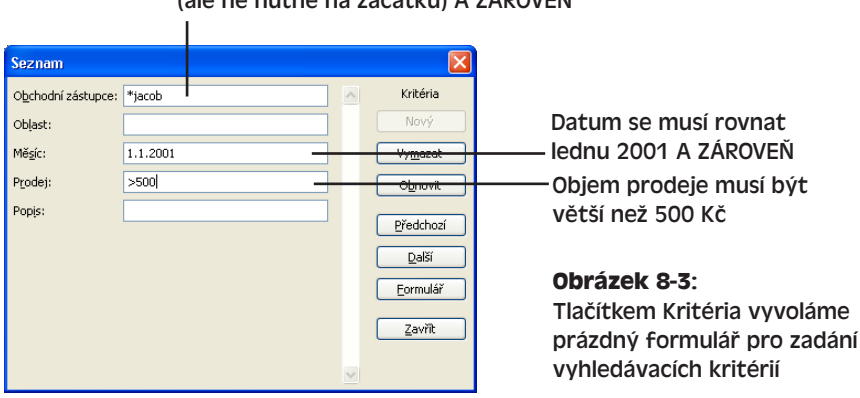

#### Toto pole musí obsahovat řetězec "jacob" (ale ne nutně na začátku) A ZÁROVEŇ

# **Ověřování zadaných dat**

Pokud s excelovým seznamem pracuje několik lidí, je vhodné podřídit zadávaná data určité kontrole a omezit tak riziko překlepů. Takto můžeme například do pole Měsíc povolit jen zápis textu Leden nebo Únor a do pole Prodej jen hodnoty od 0 do 50 000 Kč. V Excelu můžeme takovéto kontroly vstupních dat provádět pomocí zvláštního formátu, označovaného jako validace neboli *ověření dat*. Tímto způsobem chráníme list před nesprávnými vstupy, které by mohly ve vzorcích a příkazech způsobit nesprávné výsledky.

#### TIP

Nezapomeňte ovšem, že Excel umožňuje také ochranu částí listu před změnami jiných uživatelů. Potřebné postupy jsme probírali v kapitole 4, část "Ochrana listu a sešitu".

Ověření platnosti dat v určité oblasti buněk listu zajistíme následujícím způsobem:

- 1. Vybereme buňky ze sloupce, který budeme chránit pomocí mechanismu ověření. To znamená, že vybereme nejen již naplněné, ale i prázdné buňky; často je vhodné vybrat celý sloupec.
- 2. Příkazem Data, Ověření vyvoláme dialogové okno Ověření dat, kde klepneme na kartu Nastavení.
- 3. V rozevíracím seznamu Povolit vyberte požadovaný vstupní formát vybraných buněk. K dispozici zde máme možnosti Jakoukoli hodnotu (tedy bez ověření), Celé číslo, Desetinné číslo, Seznam, Datum, Čas, Délku textu a Vlastní (kdy formát určíme pomocí vlastního vzorce).

Po vybrání konkrétního typu se v dialogovém okně objeví další textová pole, do nichž zapisujeme doplňující vstupní podmínky neboli *omezení*, například nejmenší a největší přípustnou hodnotu:

- 4. Nyní klepneme na kartu Zpráva při zadávání a zaškrtneme políčko Zobrazit zprávu po výběru buňky. Do textových polí Nadpis a Zpráva při zadávání dále zapíšeme text, který se bude vypisovat do bublinové nápovědy při vybrání buňky; tento text je nepovinný, uživateli ale usnadní pořizování dat a často může *zabránit* chybě.
- 5. Dostáváme se ke kartě Chybové hlášení (viz obrázek), kde zaškrtneme volbu Zobrazit chybové hlášení po zadání neplatných dat:
- 6. Z rozevíracího seznamu Styl vybereme typ hlášení:
	- Stop (vstup dat bude zablokován)
	- Varování (uživateli se vypíše upozornění, ale data se zapíší)
	- Informace (uživateli se vypíše poznámka a data se opět zapíší)

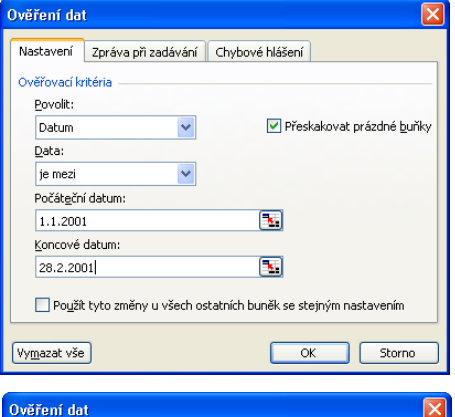

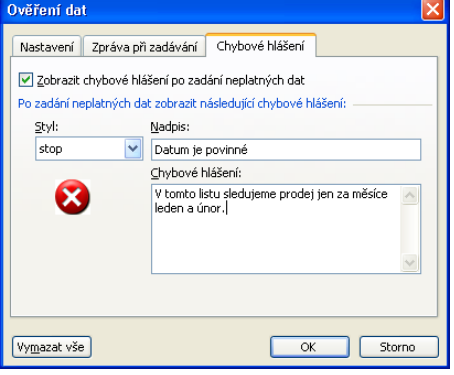

- 7. V textových polích Nadpis a Chybové hlášení nadefinujeme podobu okna se zprávou (záhlaví a text), které se objeví po zadání neplatné informace. Příklad jsme viděli na obrázku.
- 8. Klepnutím na tlačítko OK uzavřeme dialogové okno Ověření dat. Pokud jste postupovali podle kroků 5 až 7, objeví se při zadání neplatných informací takovéto okno se zprávou:

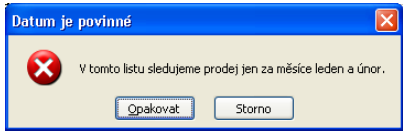

# **Řazení řádků a sloupců**

Záznamy, které již máme uspořádané do seznamu, můžeme pomocí příkazů v nabídce Data dále třídit a analyzovat. Příkaz Seřadit zde slouží pro setřídění neboli uspořádání záznamů v jiném pořadí – podle hodnot určitého sloupce nebo sloupců. Údaje je možné seřadit vzestupně nebo sestupně podle různých kritérií, jako například den v týdnu, míra zisku, nebo třeba název pracovního zařazení.

#### NA WERU

V těchto příkladech pracujeme se sešitem Kontingent.xls, který najdete na webových stránkách knihy.

Takto postupujeme při řazení podle jednoho sloupce:

1. Vybereme buňku ve sloupci, která bude základem pro seřazení seznamu.

#### UPOZORNĚNÍ

Jestliže namísto jedné buňky vyberete celý sloupec, zobrazí Excel navíc ještě jedno dialogové okno, v němž nabídne seřazení celého seznamu (po rozšíření o další sloupce), nebo seřazení jen aktuálního sloupce. V takovém případě se ale hodnoty dostanou k jinému řádku, než kde patří.

- 2. Zadáme příkaz Data, Seřadit. Excel vybere všechny záznamy v seznamu a zobrazí dialogové okno:
- 3. Rozevírací seznam "Seřadit podle" již nabízí záhlaví původně vybraného sloupce; podle potřeby můžeme nyní vybrat i jiný sloupec. Dále klepneme na jeden z přepínačů Vzestupně (klasické řazení od A do Z, od nejmenšího po největší atd.) nebo Sestupně (opačné řazení od Z do A).
- 4. Jestliže první řádek tvoří záhlaví seznamu (jako i v našem příkladu), vybereme volbu Se záhlavím; takto řádek záhlaví zůstane na místě a operaci řaze-

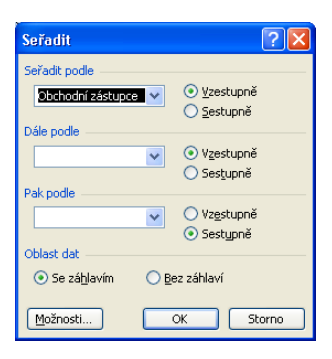

ní nepodléhá. V opačném případě můžeme zadat volbu Bez záhlaví.

5. Nakonec klepnutím na tlačítko OK spustíme vlastní řazení. Zde je výsledek vzestupného řazení naší tabulky podle prvního sloupce:

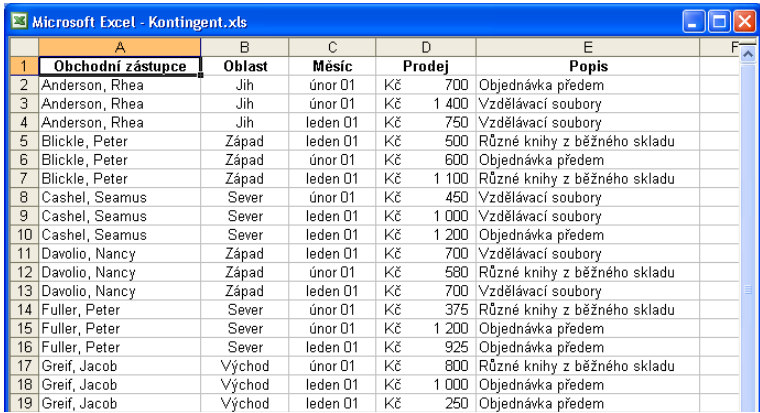

Copyright © Computer Press a Microsoft Corporation, 2004. Všechna práva vyhrazena.
#### TIP

#### **Vyber buňku, seřaď celý seznam**

Podle jediného sloupce můžeme celý seznam rychle seřadit také tak, že vybereme jednu buňku požadovaného sloupce, a poté v panelu nástrojů Standardní klepneme na tlačítko Seřadit vzestupně nebo Seřadit sestupně.

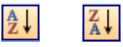

# **Řazení podle více než jednoho sloupce**

Jestliže datové záznamy obsahují v některých sloupcích totožné hodnoty, je často vhodné seřadit je ještě podle dalšího kritéria. Celkem můžeme třídit podle dvou nebo tří sloupců; postupujeme následovně:

1. Vybereme buňku v seznamu, jehož seřazení požadujeme.

# UPOZORNĚNÍ

Opět upozorňujeme, že pokud namísto jedné buňky vyberete celý sloupec, zobrazí Excel navíc dialogové okno, v němž nabídne seřazení celého seznamu (po rozšíření o další sloupce), nebo seřazení jen aktuálního sloupce. Takto se ale hodnoty dostanou k jinému řádku, než kam patří.

- 2. Zadáme příkaz Data, Seřadit. Excel vybere všechny záznamy v seznamu a zobrazí dialogové okno Seřadit – přesně podle předcházejícího příkladu.
- 3. Nyní v rozevíracím seznamu Seřadit podle vybereme primární pole pro řazení, a určíme směr řazení (vzestupně nebo sestupně).
- 4. Klepneme na rozevírací seznam Dále podle, a vybereme druhý sloupec; podle něj se budou třídit záznamy, které v prvním sloupci obsahují stejnou hodnotu. Opět určíme i směr řazení.
- 5. Podle potřeby zvolíme ještě třetí sloupec v rozevíracím seznamu Pak podle – a opět zadáme směr řazení (každé ze tří řazení může mít jiný směr). Dialogové okno Seřadit vypadá takto:
- 6. Tvoří-li první řádek záhlaví seznamu (jako obvykle), vybereme opět volbu Se záhlavím (řádek zůstane na místě a operaci řazení nepodléhá); v opačném případě zadáme volbu Bez záhlaví.
- 7. Nakonec klepneme na tlačítko OK a spustíme vlastní řazení.

A na následujícím obrázku vidíme výsledek řazení definovaného v posledním příkladu:

Poznamenejme ještě, že sloupce vybrané ve skupině Dále podle a Pak podle slouží jen k řazení záznamů, které jsou v prvních polích totožné – nikoli k řazení celé množiny. (Jinými slovy, podle sloupce Prodej se v našem příkladu třídí jen tehdy, obsahují-li záznamy stejné hodnoty sloupců Obchodní zástupce i Popis.)

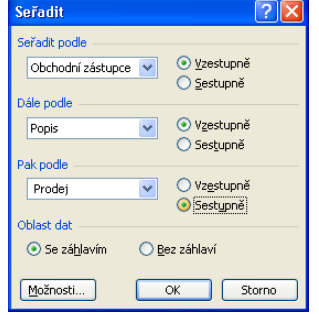

8

Tyto tři záznamy jasně ukazují aplikaci řazení podle tří polí: primárním polem je Obchodní zástupce (s vzestupným řazením), sekundárním Popis (také vzestupně), a naposledy se třídí podle Prodeje (sestupně).

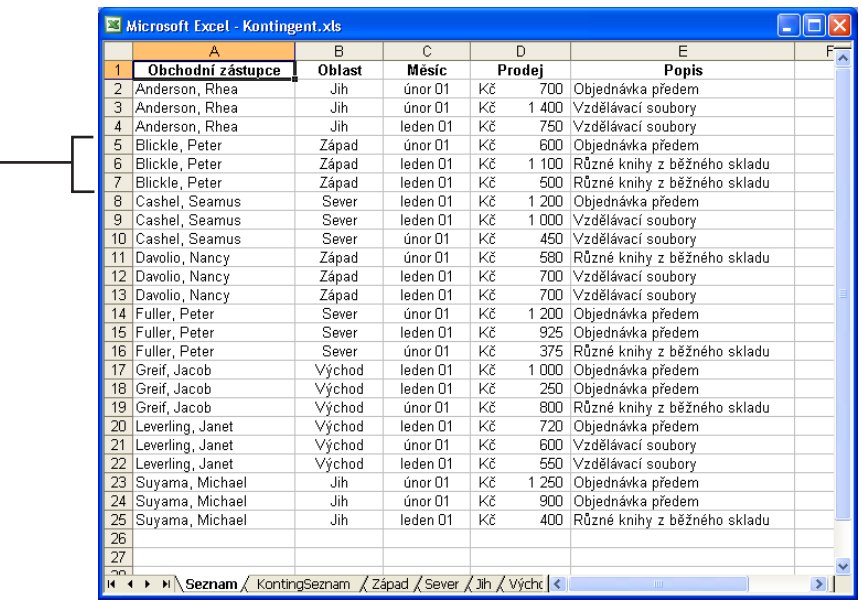

### ODSTRAŇOVÁNÍ POTÍŽÍ

### **Ruská ruleta s odkazy buněk**

*Po seřazení seznamu se do buněk se vzorci dostaly neplatné výsledky nebo chybové hodnoty.*

Řazení seznamu, který obsahuje vzorce, může znamenat docela pěkný chaos. Pokud řadíme celé řádky a zároveň se ve vzorcích odkazujeme vždy jen na buňky aktuálního řádku, je všechno v pořádku. Jinak musíme řazení vrátit zpět (příkazem Úpravy, Zpět Seřadit, nebo tlačítkem Zpět) a odkazy ve vzorcích upravit na absolutní, nejlépe v jiném listu.

# **Vytvoření vlastního pořadí pro řazení**

V Excelu můžeme vytvořit také vlastní pořadí pro řazení, podle něhož setřídíme seznamy, které neodpovídají "rozumné" alfanumerické či chronologické posloupnosti – například seznam oblastí Sever, Jih, Východ a Západ přesně *v tomto pořadí*. Nově definované pořadí se promítne do dialogového okna Možnosti, kde je k dispozici pro všechny sešity v systému. Při vytvoření vlastního pořadí postupujeme takto:

- 1. Vybereme příkaz Nástroje, Možnosti a klepneme na kartu Vlastní seznamy.
- 2. V poli Vlastní seznamy klepneme na položku NOVÝ SEZNAM. V poli Položky seznamu se objeví textový kurzor – sem zapíšeme jednotlivé položky v seznamu.

3. Pro účely tohoto příkladu napíšeme hodnoty **Sever**, **Jih**, **Východ** a **Západ**; oddělíme je čárkou nebo klávesou Enter. Poté klepneme na tlačítko Přidat a nový seznam se objeví v poli Vlastní seznamy (obrázek 8-4). Nyní již můžeme podle tohoto seznamu řadit záznamy (viz dále).

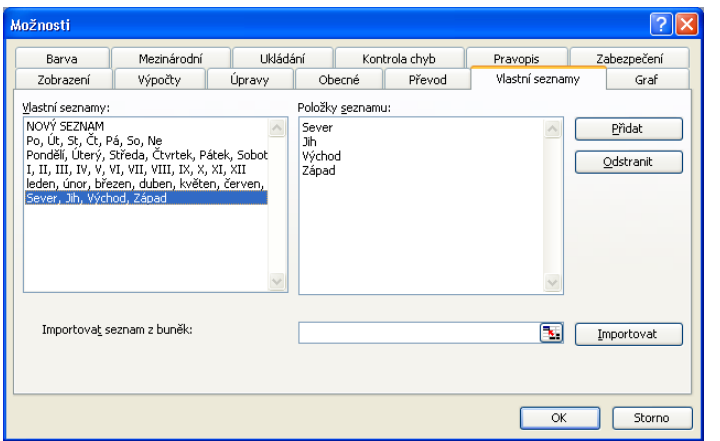

**Obrázek 8-4:** Na kartě Vlastní seznamy můžeme přidávat, odstraňovat a upravovat vlastní seznamy pro řazení

Seznamy, filtry<br>a kontingenční Seznamy, filtry a kontingenční tabulky

8

4. Nakonec tlačítkem OK uzavřeme dialogové okno Možnosti.

# **Použití vlastního pořadí**

Rozhodneme-li se řadit záznamy podle jiného pořadí než abecedního nebo číselného (například podle textově zadaných dní v týdnu nebo námi definovaných oblastí), klepneme v dialogovém okně Seřadit na tlačítko Možnosti; konkrétně postupujeme takto:

- 1. Klepneme na libovolnou buňku v seznamu a zadáme příkaz Data, Seřadit. Excel vybere všechny záznamy v seznamu a zobrazí známé dialogové okno Seřadit.
- 2. Z rozevíracího seznamu Seřadit podle vybereme primární pole pro řazení a určíme směr (vzestupně nebo sestupně); tyto volby platí i pro vybrané vlastní řazení, přičemž Vzestupně znamená řazení přesně podle zadaného seznamu a Sestupně znamená opačné pořadí hodnot. V našem příkladu zvolíme pole Oblast a vzestupné řazení.
- 3. Klepnutím na tlačítko Možnosti vyvoláme dialogové okno Možnosti řazení:
- 4. Namísto výchozí volby Normální nyní v rozevíracím seznamu Hlavní klíč řazení vybereme požadované vlastní řazení; poté již spustíme řazení pomocí tlačítek OK v obou dialogových oknech.

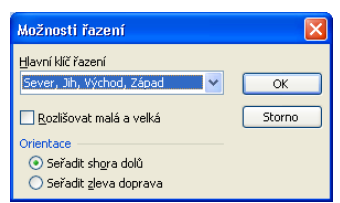

# **Automatický filtr a vyhledávání záznamů**

Další zajímavý příkaz – Data, Filtr, Automatický filtr – nabízí v seznamu skrytí všech záznamů, které neodpovídají zadaným kritériím. Po zadání příkazu Automatický filtr se u jednotlivých sloupců v řádku záhlaví seznamu objeví šipky rozevíracích seznamů, z nichž snadno vybereme potřebná kritéria – například všechny objednávky od Nancy Davolio za měsíc leden.

Při vyhledávání záznamů s Automatickým filtrem postupujeme následovně:

- 1. Klepneme na libovolnou buňku v seznamu a příkazem Data, Filtr, Automatický filtr zobrazíme u všech sloupců rozevírací šipky.
- 2. Nyní klepneme na šipku u toho sloupce, který bude tvořit filtr; objeví se rozevírací seznam možností podle obrázku 8-5.

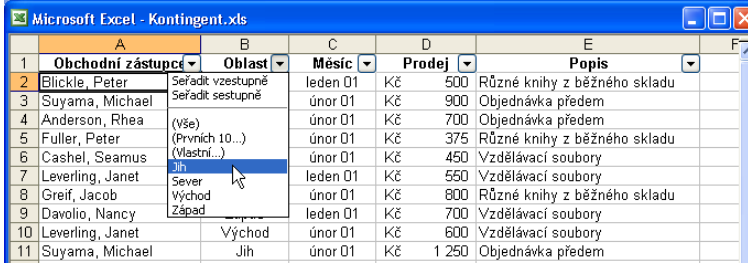

**Obrázek 8-5:** Příkaz Automatický filtr zobrazí u každého sloupce šipku

- 3. Pokud seznam obsahuje také prázdné buňky, objeví se na konci rozevíracího seznamu položky (Prázdné) a (Neprázdné). Takto můžeme rychle vyhledat všechny chybějící údaje v určitém sloupci, nebo naopak všechny již vyplněné záznamy.
- 4. Po vybrání hodnoty skryje Excel všechny záznamy, které neodpovídají zadanému kritériu, a šipku u použitého filtru zvýrazní. Výsledek vidíme na obrázku 8-6 (prodeje z oblasti Jih).

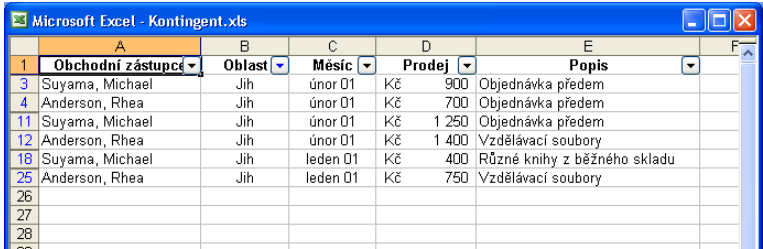

**Obrázek 8-6:** Seznam, filtrova-

ný podle oblasti Jih; ostatní (nevyhovující) záznamy jsou skryté

Na seznam můžeme aplikovat i několik filtrů současně a výběr tak ještě více zúžit – to je užitečné zejména u velmi rozsáhlých datových seznamů. Pro zrušení výběru všech filtrů můžeme zadat příkaz Data, Filtr, Zobrazit vše; automatický filtr zůstane i nadále k dispozici, ale v listu se objeví i dosud skryté řádky. Vlastní funkci automatického filtru zrušíme opětovným zadáním příkazu Data, Filtr, Automatický filtr.

### TIP

# NOVINKA!

Při zapnuté funkci automatického filtru můžeme seznam rychle seřadit také pomocí volby na začátku rozevíracího seznamu – Seřadit vzestupně, respektive Seřadit sestupně.

# **Vytvoření vlastního automatického filtru**

Filtrovat data můžeme také podle určitého číselného intervalu nebo jinak upraveného sloupcového filtru. V takovém případě klepneme v rozevíracím seznamu Automatického filtru na volbu (Vlastní) a vyvoláme dialogové okno Vlastní automatický filtr. Zde máme k dispozici dva rozevírací seznamy a k nim příslušné pole pro zadání hodnoty. Podle obrázku 8-7 zobrazíme například všechny prodeje ve výši od 500 do 800 Kč. Z rozevíracích seznamů můžeme přesně vybrat hodnotu, která se již v seznamu nachází. Podobu kritéria je možné upřesnit přepínačem A/Nebo, a také pomocí zástupných znaků ? a \*.

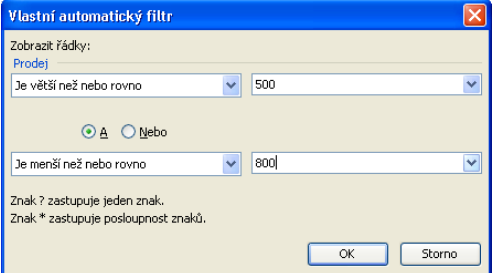

**Obrázek 8-7:** Dialogové okno Vlastní automatický filtr slouží k definici vlastních kritérií

8

Celý postup při vytvoření vlastního automatického filtru vypadá takto:

- 1. Klepneme na libovolnou buňku v seznamu; pokud není funkce automatického filtru zapnutá, zadáme příkaz Data, Filtr, Automatický filtr a vyvoláme tak šipky rozevíracích seznamů.
- 2. Nyní klepneme na šipku u záhlaví toho sloupce, podle kterého chceme filtrovat, a z rozevíracího seznamu vybereme volbu (Vlastní). Objeví se dialogové okno Vlastní automatický filtr.
- 3. Zde klepneme na rozevírací seznam prvního relačního operátoru (jsou vyjádřeny slovně) a vybereme požadovaný typ srovnání (je rovno, je menší než atd.); z rozevíracího seznamu vedle operátorů vybereme příslušnou hraniční hodnotu.
- 4. Podle potřeby můžeme určit ještě druhou podmínku, která musí být splněna zároveň s první (zadáme-li přepínač A), respektive jež může být splněna místo ní (přepínač Nebo). Opět vybereme relační operátor a hraniční hodnotu; na obrázku 8-7 jsme tak viděli dvě zadaná kritéria, která společně definují interval platných hodnot.
- 5. Klepnutím na tlačítko OK aplikujeme vlastní filtr; list se omezí jen na odpovídající záznamy.

# ODSTRAŇOVÁNÍ POTÍŽÍ

#### **Upřesnění filtru**

Pokud nám dialogové okno Vlastní automatický filtr pro zadání požadovaného kritéria nestačí, můžeme zadat příkaz Data, Filtr, Rozšířený filtr. Zde můžeme stanovit více než dvě kritéria pro jediný sloupec, nebo do kritérií začlenit jednoduchý výpočet; takto je například možné odfiltrovat jen ty investice, jejichž hodnota se za poslední rok zvýšila o 20 procent a více. Bližší informace najdete v online nápovědě, téma "Filtrování pomocí rozšířených kritérií".

# **Analýza seznamu s příkazem Souhrny**

Příkaz Souhrny v nabídce Data napomáhá při uspořádání a analýze seznamu; jednotlivé záznamy zobrazuje do skupin a vkládá mezi ně souhrnné informace, jako jsou dílčí součty, průměry, nebo největší a nejmenší hodnoty. Na konci seznamu je možné zobrazit i celkový součet seznamu. Volba Souhrny umožňuje navíc zobrazení seznamu formou Přehledu, kde můžeme rozbalit a sbalit jednotlivé části.

# ROVNOU K VĚCI

# **Souhrny versus kontingenční tabulky**

Před doplněním souhrnů nezapomeňte celý seznam co nejlépe seřadit a odfiltrovat, protože Excel třídí a filtruje řádky souhrnů stejně jako obyčejné záznamy (navíc, pro definici souhrnů musí být odpovídající záznamy již seskupené – u sebe). Kontingenční tabulky, o kterých hovoříme dále v této kapitole (část "Vytvoření kontingenční tabulky a kontingenčního grafu"), jsou vhodné zejména pro větší experimentování s řazením a filtry; na rozdíl od souhrnů zde můžeme mimo jiné upravit podmínky řazení, například vyměnit primární a sekundární pole řazení.

Seznam doplníme o souhrny tímto způsobem:

- 1. Uspořádáme celý seznam, aby byly záznamy jednotlivých skupin pohromadě. Nejlépe je seřadit seznam podle toho pole, které bude definovat skupiny – například podle zaměstnance či oblasti.
- 2. Zadáme příkaz Data, Souhrny. Excel vyvolá dialogové okno Souhrny a vybere celý seznam.
- 3. Nyní z rozevíracího seznamu "U každé změny ve sloupci" vybereme skupiny, podle nichž budeme počítat souhrnné součty; je to stejný seznam, podle kterého jsme třídili. Excel bude počítat souhrny při každé změně v tomto sloupci – a vloží zvláštní řádek souhrnu.
- 4. V seznamu Použít funkci zvolíme konkrétní souhrnnou funkci; nejčastěji je to Součet, ale může to být například i Počet nebo Průměr. Dále v seznamu "Přidat souhrn do sloupce" rozhodneme, které ze sloupců budou podléhat výpočtu souhrnů. Zde můžeme vybrat i několik sloupců – pro všechny platí ale stejná souhrnná funkce. Příklad vidíme na následujícím obrázku:

Zde vybereme funkci, která se bude aplikovat na jednotlivé skupiny.

Zde vybereme sloupec nebo sloupce, které budou souhrnům podléhat.

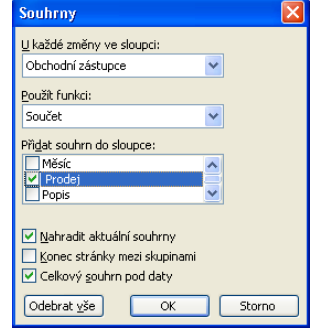

5. Klepnutím na tlačítko OK doplníme souhrny do seznamu. Výsledek se podobá obrázku 8-8.

# POZNÁMKA

Příkazem Souhrny můžeme definované skupiny a výpočty jakkoli upravit. Jakmile již souhrny v listu nepotřebujeme, stačí v dialogovém okně Souhrny klepnout na tlačítko Odebrat vše.

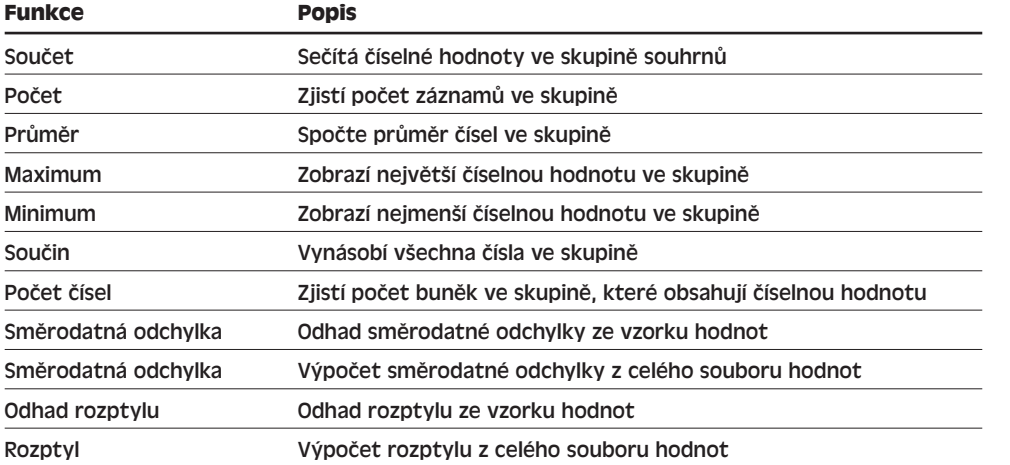

#### **Tabulka 8-1:** Skupinové funkce v dialogovém okně Souhrny

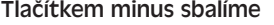

podrobné zobrazení souhrnu Tato tři tlačítka vyvolají určitý typ zobrazení celého seznamu: 1 = pouze celkový součet, 2 = celkový součet a souhrny skupin, 3 = všechny záznamy

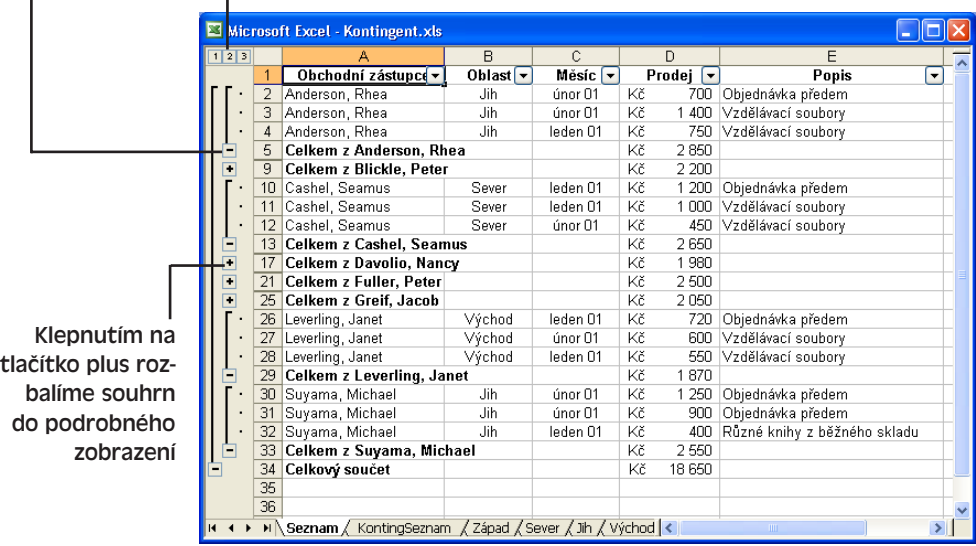

#### **Obrázek 8-8:** Příkazem Souhrny vytvoříme přehledové zobrazení seznamu

8

# **Práce v zobrazení přehledu**

Různé části souhrnů můžeme v Excelu zobrazit klepnutím na jednotlivá tlačítka v levém okraji, jak jsme viděli na obrázku 8-8. Pomocí vybraného čísla zobrazíme příslušný počet úrovní a tlačítkem plus nebo minus rozbalíme, respektive sbalíme, jednu konkrétní skupinu. (Toto zobrazení se do jisté míry podobá Osnově ve Wordu – ostatně, anglicky se obě nazývají shodně "Outline".)

#### TIP

Seskupit můžeme také libovolnou po sobě jdoucí množinu řádků či sloupců v seznamu – bez nutnosti výpočtu souhrnů. Stačí vybrat příslušné řádky nebo sloupce (nemusí se shodovat v žádné hodnotě) a zadat příkaz Data, Skupina a přehled, Seskupit. Excel zobrazí seznam do podoby přehledu, v němž můžeme rozbalit a sbalit jednotlivé skupiny, případně všechny skupiny (stejně jako u Souhrnů). Příkazem Data, Skupina a přehled, Oddělit pak řádky nebo sloupce ze skupiny odebereme.

# **Převod seznamu z Excelu do databáze Access**

Relační databázový systém Microsoft Access 2003 je součástí sady Office 2003. Při práci s excelovými seznamy vás nicméně může napadnout, jestli tyto seznamy náhodou nejsou kompatibilní s databází Access, a jestli by se tedy nedaly převést do plnohodnotného databázového prostředí. Jaký je mezi oběma produkty vůbec rozdíl? Stručně řečeno: Excel se výborně hodí pro zpracování takových seznamů, které nejsou příliš obsáhlé a jež nepožadují žádné příliš složité operace. Navíc, v Excelu platí pro práci s databázemi následující omezení:

- Listy jsou omezeny na 65 536 řádků (záznamů databáze například objednávek, transakcí apod.).
- Pole nemůže obsahovat více než 256 znaků tím jsme nuceni psát kratší popisky i poznámky.
- Excel nedokáže do polí ukládat obrázky, zvuky a další typy speciálních dat.
- V Excelu chybí pokročilé funkce ochrany dat a jejich zálohování.
- Bez Accessu není možné vytvořit vlastní formuláře pro pořizování dat.

Přechodu do prostředí databáze Access se nemusíte obávat; tento proces je opravdu poměrně bezproblémový. Pro převod excelového seznamu na databázi spustíme Access a vybereme příkaz Soubor, Otevřít; z rozevíracího seznamu Soubory typu vybereme Microsoft Excel (\*.xls) a dále vyhledáme příslušný sešit.

# NA WERU.

Při otevření excelového sešitu spustí Access průvodce, který uloží nalezený seznam do tabulky (pro dokončení převodu je nutné určit, ve kterém listu se seznam nachází). Na obrázku 8-9 vidíme převedený list sešitu Kontingent.xls, s nímž v celé této kapitole pracujeme; databázi najdete na webových stránkách knihy pod označením Kontingent.xls.

Po importu a uložení tabulky se do nabídek Accessu promítne celá řada známých příkazů pro správu dat a jejich formátování.

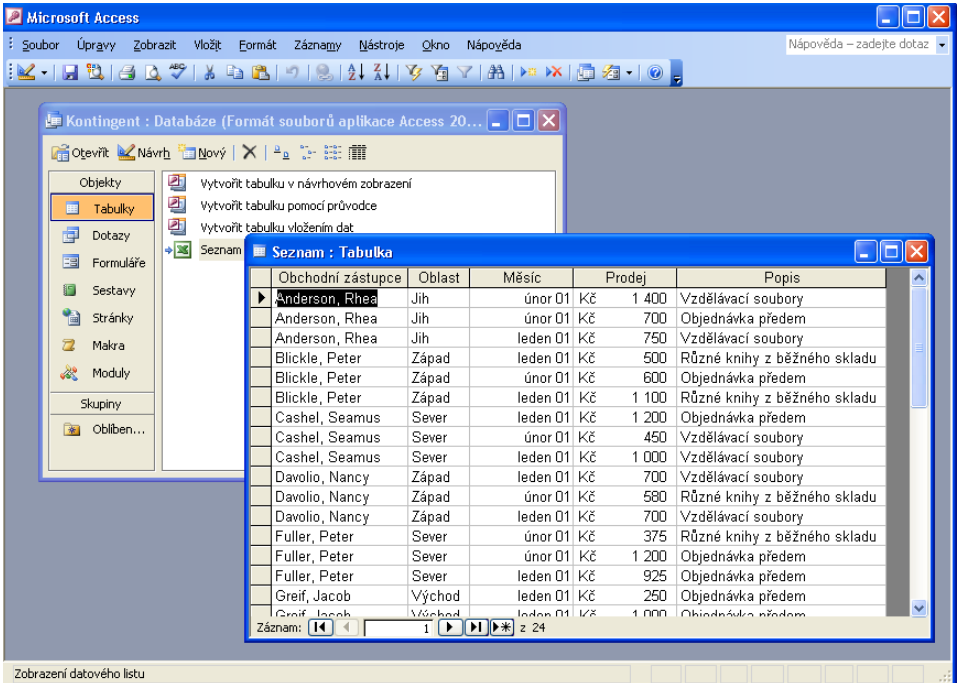

**Obrázek 8-9:** Excelový seznam se do Accessu promítá jako databázová tabulka

# **Vytvoření kontingenční tabulky a kontingenčního grafu**

Nejdůmyslnějším nástrojem pro datovou analýzu v Microsoft Excelu je takzvaná *kontingenční tabulka*, která zobrazuje pole a záznamy v seznamu speciálním způsobem a vytváří z nich nové a užitečné kombinace. Tvorbu kontingenčních tabulek usnadňuje v Excelu zvláštní průvodce z nabídky Data, který kromě tabulek vytváří navíc takzvané *kontingenční grafy* – to jsou působivé grafické sestavy pro vizuální zobrazení informací z kontingenčních tabulek.

V této části textu kapitoly se naučíme vytvářet kontingenční tabulky a grafy pomocí Průvodce kontingenční tabulkou a grafem; zároveň se naučíme do tohoto příkazu propojovat externí zdroje dat.

# **Průvodce kontingenční tabulkou a grafem**

Nejlépe se práci s kontingenčními tabulkami naučíme tak, že si jednu vytvoříme. Zmíněný průvodce nabízí úplnou kontrolu nad pozicí záhlaví řádků a sloupců v tabulce, takže 8

Seznamy, filtry Seznamy, filtry a kontingenční kontingenčn tabulky není problém všechny důležité veličiny podle potřeby uspořádat. Kontingenční tabulku vytvoříme následovně:

- 1. Klepneme na buňku ze seznamu, který chceme zobrazit v podobě kontingenční tabulky.
- 2. Zvolíme příkaz Data, Kontingenční tabulka a graf. Spustí se Průvodce kontingenční tabulkou a grafem, na jehož první obrazovce musíme určit zdroj dat navrhované tabulky:

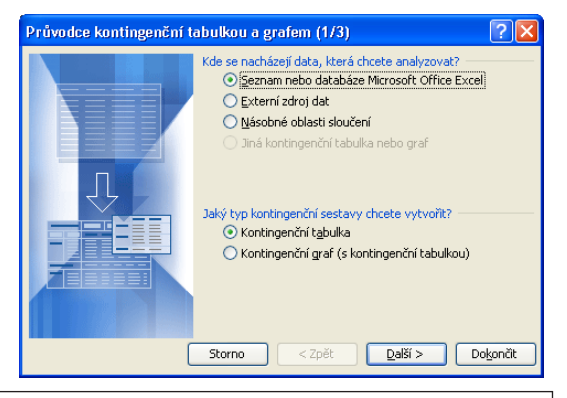

### TIP

Na obrazovce kroku 1 zkontrolujte správné vybrání přepínačů "Seznam nebo databáze Microsoft Office Excel" a "Kontingenční tabulka", a tlačítkem Další přejděte na krok 2.

3. V našem příkladu budeme kontingenční tabulku vytvářet ze seznamu v listu; mohli bychom ji ale také vytvořit z externích dat (například ze záznamů načtených přes Microsoft Query), z několika sloučených oblastí, nebo z jiné kontingenční tabulky či grafu. Po vybrání zdroje dat vyzve Excel k zadání oblasti. Protože jsme na začátku vybrali buňku seznamu, vybere nyní Excel celý seznam; jestliže přesto nejsou vybrána data, jejichž analýzu v kontingenční tabulce požadujeme, vybereme je myší (a to včetně záhlaví sloupců).

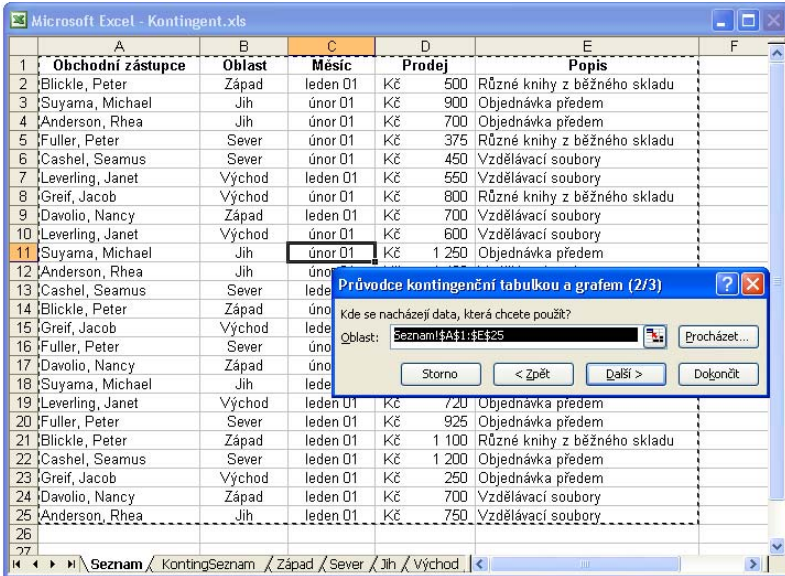

Jak vidíme na obrázku, okno průvodce se v tomto kroku zmenší, abychom viděli celý list. Provedeme tedy požadovaný výběr buněk a tlačítkem Další přejdeme na poslední stránku průvodce.

4. Implicitně vytvoří Excel kontingenční tabulku do nového listu; na obrazovce kroku 3 můžeme nicméně určit i její zápis do stávajícího listu, a to včetně přesného umístění:

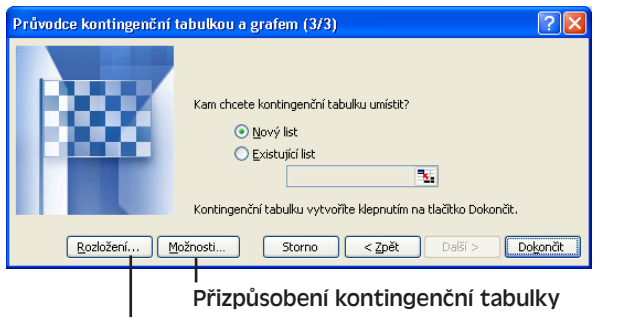

8

# Zobrazení starého dialogového okna pro kontingenční tabulku

V Excelu 97 zobrazoval Průvodce v tomto okamžiku mřížku s rozložením, která napomáhala sestavení kontingenční tabulky. Dnes máme ale stejné funkce k dispozici přímo v listu, a to na rozšířeném panelu nástrojů Kontingenční tabulka. Prostřednictvím tlačítka Rozložení se ale můžeme i nadále dostat do "staré" konstrukční stránky; tlačítkem Možnosti doladíme podobu tabulky.

- 5. Klepnutím na tlačítko Dokončit ve stránce 3 potvrdíme výchozí nastavení a pokračujeme ve tvorbě kontingenční tabulky. Průvodce otevře v sešitu nový list, vytvoří prázdnou kontingenční tabulku a seznam dostupných datových polí, a zobrazí panel nástrojů Kontingenční tabulka (obrázek 8-10).
- 6. Nyní nadefinujeme počáteční rozložení tabulky, a to přetažením jednotlivých polí ze Seznamu polí kontingenční tabulky do oblastí Řádkových, Sloupcových, Datových a Stránkových polí.

Na obrázku 8-10 jsme do Oblasti řádků umístili pole Měsíc a do Oblasti sloupců pole Oblast. Dále je v Seznamu polí vybráno pole Prodej, které následně přetáhneme do Datové oblasti. Pole v datové oblasti se sečítají pomocí funkce Součet. Tyto hodnoty můžeme kdykoli později uspořádat, takže je hned nemusíme rozmístit definitivně. (O oblasti stránek budeme podrobněji hovořit dále v této kapitole.)

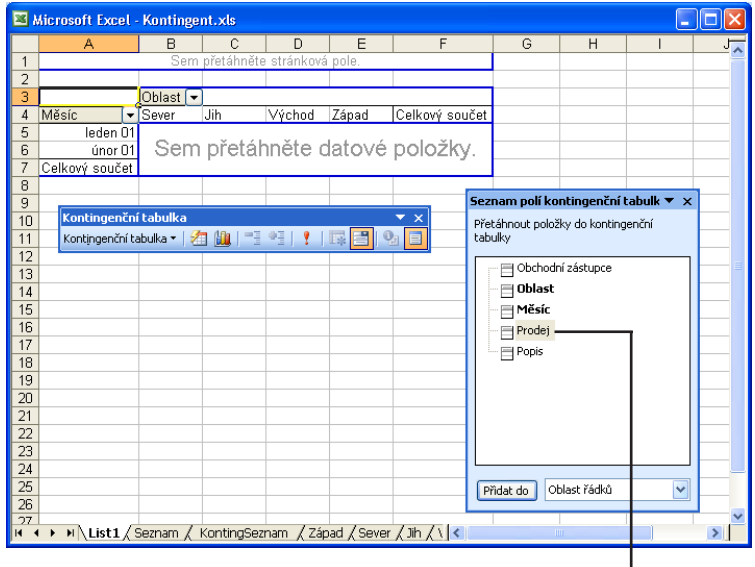

**Obrázek 8-10:** Kontingenční tabulka nabízí nové možnosti uspořádání dat v listu

Pole Prodej přetáhneme v dalším kroku do Datové oblasti

Po umístění pole do Datové oblasti již Excel tvorbu kontingenční tabulky dokončí:

 $\mathbf{I}$ 

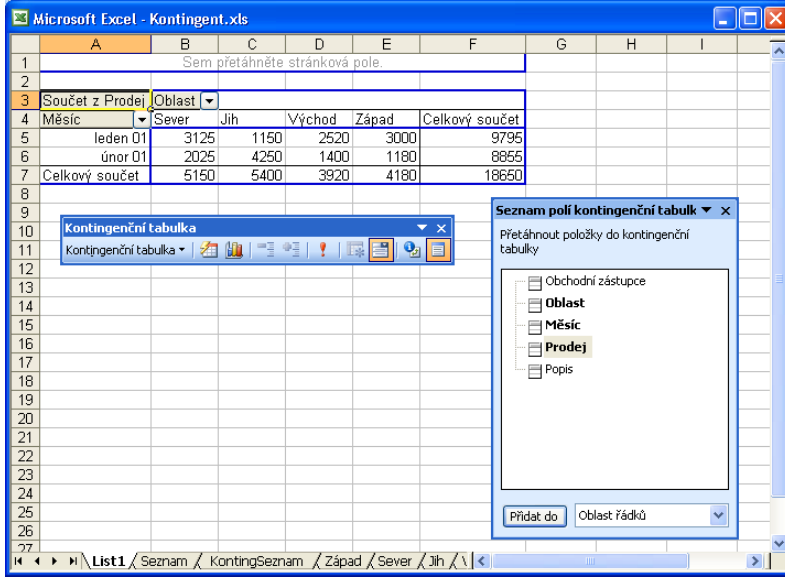

# **Vyhodnocení kontingenční tabulky**

Naučit se číst v kontingenční tabulce může chvilku trvat, protože její pohled na data je úplně jiný. Je to skoro stejné, jako bychom vytvořili novou tabulku se záhlavím řádků a sloupců, napsali znovu veškerá data, a pomocí Souhrnů spočítali výsledky. Nic takového nemusíme ale dělat ručně – udělal to za nás Průvodce. A co je ještě lepší – vybraná pole můžeme snadno zaměnit a podívat se tak na jiné trendy v seznamu.

Pro práci s kontingenčními tabulkami a vytváření kontingenčních grafů nabízí Excel zvláštní panel nástrojů Kontingenční tabulka, který vidíme na obrázku 8-11. Jeho tlačítka jsou užitečná při hodnocení i dalších úpravách kontingenčních tabulek a grafů; s jednotlivými tlačítky se proto seznamte a přečtěte si všechny souhrny kontingenční tabulky, zejména pak řádek a sloupec celkového součtu.

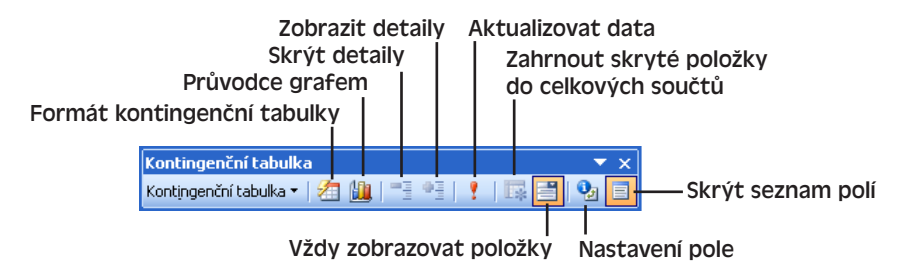

**Obrázek 8-11:** Panel nástrojů Kontingenční tabulka se speciálními příkazy a tlačítky

# **Změna uspořádání polí v kontingenční tabulce**

Pro změnu uspořádání dat v kontingenční tabulce stačí přetáhnout tlačítka polí z tabulky do nové pozice; stejně tak můžeme i odebrat nepotřebná pole (přetažením tlačítka pryč z kontingenční tabulky) a přidat nová pole (přetažením názvu pole ze Seznamu polí do kontingenční tabulky).

Jako ukázku si nyní vyzkoušíme prohození řádkových a sloupcových polí v dříve vytvořené kontingenční tabulce. Přetáhneme tedy tlačítko Měsíc z oblasti řádků do oblasti

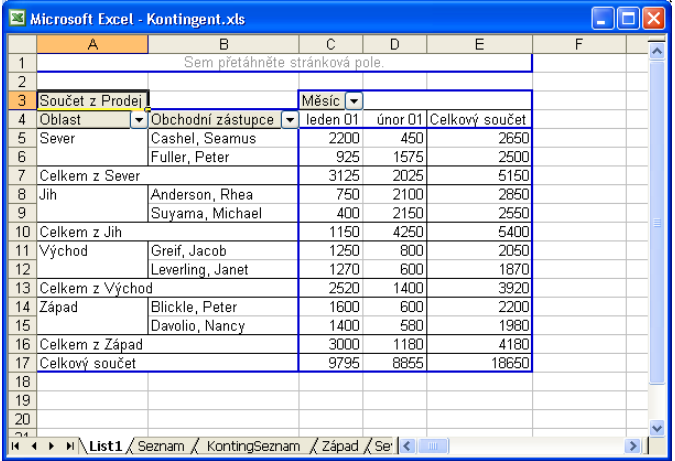

**Obrázek 8-12:** Změnou uspořádání polí v kontingenční tabulce dosáhneme nových po-

hledů na stejná data, a tím pádem i jejich nové interpretace

sloupců a tlačítko Oblast naopak z oblasti sloupců do oblasti řádků. Dále přetáhneme pole Obchodní zástupce ze Seznamu polí do oblasti řádků a upustíme je vpravo od tlačítka Oblast. (Pokud se kontingenční tabulka zbytečně komplikuje, není problém z ní tlačítko některého z polí přetáhnout pryč – nebo rovnou všechna pole.) Výsledek je na obrázku 8-12.

### TIP

### **Zachovává se nezávislost**

Všimněte si, že ani při změně uspořádání polí v kontingenční tabulce se nijak nemění data v původním seznamu. Pokud ale naopak změníme některé buňky seznamu, musíme nové údaje promítnout do kontingenční tabulky klepnutím na tlačítko Aktualizovat data.

# **Oblast stránek**

I v dobře navržené tabulce se nakonec můžeme v informacích doslova "utopit" – nebo jich může být přinejmenším tolik, že je nedokážeme současně vnímat. Pomocí Oblasti stránek můžeme vybrat zobrazené řady dat, které se promítají jakoby do samostatných stránek. Druhá možnost je odeslat tlačítkem Zobrazit stránky každý z pohledů do samostatného listu. Podívejme se tedy na Oblast stránek podrobněji.

Pokud jste postupovali s námi a v předcházející části textu jste si vytvořili kontingenční tabulku, dostali jste se také k obrázku 8-12. Nyní pouze přetáhneme myší tlačítko Oblast z oblasti řádků do oblasti stránek (v horní části listu); Excel změní kontingenční tabulku do zjednodušené podoby z obrázku 8-13.

# ROVNOU K VĚCI

### **Rozděl, ale ne vždycky panuj**

Přesunutím určitého pole do oblasti stránek dostáváme výbornou možnost jednotlivého prohlížení stránek. Určité možnosti máme ale zároveň omezené. Dokud totiž bylo stejné pole v oblasti řádků, mohli jsme z rozevíracího seznamu vybrat libovolnou kombinaci položek; v oblasti stránek můžeme ale vybrat jen jednu položku, nebo všechny najednou, tedy žádné kombinace.

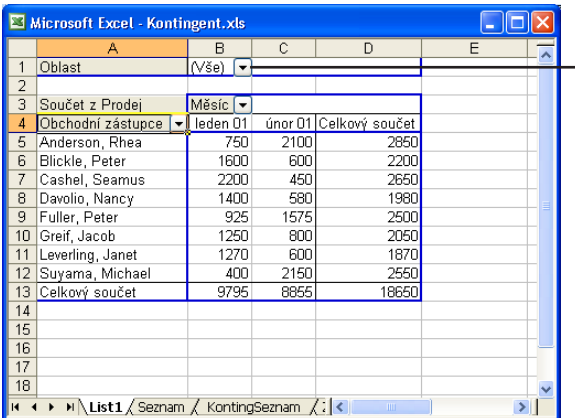

#### **Obrázek 8-13:**

Po přesunutí pole do oblasti stránek můžeme zobrazit všechna data najednou, nebo jako řadu samostatných stránek

Po klepnutí na tuto šipku zvolíme konkrétní oblast

8

Seznamy, filtry a kontingenční tabulky

Seznamy, filtry<br>a kontingenční

V této poslední verzi kontingenční tabulky již vidíme data všech oblastí, ale snadno se můžeme podívat i na dílčí tabulku jen jedné oblasti; stačí klepnout na šipku dolů vedle tlačítka Oblast a namísto výchozí hodnoty (Vše) vybrat libovolnou geografickou oblast samostatně.

Pokud jste si tuto funkci dostatečně vyzkoušeli, můžete klepnout na tlačítko Kontingenční tabulka po levé straně stejnojmenného panelu nástrojů, a z rozevírací nabídky vybrat příkaz Zobrazit stránky (aktivní musí být některá buňka z kontingenční tabulky). Excel

zobrazí dialogové okno Zobrazit stránky, do něhož se promítnou všechna pole z oblasti stránek (zde je to jediné pole, Oblast). Po klepnutí na tlačítko OK se vytvoří čtyři listy – *Sever*, *Jih*, *Východ* a *Západ* – z nichž každá obsahuje kontingenční tabulku, propojenou na původní tabulku. Takováto tabulka je například na kartě *Východ*:

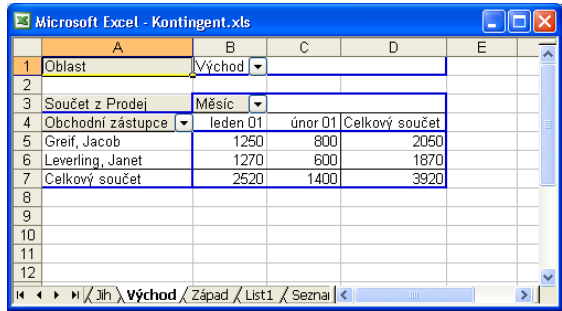

# **Změna funkce v kontingenční tabulce**

Ve výchozí podobě kontingenční tabulky vypočítává Průvodce souhrny dat v datové oblasti pomocí funkce Součet; tabulku ale můžeme snadno změnit a počítat například průměrný objem prodeje za jeden měsíc, nebo počet prodejních případů. Konkrétní souhrnné funkce jsou zde stejné jako u příkazu Souhrny a probírali jsme je v tabulce 8-1. Funkci v kontingenční tabulce změníme následovně:

- 1. Otevřeme excelový list s kontingenční tabulkou myslíme tím list s prvotní kontingenční tabulkou, nikoli jednotlivý list vytvořený příkazem Zobrazit stránky.
- 2. V levém horním rohu kontingenční tabulky (nad řádkovým polem a vlevo od sloupcového) poklepeme na tlačítko s názvem datového pole; v našem příkladu je to buňka A3 (Součet z Prodej). Objeví se dialogové okno Pole kontingenční tabulky (podle obrázku 8-14).

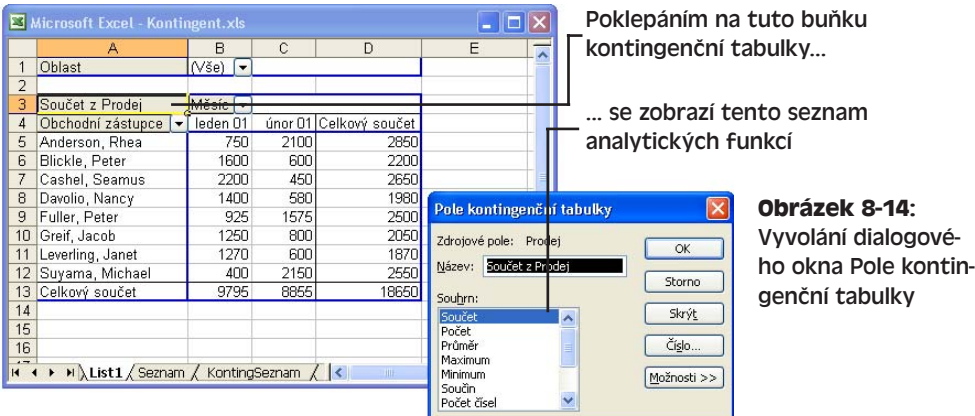

3. Nyní v seznamu Souhrn vybereme novou souhrnnou funkci (například Maximum pro výběr největšího prodeje). Všimněte si, že po klepnutí na tlačítko OK se změní název tlačítka, například Maximum z Prodej.

## TIP

Druhá možnost je vybrat klepnutím tlačítko s názvem datového pole a poté klepnout na tlačítko Nastavení pole z panelu nástrojů Kontingenční tabulka; opět se dostáváme do dialogového okna Pole kontingenční tabulky, jehož volby se ale liší podle typu konkrétní vybrané buňky.

# **Úprava formátování kontingenční tabulky**

Při úpravách kontingenční tabulky z Průvodce kontingenční tabulkou a grafem změní Excel automaticky formát celé tabulky podle zadaného seznamu a přepočte výsledky použité funkce. Zásadně se proto vyhněte ručním změnám formátu tabulky – při změně uspořádání kontingenční tabulky se formát automaticky přepíše.

Takto je ale možné provést trvalé změny v číselném formátu Datové oblasti:

- 1. Klepneme na libovolnou datovou buňku číselného tvaru v kontingenční tabulce (nikoli v řádkovém či sloupcovém záhlaví) a dále klepneme na tlačítko Nastavení pole z panelu nástrojů Kontingenční tabulka, které vyvolá dialogové okno Pole kontingenční tabulky.
- 2. Nyní klepneme na tlačítko Číslo; objeví se známá karta Číslo dialogového okna Formát buněk, na níž tentokrát můžeme stanovit formát čísel v datové oblasti.
- 3. Ze seznamu Druh vybereme vhodný typ číselného formátu, a poté pomocí dalších ovládacích prvků určíme přesný styl – můžeme vybrat například druh Měna a dále určit počet desetinných míst, symbol měny a způsob zobrazení záporných čísel.
- 4. Nakonec klepneme na tlačítko OK a uzavřeme dialogové okno Formát buněk. Dalším tlačítkem OK uzavřeme dialogové okno Pole kontingenční tabulky a Excel již změní číselný formát buněk – ten zůstane přitom trvale zachován i po úpravách kontingenční tabulky.

#### TIP

#### **Rychlé změny stylu s Automatickým formátem**

Pro změnu stylu záhlaví a čáry stačí zvýraznit určitou buňku kontingenční tabulky a zadat příkaz Formát, Automatický formát. Excel zobrazí seznam stylů tabulek, z nichž vybereme vhodnou položku a klepnutím na tlačítko OK změníme formát kontingenční tabulky.

# **Zobrazení kontingenčního grafu**

Pokud si zvyknete pracovat s kontingenčními tabulkami, určitě oceníte další příbuzný nástroj datové analýzy, kterým je kontingenční graf. V podstatě se jedná o grafickou verzi kontingenční tabulky, ze které graf vytvoříme a v sešitu jej umístíme do samostatného listu. Podobně jako tabulky mají i kontingenční grafy dynamická, proměnná pole, která můžeme přetáhnout ze Seznamu polí kontingenční tabulky, posouvat po oblasti grafu a odstranit je. Můžeme také změnit funkce, podle nichž data v grafu analyzujeme.

1. Nemáme-li ještě vytvořenou kontingenční tabulku pro analýzu, vytvoříme ji podle postupu uvedeného výše v části "Průvodce kontingenční tabulkou a grafem".

## POZNÁMKA

rázku 8-15).

jící příkaz.

TIP

Ve zmíněném Průvodci máme sice možnost vytvořit kontingenční graf hned v prvním kroku – v takovém případě musíme ale přesto v kroku 3 vytvořit ještě samotnou kontingenční tabulku, ze které bude graf vycházet. Proto doporučujeme vytvořit v průvodci jen kontingenční tabulku a poté graf sestavit ručně. (Nebojte se, žádná ztráta času to není.)

2. Klepneme na libovolnou buňku v kontingenční tabulce a dále tlačítkem Průvodce 師 grafem v panelu nástrojů Kontingenční tabulka otevřeme nový list s grafem, založeným na vybrané kontingenční tabulce. Výsledný graf bude vypadat zhruba jako na obrázku 8-15.

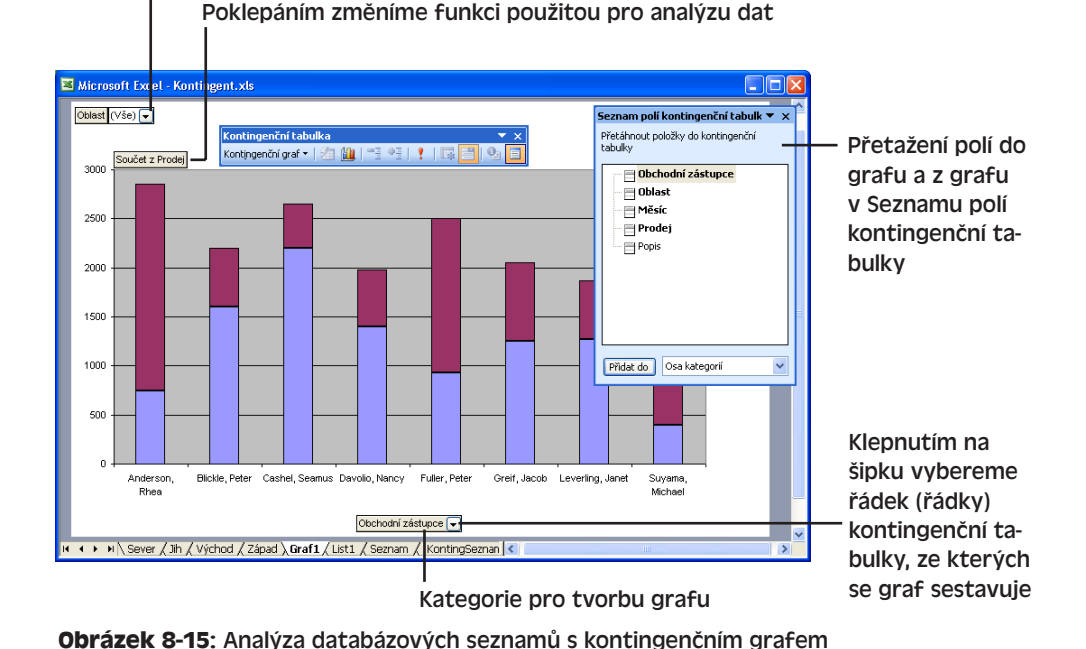

# Klepnutím zobrazíme jen vybranou stránku

8

Seznamy, filtry a kontingenční tabulky

Seznamy, filtry<br>a kontingenční

# Copyright © Computer Press a Microsoft Corporation, 2004. Všechna práva vyhrazena.

V kontingenčním grafu vyjadřuje *legenda* sloupcové pole kontingenční tabulky a *kategorie grafu* popisuje její řádkové pole. Při přizpůsobení těchto hodnot stačí klepnout na příslušné tlačítko pole pravým tlačítkem myši a z místní nabídky vybrat odpovída-

3. Nyní můžeme hotový kontingenční graf libovolně přizpůsobit (například podle ob-

# **Externí zdroje dat v kontingenční tabulce**

Při vytvoření kontingenční tabulky z Průvodce můžeme v roli zdroje informací využít také externí data. Jednou z možností načtení dat je využít nástroj Query, který se dodává se sadou Office a jenž umožňuje připojení k externím zdrojům dat přes softwarový ovladač ODBC (Open Database Connectivity). Dotazovací nástroj Query tak tvoří propojení mezi Excelem a databázovými soubory různého formátu – například Access, Visual FoxPro, SQL Server, dBASE, Paradox a Btrieve. Od verze Excel 2000 nabízí Microsoft Query také přístup k dalšímu typu externích informací, označovaných jako *krychle OLAP*. Zkratka OLAP znamená Online Analytical Processing neboli online analytické zpracování a je to zvláštní formát, určený pro sloučení velkých objemů informací do jednotek, označovaných jako *datové sklady*.

Nástroj Query převádí přes rozhraní ODBC různé složité *dotazy* s filtrováním dat do strukturovaného dotazovacího jazyka SQL (Structured Query Language, vyslovováno často jako "síqwel"). To znamená, že s ním můžeme snadno zjistit i odpovědi na různé komplikované dotazy, například: "Kolik obchodních zástupců, kteří působí v oblastech Jih a Východ, realizovalo vloni prodej ve výši 20 000 Kč a více?"

Při práci s externími databázovými soubory je možné využít nástroj Query buďto samostatně, nebo jako pomůcku pro import dat do Excelu. Druhý postup znamená spustit Query z Excelu v podnabídce Data, Importovat externí data. Pokud má Query načítat zdrojová data kontingenční tabulky, vybereme v kroku 1 Průvodce kontingenční tabulkou a grafem volbu Externí zdroj dat a poté na stránce 2 klepneme na tlačítko Načíst data. (Microsoft Query je přitom doplňkovým nástrojem, takže jej nejprve musíme nainstalovat v instalátoru Office Setup.)

# TIP

Bližší informace ke správě externích zdrojů dat v nástroji Microsoft Query najdete v nápovědě k Excelu – hledejte text "Microsoft Query". Další tipy se nacházejí v nápovědě samotného Query.

# **Nové příkazy pro práci se seznamy**

NOVINKA!

Excel 2003 nabízí také několik nových příkazů pro práci se seznamy; z nich zřejmě nejdůležitější je možnost publikace seznamu na týmovém webovém serveru se službou Microsoft Windows SharePoint.

O službách Microsoft Windows SharePoint Services podrobněji viz kapitola 7 publikace Úvod do Microsoft Office 2003.

Za *seznam* v obecném slova smyslu je možné považovat libovolný blok buněk v listu, který odpovídá podmínkám uvedeným na začátku této kapitoly, část "Seznam v roli databáze"; to znamená, že s ním můžeme pracovat podle postupů uvedených v této kapitole. U zmíněných nových příkazů Excelu 2003 musíme ale nejprve seznam explicitně vyznačit; o takto označeném seznamu budeme hovořit s velkým písmenem jako o *Seznamu* Excel 2003.

Takto označíme Seznam pro Excel 2003, s nímž budeme pracovat pomocí nových příkazů:

- 1. Vybereme požadovanou oblast buněk (včetně řádku záhlaví), kterou chceme převést na Seznam. Vytvnřit seznam  $\overline{\mathbf{x}}$
- 2. Zadáme příkaz Data, Seznam, Vytvořit seznam, nebo stiskneme Ctrl+L. V dialogovém okně Vytvořit seznam pak ověříme správné určení oblasti buněk, podle potřeby zaškrtneme políčko Seznam obsahuje záhlaví, a klepneme na tlačítko OK.

Excel převede zadanou oblast buněk na Seznam Excel 2003, který poznáme podle zvláštního ohraničení, a zapne funkci Automatického filtru (o té jsme hovořili na jiném místě této kapitoly). Po vybrání určitých buněk Seznamu se ohraničení zvýrazní a na konci seznamu se objeví nový řádek, který je označen hvězdičkou (\*) a v němž můžeme přidat nový záznam. Na obrázku 8-16 vidíme příklad našeho sešitu Kontingent.xls po převodu na Seznam.

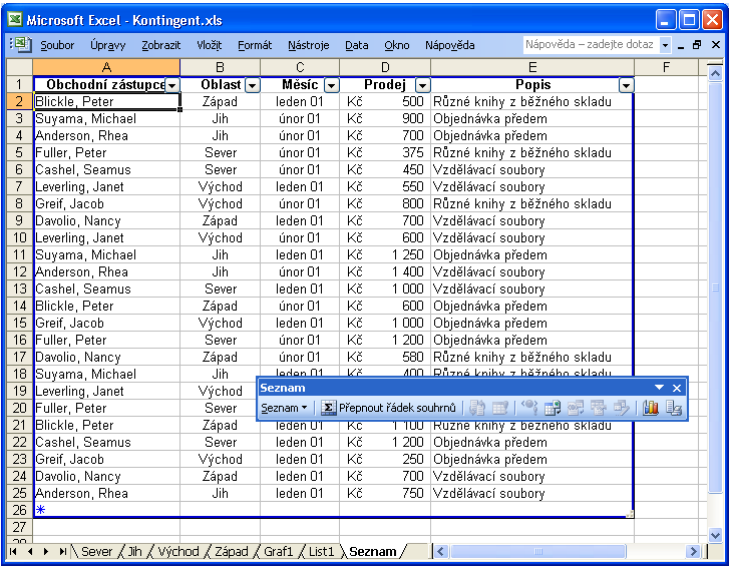

**Obrázek 8-16:** Datová oblast po převodu na Seznam Excel 2003

Kde se nachází data pro seznam?

 $=$ \$A\$1:\$E\$25 √ Seznam obsahuje záhlaví  $\overline{\alpha}$ 

3. S hotovým seznamem můžeme nyní pracovat pomocí příkazů v podnabídce Data, Seznam, případně na novém panelu nástrojů Seznam:

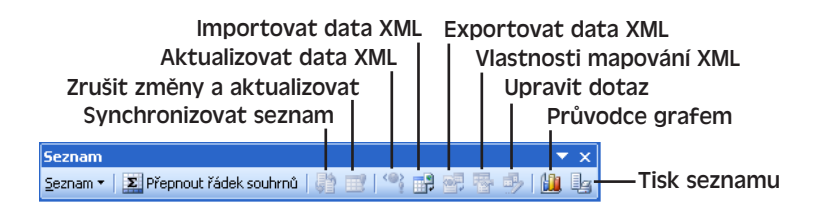

Některé z příkazů v podnabídce Seznam i na panelu nástrojů Seznam slouží pro práci se Seznamem, publikovaným na týmovém webu SharePoint a propojeným se seznamem

 $\overline{[x]}$ 

Storno

69

SharePoint (tyto příkazy jsou při prvotním vytvoření seznamu nedostupné).

Mezi příkazy panelu nástrojů Seznam se nacházejí také příkazy pro práci s daty formátu XML, které si vysvětlíme na konci kapitoly 10. část "Práce s daty XML v listu".

Při publikování Seznamu Excel 2003 na server SharePoint se zkopíruje lokální Seznam do nového seznamu SharePoint, který mohou sdílet všichni členové týmového webu. (O seznamech SharePoint viz kapitola 7 publikace Úvod do Microsoft Office 2003.) Proces publikování seznamu na webu SharePoint se skládá z těchto základních kroků:

- 1. Vybereme buňku v Seznamu a zadáme příkaz Data, Seznam, Publikovat seznam.
- 2. Na stránce "Publikovat seznam na webový server služby SharePoint krok 1 z 2" zadáme adresu, název a popis seznamu SharePoint. Jako adresu zadáváme kořenovou adresu URL příslušného webu SharePoint; Excel umístí seznam do vhodné podsložky. Potřebujeme-li lokální Seznam později synchronizovat se sdíleným seznamem SharePoint, zaškrtneme volbu Propojit s novým seznamem serveru SharePoint. Klepneme na tlačítko Další; podle potřeby zadáme uživatelské jméno a heslo do služby SharePoint.
- 3. Dostaneme se na stránku "Publikovat seznam na webový server služby SharePoint krok 2 z 2", kde ověříme převod jednotlivých sloupců na správné datové typy a klepneme na tlačítko Dokončit. Excelový Seznam se zkopíruje na server SharePoint, kde se z něj stane vlastní seznam SharePoint. Příklad vidíme na obrázku 8-17.

| Prodeje - Microsoft Internet Explorer<br>Úpravy<br>Soubor          | Zobrazit | Oblibené                                                                    | Nápověda                                                                                |  |                                                    |              |                                      |                          |                                            |              |                                      |  |        |               |
|--------------------------------------------------------------------|----------|-----------------------------------------------------------------------------|-----------------------------------------------------------------------------------------|--|----------------------------------------------------|--------------|--------------------------------------|--------------------------|--------------------------------------------|--------------|--------------------------------------|--|--------|---------------|
| Zpět *                                                             | ×        | E                                                                           | Nástroje                                                                                |  | O Hedat & Oblibené @ Média @ 2 - 3 0 - 3 12        |              |                                      |                          |                                            |              |                                      |  |        |               |
| Adresa                                                             |          |                                                                             | http://spps/sites/tym/Lists/Prodeje/Allitemsg.aspx                                      |  |                                                    |              |                                      |                          |                                            |              | $\rightarrow$ Přejk<br>$\checkmark$  |  | Odkazy |               |
| <b>A Domů</b> Dokumenty a seznamy Vytvořit Nastavení webu Nápověda |          |                                                                             |                                                                                         |  |                                                    |              |                                      |                          |                                            |              | Odkaz na nadřazený web CoHe          |  |        |               |
|                                                                    | Tým      | Prodeje                                                                     |                                                                                         |  |                                                    |              |                                      |                          | Ω                                          |              |                                      |  |        | $\rightarrow$ |
| Vybrat zobrazení<br>Všechny položky                                |          |                                                                             | RTNový řádek   VIII Zobrazit ve standardním zobrazení   Bel Podokno úkolu   XII Souhrny |  |                                                    |              |                                      |                          |                                            |              | ? Aktualizovat data                  |  |        |               |
|                                                                    |          | 调<br>$\overline{\phantom{0}}$                                               | OBJEDNÁVKY KNIH                                                                         |  | Sloupec1                                           | $\mathbf{r}$ | Sloupec2                             | $\overline{\phantom{0}}$ | Sloupec3                                   | $\mathbf{r}$ | Sloupeo4                             |  | ▾      |               |
| Akce                                                               |          |                                                                             | Datum                                                                                   |  | Kniha                                              |              | Cena                                 |                          | Kusv                                       |              | Cena celkem                          |  |        |               |
| o Přidat k                                                         |          |                                                                             | 1.9.2002                                                                                |  | Babička                                            |              | 150 Kč                               |                          | $\mathbf{1}$                               |              | 150 Kč                               |  |        |               |
| odkazům                                                            |          |                                                                             | 3.9.2002                                                                                |  | Cirkus Humherto                                    |              | 210 Kč                               |                          | $\overline{c}$                             |              | 420 Kč                               |  |        |               |
| <b>D</b> Upozornit                                                 |          |                                                                             | 7.9.2002                                                                                |  | Pohádky                                            |              | 199 Kč                               |                          | $\mathbf{1}$                               |              | 199 Kč                               |  |        |               |
| <b>@Exportovat do</b><br>tabulky                                   |          | 10.9.2002<br>15.9.2002<br>16.9.2002<br>20.9.2002                            |                                                                                         |  | Devatero pohádek<br>Bylo nás pět<br>RUR<br>Babička |              | 250 Kč<br>139 Kč<br>199 Kč<br>150 Kč |                          | ă<br>$\overline{c}$<br>$\overline{a}$<br>3 |              | 750 Kč<br>278 Kč<br>796 Kč<br>450 Kč |  |        |               |
| <b>¤ Změnit</b><br>nastavení a<br>sloupce                          |          |                                                                             |                                                                                         |  |                                                    |              |                                      |                          |                                            |              |                                      |  |        |               |
|                                                                    |          |                                                                             |                                                                                         |  |                                                    |              |                                      |                          |                                            |              |                                      |  |        |               |
|                                                                    |          |                                                                             |                                                                                         |  |                                                    |              |                                      |                          |                                            |              |                                      |  |        |               |
|                                                                    |          |                                                                             | 25.9.2002                                                                               |  | Saturnin                                           |              | 180 Kč                               |                          | $\overline{c}$                             |              | 360 Kč                               |  |        |               |
|                                                                    |          |                                                                             | 2.10.2002                                                                               |  | Výběr poezie                                       |              | 110 Kč                               |                          | 5                                          |              | 550 Kč                               |  |        |               |
|                                                                    |          |                                                                             | 2.10.2002                                                                               |  | Bylo nás pět                                       |              | 139 Kč                               |                          | $\mathbf{1}$                               |              | 139 Kč                               |  |        |               |
|                                                                    |          |                                                                             | 5.10.2002                                                                               |  | Babička                                            |              | 150 Kč                               |                          | 3                                          |              | 450 Kč                               |  |        |               |
|                                                                    | ≺        |                                                                             |                                                                                         |  |                                                    |              |                                      |                          |                                            |              |                                      |  |        |               |
|                                                                    |          | Pomoc při potížích se zobrazením datového listu naleznete v sekci Nápověda. |                                                                                         |  |                                                    |              |                                      |                          |                                            |              |                                      |  |        |               |
|                                                                    |          |                                                                             |                                                                                         |  |                                                    |              |                                      |                          |                                            |              |                                      |  |        |               |
| h                                                                  |          |                                                                             |                                                                                         |  |                                                    |              |                                      |                          |                                            |              | Mistni intranet                      |  |        |               |

**Obrázek 8-17:** Seznam SharePoint po zobrazení v prohlížeči Internet Explorer

4. Pokud jsme v kroku 2 tohoto postupu zadali propojení obou seznamů, můžeme pomocí příkazů v podnabídce Data, Seznam nebo z panelu nástrojů Seznam také zobrazit seznam SharePoint, synchronizovat obě verze seznamů, aktualizovat excelový Seznam (a zahodit změny), definovat vlastnosti Seznamu nebo zrušit propojení mezi seznamy.

# Pokročilé finanční analýzy

Pro úspěch v podnikání toho člověk potřebuje umět docela hodně. Jednou z nejdůležitějších věcí jsou různé modely typu "co když", na základě kterých se snažíme odhadnout budoucí vývoj. Kolik šálků kávy po 25 Kč potřebujeme například prodat, abychom realizovali hrubý příjem 300 000 Kč? Co když se nám podaří levněji nakoupit kávový prášek, ale zároveň se nám zvednou náklady na reklamu? Microsoft Office Excel 2003 nám naštěstí nabízí několik plánovacích nástrojů, s nimiž snadno všechny tyto otázky zodpovíme. V této kapitole se naučíme pracovat s nástrojem Hledání řešení, který vypočítává neznámou veličinu, s doplňkem Řešitel pro výpočet optimálního řešení z určitých proměnných a omezujících podmínek, a se Správcem scénářů, jenž posuzuje celý soubor scénářů "co když".

# **Prognózy s příkazem Hledání řešení**

Základním nástrojem Excelu pro prognózy budoucnosti je příkaz Hledání řešení, který se nachází v nabídce Nástroje. Tento příkaz zjistí hodnotu neznámé veličiny, z níž dostaneme požadovaný výsledek – například počet disků CD po 150 Kč, se kterými dosáhneme příjmů ve výši 1 milion korun. Hledání řešení je jednoduchým nástrojem, který vypočte jen jednu neznámou hodnotu; další neznámé můžeme určit pouze prostřednictvím doplňku Řešitel (viz část "Stanovení množství a cen s Řešitelem" dále v této kapitole).

Pro práci s příkazem Hledání řešení musí excelový list obsahovat tyto součásti:

- Vzorec, který vypočte požadovaný cíl (například vzorec pro výpočet celkových tržeb z CD)
- Prázdnou buňku pro hodnotu neznámé veličiny, z níž se má odvodit požadovaná hodnota výsledku (například počet CD, který představuje milionovou tržbu)
- Ostatní hodnoty v buňkách, na něž se vzorec odkazuje (například cena jednoho CD)

# KAPITOLA

9 Témata kapitoly:

- Prognózy s příkazem Hledání řešení
- Stanovení množství a cen s Řešitelem
- Správce scénářů a vyhodnocování otázek typu "co když"

Na prázdnou buňku se zadaný vzorec musí odkazovat, protože Excel ji bude měnit a bude ji vypočítávat.

Po svém spuštění zkouší nástroj Hledání řešení opakovaně různé hodnoty v proměnné buňce a pokouší se nalézt řešení definovaného problému. Tomuto procesu se říká *iterace* a pokračuje do vyzkoušení 100 různých hodnot nebo do okamžiku, kdy se odpově liší nejvýše o 0,001. Přesné hodnoty nastavíme příkazem Nástroje, Možnosti, a to ve skupině Iterace z karty Výpočty. Příkaz Hledání řešení je velice rychlý a oproti metodě "hrubé síly", tedy ručnímu zkoušení hodnot, nám tak ušetří spoustu času.

S příkazem Hledání řešení pracujeme následovně:

1. Vytvoříme list, který obsahuje vzorec, prázdnou buňku pro vstupní proměnnou, a další potřebné údaje. Na obrázku 9-1 tak vidíme výše popsaný příklad s prodejem kávy.

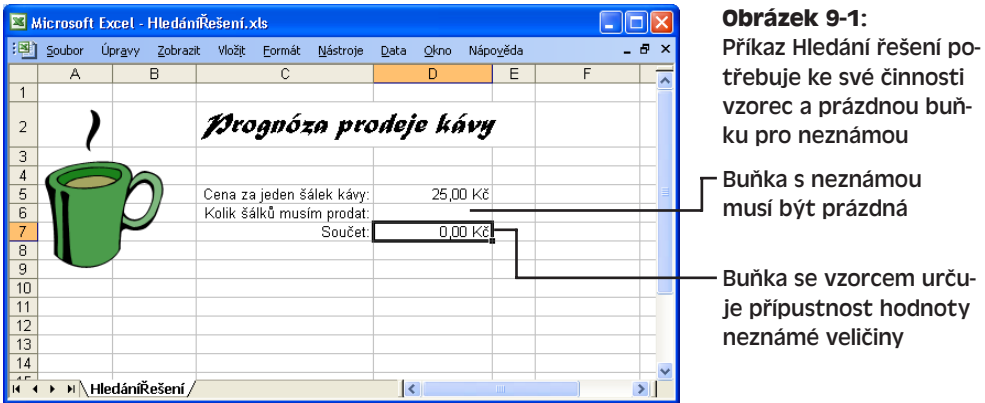

NA WEBU... Příklad sešitu HledáníŘešení.xls najdete na webových stránkách knihy.

- 2. Nyní v listu vybereme buňku se vzorcem a zadáme příkaz Nástroje, Hledání řešení. Objeví se dialogové okno Hledání řešení, v němž musíme určit parametry výpočtu. Původně vybraná buňka se promítne do prvního textového pole (Nastavená buňka) a v listu se u ní objeví pohyblivý okraj.
- 3. Dále stiskneme tabulátor a do textového pole Cílová hodnota napíšeme požadovanou hodnotu – v našem případě **300 000**. Stiskneme tabulátor podruhé a v poli Měněná buňka určíme pozici neznámé veličiny; podle potřeby můžeme klepnout na tlačítko Sbalit dialog, a poté klepneme na buňku D6. Tím jsme stanovili zadání úlohy (viz obrázek vpravo nahoře).
- 4. Klepnutím na tlačítko OK spustíme hledání řešení. Excel zobrazí po dokončení iterovaného výpočtu dialogové okno Stav hledání řešení a do listu zapíše výsledek, jak vidíme na obrázku 9-2. Konkrétně zde vidíme, že pro dosažení tržeb ve výši 300 000 Kč musíme prodat 12 000 šálků kávy po 25 korunách.
- 5. Nakonec klepnutím na tlačítko OK uzavřeme dialogové okno Stav hledání řešení.

 $\overline{\alpha}$ 

Storno

Krok

Pozastav

 $\mathbf{H}$ 

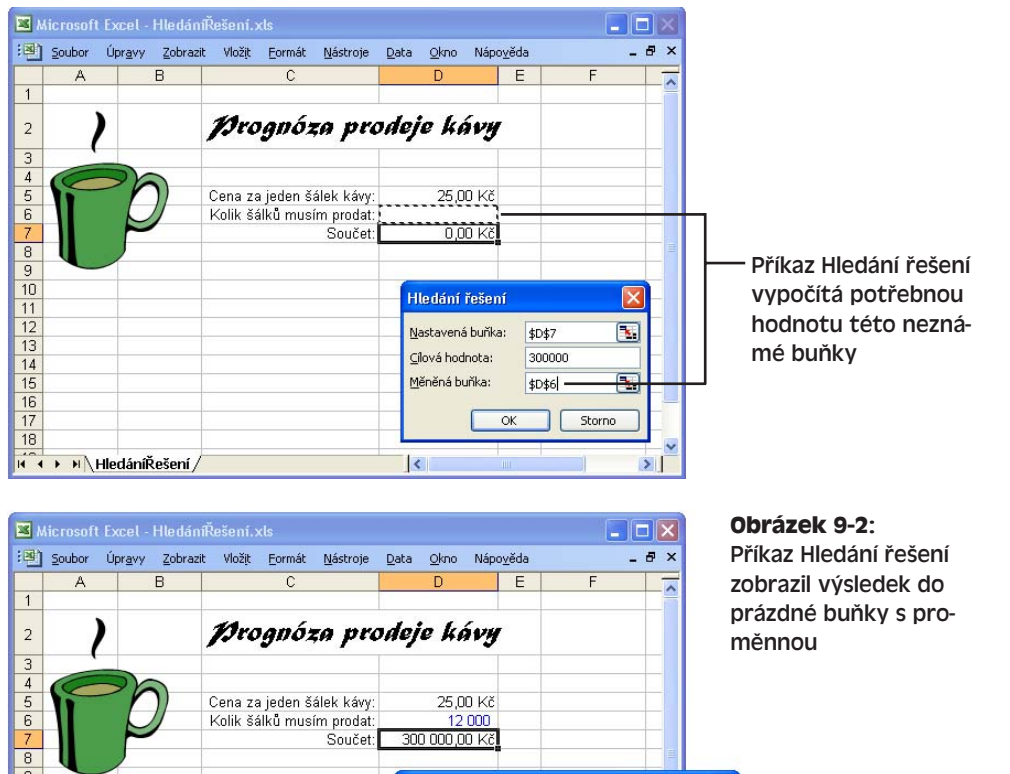

#### $\bullet$

# Finanční analýzy finanční analýzy Pokročilé Pokročilé

## TIP

H 4 > H HedáníŘešení /

 $10$  $11$ 

 $12$ 

 $13$ 

 $14$ 

15

 $16$  $17$ 

18

Při časově náročných výpočtech, například při výpočtech s různými finančními funkcemi, můžeme tlačítkem Pozastavit v dialogovém okně Stav hledání řešení zastavit iteraci, případně tlačítkem Krok provádět iterace po jednotlivých krocích a kontrolovat výsledky.

Stav hledání řešení

bylo nalezeno řešení.

Cílová hodnota: 300000

Aktuální hodnota: 300 000,00 Kč

Pro buňku D7

 $\vert \cdot \vert$ 

# **Stanovení množství a cen s Řešitelem**

Při řešení problému s více než jednou neznámou veličinou již musíme přistoupit k analýze s doplňkovým nástrojem Řešitel. Absolventi škol ekonomického zaměření si určitě pamatují na podobné složité analýzy, které patří do finančního řízení. Úplný výklad této problematiky je rozhodně mimo rámec knihy; s Řešitelem můžeme nicméně snadno odhadovat potřebné objemy a ceny produkce. Konkrétně se podíváme na naši malou kavárnu, která se tentokrát rozšíří o další druhy kávy.

V kavárně prodáváme momentálně obyčejnou kávu za 25 Kč, kávu s mlékem za 30 Kč a vídeňskou kávu za 35 Kč; bohužel ale nedokážeme odhadnout potenciál příjmů a nevíme, jak důležité jsou pro nás jednotlivé druhy. (Dražší kávy znamenají samozřejmě vyšší příjem, ale na druhé straně také vyšší náklady při přípravě – na suroviny i na lidskou práci.) Základní výpočty bychom ještě zvládli ručně, ale v Excelu je můžeme lépe strukturovat a také analyzovat pomocí Řešitele.

### POZNÁMKA

Řešitel je doplňkový nástroj, který musíme do systému zvlášť nainstalovat. Pokud jej v nabídce Nástroje nenajdete, zadejte příkaz Nástroje, Doplňky a v dialogovém okně Doplňky zaškrtněte volbu Řešitel. Jestliže se Řešitel nenachází ani v tomto seznamu, nezbývá než znovu spustit instalátor sady Office a vybrat jej v doplňcích aplikace Excel. Podrobněji viz též text "Instalace doplňkových příkazů a průvodců" na konci kapitoly 5.

# **Definice problému**

Prvním krokem je vytvořit vhodný list, kterému bude Řešitel rozumět. To znamená nadefinovat *cílovou buňku*, která bude cílem problému – například vzorec pro celkový objem tržeb – a přiřazení *proměnných* (neznámých veličin), které bude Řešitel během výpočtu měnit. List může obsahovat také další potřebné hodnoty a vzorce. Buňky s veličinami musí být přitom *předchůdci* cílové buňky – neboli cílový vzorec se na ně musí odkazovat. V opačném případě dá Řešitel chybu "Hodnota nastavované buňky není konvergentní".

Na obrázku 9-3 vidíme jednoduchý list, v němž budeme odhadovat týdenní tržby z prodeje v kavárně, a stanovovat počty káv, které musíme prodat. List na obrázku je v takzvaném režimu "auditu" neboli závislosti vzorců, který zapneme příkazem Nástroje, Závislosti vzorců, Režim závislosti vzorců. Buňka G4 je zde cílovou buňkou a obsahuje celkové tržby; tři čáry, které se do ní sbíhají a ukazují zdrojové buňky, jsme vykreslili příkazem Nástroje, Závislosti vzorců, Předchůdci; příkazem Nástroje, Závislosti vzorců, Odstranit všechny šipky je zrušíme.

# NA WEBU.

Proměnné veličiny představují v tomto listu buňky D5, D9 a D13 – jsou to prázdné buňky, do nichž umístí Řešitel odpověď na naši otázku (kdy dosáhneme maximální výše týdenních tržeb). Ukázkový sešit Řešitel.xls je k dispozici na webových stránkách knihy.

V pravé horní části příkladu vidíme soubor takzvaných *omezujících podmínek*, které vymezují mantinely pro odhadovaný chod podniku. Vzhledem k možnostem dodavatelů i našim skladovacím prostorům můžeme například prodat týdně nejvýše 500 šálků kávy, ale z toho zároveň nejvýše 350 šálků "dražších" káv (s mlékem nebo vídeňské) a 125 šálků samotné vídeňské.

Tyto omezující podmínky definují strukturu problému a při spuštění příkazu Řešitel je zadáváme do zvláštního dialogového okna. List musí obsahovat buňky, z nichž se hodnoty omezujících podmínek vypočtou (zde jsou to buňky G8, G7 a D13); příslušné hraniční hodnoty jsou v buňkách G11 až G13. Takovéto shrnutí omezujících podmínek do jednoho místa není nutné, zlepšuje se tím ale čitelnost listu.

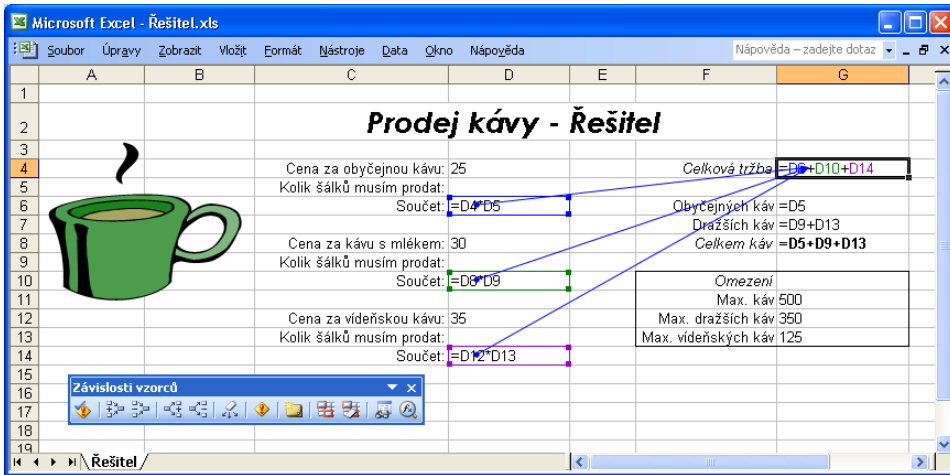

**Obrázek 9-3:** Pomocí příkazů podnabídky Nástroje, Závislosti vzorců můžeme viditelně zobrazit vztahy mezi buňkami; zde je cílová buňka závislá na třech buňkách, z nichž každá dále obsahuje vzorec

# TIP

## **Klíčové buňky pojmenujte**

Obsahuje-li řešený problém několik veličin a omezujících podmínek, je velice vhodné pojmenovat důležité buňky a oblasti příkazem Vložit, Název, Definovat. S názvy buněk docílíme také lepší čitelnosti podmínek. Podrobněji viz kapitola 6, část "Názvy ve funkcích".

# **Spuštění Řešitele**

Po nadefinování problému již můžeme přistoupit k vlastnímu spuštění Řešitele. Zopakujme si nejprve omezující podmínky, podle nichž bude Řešitel hledat maximální týdenní tržby:

- Nejvýše 500 šálků kávy celkem (obyčejné i "dražších")
- Nejvýše 350 šálků "dražších" káv (s mlékem nebo vídeňské)
- Nejvýše 125 šálků vídeňské kávy

Kromě samotné maximální výše tržeb zjistí Řešitel také optimální rozdělení našich tří skupin káv. Dohromady pak práci s Řešitelem můžeme popsat v následujících krocích:

- 1. Klepneme na cílovou buňku, tedy na buňku se vzorcem odvozeným od neznámých veličin; na obrázku 9-3 to byla buňka G4. Poté zadáme příkaz Nástroje, Řešitel a otevřeme tak dialogové okno Parametry řešitele (obrázek viz dále).
- 2. Jestliže pole Nastavit buňku neobsahuje správnou cílovou buňku, klepneme z něj na buňku G4 a zadáme tak absolutní odkaz *\$G\$4*. Ve skupině Rovno nastavíme přepínač Max, protože hledáme maximální hodnotu cílové buňky.
- 3. Nyní klepnutím na tlačítko po pravé straně textového pole Měněné buňky sbalíme dialog a dále vybereme jednotlivé buňky proměnných veličin. Sousední buňky mů-

žeme vybrat prostým tažením myši; nesousední buňky vybíráme postupně a při

klepnutí držíme klávesu Ctrl (odkazy na buňky budou v poli odděleny středníkem).

Pro účely našeho příkladu jsme vybrali buňky D5, D9 a D13 (které definují neznámé množství prodaných šálků kávy v každé z kategorií) a textové pole obsahuje tedy zápis *\$D\$5;\$D\$9;\$D\$13*:

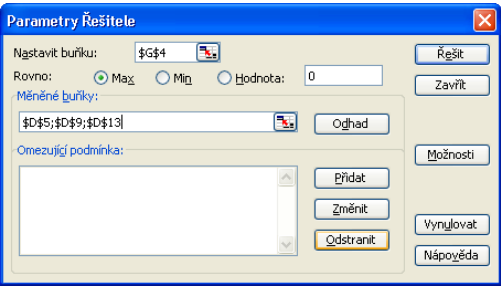

#### TIP

#### **Tlačítko Odhad pro zjištění přibližného výsledku**

Po klepnutí na tlačítko Odhad se Řešitel pokusí odhadnout "rozumné" hodnoty předloženého problému, a to podle buněk odkazovaných z cílového vzorce. Tento odhad nebývá ale vždy přesný.

4. Omezující podmínky není nutné u Řešitele vždy definovat, ale v našem příkladu máme hned tři. Klepneme tedy na tlačítko Přidat a v dialogovém okně Přidat omezující podmínku nadefinujeme první z nich.

První podmínka stanoví maximální prodej 500 šálků káv za týden. Klepneme tedy na buňku G8 s celkovým počtem šálků, v rozevíracím seznamu operátorů vybere-

me <=, přesuneme kurzor do textového pole Omezující podmínka a klepneme na buňku G11 nebo napíšeme název

#### **Max\_cups**:

Přidat omezuiící podmínku 区 Odkaz na buňku: Omezující podmínka: \$G\$8  $\boxed{\mathbb{R}}$  <=  $\lor$  \$G\$11  $\overline{\mathbf{r}}$  $\overline{\alpha}$ Storne Přidat Nápověda

Hotovou podmínku přidáme z dialogového okna Přidat omezující podmínku tlačítkem Přidat.

# POZNÁMKA

V textovém poli Omezující podmínka můžeme napsat přímou hodnotu, klepnout na buňku, nebo zapsat odkaz na buňku. Klepneme-li na buňku s definovaným názvem, použije Excel namísto odkazu právě název.

- 5. Nyní stejným způsobem nadefinujeme druhou podmínku tentokrát jako Odkaz na buňku určíme buňku G7 a v textovém poli G12 napíšeme **Max\_premium** nebo klepneme na buňku G12 (operátor je opět <=). I druhou omezující podmínku zapíšeme tlačítkem Přidat.
- 6. Čeká nás definice třetí podmínky pro vídeňskou kávu. Klepneme tedy na buňku D13, vybereme operátor <= a zadáme buňku G13 nebo **Max\_vienna**.
- 7. Tlačítkem OK z dialogového okna Přidat omezující podmínku vložíme do dialogového okna Parametry řešitele všechny tři podmínky najednou; zde je výsledek:

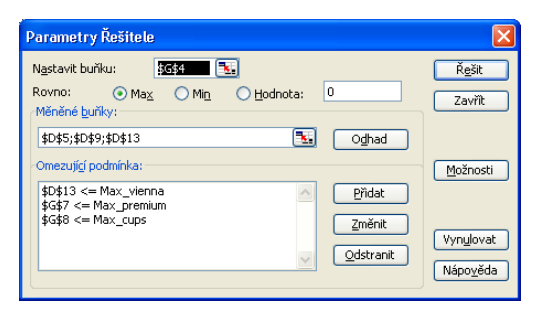

### TIP

Pro úpravu některé z omezujících podmínek, definovaných v dialogovém okně Parametry řešitele, stačí vybrat příslušnou položku seznamu Omezující podmínka a klepnout na tlačítko Změnit. Důležité je také tlačítko Možnosti, které upravuje parametry iterací a výpočtů.

8. Požadovaný problém je již připraven k řešení; klepneme tedy na tlačítko Řešit, kterým spustíme vlastní výpočet. Po krátké prodlevě zobrazí Řešitel dialogové okno Výsledky řešení, které popisuje průběh optimalizační analýzy. Dojde-li během činnosti Řešitele k problémům, uvidíme zde chybovou zprávu a tlačítkem Nápověda

se dostaneme k jejímu bližšímu popisu. Takto vypadá dialogové okno po nalezení vyhovujícího řešení:

9. Vybereme-li nyní volbu Uchovat řešení, uloží Excel po klepnutí na tlačítko OK zjištěné řešení do tabulkového listu; cílová buňka bu-

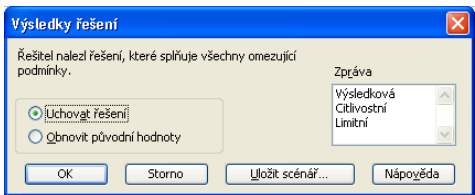

de obsahovat dosaženou optimální hodnotu a proměnné veličiny budou popisovat toto řešení v souladu s omezujícími podmínkami (viz obrázek 9-4).

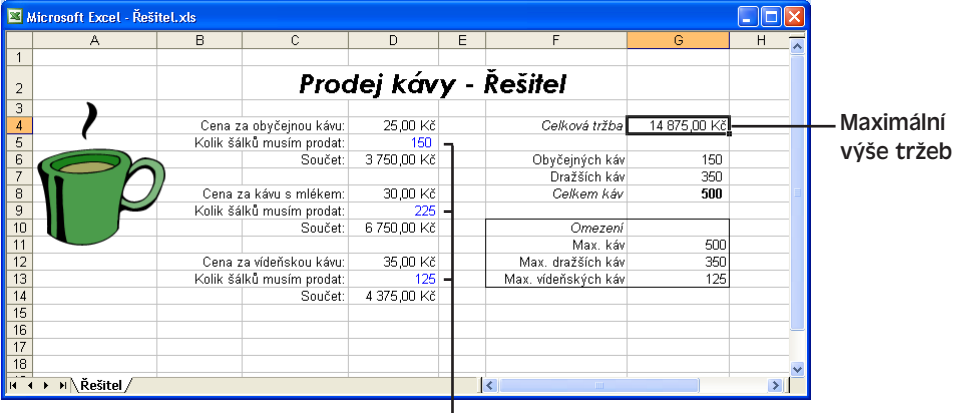

#### **Obrázek 9-4:**

Po dokončení Řešitele obsahují buňky neznámých veličin takové hodnoty, které vedou k optimálnímu výsledku

Tyto tři proměnné definují skladbu prodaných nápojů, při nichž za splnění stanovených omezujících podmínek dosáhneme maximálních tržeb

### $\bullet$

# Finanční analýzy finanční analýzy Pokročilé Pokročilé

V tomto příkladu jsme zjistili, že při omezení nejvýše 500 šálků kávy můžeme dosáhnout maximální tržby 14 875 Kč, pokud prodáme 150 šálků obyčejné kávy, 225 káv s mlékem a 125 porcí vídeňské kávy. V tomto jednoduchém finančním modelu nám sice chybí ještě další veličiny, především náklady spojené s provozem kavárny a možné množstevní slevy, uvedeným postupem zjistíme ale odhady rychleji než na papíře.

# **Úprava výsledků Řešitele**

Zřejmě nejzajímavější vlastností Řešitele a jeho výsledků je možnost jejich snadné editace – takto můžeme rychle vyhodnotit nové cíle a závislosti. Pokud se například rozhodneme utržit týdně za kávu přesně 10 000 Kč, můžeme s pomocí Řešitele zjistit optimální kombinaci jednotlivých nápojů. Nastavení cílové hodnoty v Řešiteli je tak trochu podobné příkazu Hledání řešení; zde ale můžeme pracovat s více veličinami.

Při úpravách výsledků z předchozího příkladu a spuštění výpočtu pro dosažení konkrétního cíle postupujeme takovýmto způsobem:

- 1. Aktivujeme list, v němž jsme původně Řešitele spustili. V buňkách s neznámými veličinami ponecháme hodnoty z výsledků Řešitele (zde jsou to buňky D5, D9 a D13 a hodnoty 150, 225 a 125).
- 2. Příkazem Nástroje, Řešitel vyvoláme dialogové okno Parametry řešitele. Opět zde vidíme cíl, proměnné veličiny i omezující podmínky z posledního spuštění; my ale parametry změníme.
- 3. Vybereme přepínač Hodnota a do jeho textového pole napíšeme **10000**. Takto definujeme konkrétní požadovanou hodnotu cílové buňky; dialogové okno vypadá následovně:
- 4. Klepnutím na tlačítko Řešit spustíme výpočet; po dokončení klepneme na tlačítko OK.

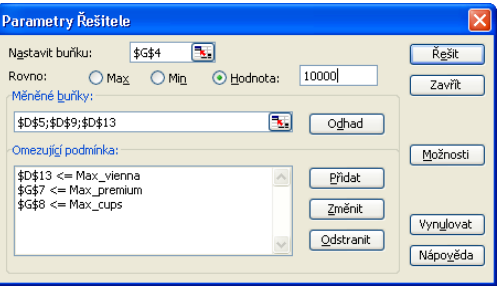

Nové (zaokrouhlené) výsledky Řešitele vidíme na obrázku 9-5; musíme tedy prodat 89 šálků vídeňské kávy, 225 káv s mlékem a 6 obyčejných káv.

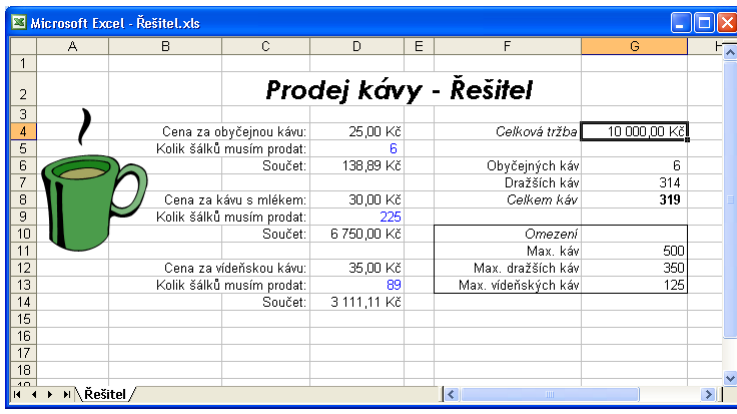

# **Obrázek 9-5:** Řešitel vypočte optimální kombinaci produktů podle zadaných omezujících podmínek

# **Co když má problém více než jedno řešení?**

V předcházejícím příkladu dospěl Řešitel k výsledkům, které nebyly přesně vyjádřeny celým číslem; stejné desetitisícové tržby (a navíc přesně 10 000 Kč) dosáhneme také při prodeji 4 obyčejných káv, 225 káv s mlékem a 90 vídeňských káv. Jak se tedy Řešitel rozhodl pro jedno konkrétní řešení? Začal s aktuálními hodnotami proměnných a upravoval je tak dlouho, až našel přijatelné řešení. Proto také při zadání jiných výchozích hodnot můžeme dostat jiné výsledné řešení.

# ODSTRAŇOVÁNÍ POTÍŽÍ

# **Řešitel nenalezl žádné řešení**

*Řešitel dosáhl maximálního počtu iterací a nenalezl vhodné řešení.*

Na výsledné řešení mají vliv počáteční hodnoty buněk s proměnnými: Řešiteli se tak vůbec nemusí podařit najít řešení, nebo je nenajde do vypršení limitu. Do proměnných zadávejte proto takové hodnoty, které se podle vašeho odhadu příliš neliší od očekávaných výsledků. Pokud se ani přesto nepodaří Řešiteli nalézt řešení, upravte počáteční hodnoty nebo klepněte na tlačítko Pokračovat. Počet iterací a maximální dobu výpočtu definujeme tlačítkem Možnosti z dialogového okna Parametry řešitele.

Popsanou myšlenku se zadáváním hodnot, blízkých odhadovanému řešení, je možné uplatnit také při požadavku určité kombinace produktů.

# **Správce scénářů a vyhodnocování**  otázek typu "co když"

Nástroje Hledání řešení i Řešitel jsou sice velice užitečné, ale po spuštění několika výpočtů většinou rychle zapomeneme výsledky těch prvních. Ještě horší ale je, že nemáme možnost porovnat výsledky obou příkazů; po změně vstupních dat se předchozí výsledky ztratí. Pro tyto účely slouží Správce scénářů, který dokáže sledovat různé výpočty typu "co když". Spustíme jej příkazem Nástroje, Správce scénářů a můžeme v něm vytvářet nové scénáře, prohlížet stávající, spouštět správu scénářů a zobrazovat výsledky.

# **Vytvoření scénáře**

*Scénář* je pojmenovaný model výpočtu "co když" (někdy označovaný jako citlivostní analýza), který propojuje buňky s proměnnými do jednoho nebo několika vzorců. Pro vytvoření scénáře musí proto list obsahovat nejméně jeden vzorec, závislý na buňkách s proměnnými veličinami. V naší kavárně můžeme tak například porovnat scénáře nejlepšího a nejhoršího možného případu. Na obrázku 9-6 vidíme opět list se třemi proměnnými a s několika vzorci; nyní v něm vytvoříme dva zmíněné scénáře (nejlepší a nejhorší).

# NA WEBU...

Příklad Scénář.xls najdete na webových stránkách knihy. Při vytvoření scénáře postupujeme takto:

 $\bullet$ 

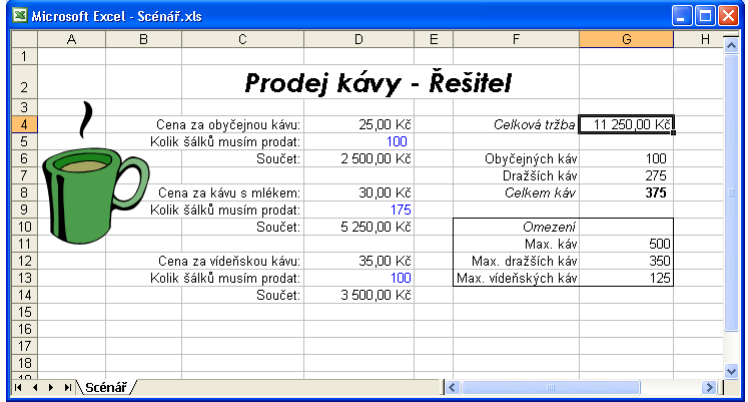

**Obrázek 9-6:** Před vytvořením scénáře musíme mít v listu alespoň jeden vzorec závislý na proměnných

- 1. Zadáme příkaz Nástroje, Správce scénářů. Objeví se prázdné dialogové okno Správce scénářů:
- 2. Klepneme na tlačítko Přidat a vyvoláme dialogové okno Přidat scénář, kde vytvoříme náš první scénář. Do textového pole Název scénáře napíšeme **Nejlepší případ** (nebo jiný název) a stiskneme tabulátor. Dále do pole Měněné buňky zadáme proměnné; zde můžeme přímo zapsat názvy, zvýraznit oblast, nebo klepnout na jednotlivé buňky se stiskem klávesy Ctrl. V našem příkladu klepneme postupně s klávesou Ctrl na buňky D5, D9 a D13:

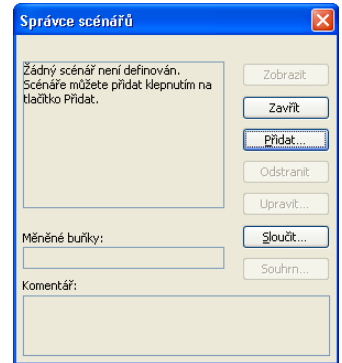

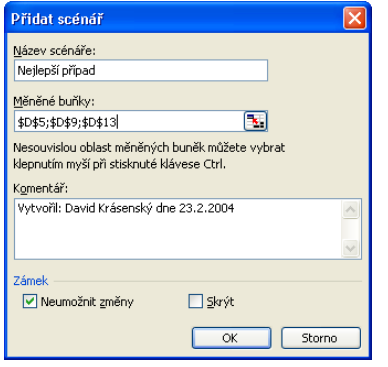

#### TIP

K buňkám proměnných veličin je vhodné definovat názvy; usnadníme si tím pozdější vytváření scénářů a zadávání argumentů.

3. Klepnutím na tlačítko OK v dialogovém okně Přidat scénář vložíme nový scénář do Správce scénářů. Nejprve se ale ještě objeví dialogové okno Hodnoty scénáře, v němž definujeme hodnoty proměnných v modelu. Výchozími hodnotami je aktuální obsah buněk; my napíšeme číslo **4**, stiskneme tabulátor, dále **225**, znovu

### Kapitola 9 ◆ Pokročilé finanční analýzy 167

stiskneme tabulátor a do třetího pole napíšeme **90**. Tyto hodnoty jsme vypočetli jako řešení úlohy s nejlepšími tržbami:

4. Nyní se klepnutím na tlačítko OK v dialogovém okně Hodnoty scénáře vrátíme do okna Přidat scénář, kde vytvoříme druhý scénář. Jeho název bude **Nejhorší pří-**

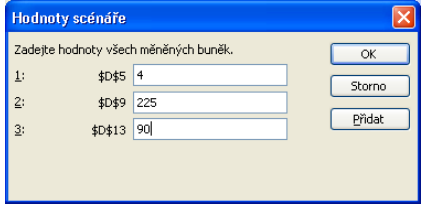

**pad**; po klepnutí na tlačítko OK zapíšeme do Hodnot scénáře čísla **50**, **40** a **30** (to je náš odhad nejhoršího případu). Znovu se objeví dialogové okno Správce scénářů, tentokrát již s oběma scénáři, a my se konečně můžeme podívat na jejich výsledky.

5. Nakonec tlačítkem Zavřít uzavřeme dialogové okno Správce scénářů.

#### TIP

Zadání Řešitele můžeme také uložit jako scénář, a to po skončení výpočtu, klepnutím na tlačítko Uložit scénář v dialogovém okně Výsledky řešení. Řešitel si vyžádá zadání názvu scénáře.

# **Zobrazení scénáře**

Excel udržuje v listu sešitu všechny definované scénáře; zobrazíme je příkazem Nástroje, Správce scénářů.

## ROVNOU K VĚCI

# **Před zavedením scénáře uložte sešit**

Při zobrazení scénáře nahradí Excel aktuální hodnoty v listu za hodnoty uložené ve scénáři. Proto chcete-li se po zobrazení scénáře ještě vrátit k původním hodnotám, nejprve si sešit uložte.

Takto postupujeme při zobrazení scénáře:

- 1. Zadáme příkaz Nástroje, Správce scénářů. Objeví se dialogové okno Správce scénářů podle obrázku 9-7; v něm ze seznamu Scénáře vybereme požadovaný scénář a klepneme na tlačítko Zobrazit.
- 2. Excel zapíše hodnoty ze scénáře do proměnných veličin v listu a zobrazí výsledky přímo v listu, jak jsme to viděli na obrázku 9-7. (Dialogové okno Správce scénářů je stále viditelné, takže je můžeme přesunout na jiné místo obrazovky.)
- 3. Nyní můžeme postupně vybrat další scénáře, tlačítkem Zobrazit je opět vyvolat a porovnat mezi sebou výsledky. Po dokončení klepneme na tlačítko Zavřít; v tabulkovém listu zůstanou zapsané hodnoty z posledního aktivního scénáře.

# **Vytvoření zprávy scénáře**

Výše popsaným přepínáním v dialogovém okně Správce scénářů můžeme sice různé scénáře snadno porovnat, ale někdy je vhodné podívat se na souhrnné výsledky. K tomu slouží tlačítko Souhrn v dialogovém okně Správce scénářů; Excel automaticky zformátuje výslednou zprávu a zkopíruje ji do nového listu.

 $\bullet$ 

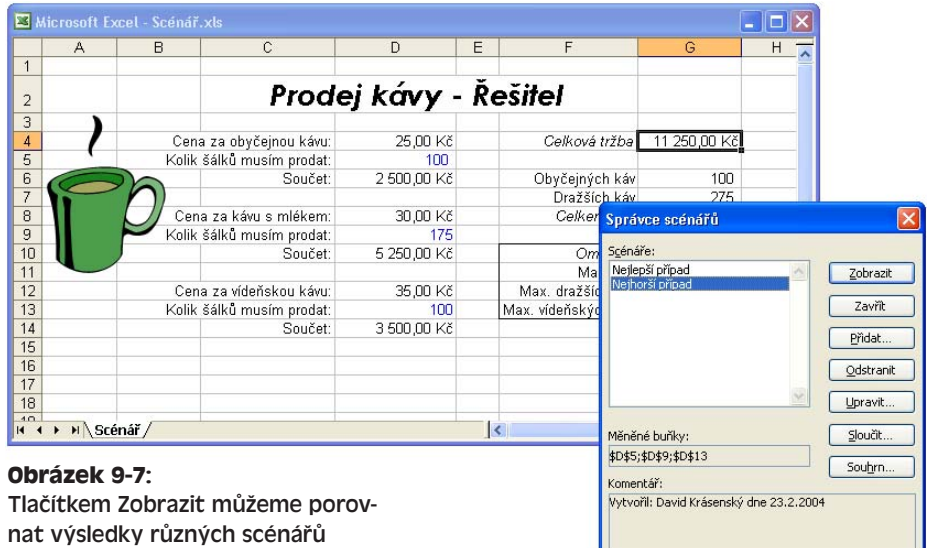

Postup při vytvoření zprávy scénáře vypadá takto:

1. Aktivujeme list s požadovaným scénářem; dále zadáme příkaz Nástroje, Správce scénářů a tlačítkem Souhrn z dialogového okna Správce scénářů vyvoláme okno Zpráva scénáře:

Zde musíme zadat typ zprávy a buňku výsledků. Souhrnná *zpráva scénáře* je formátovaná tabulka, která se

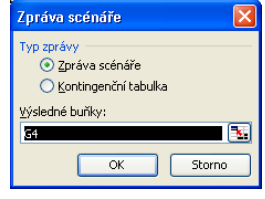

zapíše do samostatného listu; *kontingenční tabulka* je pak zvláštní souhrnná tabulka, jejíž řádky a sloupce můžeme již známým způsobem přeuspořádat.

Bližší informace o zobrazování zpráv z kontingenční tabulky jsou uvedeny v kapitole 8, část "Změna uspořádání polí v kontingenční tabulce".

2. Nyní vybereme buňku s výsledky (zde je to buňka G4), klepneme na požadovanou variantu zprávy (nejjednodušší je přijmout výchozí volbu Zpráva scénáře) a klepneme na tlačítko OK.

Po chvilce se v sešitu objeví nový list Zpráva scénáře, jak vidíme na obrázku 9-8. Pomocí tlačítek přehledového zobrazení (v okraji listu) můžeme snadno rozbalit a sbalit řádky a sloupce.

# POZNÁMKA

Při každém vyvolání tlačítka Souhrn z dialogového okna Správce scénářů vytvoří Excel v sešitu nový list. Nepotřebné zprávy scénáře odstraníme snadno příkazem Úpravy, Odstranit list.

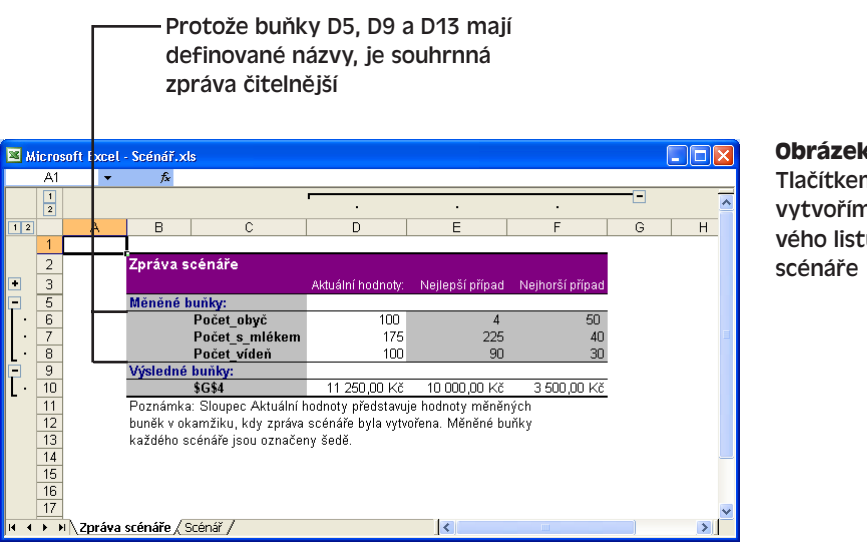

**Obrázek 9-8:** Tlačítkem Souhrn vytvoříme do nového listu zprávu

### **Správa vlastních scénářů**

Scénář, definovaný tlačítkem Přidat, můžeme ve Správci scénářů také příslušným tlačítkem upravit nebo odstranit. Tlačítko Upravit nabízí možnost přejmenování scénáře, odstranění stávajících buněk s proměnnými, přidání nových proměnných, nebo dokonce výběru zcela jiné množiny proměnných. Pro přiřazení jiných hodnot do proměnných musíme v dialogovém okně Upravit scénář zrušit zaškrtnutí políčka Neumožnit změny; poté klepneme na tlačítko OK a Excel zobrazí dialogové okno Hodnoty scénáře, kde již nastavíme potřebné proměnné.

Trvalé odstranění scénáře je velice jednoduché: vybereme je v dialogovém okně Správce scénářů a klepneme na tlačítko Odstranit.

A nakonec, scénáře můžeme do aktivního listu kopírovat z libovolného listu v kterémkoli aktuálně otevřeném sešitu. K tomu v dialogovém okně Správce scénářů slouží tlačítko Sloučit, kterým vyvoláme okno Sloučit scénáře – zde pak určíme zdrojový sešit i list.

 $\bullet$ 

# Publikování na webu a práce s daty XML v Microsoft Excelu

Zatím jsme v Microsoft Office Excelu 2003 vytvářeli různé zprávy, faktury, grafy, seznamy a kontingenční tabulky, s nimiž můžeme pracovat přímo v počítači, nebo je tisknout na papír. V Excelu můžeme ale listy ukládat také do formátu HTML či XML a odeslat je do prostředí sítě World Wide Web. Díky několika novým funkcím je tento proces velice jednoduchý.

Zmíněné funkce fungují přitom obousměrně: do Excelu můžeme také data z Internetu importovat a můžeme tak listy v sešitu aktualizovat neustále se měnícím webovým obsahem.

V této kapitole se naučíme, jak připravit list pro uložení do formátu webové stránky, a seznámíme se také s jistými speciálními možnostmi pro publikování. Dále se podíváme na několik jednoduchých příkazů pro ukládání a náhledy hotových webových stránek, a také na webové panely nástrojů Microsoft Office, s nimiž můžeme zadávat příkazy pro Excel z Microsoft Internet Exploreru. Projdeme společně i proces vytváření a úprav webových dotazů. Dohromady se tak naučíme všechno, co budeme potřebovat k vytváření a distribuci webových stránek v Excelu a pro import dat z Internetu. Nakonec se podíváme na nové funkce Excelu 2003 pro práci ve formátu XML – konkrétně pro import, zobrazování, analýzu, úpravy a export.

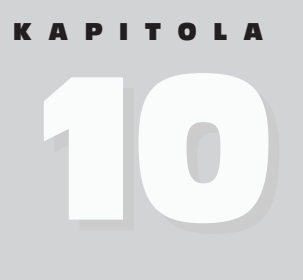

Témata kapitoly:

- Návrh webové stránky v Excelu
- Publikování webové stránky v Excelu
- Provozování excelové webové stránky na Internetu
- Webové dotazy
- Práce s daty XML v listu

# **Návrh webové stránky v Excelu**

*Webové stránky* jsou dokumenty, napsané ve formátu HTML. Tento formát je optimalizovaný pro zobrazení ve webových prohlížečích jako je Internet Explorer nebo Netscape Navigator. Dříve bylo možné vytvářet webové stránky jen ve speciálních programech, jako je Microsoft FrontPage; dnes je můžeme vytvořit v libovolné z aplikací sady Microsoft Office 2003. Volba konkrétní aplikace závisí na potřebných prvcích webové stránky; Excel se tak přirozeně hodí pro stránky s tabulkami, výpočty a analýzou dat.

Proces vytvoření webové stránky se v Excelu ničím neliší od vytvoření obyčejného listu; opět zde zadáme potřebné údaje do řádků a sloupců, naformátujeme a spočítáme do vzorců. Součástí formátu budou ale různá písma a barvy podle stylu ostatních dokumentů na příslušném webovém serveru, a také hypertextové odkazy pro propojení do jiných míst. Podobu převedeného dokumentu HTML nezapomeňte pečlivě zkontrolovat.

Nezapomeňte také, že některé prvky excelového listu nemusí být při publikování na webu k dispozici. Uživatel, který si webovou stránku otevře v prohlížeči, tak nemůže pracovat se sledováním změn, makry a formuláři, a také s různými doplňkovými programy jako je Řešitel. Pokud si ale uživatelé budou stránku prohlížet v Internet Exploreru 4.01 nebo novějším, můžeme využít webové komponenty Office Web Components a nabídnout jim tak interaktivní práci se vzorci, filtry, kontingenčními tabulkami a příkazy pro formátování listu. (O těchto možnostech budeme hovořit na jiném místě této kapitoly.)

# **Statické a interaktivní stránky**

Při prezentaci excelového listu do podoby webové stránky máme v podstatě dvě možnosti: buďto jej zobrazíme jako statický, neinteraktivní list (neboli jednorázový snímek listu bez možnosti úprav), nebo jako funkční interaktivní tabulku, kterou mohou uživatelé Internet Exploreru modifikovat. Konkrétní varianta je závislá na významu webového serveru a na našich záměrech; statické stránky jsou tak vhodné například pro různé objednávky, údaje o prodeji a další pevně definované tabulky, zatímco interaktivní webové stránky se hodí pro různé finanční výpočty a analytické nástroje, s nimiž mohou uživatelé experimentovat.

# ROVNOU K VĚCI

# **Omezení možností interaktivních webových stránek**

Než se pustíte do publikace excelového sešitu v podobě interaktivní webové stránky, dovolte nám upozornit na několik důležitých omezení:

- Pro zobrazení interaktivní webové stránky musí mít uživatel na počítači nainstalované komponenty Office Web Components a musí k nim mít platnou licenci. Tyto komponenty jsou volitelnou součástí Office 2003.
- Uživatel nemůže v interaktivním tabulkovém sešitu přímo uložit žádné změny ani jej vytisknout – jediná možnost je exportovat jej do sešitu Excel (jak si v kapitole řekneme).
- Data, zapsaná do interaktivní tabulky, nemůže uživatel odeslat do webového serveru.

Vzhledem k těmto omezením není vhodné interaktivně publikovat například formuláře pro objednávky, dotazníky, faktury a další dokumenty, které se musí ukládat, tisk-
nout a odesílat na webový server. Uživatel může sice tabulku exportovat do Excelu (má-li tuto aplikaci nainstalovanou), tím se ale ztrácí pohodlí prohlížeče a stažení původního sešitu může být snazší.

Interaktivní webové stránky jsou nejvhodnější pro data, určená k nahodilému prohlížení a analýze (například pro hledání součtů a průměrů různých čísel). Dále se hodí pro publikaci různých drobných aplikací v Excelu, které vypočtou nějaký výsledek, například hypotečního kalkulátoru.

# **Publikování webové stránky v Excelu**

Stávající list Microsoft Excel, list s grafem, nebo ucelený sešit uložíme do podoby webové stránky příkazem Uložit jako webovou stránku z nabídky Soubor; zároveň zde můžeme nastavit různé možnosti. Před zadáním tohoto příkazu nezapomeňte ale zkontrolovat správný styl i obsah dokumentu, a také jeho přehledný formát včetně návodu k použití. Uživatelé z Internetu a intranetu neznají totiž ani vás, ani sešit.

Při ukládání listu v Excelu, listu s grafem, nebo celého sešitu do webové stránky postupujeme takto:

1. Otevřeme požadovaný sešit a podle potřeby v něm aktivujeme určitý list nebo list grafu.

Jako příklad otevřeme sešit Splátky.xls pro výpočet splátek půjčky, který najdete na webových stránkách knihy. Tento list budeme publikovat jako interaktivní webovou stránku; uživatel do něj zadává jistinu úvěru, dobu splácení a úrokovou míru, z níž se pomocí funkce PLAT-BA vypočte potřebná měsíční splátka:

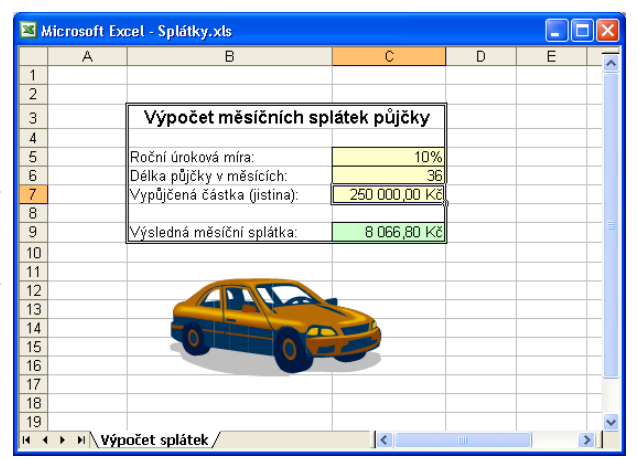

#### NA WEBU.

2. Zadáme příkaz Soubor, Uložit jako webovou stránku. Excel zobrazí dialogové okno Uložit jako a v rozevíracím seznamu Typ souboru nabídne položku Webová stránka tvořená jedním souborem (\*.mht; \*.mhtml), jak vidíme na obrázku 10-1. Při ukládání dokumentu do podoby webové stránky máme navíc k dispozici tyto možnosti:

- Určení části sešitu k publikaci (celý sešit nebo jen aktivní list).
- Jestli bude dokument interaktivní nebo ne.
- Zadání nebo úprava názvu dokumentu HTML (objeví se v záhlaví prohlížeče).
- Pokročilé možnosti, vyvolané tlačítkem Publikovat.

10

Publikování na webu a práce s daty XML

s daty XML

sn inśvoyildu<sup>c</sup> webu a práce

| Uložit jako           |                            |              |                                                         |                                   |              |            |
|-----------------------|----------------------------|--------------|---------------------------------------------------------|-----------------------------------|--------------|------------|
| Uložit do:            | Excel                      |              |                                                         | V @ - D   Q X P E FI + Nástroje + |              |            |
| Poslední<br>dokumenty |                            |              |                                                         |                                   |              |            |
| ١f<br>Plocha          |                            |              |                                                         |                                   |              |            |
| Dokumenty             |                            |              |                                                         |                                   |              |            |
| Tento počítač         | Uložit:                    | ⊙ Celý sešit | ○ Výběr: List<br><b>Lixt</b>                            | Přidat možnosti interakce         |              | Publikovat |
|                       | Název stránky:             |              |                                                         | Změnit název                      |              |            |
|                       | Název souboru: Splátky.mht |              |                                                         |                                   | $\checkmark$ | Uložit     |
| Místa v síti          | Typ souboru:               |              | Webová stránka tvořená jedním souborem (*.mht; *.mhtn ↓ |                                   |              | Storno     |

**Obrázek 10-1:** Dialogové okno Uložit jako při ukládání webové stránky

- 3. Nyní z rozevíracího seznamu Typ souboru vybereme požadovaný typ webové stránky:
	- Volba Webová stránka tvořená jedním souborem (\*.mht; \*.mhtml) znamená uložení do jediného souboru (včetně doplňkových dat); vybereme ji i v tomto příkladu.
	- Volba Webová stránka (\*.htm; \*.html) ukládá data do klasické webové stránky; případné další soubory uloží Excel zvláš, a to do podsložky s názvem odvozeným od názvu samotné stránky (ke stránce Faktura.htm se například vytvoří podsložka Faktura\_soubory).

#### POZNÁMKA

Vybraný formát webové stránky v rozevíracím seznamu Typ souboru je možné změnit jen tehdy, pokud je ve skupině Uložit vybrána volba Celý sešit a pokud je vymazána volba Přidat možnosti interakce (alespoň dočasně).

- 4. Pro uložení celého sešitu do webové stránky bychom vybrali volbu Celý sešit; nám ale v tomto příkladu stačí jen aktuální list, a proto vybereme přepínač Výběr: List. (Pokud jsme již dokument publikovali, bude volba označena Znovu publikovat: List.)
- 5. Má-li být výsledná tabulka interaktivní, zaškrtneme volbu Přidat možnosti interakce. V tomto příkladu toto políčko zaškrtneme.
- 6. Dále můžeme klepnutím na tlačítko Změnit název stanovit titulek webové stránky v prohlížeči; zde do dialogového okna Nastavit název stránky napíšeme "Výpočet měsíčních splátek půjčky".
- 7. Nyní do textového pole Název souboru napíšeme požadovaný název nebo potvrdíme výchozí. Příponu je možné vynechat – Excel ji doplní automaticky (.mht pro stránku v jediném souboru, respektive .htm pro klasickou webovou stránku).
- 8. Klepnutím na tlačítko Publikovat vyvoláme dialogové okno Publikovat jako webovou stránku, které obsahuje veškeré možnosti stránky (viz obrázek 10-2). V našem

příkladu není nutné žádnou z voleb měnit, snad jen s výjimkou posledního zaškrtávacího políčka Otevřít publikovanou webovou stránku v prohlížeči.

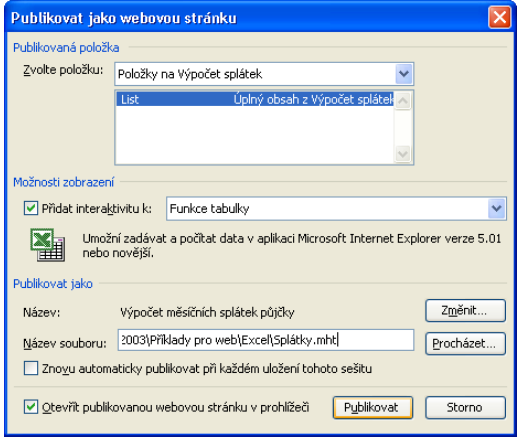

**Obrázek 10-2:** V dialogovém okně Publikovat webovou stránku nastavíme možnosti publikování stránky

- Seznam Publikovaná položka v horní části dialogového okna umožňuje publikaci jen vybrané části listu; obvykle publikujeme celý list, někdy je ale rozumnější uložit jen část.
- Pole Možnosti zobrazení definuje operace, které může uživatel s listem po otevření v prohlížeči provádět. Zaškrtnutím políčka Přidat interaktivitu k vytvoříme interaktivní webovou stránku; z rozevíracího seznamu určíme konkrétní soubor dostupných funkcí. Webové stránky z Excelu umí podporovat obecné funkce listu, kontingenční tabulky a grafy.

Je zajímavé, že poskytovatelem interaktivních funkcí zde není samotná aplikace Excel, ale malé ovládací prvky ActiveX označované jako *Office Web Components*; ty Excel umístí do uloženého dokumentu HTML. Po otevření stránky v prohlížeči se tyto komponenty projeví v podobě panelů nástrojů, které simulují alespoň část funkcí Microsoft Excelu.

- Ve skupině Publikovat jako můžeme změnit název dokumentu HTML a název souboru – stejné možnosti jsme měli k dispozici i v dialogovém okně Uložit jako.
- Zaškrtávací políčko "Znovu automaticky publikovat při každém uložení tohoto sešitu" znamená, že se veškeré změny v sešitu automaticky zapíší i do této webové stránky.
- Poslední volba, "Otevřít publikovanou webovou stránku v prohlížeči", vyvolá ihned po klepnutí na tlačítko Publikovat zobrazení hotové stránky v Internet Exploreru. Tuto volbu je vhodné použít vždy, protože máme k dispozici okamžitý náhled pro kontrolu stránky.
- 9. Po zaškrtnutí naposledy zmíněného políčka již klepneme na tlačítko Publikovat; Excel vytvoří webovou stránku, spustí webový prohlížeč a v něm stránku ihned vyvolá. Výsledek konkrétního sešitu Splátky.xls po zobrazení v Internet Exploreru 6.0 vidíme na obrázku 10-3. Později můžeme stránku z Windows kdykoli zobrazit znovu – prostým poklepáním na název souboru.

|                                                                                                    | <sup>2</sup> Výpočet měsíčních splátek půjčky - Microsoft Internet Explorer |   |                         |   |       |   |  |   |  |
|----------------------------------------------------------------------------------------------------|-----------------------------------------------------------------------------|---|-------------------------|---|-------|---|--|---|--|
| Soubor Úpravy Zobrazit Oblíbené Nástroje                                                                                                | Nápověda                                                                    |   |                         |   |       |   |  | 4 |  |
| ⊙ 下国公 PHedat ☆ Oblibené ◆ Média ④ Q - & 国 口 設<br>△ Zpět →                                                                               |                                                                             |   |                         |   |       |   |  |   |  |
| Adresa 2 [8] C:\Documents and Settings\xy\Dokumenty\Cpress\2003-11-K0973-Office-2003\Priklady pro web\Excel\Splátky.mht<br>$\checkmark$ |                                                                             |   |                         |   |       |   |  |   |  |
| Výpočet měsíčních splátek půjčky                                                                                                    |                                                                             |   |                         |   |       |   |  |   |  |
| 鵖                                                                                                    | $\mathbf{x}_j$<br>B 0                                                       |   |                         |   |       |   |  |   |  |
| Α<br>B                                                                                                    | C                                                                           | D | E.                      | F | G     | H |  |   |  |
|                                                                                                    |                                                                             |   |                         |   |       |   |  |   |  |
| 2                                                                                                    |                                                                             |   |                         |   |       |   |  |   |  |
| Výpočet měsíčních splátek půjčky<br>3                                                                                                   |                                                                             |   |                         |   |       |   |  |   |  |
| $\overline{4}$                                                                                                    |                                                                             |   |                         |   |       |   |  |   |  |
| 5<br>Roční úroková míra:                                                                                                    | 10%                                                                         |   |                         |   |       |   |  |   |  |
| Délka půjčky v měsících:<br>6                                                                                                    | 36                                                                          |   |                         |   |       |   |  |   |  |
| 7<br>Vγpůjčená částka (jistina):                                                                                                    | 250 000,00 Kč                                                               |   |                         |   |       |   |  |   |  |
| 8                                                                                                    |                                                                             |   |                         |   |       |   |  |   |  |
| 9<br>Výsledná měsíční splátka:                                                                                                    | 8 066,80 Kč                                                                 |   |                         |   |       |   |  |   |  |
| 10                                                                                                    |                                                                             |   |                         |   |       |   |  |   |  |
| 11                                                                                                    |                                                                             |   |                         |   |       |   |  |   |  |
| 12                                                                                                    |                                                                             |   |                         |   |       |   |  |   |  |
| 13                                                                                                    |                                                                             |   |                         |   |       |   |  |   |  |
| 14                                                                                                    |                                                                             |   |                         |   |       |   |  |   |  |
| 15                                                                                                    |                                                                             |   |                         |   |       |   |  |   |  |
| 16                                                                                                    |                                                                             |   |                         |   |       |   |  |   |  |
| 17                                                                                                    |                                                                             |   |                         |   |       |   |  |   |  |
| 18                                                                                                    |                                                                             |   |                         |   |       |   |  |   |  |
| 19<br>20                                                                                                    |                                                                             |   |                         |   |       |   |  |   |  |
| $\overline{21}$                                                                                                    |                                                                             |   |                         |   |       |   |  |   |  |
| $\overline{22}$                                                                                                    |                                                                             |   |                         |   |       |   |  |   |  |
| $\overline{23}$                                                                                                    |                                                                             |   |                         |   |       |   |  |   |  |
| $\overline{24}$                                                                                                    |                                                                             |   |                         |   |       |   |  |   |  |
| 25                                                                                                    |                                                                             |   |                         |   |       |   |  |   |  |
| Výpočet splátek<br>$\mathbf{v}$ /                                                                                                    |                                                                             |   | $\overline{\mathbf{C}}$ |   | TILL. |   |  |   |  |
|                                                                                                    |                                                                             |   |                         |   |       |   |  |   |  |
| e Hotovo<br>Tento počítač                                                                                                    |                                                                             |   |                         |   |       |   |  |   |  |

**Obrázek 10-3:** Pomocí volby Otevřít publikovanou webovou stránku v prohlížeči zobrazíme náhled stránky

10. Pro publikování stránky na podnikový intranet nebo na veřejný Internet musíme hotový soubor zkopírovat na webový server. Pokud jste v kroku 3 vybrali klasickou webovou stránku, musíte zároveň zkopírovat i všechny podpůrné soubory ve vytvořené podsložce. Konkrétní postup pro umístění souborů na webový server zjistíte u správce sítě nebo správce webu.

# **Provozování excelové webové stránky na Internetu**

Při vytvoření statické webové stránky z Excelu jsou možnosti další manipulace v prohlížeči dosti omezené. Pomocí posuvníků si můžeme prohlížet její různé části a z buněk si můžeme kopírovat data do Schránky. Jestliže ale z excelového listu vytvoříme interaktivní webovou stránku, můžeme v ní provádět různé úpravy a výpočty, například naplňovat data, upravovat a formátovat buňky, vkládat nové vzorce, zadávat filtry, a také upravovat grafy a kontingenční tabulky (pokud ve stránce jsou).

Jak jsme si již řekli, tabulkové funkce excelových webových stránek neposkytuje samotný Excel, ale zvláštní ovládací prvky ActiveX označované jako Office Web Components. Tyto komponenty pracují jen v Microsoft Internet Exploreru verze 4.01 a novější, přičemž nabízejí jistou podmnožinu funkcí Excelu pro analýzu dat. Přítomnost komponent poznáme v Internet Exploreru podle zvláštních panelů nástrojů, které se objeví bezprostředně nad excelovým dokumentem HTML, a podle ikony Microsoft Office po jejich levé straně. Po klepnutí na tuto ikonu v prohlížeči se objeví dialogové okno "O komponentách...".

# **Práce s interaktivní webovou stránkou v prohlížeči**

V interaktivních webových stránkách z Excelu můžeme libovolně posouvat ukazatel buněk a můžeme zadávat i upravovat data. Při zadání dat do buněk se okamžitě přepočtou případné vzorce. Panely nástrojů Office Web Components umožňují dále různé možnosti manipulace s daty.

Nyní si nad interaktivní tabulkou v Internet Exploreru vyzkoušíme alespoň některé operace:

1. V Internet Exploreru verze 4.01 nebo novější otevřeme interaktivní webovou stránku, vytvořenou ve výše uvedeném cvičení "Publikování webové stránky v Excelu". Stačí poklepat na ikonu stránky ve Windows, respektive zadat adresu URL na serveru. Zde je stránka v IE 6.0:

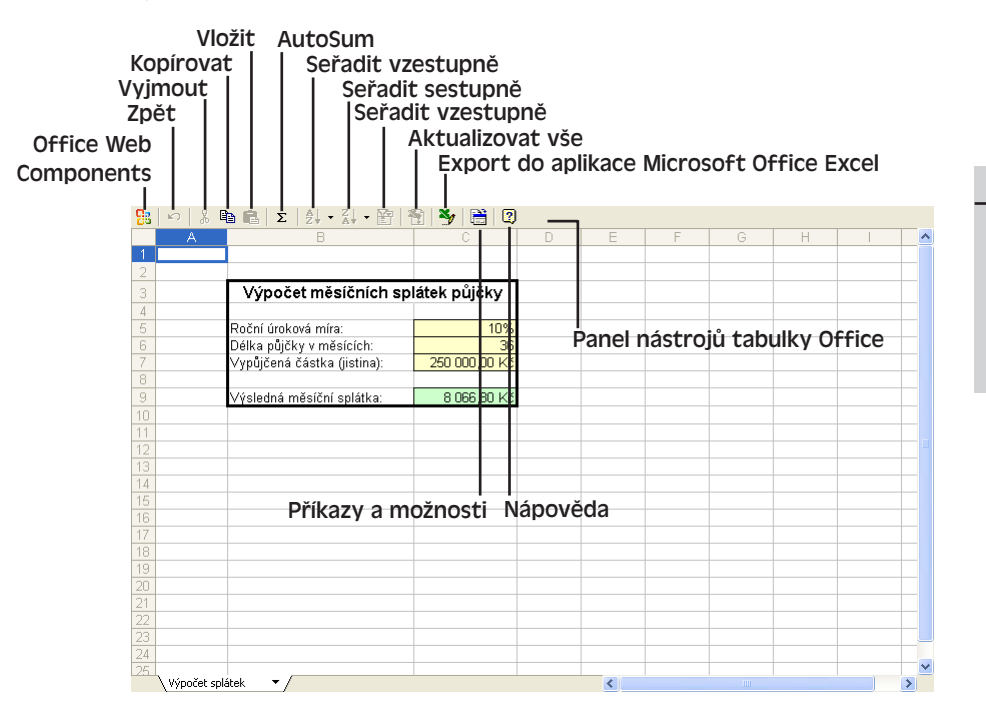

#### POZNÁMKA

NA WEBU Tuto interaktivní webovou stránku vytvoříme z Excelu výše uvedeným postupem, a to ze sešitu Splátky.xls, umístěného na webových stránkách knihy.

10

Publikování na webu a práce s daty XML

sn inśvoxildu<sup>c</sup> vebu a práce s daty XML

#### 178 Microsoft Office Excel 2003

2. Nyní si vyzkoušíme úpravy buněk; do odpovídajících buněk zapíšeme úrokovou míru, dobu trvání půjčky a výši jistiny. Ostatní buňky nelze upravovat ani formátovat, protože i původní tabulkový list byl chráněn zámkem. (Jestli nevěříte, zkuste si to!) V tabulce se objeví měsíční splátka.

Všimněte si, že při úpravách buněk fungují tlačítka Vyjmout, Kopírovat, Vložit a Zpět.

#### TIP

Podrobné instrukce pro práci s interaktivními tabulkovými listy v prostředí webového prohlížeče vyvoláme tlačítkem Nápověda z panelu nástrojů tabulky Office.

3. Dále nás čeká změna formátování buněk; vybereme tedy buňku C5 s úrokovou mírou, klepneme na tlačítko Příkazy a možnosti, v dialogovém okně přejdeme na kartu Formát a klepneme na tlačítko Kurziva (viz obrázek):

Na jednotlivých kartách dialogového okna Příkazy a možnosti můžeme měnit další vlastnosti tabulky, a také vyhledávat data a měnit možnosti zobrazení.

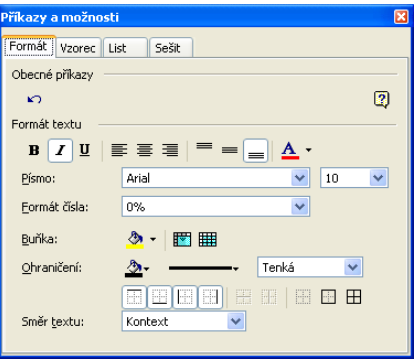

4. Pro tisk interaktivního listu nebo uložení jeho obsahu včetně provedených změn

musíme klepnout na tlačítko Export do aplikace Microsoft Office Excel; v Microsoft Excelu se objeví kopie tabulky, se kterou můžeme dále pracovat pomocí běžných excelových příkazů.

Příkaz Export do aplikace Microsoft Office Excel je k dispozici samozřejmě jen tehdy, pokud má uživatel na svém počítači Excel nainstalován. Interaktivní tabulku je možné tisknout i přímo z webového prohlížeče (příkazem Soubor, Tisk), takto se ale vytiskne celá stránka včetně panelu nástrojů a posuvníků. Navíc zde nemůžeme určit tisk menší části rozsáhlého listu.

Bez exportu tabulky do Excelu můžeme její data uložit jedině tak, že ručně vybereme určitou oblast buněk a zkopírujeme ji přes Schránku. Příkaz prohlížeče Soubor, Uložit jako ukládá pouze původní webovou stránku, *nikoli* nově zadané či upravené údaje.

# **Webové dotazy**

Excel umožňuje nejen publikaci dokumentů do webového prostředí, ale také snadné stahování dat z webu do excelového listu pomocí takzvaných webových dotazů. S neustálým rozšiřováním množství dat na webu jsou tyto funkce stále důležitější; protože webová data jsou cenná zejména pro svou aktuálnost, nabízí Excel automatickou aktualizaci na pozadí.

# **Import dat z webového prostředí**

Webové dotazy slouží pro import dat z webového prostředí do Excelu. Celý proces je interaktivní a snadno pochopitelný – podobá se průvodci. Budeme při něm samozřejmě potřebovat přístup k Internetu; jako příklad si ukážeme stažení dat o aktuálních kursech akcií ze služby MSN.

Ze všeho nejdříve navážeme spojení k Internetu a otevřeme nový excelový list (stejným způsobem můžeme ale importovat data také do existujícího listu). Dále postupujeme následovně:

- 1. V listu vybereme buňku A1. Poté zadáme příkaz Data, Importovat externí data, Nový webový dotaz. Excel zobrazí dialogové okno Nový webový dotaz:
- 2. Do textového pole Adresa napíšeme webovou adresu požadovaného serveru a stiskneme Enter nebo klepneme na tlačítko Přejít; my v tomto příkladu zapíšeme adresu **http://moneycen-**

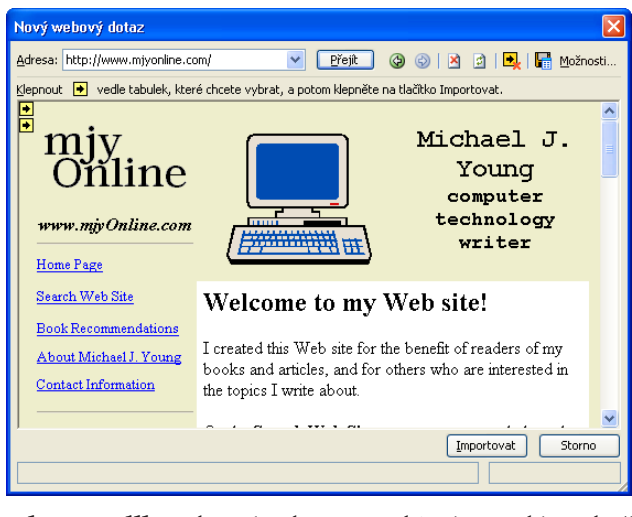

**tral.msn.com/scripts/webquote.dll**. Vybraná adresa se objeví v malém okně prohlížeče, které je součástí dialogového okna.

3. Nyní do textového pole Name Or Symbol ve zmíněné webové stránce zapíšeme zkratku akciového titulu **MSFT** a klepneme na tlačítko Go vedle pole. Pokud je trh v okamžiku zadání dotazu otevřený, je cena titulu aktuální se zpožděním 15 minut; je-li trh uzavřený, objeví se zde závěrečný kurs titulu.

#### UPOZORNĚNÍ

Webové stránky se neustále mění. Ani u těchto stránek MSN nelze proto zaručit, že budou odpovídat zde uvedenému popisu. Nenajdete-li proto na webu tyto informace, zkuste se podívat po jiných stránkách a najít zde jiné, ekvivalentní, funkce.

- 4. V okně prohlížeče, zobrazeného pod dialogovým oknem Nový webový dotaz, je každý blok informací ze služby MoneyCentral označen v levém horním rohu malým výběrovým polem: je to malý žlutý čtvereček s černou šipkou, kterou můžeme zaškrtnout a změnit ji na zelenou.
- 5. Na panelu nástrojů v horní části dialogového okna Nový webový dotaz klepneme na tlačítko Možnosti; zobrazí se dialogové okno Webový dotaz – možnosti, v němž ze skupiny Formátování vybereme volbu Žádné a klepneme na tlačítko OK.
- 6. Teď již můžeme vybrané informace importovat do sešitu. Klepneme na tlačítko Importovat při spodním okraji dialogového okna Nový webový dotaz. Excel zobrazí dialogové okno Importovat data a ověří cíl importu informací; zde ponecháme vybranou volbu Existující list a v přilehlém textovém poli ponecháme odkaz \$A\$1. Tlačítko Vlastnosti vyvolá dialogové okno Vlastnosti oblasti externích dat; v tomto okamžiku je ještě můžeme pominout.

#### 180 Microsoft Office Excel 2003

7. Nyní v dialogovém okně Importovat data klepneme na tlačítko OK a proces importu završíme. Excel načte určená data a v listu je promítne do bloku buněk, jak vidíme na obrázku 10-4.

|                                                                    | Microsoft Excel - WebovýDotaz.xls                           |                     |                   |                        |              |  |  |  |
|--------------------------------------------------------------------|-------------------------------------------------------------|---------------------|-------------------|------------------------|--------------|--|--|--|
|                                                                    | A                                                           | B                   | $\mathbb{C}$<br>D |                        |              |  |  |  |
|                                                                    | Microsoft Corporation                                       |                     |                   |                        |              |  |  |  |
| 2                                                                  | Last 26.80<br>Pre-Market:<br>Change +0.23<br>Volume 175,392 |                     |                   |                        |              |  |  |  |
| 3                                                                  |                                                             |                     |                   |                        |              |  |  |  |
| 4                                                                  | fyi                                                         | Last                | 26.57             |                        |              |  |  |  |
| 5                                                                  |                                                             | Change              | unch              |                        |              |  |  |  |
| 6                                                                  |                                                             | % Change            | unch              |                        |              |  |  |  |
| 7                                                                  |                                                             | Volume              | NA.               |                        |              |  |  |  |
| 8                                                                  |                                                             | Avg Daily Volume    | 55.42 Mil         |                        |              |  |  |  |
| 9                                                                  |                                                             | Day's High          | NA.               |                        |              |  |  |  |
| 10                                                                 |                                                             | Day's Low           | NA                |                        |              |  |  |  |
| 11                                                                 |                                                             |                     |                   |                        |              |  |  |  |
| 12                                                                 |                                                             | StockScouter Rating |                   | 8 Intraday Chart Chart |              |  |  |  |
| 13                                                                 | Fundamental Data                                            |                     |                   |                        |              |  |  |  |
| $14$ fyi                                                           |                                                             | P/E                 | 32.40             |                        |              |  |  |  |
| 15                                                                 |                                                             | Earnings/Share      | 0.82              |                        |              |  |  |  |
| 16                                                                 |                                                             | Dividend/Share      | 0.16              |                        |              |  |  |  |
| 17                                                                 | <b>Externí data</b><br>$\star \times$                       | Current Div. Yield  | 0.60              |                        | Stock Alerts |  |  |  |
| 18                                                                 | 明白和! X甲日                                                    |                     |                   |                        |              |  |  |  |
| 19                                                                 |                                                             |                     |                   |                        |              |  |  |  |
| $\cap$<br>H List1 List2 / List3 /<br>k<br><b>IK</b><br><b>TIII</b> |                                                             |                     |                   |                        |              |  |  |  |

**Obrázek 10-4:** Výsledkem webového dotazu je blok importovaných dat – bez formátu (jako na tomto obrázku) nebo se zachovaným formátováním

Rozhodneme-li se pro zachování formátu HTML, budou mít importovaná data veškeré původní vlastnosti formátu, jako je barevné pozadí, písma, ale i hypertextové odkazy na příbuzné stránky.

# **Změny ve webových dotazech**

Pro změny ve webovém dotazu vybereme nejprve libovolnou z buněk, které obsahují importovaná data, a poté klepneme na odpovídající tlačítko z panelu nástrojů Externí data:

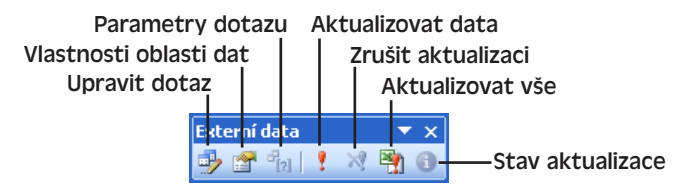

Zde můžeme upravit jednak samotný dotaz, jednak vlastnosti příslušné oblasti dat. K některým příkazům se dostaneme také klepnutím pravého tlačítka myši nad buňkou tabulky a vybráním z místní nabídky.

#### **Úpravy webového dotazu**

Po klepnutí na tlačítko Upravit dotaz z panelu nástrojů Externí data se objeví dialogové okno Upravit webový dotaz, v němž můžeme přejít na jinou webovou stránku nebo na jiný blok dat ve stejné stránce. Aktuální výběr zrušíme vymazáním zeleného symbolu zaškrtnutí u bloku dat; naopak zaškrtnutím žluté ikony vybereme další bloky. Pokud při klepnutí na tlačítko Importovat není vybrána žádná tabulka, provede Excel import všech nabízených položek z aktuální webové stránky.

Klepnutím na tlačítko Možnosti z panelu nástrojů v dialogovém okně Upravit webový dotaz změníme možnosti dotazu, mimo jiné například zachování formátu externích dat. Rozumnou variantou formátování zde často bývá volba Pouze formát RTF; ta zachová většinu znakového formátu, ale potlačí hypertextové odkazy a další atributy, které mohou být v jednoduché prezentaci až zbytečné.

#### **Změny vlastností oblasti dat**

Klepnutím na tlačítko Vlastnosti oblasti dat z panelu nástrojů Externí data vyvoláme toto dialogové okno Vlastnosti oblasti externích dat:

Mezi nejužitečnější vlastnosti zde patří nastavení obnovování (aktualizace) webových dat; můžete si je vyzkoušet třeba na našem příkladu s kursy akcií. Po nastavení voleb klepneme na tlačítko OK.

Jako výchozí je zaškrtnuta volba Uložit definici dotazu. Pokud ji zrušíme, nebude k dispozici ani žádná ze zbývajících voleb: bez uloženého dotazu nemůže Excel data nijak aktualizovat. Volba Uložit heslo je k dispozici pouze pro externí databázové dotazy,

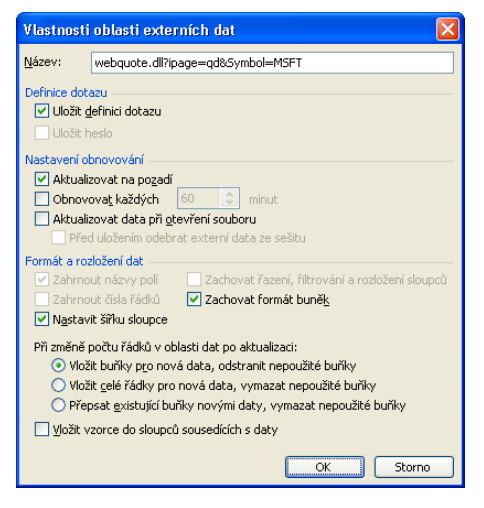

nikoli webové dotazy (jinak znamená uložení hesla k příslušnému zdroji dat; heslo nemusíme tím pádem zadávat pokaždé znovu).

#### ODSTRAŇOVÁNÍ POTÍŽÍ

#### **Nástroje pro externí data nejsou k dispozici**

*Příkazy panelu nástrojů Externí data nejsou dostupné.*

Na panelu nástrojů Externí data je celkem sedm tlačítek, z nichž některá jsou v různých okamžicích nedostupná (šedá). Pokud je list chráněný volbou Nástroje, Zámek, Zamknout list, nebo pokud vybrané buňky nespadají do externích dat, jsou nedostupná všechna tlačítka s výjimkou nástroje Aktualizovat vše. Tlačítko Parametry dotazu je u webových dotazů vždy nedostupné.

Tlačítka Zrušit aktualizaci a Stav aktualizace jsou dostupné jen v průběhu vlastní aktualizace; tlačítka Upravit dotaz a Vlastnosti oblasti dat jsou ve stejném okamžiku naopak nedostupná, protože právě probíhající dotaz nelze "pod rukama" změnit.

Skupina Nastavení obnovování v dialogovém okně Vlastnosti oblasti externích dat slouží ke stanovení způsobu aktualizace webového dotazu z původního zdroje. Zrušíme-li zaškrtnutí políčka Aktualizovat na pozadí, nemůžeme s Excelem v průběhu vlastní aktualizace nijak pracovat. Další volby zapínají automatické obnovování dat z webového dotazu a určují frekvenci této aktualizace (v celých minutách). Není-li zapnuto automatické obnovování, můžeme data aktualizovat ručně z panelu nástrojů Externí data: tlačítkem Aktualizovat data obnovíme aktuálně vybraná data a tlačítkem Aktualizovat vše obnovíme veškerá externí data v aktuálním sešitu.

Ve skupině formátování jsou některé volby nedostupné; ty ale obecně platí pro dotazy nad externími databázemi, nikoli pro webové dotazy. Zajímavá je také volba Zachovat formát buněk; pokud je zaškrtnutá, neztratí se zvlášť nastavený formát buněk ani po jejich aktualizaci dat nově importovanými daty.

#### ROVNOU K VĚCI

#### **Uchování snímku webových dat**

Potřebujeme-li uložit jednorázový snímek webových dat, jako například informace o dnešních cenách akcií, musíme zrušit funkce automatického obnovování. Na první pohled vás možná napadne, že by mělo stačit zkopírovat data do nového listu a tabulku jakkoli naformátovat – jaké je ale překvapení, když se bude aktualizovat i takto pořízená kopie dat.

Pevný snímek dat vytvoříme při kopii webových dat jen příkazem Úpravy, Vložit jinak; ve skupině Vložit tohoto dialogového okna vybereme Hodnoty a formáty čísla a klepneme na tlačítko OK. Podruhé můžeme zadat příkaz Vložit jinak s volbou Šířky sloupců. I když poté ručně provedeme jakékoli změny formátu buněk, jejich hodnoty zůstanou stejné.

# **Práce s daty XML v listu**

#### NOVINKA!

Formát XML, který dnes stále nabývá na významu, slouží pro ukládání a výměnu strukturovaných dat, především na Internetu. Ideálně se hodí pro reprezentaci seznamů a dalších typů dat, uložených běžně v excelových listech. Obecný výklad vlastností formátu XML a jeho významu byl uveden v kapitole 11 publikace Microsoft Office Word 2003, část "Vytváření, úpravy a prohlížení dokumentů XML"; nejdůležitější jsou zde definice pojmů *element* neboli *prvek* a *schéma*. (Část "Vytváření dokumentů XML ve Wordu" již můžete v tomto okamžiku vynechat.)

#### POZNÁMKA

Vyčerpávající přehled jazyka XML najdete například v knize *XML v kostce, Computer Press, 2002*.

Počínaje verzí 2002 dokáže Excel ukládat sešit do formátu XML. Jeho největší výhodou je to, že se jedná o otevřený, univerzální formát postavený na prostém textu, který se stále rychleji prosazuje jako standard výměny dat. Sešit uložený ve formátu XML není tedy omezen jen na zpracování v samotném Excelu; naopak jej můžeme zobrazovat, aktualizovat a zpracovávat i v jiných nástrojích od libovolného výrobce.

#### POZNÁMKA

Aktivní sešit uložíme ve formátu XML příkazem Soubor, Uložit jako; z rozevíracího seznamu Typ souboru vybereme Datové soubory ve formátu XML (\*.xml) a poté zadáme název souboru a jeho umístění. (Vynecháme-li příponu v názvu souboru, doplní Excel příponu .xml.)

Při uložení do formátu "Datové soubory ve formátu XML" bude výsledný dokument obsahovat *veškeré* informace ze sešitu, včetně vlastností dokumentu, velikostí a rozměrů

10

Publikování na webu a práce s daty XML

sn insvoxilldu<sup>c</sup> webu a práce s daty XML

oken, stylů, formátu buněk (a samozřejmě také vlastní datový obsah buněk). Tento dokument má přesně definovanou množinu prvků a podléhá vysoce specializované struktuře (obojí odpovídá vlastnímu schématu XML z aplikace Excel). Uložíme-li sešit do formátu Excel, můžeme jej znovu otevřít beze ztrát – stejně jako při uložení do vlastního, proprietárního formátu Microsoft Excel (.xls).

Excel 2003 nabízí pro práci s formátem XML jednu velice důležitou novou funkci: v excelovém listu můžeme importovat, prohlížet, analyzovat, upravovat a exportovat data XML s *libovolnou* množinou prvků a *libovolnou* strukturou – tedy data XML, která vyhovují libovolnému určenému schématu. V listu se data XML promítají do seznamu XML (viz dále). Data XML je možné importovat z nejrůznějších zdrojů, jako jsou kromě dokumentů XML také webové služby a databáze, které vracejí data ve formátu XML. S prvky XML můžeme nyní pracovat přímo v tabulkovém listu.

#### Obecné informace o práci se seznamy jsme probírali v kapitole 8.

Následuje obecný základní postup pro import dat XML do listu a pro další práci s nimi (včetně exportu):

- 1. Otevřeme sešit a v něm aktivujeme požadovaný list, kde budeme s daty XML pracovat.
- 2. Příkazem Data, XML, Importovat provedeme import dat XML do aktivního listu. V dialogovém okně Importovat XML, které je skoro stejné jako standardní dialogové okno Otevřít, vybereme požadovaný dokument XML a klepneme na tlačítko Importovat. Pokud se vybraný dokument XML neodkazuje na žádné schéma, zob-

razí Excel okno se zprávou a vytvoří schéma podle dokumentu. Zde pouze klepneme na tlačítko OK. Dále nás čeká dialogové okno Importovat data:

Nyní vybereme volbu Seznam XML v existujícím sešitu, do přilehlého textového pole zadáme umístění dat XML (případně ponecháme výchozí) a klepneme na tlačítko OK. Excel

vloží data XML do požadovaného místa, a to do takzvaného *listu XML* (neboli *mapy XML*); jedná se o speciální typ Seznamu, který je v Excelu 2003 určen pro práci s daty XML.

#### POZNÁMKA

Seznamům v Excelu 2003 jsme se věnovali v kapitole 8, část "Nové příkazy pro práci se seznamy".

V následujícím příkladu si ukážeme dokument XML, který je možné importovat do tabulkového listu. Tento dokument obsahuje inventář skladu knih a je pojmenován Inventář.xml. Je dobrým příkladem typického dokumentu XML pro práci v Excelu, protože se stejně jako typický seznam skládá z množiny záznamů (prvky BOOK), z nichž každý obsahuje stejnou množinu polí (zde jsou to prvky TITLE, AUTHOR, BINDING, PAGES a PRICE).

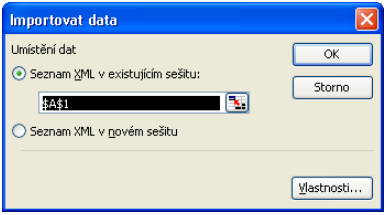

```
<?xml version="1.0"?>
<!— File Name: Inventář.xml —>
<INVENTORY>
   <BOOK><TITLE>The Adventures of Huckleberry Finn</TITLE>
      <AUTHOR>Mark Twain</AUTHOR>
      <BINDING>spotřební brožovaná</BINDING>
      <PAGES>298</PAGES>
      <PRICE>59</PRICE>
   \langle/BOOK\rangle<BOOK><TITLE>Leaves of Grass</TITLE>
      <AUTHOR>Walt Whitman</AUTHOR>
      <BINDING>vázaná</BINDING>
      <PAGES>462</PAGES>
      <PRICE>77</PRICE>
   \langle/ROOK\rangle<BOOK><TITLE>The Legend of Sleepy Hollow</TITLE>
      <AUTHOR>Washington Irving</AUTHOR>
      <BINDING>spotřební brožovaná</BINDING>
      <PAGES>98</PAGES>
      <PRICE>29</PRICE>
   \langle/BOOK\rangle<BOOK><TITLE>The Marble Faun</TITLE>
      <AUTHOR>Nathaniel Hawthorne</AUTHOR>
      <BINDING>klasická brožovaná</BINDING>
      <PAGES>473</PAGES>
      <PRICE>109</PRICE>
   \langle/BOOK\rangle<BOOK><TITLE>Moby-Dick</TITLE>
      <AUTHOR>Herman Melville</AUTHOR>
      <BINDING>vázaná</BINDING>
      <PAGES>724</PAGES>
      <PRICE>99</PRICE>
   \langle/BOOK\rangle<BOOK><TITLE>The Portrait of a Lady</TITLE>
      <AUTHOR>Henry James</AUTHOR>
      <BINDING>spotřební brožovaná</BINDING>
      <PAGES>256</PAGES>
      <PRICE>49</PRICE>
   \langle/BOOK\rangle<BOOK>
      <TITLE>The Scarlet Letter</TITLE>
      <AUTHOR>Nathaniel Hawthorne</AUTHOR>
      <BINDING>klasická brožovaná</BINDING>
      <PAGES>253</PAGES>
      <PRICE>45</PRICE>
   \langle/BOOK\rangle<BOOK><TITLE>The Turn of the Screw</TITLE>
      <AUTHOR>Henry James</AUTHOR>
      <BINDING>klasická brožovaná</BINDING>
```

```
<PAGES>384</PAGES>
       <PRICE>35</PRICE>
   \langle/ROOK\rangle</INVENTORY>
```
**NA WEBU.** 

Ukázkový dokument Inventář.xml najdete na webových stránkách knihy. A takto vypadají data dokumentu XML po importu do excelového listu:

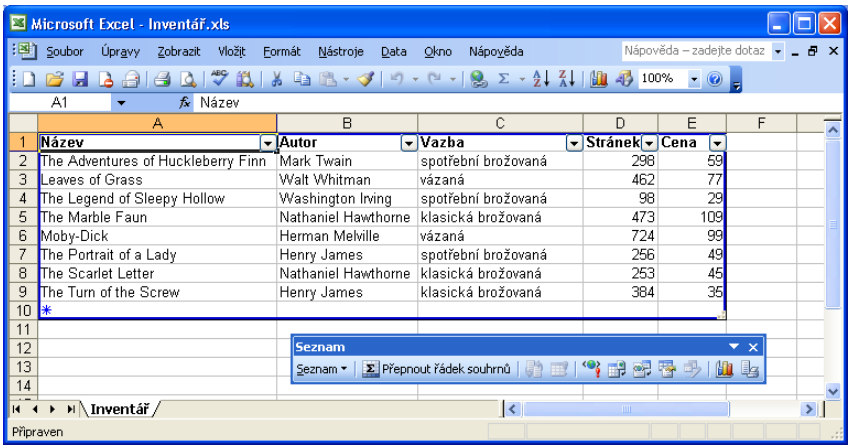

Co všechno dělá Excel při importu dat XML ve výše popsané struktuře do seznamu XML:

- Vytvoří schéma dokumentu XML a připojí je k seznamu XML. To znamená, že provede analýzu dokumentu a z jeho struktury odvodí schéma, které nakonec uloží spolu se sešitem.
- Každé z opakovaných "polí" dokumentu XML (zde: TITLE, AUTHOR atd.) promítá neboli *mapuje* do samostatného sloupce. Výsledný mapovaný sloupec slouží k zobrazování příslušného opakovaného prvku XML a k jeho úpravám.
- Data z dokumentu XML zkopíruje a zobrazí v odpovídajících buňkách podle mapování. Každý z prvků "záznamu" XML (v našem příkladu prvek BOOK) tvoří samostatný řádek.
- Umístění zdroje dat XML uloží normálně do sešitu; díky tomu můžeme později data XML kdykoli jediným příkazem obnovit z původního zdroje.
- 3. Ve výsledném seznamu XML můžeme přidávat a odstraňovat řádky, třídit je a filtrovat, upravovat a formátovat buňky, a provádět další manipulace; příslušné postupy jsme probírali v předcházejících kapitolách knihy, zejména pak v kapitole 8. V našem příkladu tak můžeme buňkám sloupce Cena přiřadit formát měny, seřadit řádky podle autoru a podobně; tlačítkem Přepnout řádek souhrnů doplníme na poslední řádek součty.
- 4. Po úpravách seznamu XML například po přidání či odstranění záznamů nebo po úpravách obsahu buněk – můžeme změněná data uložit do původního zdrojového dokumentu XML (s přepsáním), do jiného dokumentu XML, nebo do nového

#### 186 Microsoft Office Excel 2003

dokumentu XML. K tomu stačí vybrat buňku v seznamu XML a zadat příkaz Data, XML, Exportovat; v dialogovém okně Exportovat XML určíme název a umístění souboru a klepneme na tlačítko Exportovat. Poté Excel zapíše aktuální obsah seznamu XML do dobře formulovaného dokumentu XML (bez formátování a dalších prvků listu).

Příkaz Exportovat je užitečný zejména u takového seznamu XML, který používáme pro úpravy dat XML (nikoli pouze pro jejich zobrazování a analýzu).

#### UPOZORNĚNÍ

Nezapomeňte, že při exportu dat seznamu XML do stávajícího dokumentu XML vždy přepíšeme jeho původní obsah.

5. Jestliže byly nad původním zdrojovým dokumentem XML od okamžiku importu provedeny úpravy a my v listu chceme zobrazit upravenou podobu dokumentu, případně jestliže chceme zrušit změny provedené v excelovém seznamu XML, můžeme do seznamu XML v Excelu zkopírovat aktuální obsah zdrojového dokumentu a nahradit tak jeho dosavadní obsah; stačí zadat příkaz Data, XML, Aktualizovat data XML.

Zmíněný příkaz Aktualizovat data XML je užitečný zejména u takových zdrojových dokumentů XML, které používáme pro zobrazování a analýzu, nikoli pro úpravy. Příkladem může být systém pro pořizování objednávek do formátu X ML; výsledný dokument XML pak v Excelu zobrazíme a analyzujeme. Pokud je tento dokument zdrojovým dokumentem XML, můžeme příkazem Aktualizovat data XML "natáhnout" do seznamu XML jeho aktuální podobu.

#### UPOZORNĚNÍ

Po zadání příkazu Aktualizovat data XML se obsah seznamu XML nahradí aktuálním obsahem původního zdrojového dokumentu XML. Zjistíte-li, že tato aktualizace byla chybná, zadejte okamžitě příkaz Úpravy, Zpět Importovat, kterým obnovíte předch ázející podobu seznamu.

6. Nakonec můžeme obvyklým příkazem Soubor, Uložit (nebo Soubor, Uložit jako) uložit celý tabulkový sešit včetně obsažených dat XML.

#### ROVNOU K VĚCI

#### **Možnosti importu**

Zrušíme-li volbu Uložit definici zdroje dat, nebude si Excel pamatovat umístění zdrojového dokumentu XML a příkaz Aktualizovat data XML již nebude k dispozici. Dokument je nicméně možné aktualizovat příkazem Data, XML, Importovat a novým vybrá ním stejného zdrojového dokumentu.

Výše uvedená volba je spolu s jinými volbami importu a aktualizace dat k dispozici v dialogovém okně Vlastnosti mapování XML, které vyvoláme vybráním buňky v seznamu XML a zadáním příkazu Data, XML, Vlastnosti mapování XML; vidíme je na obrázku 10-5.

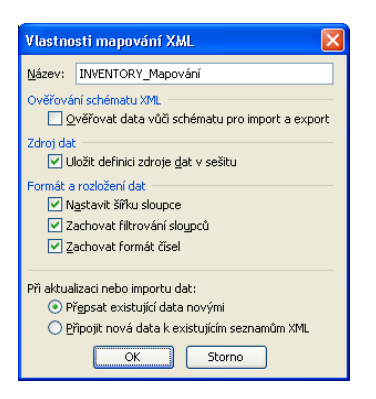

**Obrázek 10-5:** Dialogové okno Vlastnosti mapování XML mění vlastnosti seznamu XML

#### POZNÁMKA

Sešit, který zároveň obsahuje seznam XML i jiná data, můžeme uložit v nativním excelovém formátu nebo ve formátu XML. Další možnost je uložit jej do šablony Excel a využít jej pro vytváření dalších sešitů. Mějte ale na paměti, že se jedná o jiný postup než export dat XML z určitého seznamu do dokumentu XML. Jak jsme si řekli, při uložení sešitu do formátu XML se vždy ukládají všechny prvky sešitu včetně formátu a výsledný dokument má strukturu podle zvláštního excelového schématu; při exportu se oproti tomu ukládají pouze vlastní data seznamu XML a data přebírají strukturu připojeného schématu, takže vzniká "čistý" dokument XML (v němž nejsou uloženy informace excelového sešitu).

# **Přizpůsobení seznamu XML**

Vytvoříme-li seznam XML pomocí importu dokumentu XML, jak jsme si řekli v předcházející části textu, mapuje (promítá) Excel všechny opakované prvky polí do po sobě jdoucích sloupců seznamu (ve stejném pořadí, v jakém jsou uvedeny v dokumentu), a do sezna mu načte všechna znaková data z dokumentu. Pokud ale potřebujeme pracovat jen s částí dat, nebo s jinak uspořádanými poli, můžeme seznam XML přizpůsobit z podokna úloh Zdroj dat XML, kde změníme mapování prvků na sloupce seznamu XML.

#### POZNÁMKA

Mapování seznamu XML můžeme také vytvořit jako úplně nové (nemusíme tedy jen upravovat existující). Jednou možností je zde přímé otevření dokumentu XML z dialogového okna Otevřít; jakmile poté Excel zobrazí dialogové okno Otevřít XML, vybereme třetí volbu Použít podokno úloh XML.

Nyní pokračujeme v příkladu s dokumentem Inventář.xml, který jsme importovali do seznamu XML. Dejme tomu, že v rámci přizpůsobení nebudeme zobrazovat všechny sloupce, ale jen prvky AUTHOR a prvky TITLE. Postupujeme následovně:

1. Vybereme buňku v seznamu XML a příkazem Data, XML, Zdroj XML vyvoláme podokno úloh Zdroj dat XML:

Toto podokno obsahuje hierarchický seznam všech prvků (elementů) zdrojového dokumentu XML a zobrazuje tak jeho strukturu. (Excel ukládá tuto strukturu do interního schématu, generovaného v okamžiku importu.) Po klepnutí na určitý prvek zvýrazní Excel příslušný sloupec.

- 2. Nyní odstraníme mapování prvků AUTHOR, BINDING, PAGES a PRICE. K tomu stačí jednoduše odstranit odpovídající sloupce listu (B, C, D a E) – vybráním zvýrazníme jejich záhlaví, a poté zadáme Úpravy, Odstranit. V podokně úloh Zdroj dat XML nebudou tyto prvky vypsány tučně, protože nejsou nijak mapovány.
- 3. Nalevo od sloupce A (to je jediný zbývající sloupec v mapě XML) vložíme nový sloupec; to znamená, že například vybereme sloupec A a zadáme příkaz Vložit, Sloupec.
- 4. Do nově vloženého sloupce (neboli nového sloupce A) mapujeme prvek AUTHOR; z hierarchického seznamu v podokně úloh Zdroj dat XML přetáhneme proto prvek AUTHOR myší nad první buňku sl oupce A, tedy nad buňku A1.

Prvky XML jsou tedy v seznamu zobrazeny ve správném pořadí, ale sloupec AUTHOR neobsahuje žádná data. To je proto, že jsme jeho mapování v původní pozici zrušili.

5. Protože chceme v seznamu obnovit data, vybereme některou buňku v seznamu XML a zadáme příkaz Data, XML, Aktualizovat data XML. Díky upravenému seznamu XML přečte tento příkaz jen data mapovaných elementů AUTHOR a TITLE, nikoli veškerá data. Zde je výsledek:

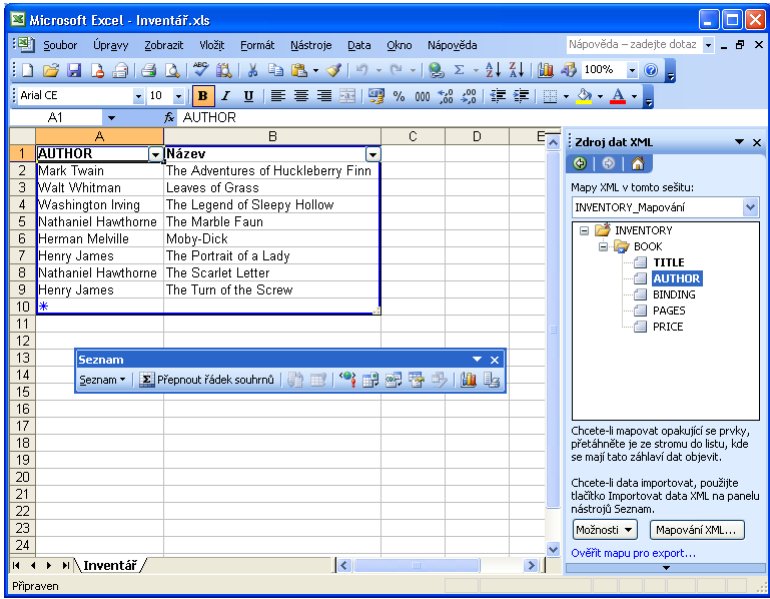

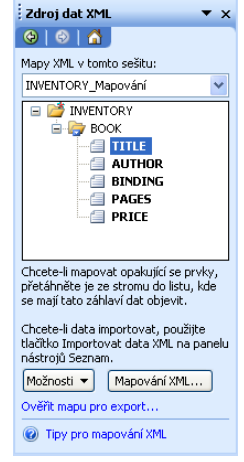

#### POZNÁMKA

Mezi prvky XML a oblastmi datového listu jsou definovány jednoznačné vztahy jedna k jedné. To znamená, že určitý prvek je možné mapovat pouze do jediné oblasti a naopak danou oblast je možné mapovat jen k jedinému prvku.

#### POZNÁMKA

Při exportu upraveného seznamu XML bude výsledný dokument XML obsahovat jen ty prvky, které jsou do seznamu skutečně mapovány (včetně příslušných rodičovských prvků). V našem příkladu by tak dokument XML obsahoval jen prvky INVENTO-RY, BOOK, AUTHOR a TITLE. O exportu seznamů XML jsme hovořili v předcházející části textu.

Copyright © Computer Press a Microsoft Corporation, 2004. Všechna práva vyhrazena.

# Rejstřík

# **A**

absolutní odkazy na buňky 100 aktivní buňky 3 analýza – databázových seznamů 152 – seznamu s příkazem Souhrny 142 aplikace preferované šířky sloupce 49 automatické – dokončování slov 133  $-$  tvary 14 automatický filtr 139

# **B**

buňka s příkazem Přejít na 5 buňky ve vzorcích 12

# **C**

cílová buňka 160 cyklické změny typu odkazu 101

# **Č**

činnost výpočtů 93

# **D**

databáze Access 144 databázové postupy 131 datový formát 132 definice problému 160 dialogové okno – Formát obrázku 87 – Nový webový dotaz 179 – Publikovat webovou stránku 175 – Sdílení sešitu 72 – Uložit jako 174 – Uzamknout list 76 – Vlastní automatický filtr 141 – Vložit funkci 105

– Zamknout sešit 77 dokončování slov 133 doplnění – mřížky a další volby 89 – popisků a šipek 127 – záhlaví 85 – zápatí 85

# **E**

externí zdroje dat v kontingenční tabulce 154

# **F**

formát názvu grafu 124 formátování  $-$  grafu  $122$ – jednotlivých znaků v buňce 44 – kontingenční tabulky 152 formulář pro pořizování dat 133 fotoaparát 14 funkce – automatického vyplnění 30 – BUDHODNOTA a výpočet budoucí hodnoty investice 107 – pro finanční analýzu 106  $-$  SUMA  $103$ – ÚROKOVÁ.MÍRA a výpočet návratnosti

investice 108

– v kontingenční tabulce 151

# **G**

grafy v listech 113

# **H**

heslo 77 hledání podmíněného formátu 52 hypertextový odkaz v listu 15

# **Ch**

chybná interpretace zlomku 7 chybová hodnota 109 chybové hodnoty funkcí 109

# **I**

import dat z webového prostředí 178 instalace – doplňkových příkazů 95 – průvodců 95 interaktivní stránky 172

# **J**

jednotlivé prvky grafů v Excelu 116

# **K**

karta – Mřížky 126 – Vlastní seznamy 139 klíčové buňky 161 klipart 14 kombinace aritmetických operátorů 101 komentáře buněk 89 konec stránky 57 kopírování – formátu grafu 127  $-$ listů 63

# **L**

legenda grafu 126

### **M**

měřítko lupy 83 Microsoft Excel 1 Microsoft Office Excel 2003 1 Microsoft Visual FoxPro 131 možnosti importu 186 mřížka 89

### **N**

nabídka Graf 122 nahrazování dat 22 násobení čísel 98 nastavení možností tisku 84 nástroje pro externí data 181 návrh webové stránky v Excelu 172 názvy ve funkcích 110

nové příkazy pro práci se seznamy 154

### **O**

oblast stránek 150 obsah buněk 22 odebrání hypertextového odkazu 17 odemknutí 77 odmítání revizí 73 odstranění – buněk 22 – názvu 112 – ručního konce stránky 58 Office Web Components 175 ochrana – listu 75 – sešitu 75 okamžitá aplikace ohraničení 45 omezení 135 – možností interaktivních webových stránek 172 omezující podmínky 160 opakování – příkazů 25 – řádkového a sloupcového záhlaví 90 – vzorce 99 opětovné spuštění instalace 3 osa  $-$  hodnot 115 – kategorií 115 ověření dat 134 ověřování zadaných dat 134

# **P**

panel nástrojů  $-$  Graf 122 – Ohraničení 45 – Web 17 plovoucí textová pole 128 podmíněné formátování 50 pohyb mezi buňkami pomocí šipek 7 pojmenování listů 62 pokročilé – finanční analýzy 157 – grafy v listech 113 postup pro úpravy listu 19 použití – stávající šablony 55 – vlastního pořadí 139

Rejstřík 193

povinné heslo pro přístup k souboru 78 práce s daty XML  $-$  v listu 182 – v Microsoft Excelu 171 práce – s interaktivní webovou stránkou v prohlížeči 177 – s komentáři 11 – s několika podokny 91 – s rukopisnými poznámkami 11 – s vloženými grafy 121 – se skupinou listů 64 – v zobrazení přehledu 144 problémy s názvy 112 prognózy s příkazem Hledání řešení 157 provedení vrácených příkazů 24 provozování excelové webové stránky na Internetu 176 průvodce – kontingenční tabulkou 145 – kontingenčním grafem 145 prvky grafu v Excelu 115 předchůdci cílové buňky 160 přechody mezi stupni šedé 130 přepínání mezi listy 62 převod seznamu z Excelu do databáze Access 144 přidávání – řádků do sešitu 28 – sloupců do sešitu 28 přijímání revizí 73 příkaz – Aktualizovat data XML 186 – Automatický filtr 140  $-$  Lupa 82 – Vložit funkci 104 příkazy – pro práci se seznamy 154 – v podnabídce Vyplnit 31 příprava grafu 113 přiřazení – názvu s příkazem Vytvořit 110 – názvu v Poli názvů 111 – proměnných 160 přizpůsobení – činnosti Microsoft Excelu 81 – Excelu v dialogovém okně Možnosti 92 – možností úprav 94 – seznamu XML 187

– výchozích možností tiskárny 88 – vzhledu listu 94 publikování – na webu 171 – webové stránky v Excelu 173

# **R**

relativní odkazy na buňky 100 rozdělení listu do podoken 91 ruční vytvoření názvu oblasti 111 rychlé změny stylu s Automatickým formátem 152

# **Ř**

řazení – podle více než jednoho sloupce 137 – řádků 136 – sloupců 136 Řešitel 161 – nenalezl žádné řešení 165 řízení výpočtů 93

# **S**

sčítání nesousedních oblastí 104 sdílený sešit 71 seřazení celého seznamu 137 sestavení vzorce 97 seznam v roli databáze 131 skener 14 skrytí jednotlivých listů 75 sledování sdíleného sešitu 72 služba MSN 179 souhrny versus kontingenční tabulky 142 speciální formáty 42 správa vlastních scénářů 169 správce scénářů a vyhodnocování otázek typu "co když"  $165$ spuštění Řešitele 161 stanovení množství a cen s Řešitelem 159 statické stránky 172 statistické funkce 68 stavový řádek 2 stínování buněk 46

### **T**

tabulkový list 114 tisk grafu 129

tištěný graf 130 tlačítko

- AutoSum 104
- Odhad pro zjištění přibližného výsledku 162
- Procházet 95
- Prostorový sloupcový graf 123
- Změnit 163

### **U**

uchování snímku webových dat 182 ukotvení příček 92 uložení – pracovního prostoru 70 – vlastního zobrazení 83 univerzální funkce SUMA 103 úprava – číselného formátu v popiscích dat 125 – formátování kontingenční tabulky 152 – listu 19 – mřížek v grafu 125 – orientace textu 38 – svislého zarovnání 38 – šířky 48 – výsledků Řešitele 164 – výšky 48 – zobrazení 81 úpravy – názvu 112 – vzorců 101 – webového dotazu 180 upřesnění filtru 141 určení oblasti tisku 90

# **V**

vestavěné funkce 102 vkládání jednotlivých buněk 29 vložený graf 121 vodorovné zarovnání 36 volba – Bez záhlaví 136 – Přijmout ukládané změny 74 výběr – oblasti pomocí myši 20 – oblasti z klávesnice 21 – typu grafu 113

vyhledávání  $-$  dat  $-22$ – záznamů 139 vyhodnocení kontingenční tabulky 149 vynucení priority operátorů 102 výpočet – budoucí hodnoty investice 107 – návratnosti investice 108 – splátek úvěru 106 výsečový graf 118 vytvoření – kontingenční tabulky 145 – kontingenčního grafu 145 – názvu buňky 110 – názvu oblasti 110 – scénáře 165 – sešitu z existujícího sešitu 55 – vlastního automatického filtru 141 – vlastního číselného formátu 40 – vlastního pořadí pro řazení 138 – vloženého grafu 119

– zprávy scénáře 167

### **W**

webová stránka jako hypertextový odkaz 16

# **Z**

zabránění v chybě 135 zadávání – času 9  $-$  data 9 zámek není k dispozici 76 zamknutí 77 zapevnění grafu 121 závorky a pořadí při vyhodnocování 102